# **User's Manual Model 350 Temperature Controller**

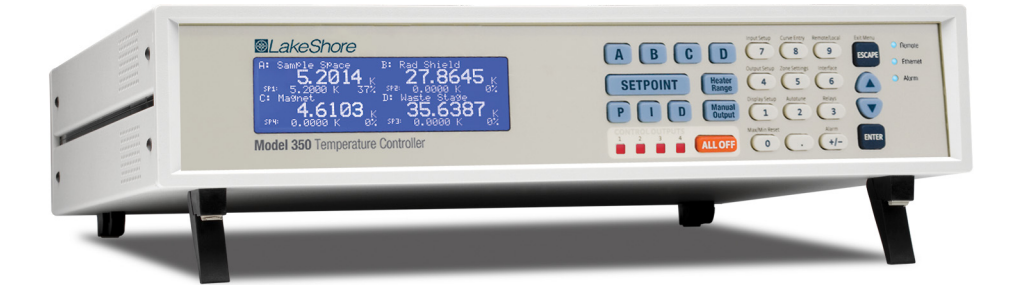

Lake Shore Cryotronics, Inc. 575 McCorkle Blvd. Westerville, Ohio 43082-8888 USA

sales@lakeshore.com support@lakeshore.com www.lakeshore.com

Fax: (614) 891-1392 Telephone: (614) 891-2243

Methods and apparatus disclosed and described herein have been developed solely on company funds of Lake Shore Cryotronics, Inc. No government or other contractual support or relationship whatsoever has existed which in any way affects or mitigates proprietary rights of Lake Shore Cryotronics, Inc. in these developments. Methods and apparatus disclosed herein may be subject to U.S. Patents existing or applied for.

Lake Shore Cryotronics, Inc. reserves the right to add, improve, modify, or withdraw functions, design modifications, or products at any time without notice. Lake Shore shall not be liable for errors contained herein or for incidental or consequential damages in connection with furnishing, performance, or use of this material.

Rev. 1.7 **P/N 119-057** 13 November 2019

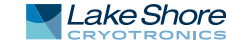

# **LIMITED WARRANTY STATEMENT**

# **WARRANTY PERIOD: THREE (3) YEARS**

- 1. Lake Shore warrants that products manufactured by Lake Shore (the "Product") will be free from defects in materials and workmanship for three years from the date the Product leaves Lake Shore (the "Warranty Period"). If Lake Shore receives notice of any such defects during the Warranty Period and the defective Product is shipped freight prepaid back to Lake Shore, Lake Shore will, at its option, either repair or replace the Product (if it is so defective) without charge for parts, service labor or associated customary return shipping cost to the Purchaser. Replacement for the Product may be by either new or equivalent in performance to new. Replacement or repaired parts, or a replaced Product, will be warranted for only the unexpired portion of the original warranty or 90 days (whichever is greater).
- 2. Lake Shore warrants the Product only if the Product has been sold by an authorized Lake Shore employee, sales representative, dealer or an authorized Lake Shore original equipment manufacturer (OEM).
- 3. The Product may contain remanufactured parts equivalent to new in performance or may have been subject to incidental use when it is originally sold to the Purchaser.
- 4. The Warranty Period begins on the date the Product is shipped from Lake Shore's plant.
- 5. This limited warranty does not apply to defects in the Product resulting from (a) improper or inadequate installation (unless OT&V services are performed by Lake Shore), maintenance, repair or calibration, (b) fuses, software, power surges, lightning and nonrechargeable batteries, (c) software, interfacing, parts or other supplies not furnished by Lake Shore, (d) unauthorized modification or misuse, (e) operation outside of the published specifications, (f) improper site preparation or site maintenance (g) natural disasters such as flood, fire, wind, or earthquake, or (h) damage during shipment other than original shipment to you if shipped through a Lake Shore carrier.
- 6. This limited warranty does not cover: (a) regularly scheduled or ordinary and expected recalibrations of the Product; (b) accessories to the Product (such as probe tips and cables, holders, wire, grease, varnish, feedthroughs, etc.); (c) consumables used in conjunction with the Product (such as probe tips and cables, probe holders, sample tails, rods and holders, ceramic putty for mounting samples, Hall sample cards, Hall sample enclosures, etc.); or, (d) non-Lake Shore branded Products that are integrated with the Product.
- 7. To the extent allowed by applicable law, this limited warranty is the only warranty applicable to the Product and replaces all other warranties or conditions, express or implied, including, but not limited to, the implied warranties or conditions of merchantability and fitness for a particular purpose. Specifically, except as provided herein, Lake Shore undertakes no responsibility that the products will be fit for any particular purpose for which you may be

buying the Products. Any implied warranty is limited in duration to the warranty period. No oral or written information, or advice given by the Company, its Agents or Employees, shall create a warranty or in any way increase the scope of this limited warranty. Some countries, states or provinces do not allow limitations on an implied warranty, so the above limitation or exclusion might not apply to you. This warranty gives you specific legal rights and you might also have other rights that vary from country to country, state to state or province to province.

- 8. Further, with regard to the United Nations Convention for International Sale of Goods (CISC,) if CISG is found to apply in relation to this agreement, which is specifically disclaimed by Lake Shore, then this limited warranty excludes warranties that: (a) the Product is fit for the purpose for which goods of the same description would ordinarily be used, (b) the Product is fit for any particular purpose expressly or impliedly made known to Lake Shore at the time of the conclusion of the contract. (c) the Product is contained or packaged in a manner usual for such goods or in a manner adequate to preserve and protect such goods where it is shipped by someone other than a carrier hired by Lake Shore.
- 9. Lake Shore disclaims any warranties of technological value or of non-infringement with respect to the Product and Lake Shore shall have no duty to defend, indemnify, or hold harmless you from and against any or all damages or costs incurred by you arising from the infringement of patents or trademarks or violation or copyrights by the Product.
- 10.THIS WARRANTY IS NOT TRANSFERRABLE. This warranty is not transferrable.
- 11.Except to the extent prohibited by applicable law, neither Lake Shore nor any of its subsidiaries, affiliates or suppliers will be held liable for direct, special, incidental, consequential or other damages (including lost profit, lost data, or downtime costs) arising out of the use, inability to use or result of use of the product, whether based in warranty, contract, tort or other legal theory, regardless whether or not Lake Shore has been advised of the possibility of such damages. Purchaser's use of the Product is entirely at Purchaser's risk. Some countries, states and provinces do not allow the exclusion of liability for incidental or consequential damages, so the above limitation may not apply to you.
- 12.This limited warranty gives you specific legal rights, and you may also have other rights that vary within or between jurisdictions where the product is purchased and/or used. Some jurisdictions do not allow limitation in certain warranties, and so the above limitations or exclusions of some warranties stated above may not apply to you.
- 13.Except to the extent allowed by applicable law, the terms of this limited warranty statement do not exclude, restrict or modify the mandatory statutory rights applicable to the sale of the product to you.

## **CERTIFICATION**

Lake Shore certifies that this product has been inspected and tested in accordance with its published specifications and that this product met its published specifications at the time of shipment. The accuracy and calibration of this product at the time of shipment are traceable to the United States National Institute of Standards and Technology (NIST); formerly known as the National Bureau of Standards (NBS).

### **FIRMWARE LIMITATIONS**

Lake Shore has worked to ensure that the Model 350 firmware is as free of errors as possible, and that the results you obtain from the instrument are accurate and reliable. However, as with any computer-based software, the possibility of errors exists.

In any important research, as when using any laboratory equipment, results should be carefully examined and rechecked before final conclusions are drawn. Neither Lake Shore nor anyone else involved in the creation or production of this firmware can pay for loss of time, inconvenience, loss of use of the product, or property damage caused by this product or its failure to work, or any other incidental or consequential damages. Use of our product implies that you understand the Lake Shore license agreement and statement of limited warranty.

### **FIRMWARE LICENSE AGREEMENT**

.

The firmware in this instrument is protected by United States copyright law and international treaty provisions. To maintain the warranty, the code contained in the firmware must not be modified. Any changes made to the code is at the user's risk. Lake Shore will assume no responsibility for damage or errors incurred as result of any changes made to the firmware.

### **FIRMWARE LICENSE AGREEMENT (continued)**

Under the terms of this agreement you may only use the Model 350 firmware as physically installed in the instrument. Archival copies are strictly forbidden. You may not decompile, disassemble, or reverse engineer the firmware. If you suspect there are problems with the firmware, return the instrument to Lake Shore for repair under the terms of the Limited Warranty specified above. Any unauthorized duplication or use of the Model 350 firmware in whole or in part, in print, or in any other storage and retrieval system is forbidden.

### **TRADEMARK ACKNOWLEDGMENT**

Many manufacturers and sellers claim designations used to distinguish their products as trademarks. Where those designations appear in this manual and Lake Shore was aware of a trademark claim, they appear with initial capital letters and the ™ or ® symbol. Alumel™ and Chromel™ are trademarks of

Conceptech, Inc., Corporation

CalCurve™, Cernox®, SoftCal™, Rox™, Curve Handler™ are trademarks of Lake Shore Cryotronics, Inc.

Java™ is a registered trademark of Sun Microsystems, Inc. of Santa Clara, CA

LabVIEW® is a registered trademark of National Instruments. Mac® is a registered trademark of Apple, Inc., registered in the U.S and other countries.

Microsoft Windows®, Excel®, and Windows Vista® are registered trademarks of Microsoft Corporation in the United States and other countries.

WinZip™ is a registered trademark of Nico Mak of Connecticut.

Copyright 2012-2019 Lake Shore Cryotronics, Inc. All rights reserved. No portion of this manual may be reproduced, stored in a retrieval system, or transmitted, in any form or by any means, electronic, mechanical, photocopying, recording, or otherwise, without the express written permission of Lake Shore.

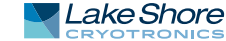

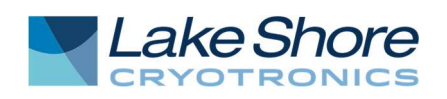

# EU DECLARATION OF CONFORMITY

# $C \in$

This declaration of conformity is issued under the sole responsibility of the manufacturer.

# Manufacturer:

Lake Shore Cryotronics, Inc. 575 McCorkle Boulevard Westerville, OH 43082 USA

Object of the declaration:

Model(s): 350 Description: Cryogenic Temperature Controller

The object of the declaration described above is in conformity with the relevant Union harmonization legislation:

2014/35/EU Low Voltage Directive 2014/30/EU EMC Directive 2011/65/EU RoHS

References to the relevant harmonized standards used to the specification in relation to which conformity is declared:

EN 61010-1:2010 Overvoltage Category II Pollution Degree 2

EN 61326-1:2013 Class A Controlled Electromagnetic Environment

EN 50581:2012

Signed for and on behalf of: Place, Date: Westerville, OH USA Scott Ayer

29-SEP-2016 Director of Quality & Compliance

# **Electromagnetic Compatibility (EMC) for the Model 350 Temperature Controller**

Electromagnetic Compatibility (EMC) of electronic equipment is a growing concern worldwide. Emissions of and immunity to electromagnetic interference is now part of the design and manufacture of most electronics. To qualify for the CE Mark, the Model 350 meets or exceeds the requirements of the European EMC Directive 89/336/EEC as a CLASS A product. A Class A product is allowed to radiate more RF than a Class B product and must include the following warning:

**WARNING:**This is a Class A product. In a domestic environment, this product may cause radio interference in which case the user may be required to take adequate measures.

The instrument was tested under normal operating conditions with sensor and interface cables attached. If the installation and operating instructions in the User's Manual are followed, there should be no degradation in EMC performance.

This instrument is not intended for use in close proximity to RF Transmitters such as two-way radios and cell phones. Exposure to RF interference greater than that found in a typical laboratory environment may disturb the sensitive measurement circuitry of the instrument.

Pay special attention to instrument cabling. Improperly installed cabling may defeat even the best EMC protection. For the best performance from any precision instrument, follow the grounding and shielding instructions in the User's Manual. In addition, the installer of the Model 350 should consider the following:

- $\blacksquare$  Shield measurement and computer interface cables.
- $\blacksquare$  Leave no unused or unterminated cables attached to the instrument.
- Make cable runs as short and direct as possible. Higher radiated emissions are possible with long cables.
- Do not tightly bundle cables that carry different types of signals.

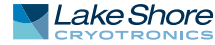

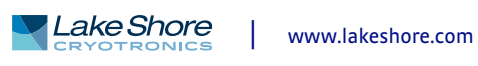

# **Table of Contents**

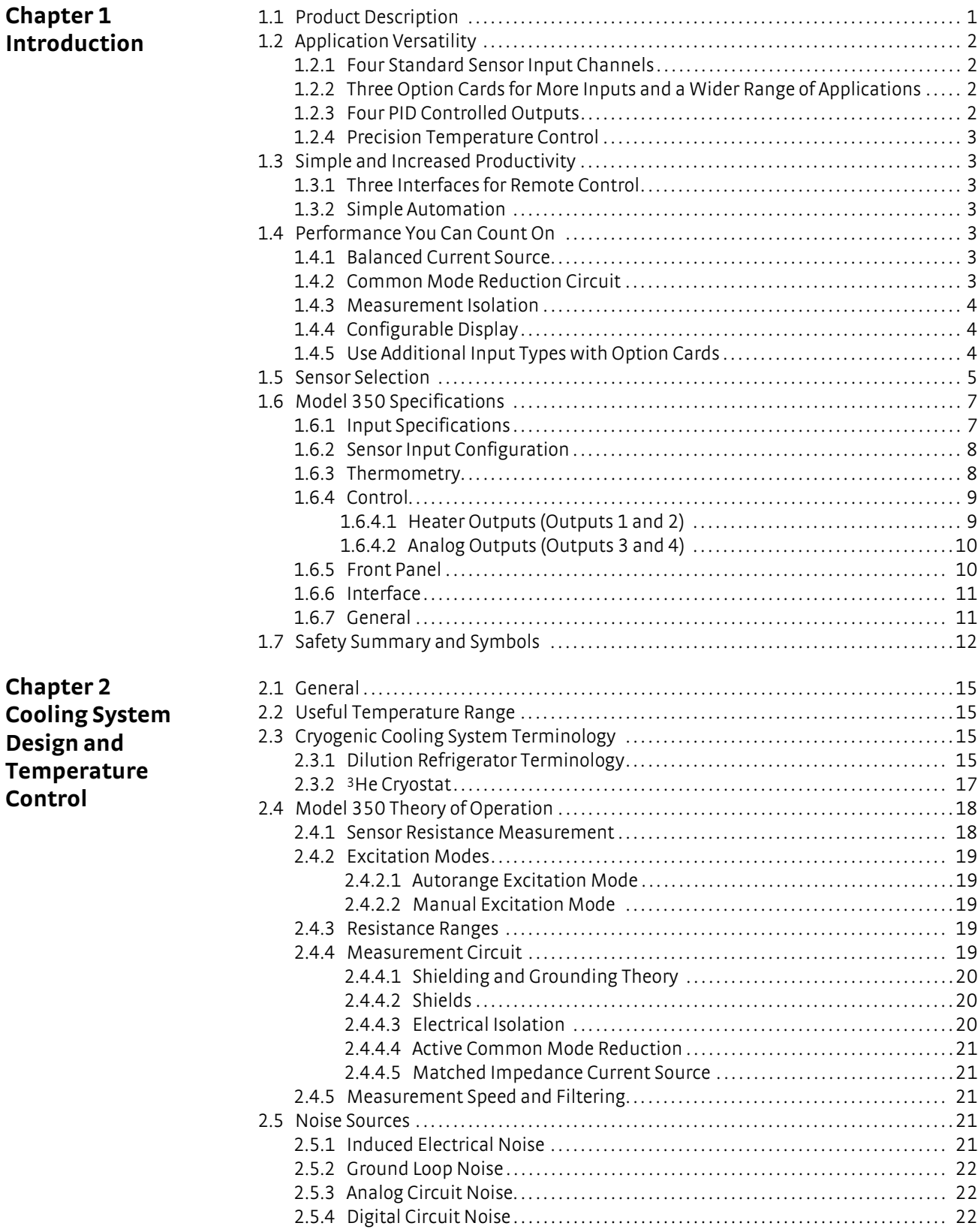

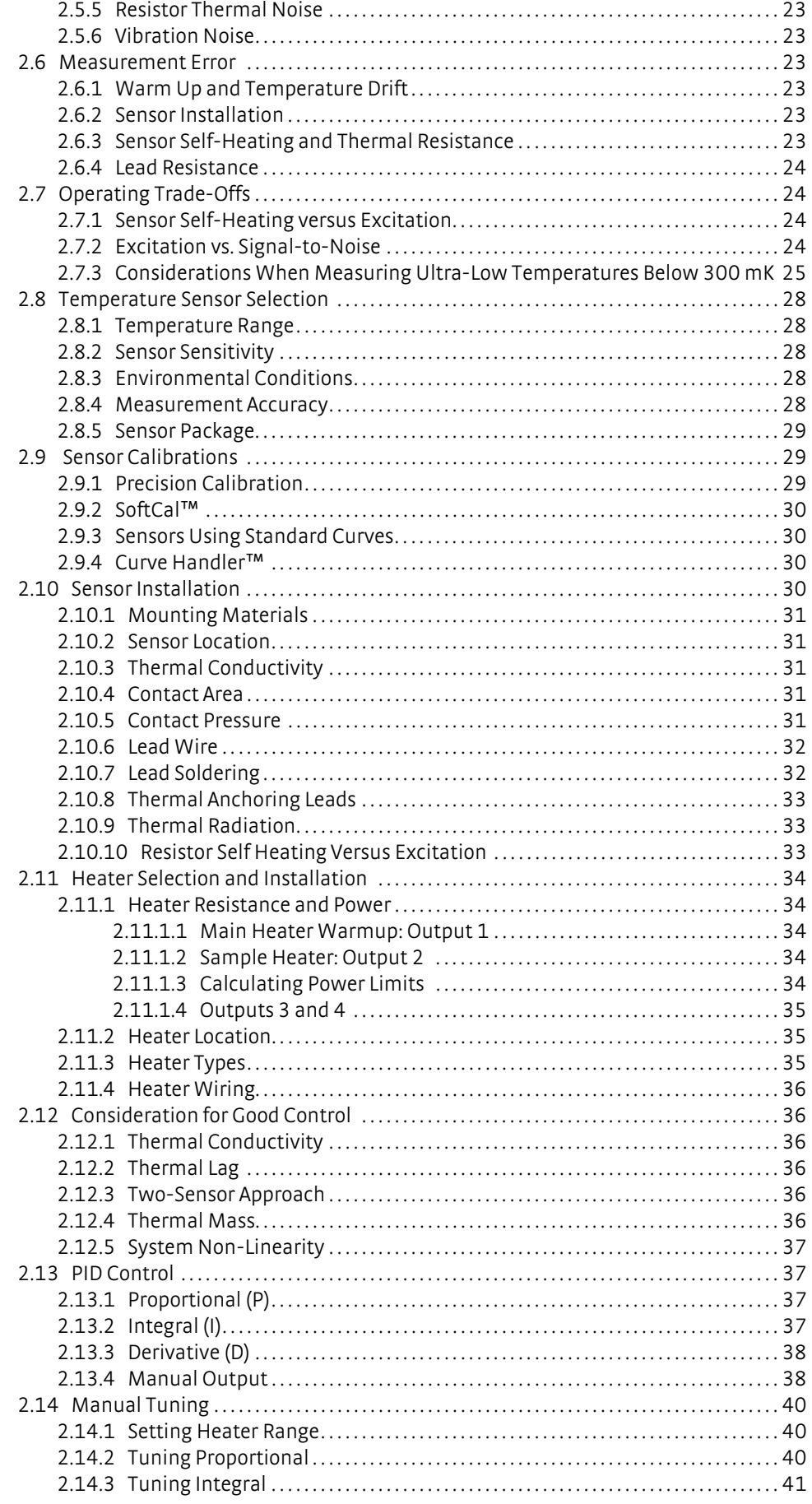

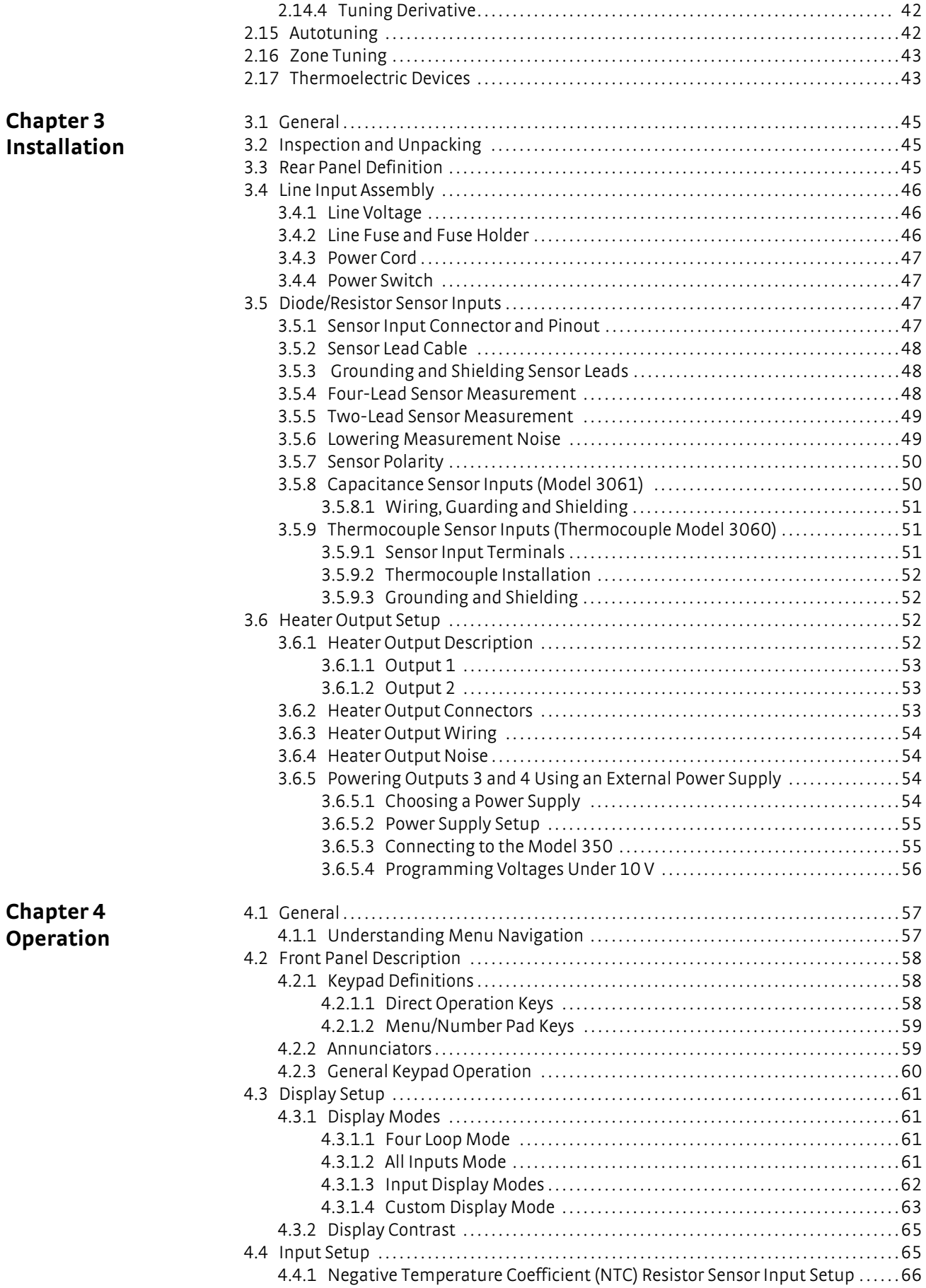

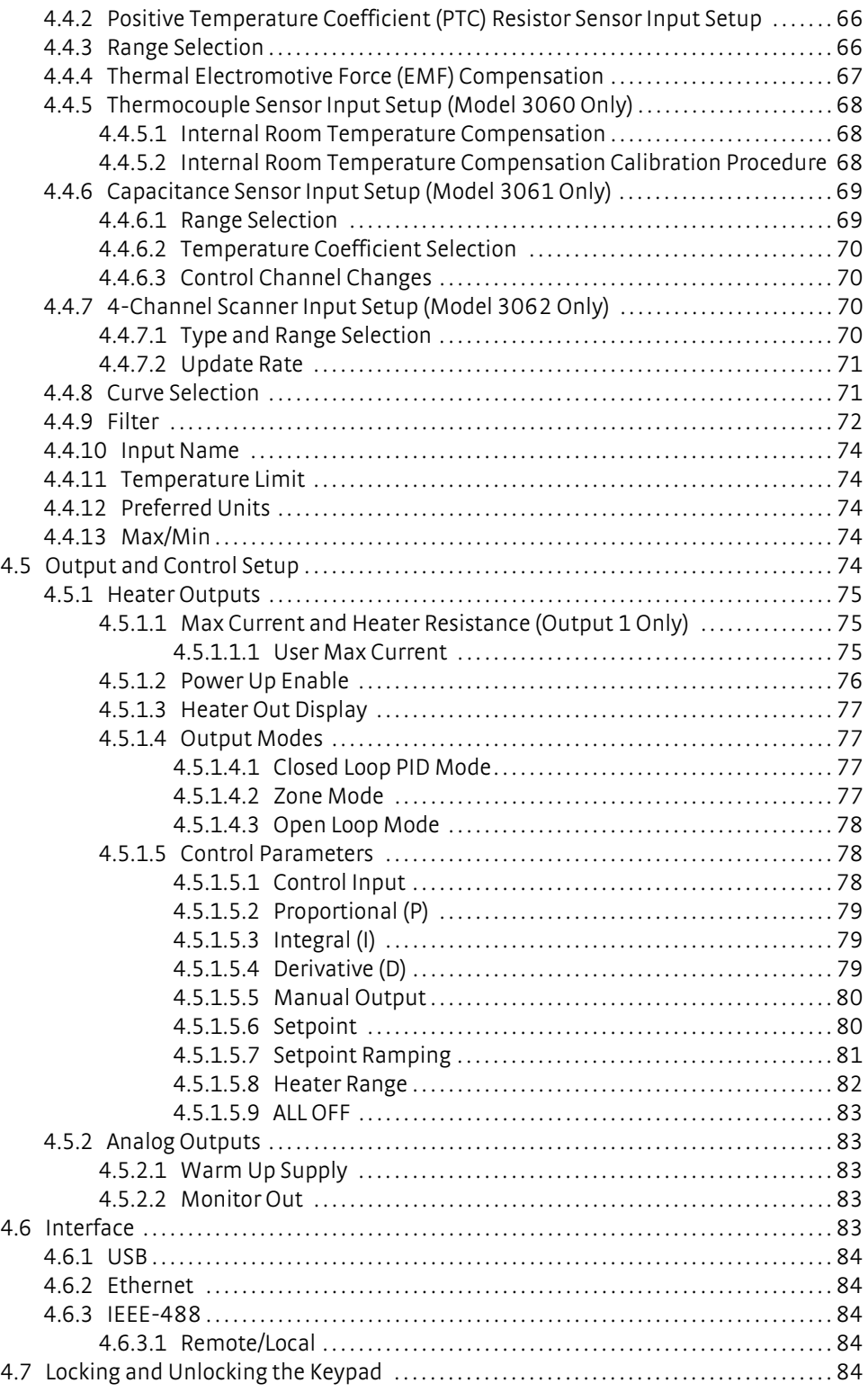

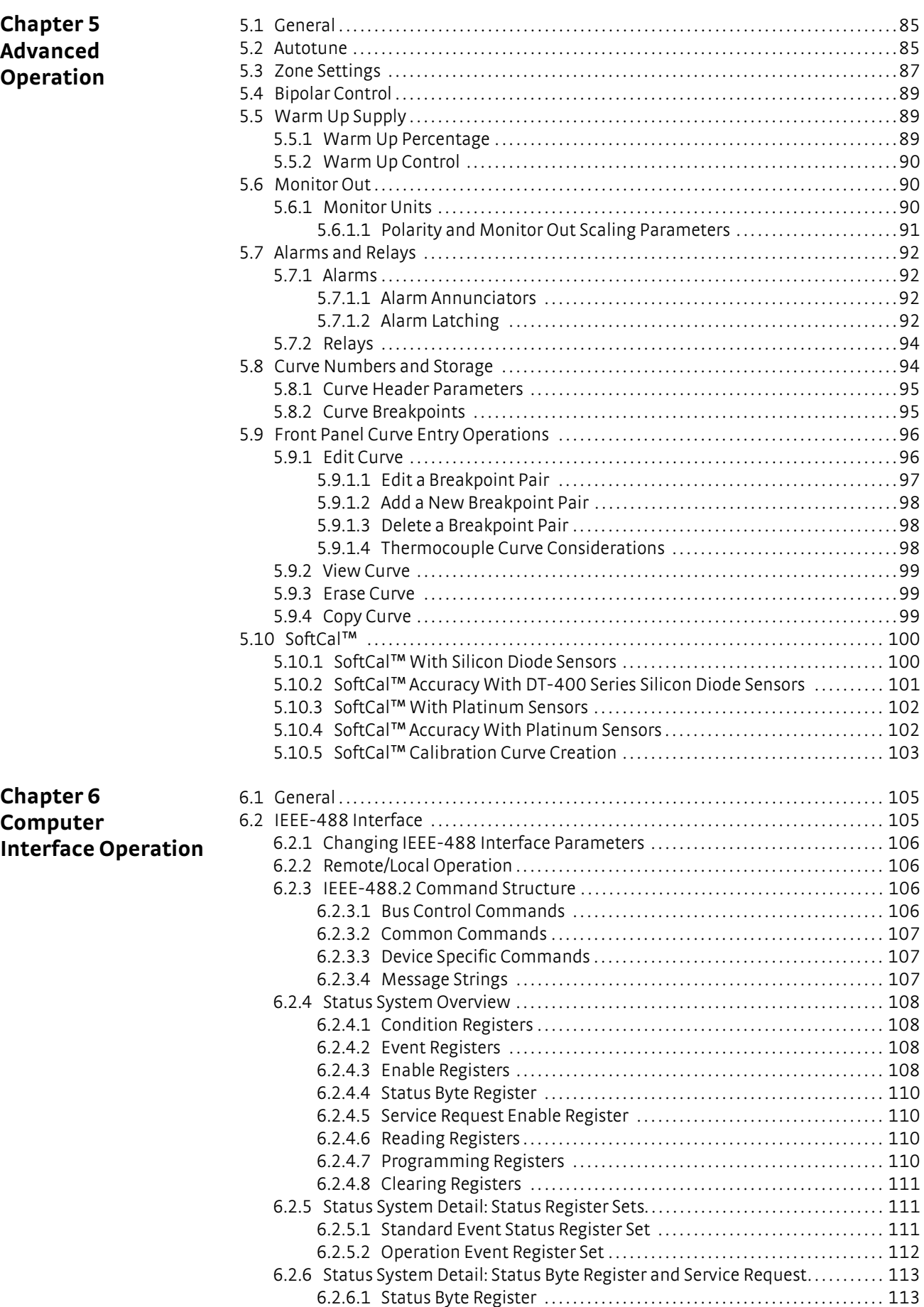

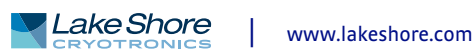

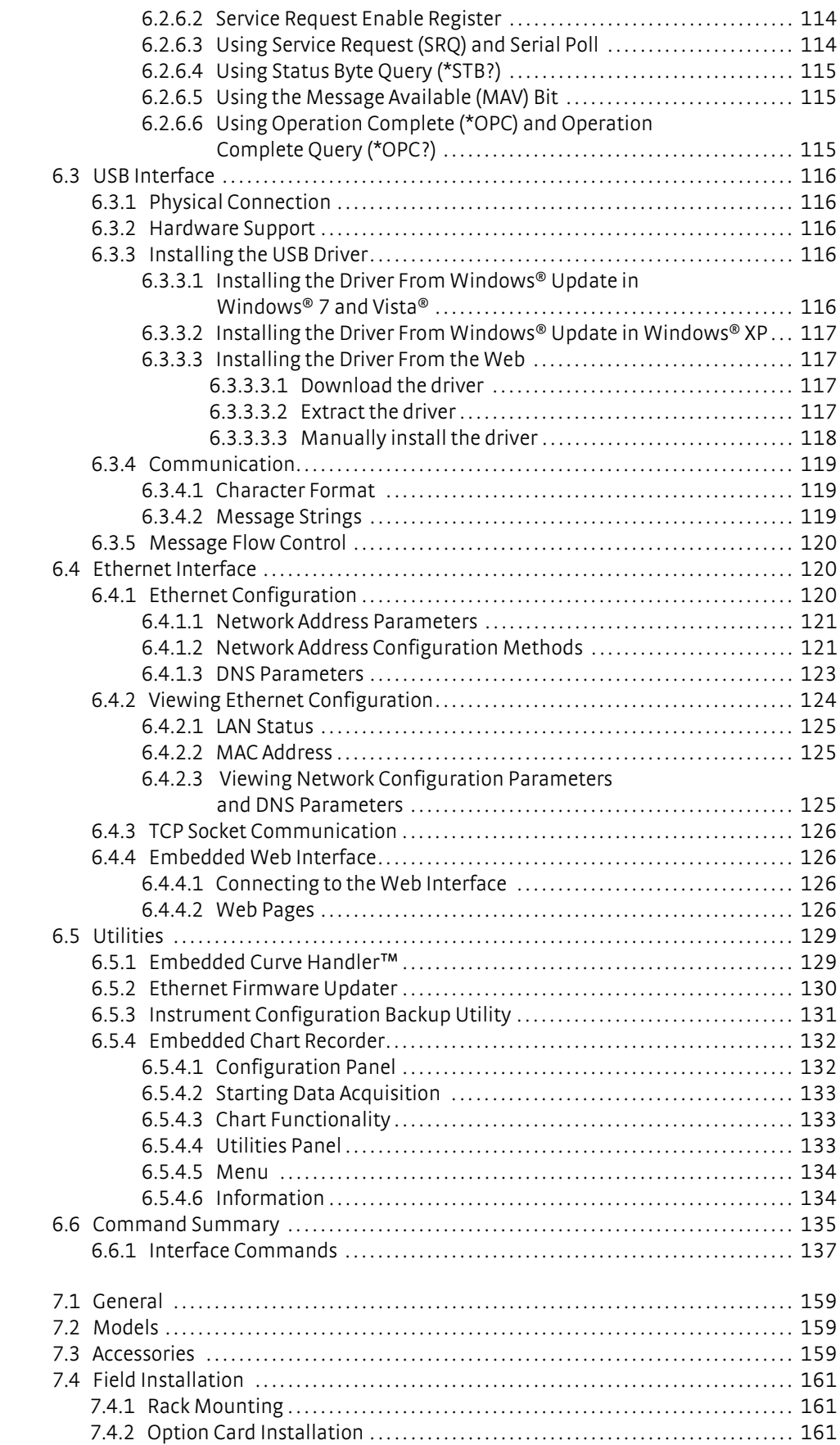

# **Chapter 7 Options and Accessories**

# **Chapter 8 Service**

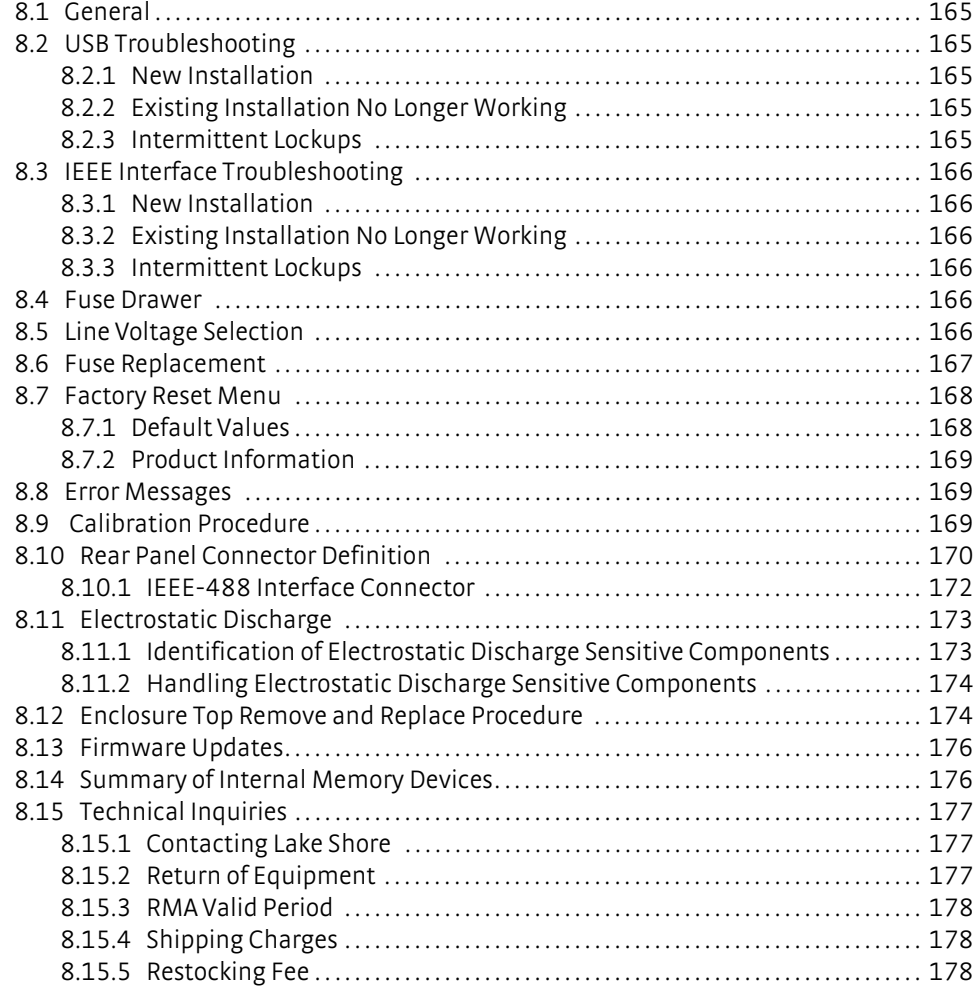

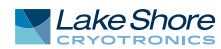

# **Chapter 1: Introduction**

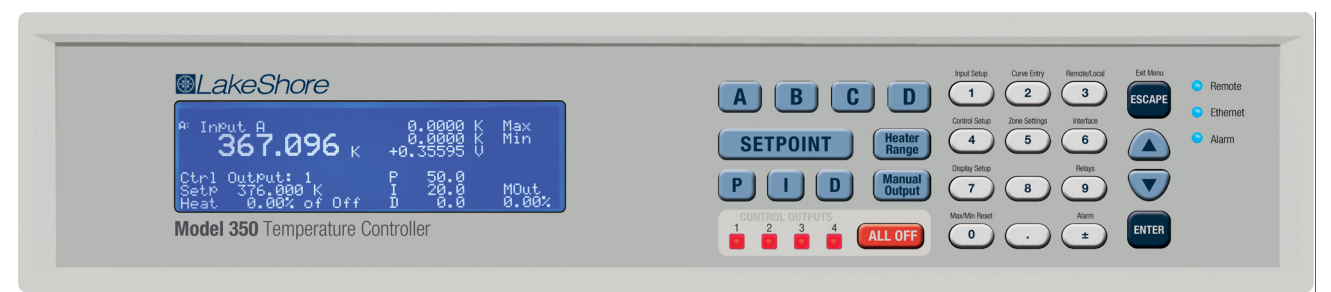

*FIGURE 1-1* **Model 350 front view**

# **1.1 Product Description**

*Features:*

- Ideal for use with He-3 systems and other ultra-low temperature refrigeration platforms down to 100 mK
- Optimized performance with Cernox<sup>™</sup> RTDs
- Patented low-noise input circuitry enables super low excitation power for minimal self-heating and high resolution measurement
- 4 independent control loops and a broad range of I/O configurations can eliminate need for additional instrumentation
- $\blacksquare$  4 PID-controlled outputs: 75 W warm-up heater, 1 W sample heater, and 2 auxiliary 1 W ±10 V outputs
- Proven, intuitive interface
- **Performance assurance even at the extremes, with verifiable product specifica**tions
- Full 3 year standard warranty

The Model 350 is designed for the demands of pumped He-3 refrigerators and other ultra-low and low temperature platforms. It provides excellent measurement performance, superior control accuracy, and convenient operation in a wide range of advanced research applications. Whether the need is for high accuracy with minimal thermal impact, or precise temperature control in high magnetic fields, or dependable measurement in radiation environments, the new Model 350 controller matched with Lake Shore's industry-leading Cernox™ sensors provides a cryogenic solution that's demonstrably best-in-class.

The patented noise reduction input circuitry of the Model 350 is just one reason why this controller works so well for ultra-low temperature (ULT) applications, all the way down to 100 mK. When combined with precision Cernox sensors, this performanceoptimized design allows as little as 10 nA of excitation current to be used, minimizing self-heating effects, and ensures best possible measurement accuracy throughout the entire temperature range.

This single instrument offers extraordinary capability and flexibility, often eliminating the need for additional instrumentation in a refrigeration control system. Its four input channels and four independent control outputs are configurable to support a broad range of I/O requirements, including the heaters and auxiliary devices typical of ULT refrigeration systems, as well as other cryogenic sensor types like ruthenium oxide and platinum RTDs. Standard computer interfaces enable remote communications, control and coordination with other systems.

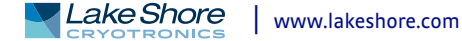

1.2.2 Three Option Cards for More Inputs and a Wider Range of

Applications

In short, the Model 350 cryogenic temperature controller brings a new level of power, precision, and performance to critical low temperature physics research. It is ideal for use with He-3 systems, adiabatic demagnetization refrigerators (ADRs), certain dilution refrigerators, and many other applications demanding low thermal power and high measurement precision.

### **1.2 Application Versatility** Designed to support a broad range of sensor types, the Model 350 is performance optimized for use over the entire temperature range of Cernox™ sensors, making it the instrument of choice for ULT environments, as well as other cryogenic systems where errors due to magneto-resistive or radiation effects need to be minimized.

1.2.1 Four Standard Sensor Input Channels The Model 350 comes with four standard sensor inputs supporting Cernox™, ruthenium oxide, platinum RTDs, and other NTC RTD sensors. Inputs can be configured to accept any of the supported input types. Each sensor input channel has its own current source, providing fast settling times. The four sensor inputs are optically isolated from other circuits to reduce noise and to provide repeatable sensor measurements. Current reversal eliminates thermal electromotive force (EMF) errors in resistance sensors. Nine excitation currents facilitate temperature measurement and control down to 100 mK, with the nominal temperature range (using Cernox™ sensors) spanning to 420 K. The instrument automatically selects the optimal current and gain levels for you once the sensor type is selected, and automatically scales current to minimize self-heating effects at low temperatures. The patented input circuitry eliminates any errors associated with grounding inconsistencies, making it easier to achieve reliable measurements at ultra-low temperatures. With the ability to label each sensor input channel with a customized name, it's also easy to identify the measured values being displayed.

> Field installable input option cards can expand your sensor selection to include silicon diodes (like DT-670), capacitance sensors or thermocouples. Once installed, the option input can be selected and named from the front panel like any other input type. These option cards further expand the application versatility of the Model 350 temperature controller by allowing specialized sensors to be switched in and out to achieve specific measurement objectives. For example, addition of the thermocouple input option enables continuous measurement to 1000 K and above. Alternatively, the capacitance sensor option card enables a magnetics-impervious capacitance temperature sensor to be temporarily switched in for elimination of magneto-resistive effects while taking low temperature sample measurements under high or changing fields. Diode sensor support is provided by the 4-channel scanner option card, which also enables use of additional Cernox™ sensors for supplemental monitoring.

# 1.2.3 Four PID Controlled Outputs

For convenient integration into a wide range of systems, the Model 350 offers four PID-controlled outputs. Variable DC current source outputs include a 75 W output for direct control of the typical main warm-up heater, and a 1 W output for fine control of the sample heater. Two additional 1 W variable DC voltage source outputs can be used to power auxiliary devices like a still heater in a dilution refrigerator, or to control a magnet power supply driving an ADR. The ability to dynamically select an input to associate with the controlled output provides additional flexibility in setting up the control scheme.

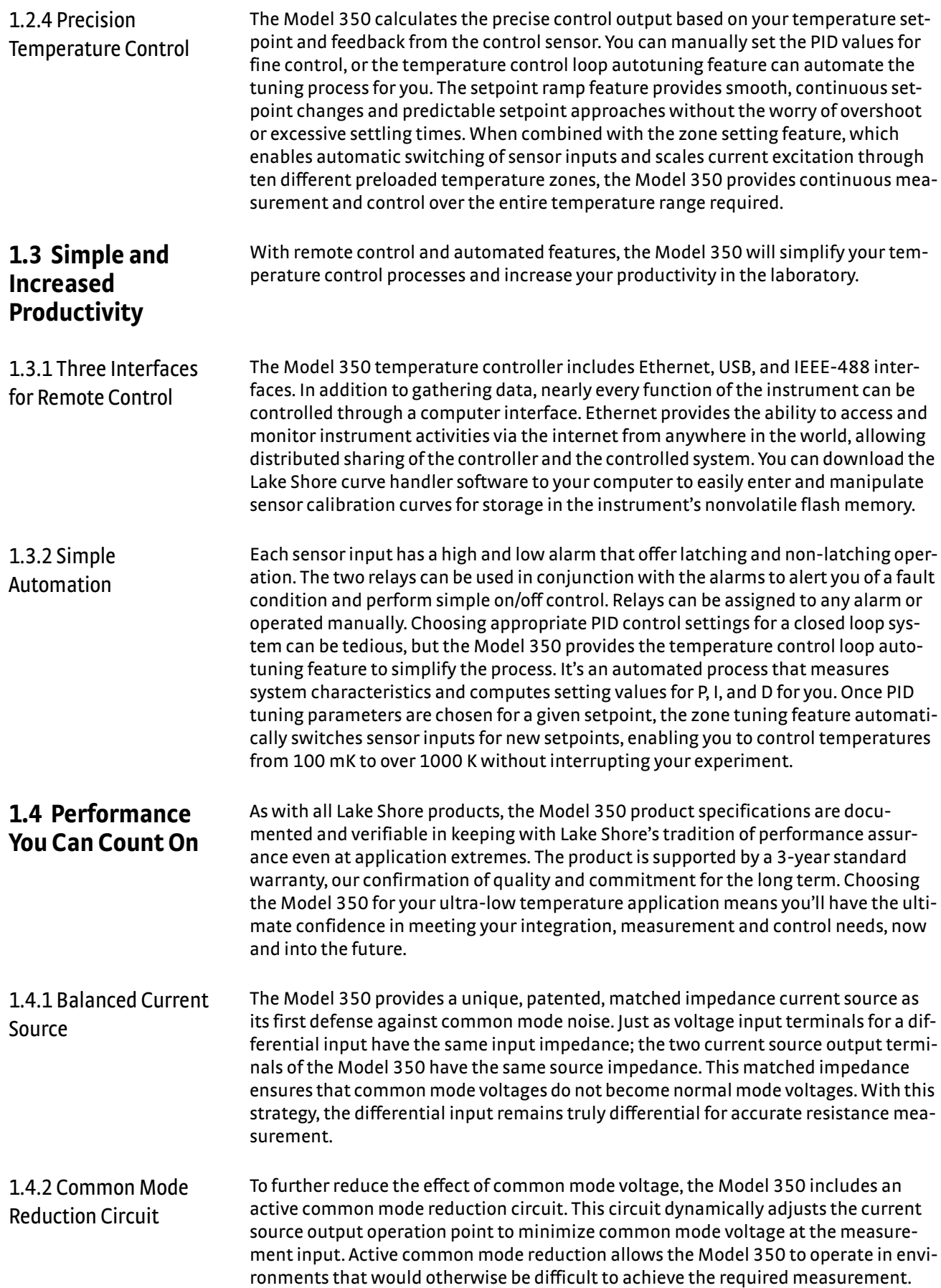

1.4.3 Measurement Isolation Optocouplers isolate the analog front end of the Model 350 from digital circuitry and the instrument chassis. Optical isolation minimizes the effect of digital noise on the measurement and breaks ground loops. 1.4.4 Configurable **Display** The Model 350 offers a bright, graphic liquid crystal display with an LED backlight that simultaneously displays up to eight readings. You can show all four loops, all inputs, or if you need to monitor one input, you can display just that one in greater detail. Or you can custom configure each display location to suit your experiment. Data from any input can be assigned to any of the locations, and your choice of temperature or sensor units can be displayed. For added convenience, you can also custom label each sensor input, eliminating the guesswork in remembering or determining the location to which a sensor input is associated.

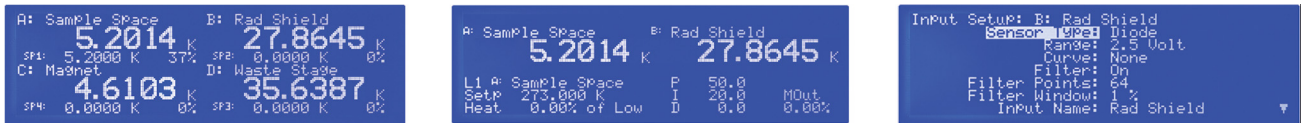

*FIGURE 1-2* **Displays showing four loop mode, input display mode and custom display mode**

1.4.5 Use Additional Input Types with Option Cards

The field installable input option cards add additional input types. The Model 3060 adds thermocouple capability. The Model 3061 adds capacitance sensor inputs. The Model 3062 adds 4 Cernox™/platinum/diode input channels. While the option cards can be easily removed, it is not necessary as the standard inputs remain functional when the options are not being used.

# **1.5 Sensor Selection**

Cernox™ thin-film RTDs offer high sensitivity and low magnetic field-induced errors over the 0.1 K to 420 K temperature range. Cernox™ sensors require calibration.

Platinum RTDs offer high uniform sensitivity from 30 K to over 800 K. With excellent reproducibility, they are useful as thermometry standards. They follow a standard curveabove 70 K and are interchangeable in many applications.

Silicon diodes are the best choice for general cryogenic use from 1.4 K to above room temperature. Silicon diodes are economical to use because they follow a standard curve and are interchangeable in many applications. They are not suitable for use in ionizing radiation or magnetic fields.

Capacitance sensors are ideally suited for use in strong magnetic fields because they exhibit virtually no magnetic field dependence. They can be used from 1.4 K to 290 K.

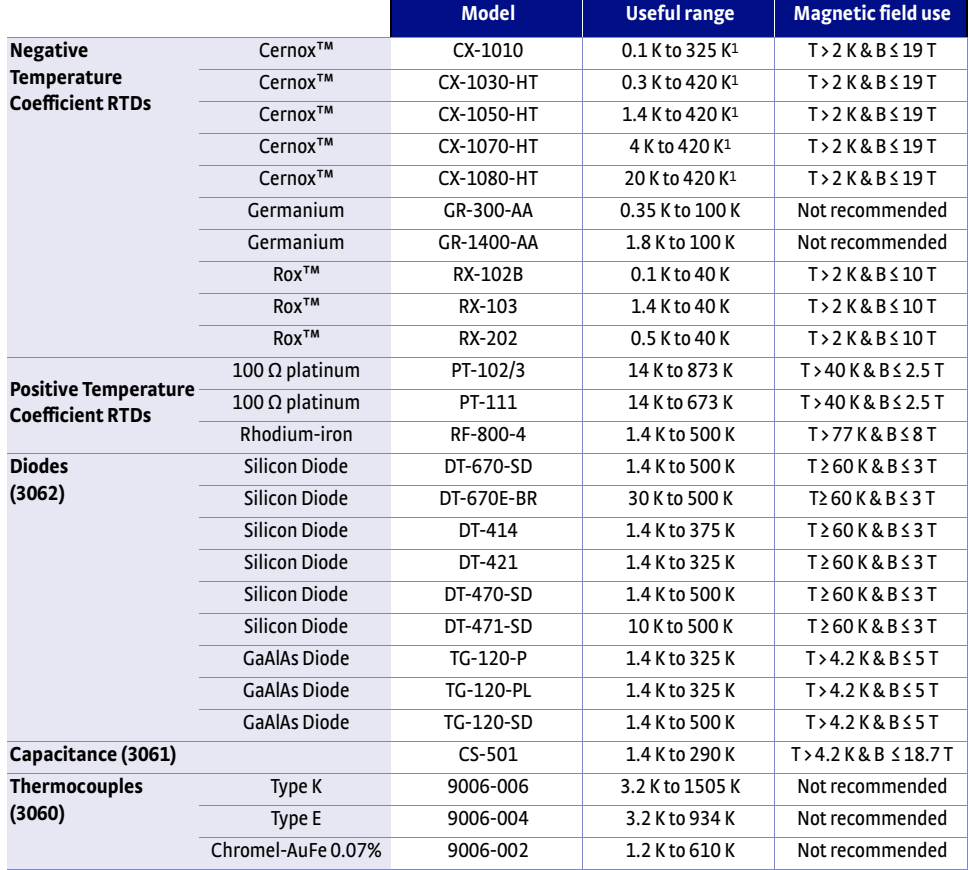

*1 Non-HT version maximum temperature: 325 K*

*Sensor temperature range (sensors sold separately) TABLE 1-1* 

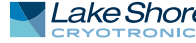

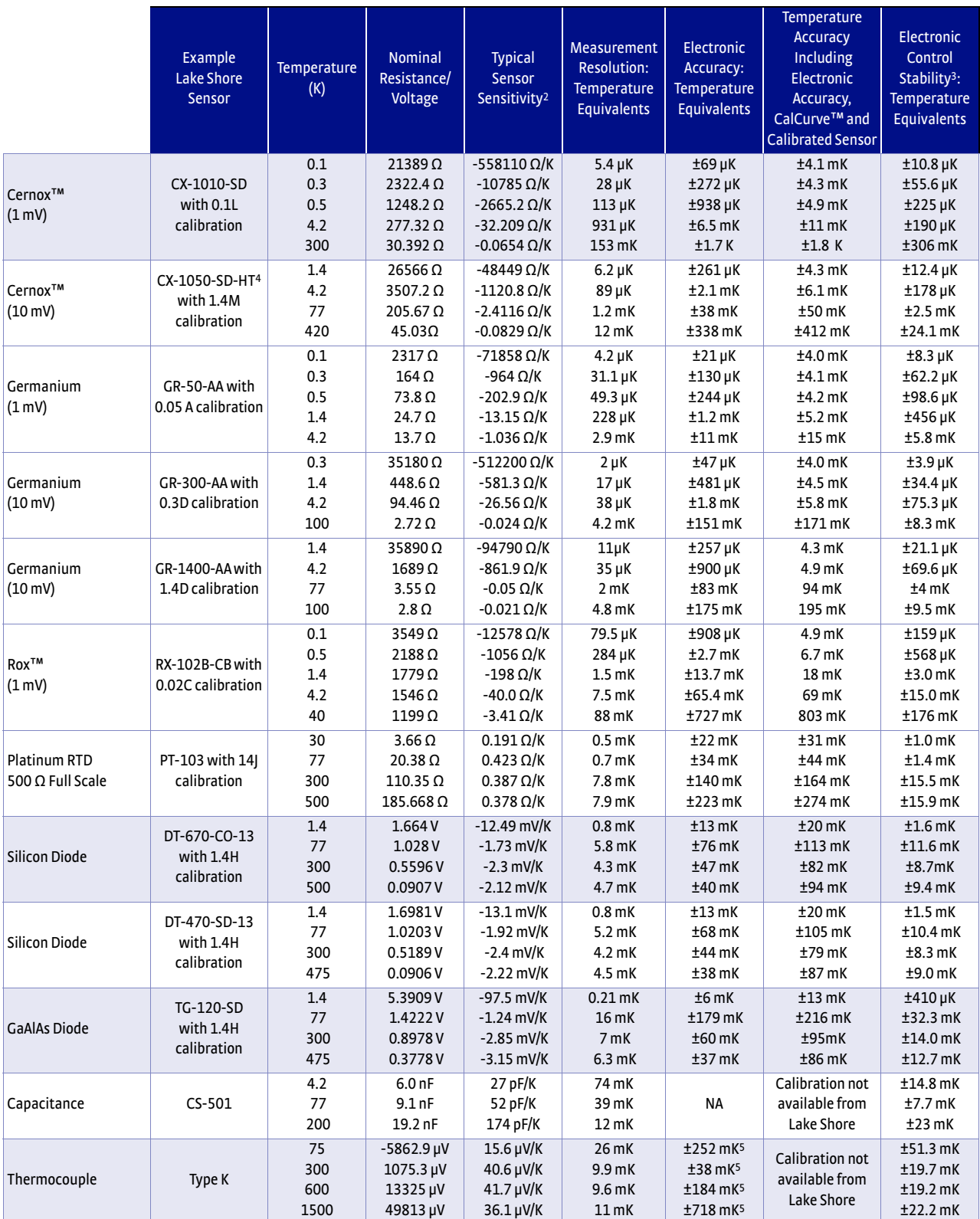

*2 Typical sensor sensitivities were taken from representative calibrations for the sensor listed*

*3 Control stability of the electronics only, in an ideal thermal system*

*4 Non-HT version maximum temperature: 325 K*

*5 Accuracy specification does not include errors from room temperature compensation*

*Typical sensor performance TABLE 1-2* 

# **1.6 Model 350 Specifications**

# 1.6.1 Input

Specifications

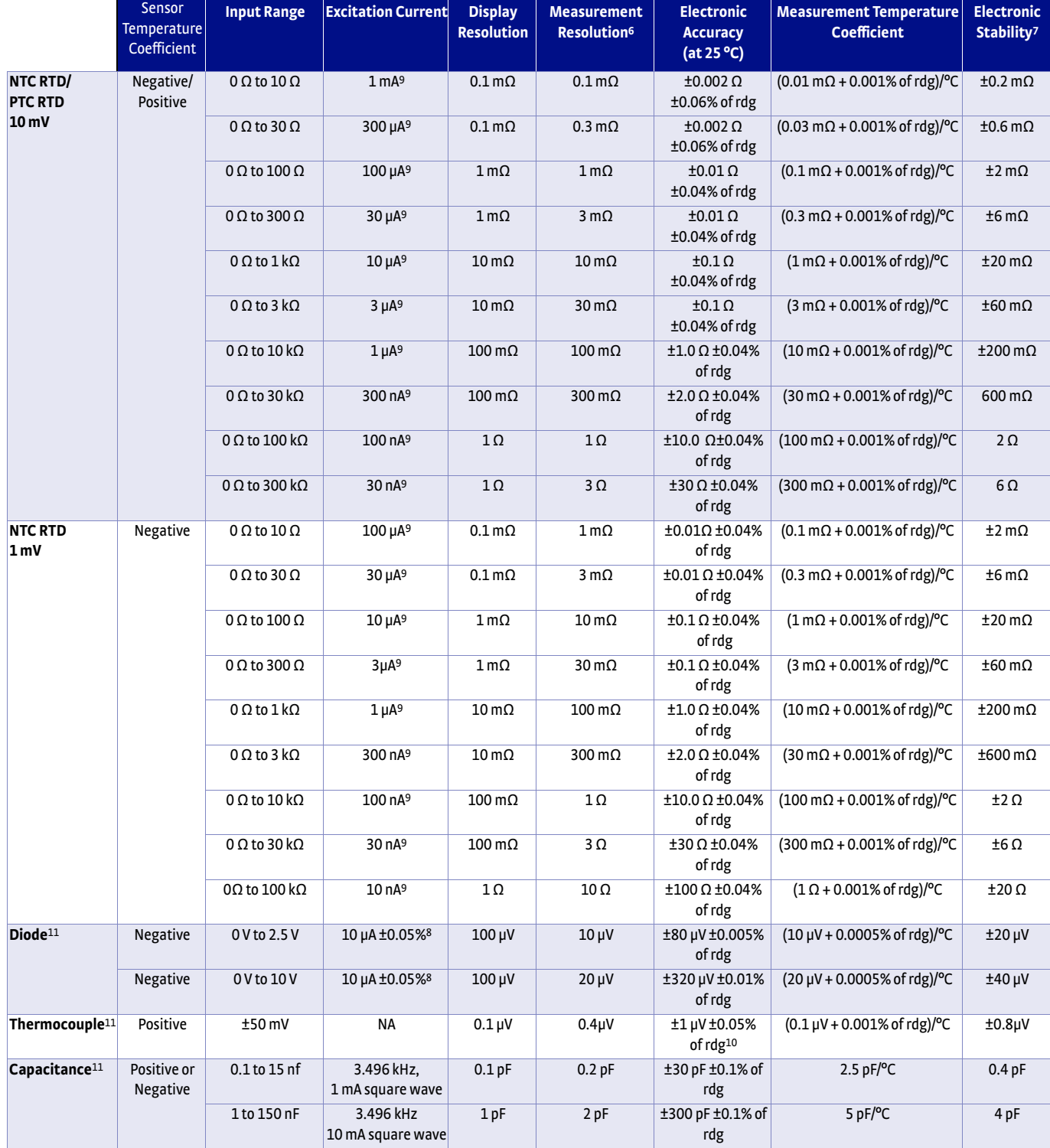

*6 Measurement resolution of the electronics only, not includingthermal noise of the resistor* 

*7 Control stability of the electronics only, in ideal thermal system; 8 Current source error has negligible effect on measurement accuracy; 9 Current source error is removed during calibration; 10 Accuracy specification does not include errors from room temperature compensation; 11 Option card required*

<span id="page-20-0"></span>*Input specifications TABLE 1-3* 

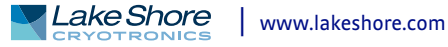

# 1.6.2 Sensor Input

Configuration

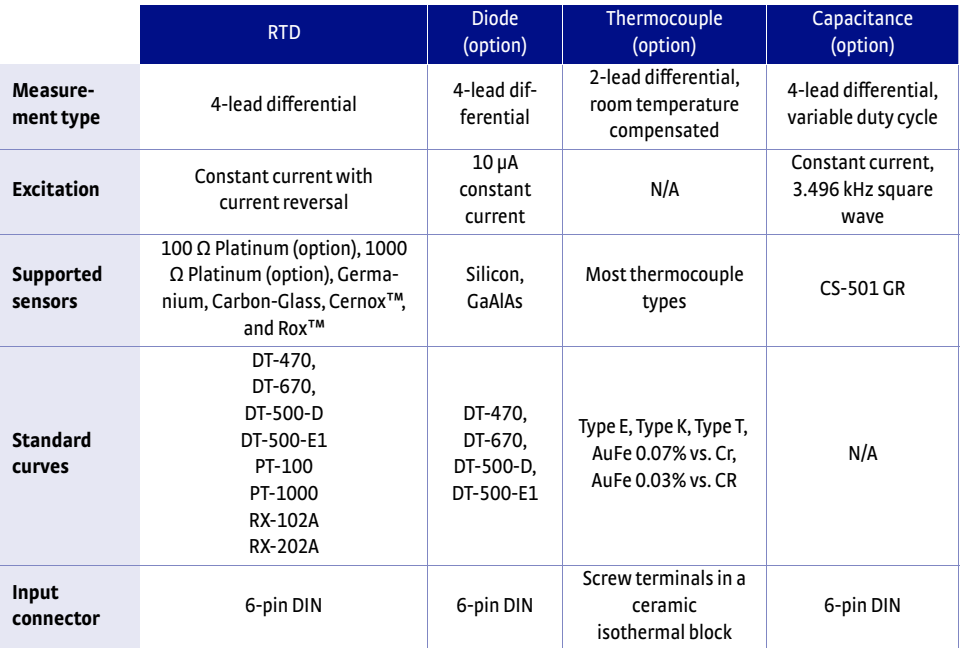

*Sensor input configuration TABLE 1-4* 

# 1.6.3 Thermometry

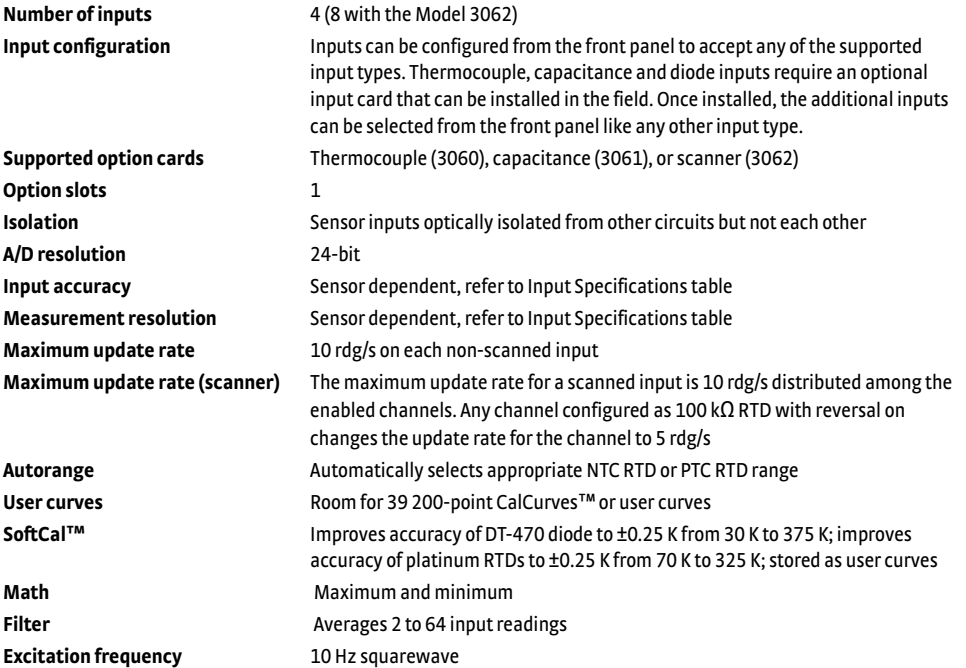

1.6.4 Control There are 4 control outputs.

# **1.6.4.1 Heater Outputs (Outputs 1 and 2)**

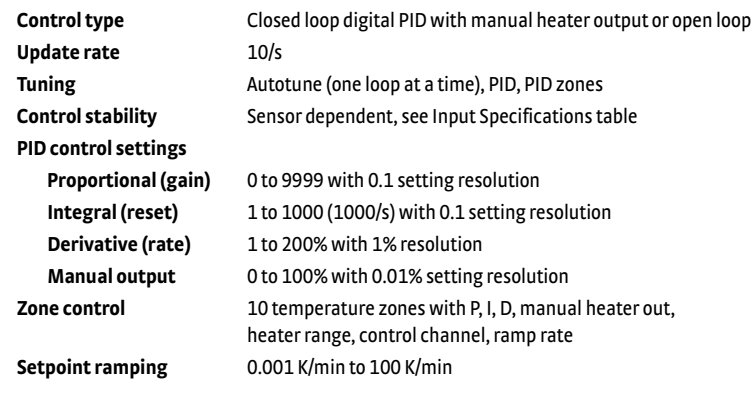

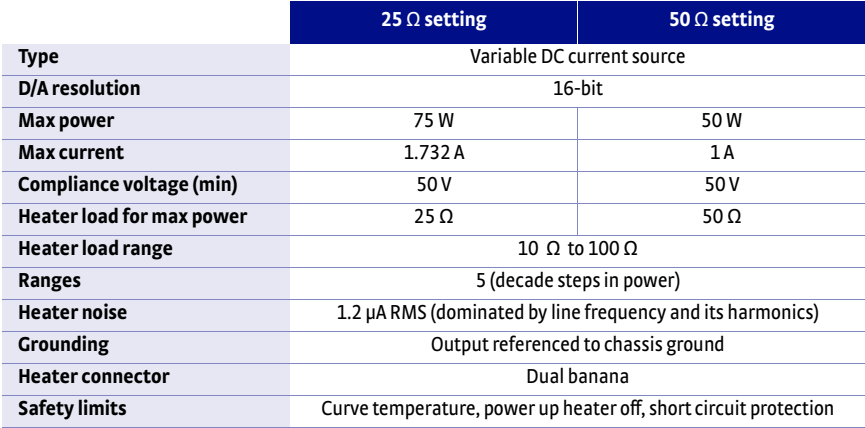

*Output 1 TABLE 1-5* 

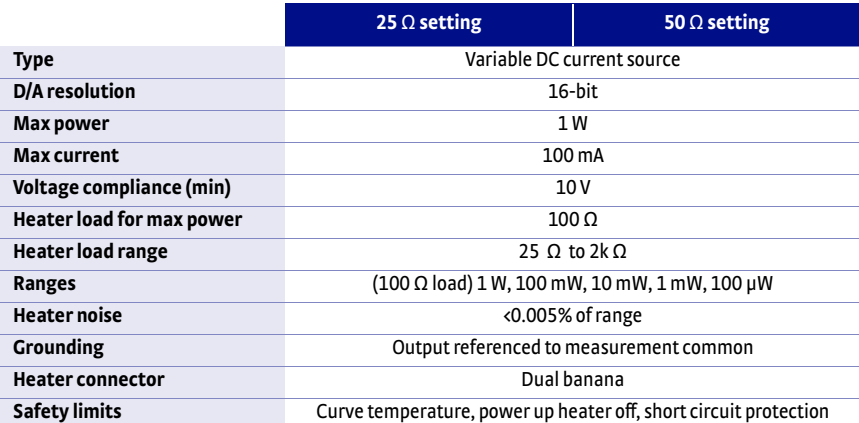

*Output 2 TABLE 1-6* 

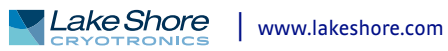

# **1.6.4.2 Analog Outputs (Outputs 3 and 4)**

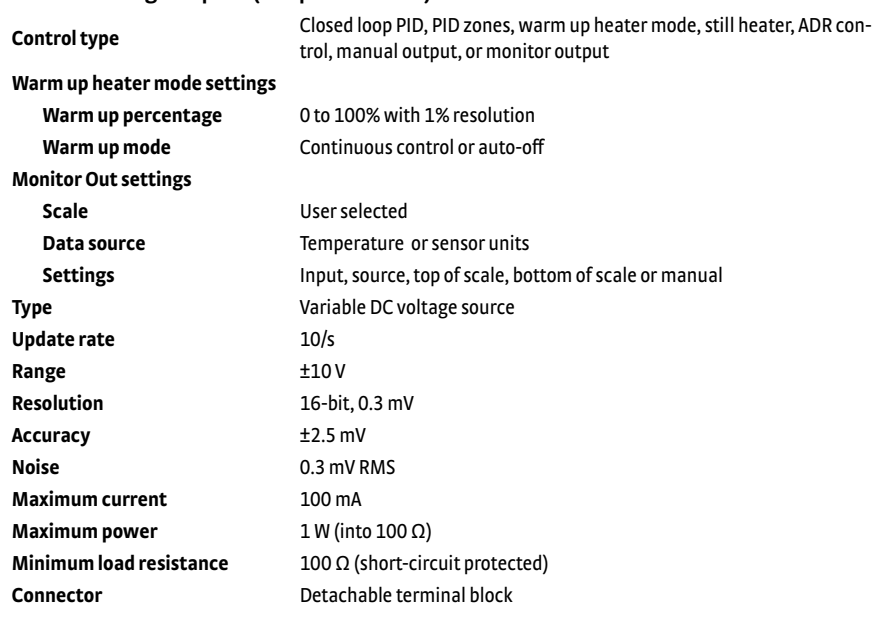

# 1.6.5 Front Panel

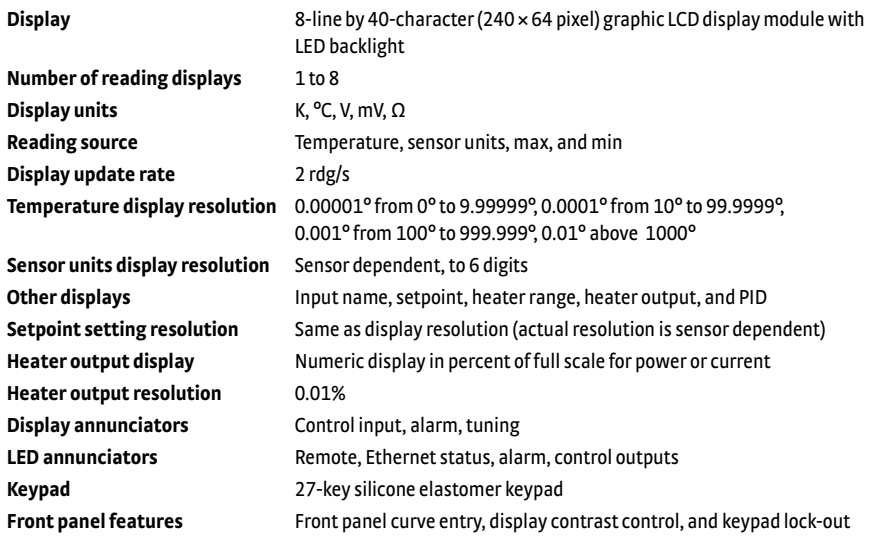

# 1.6.6 Interface

1.6.7 General

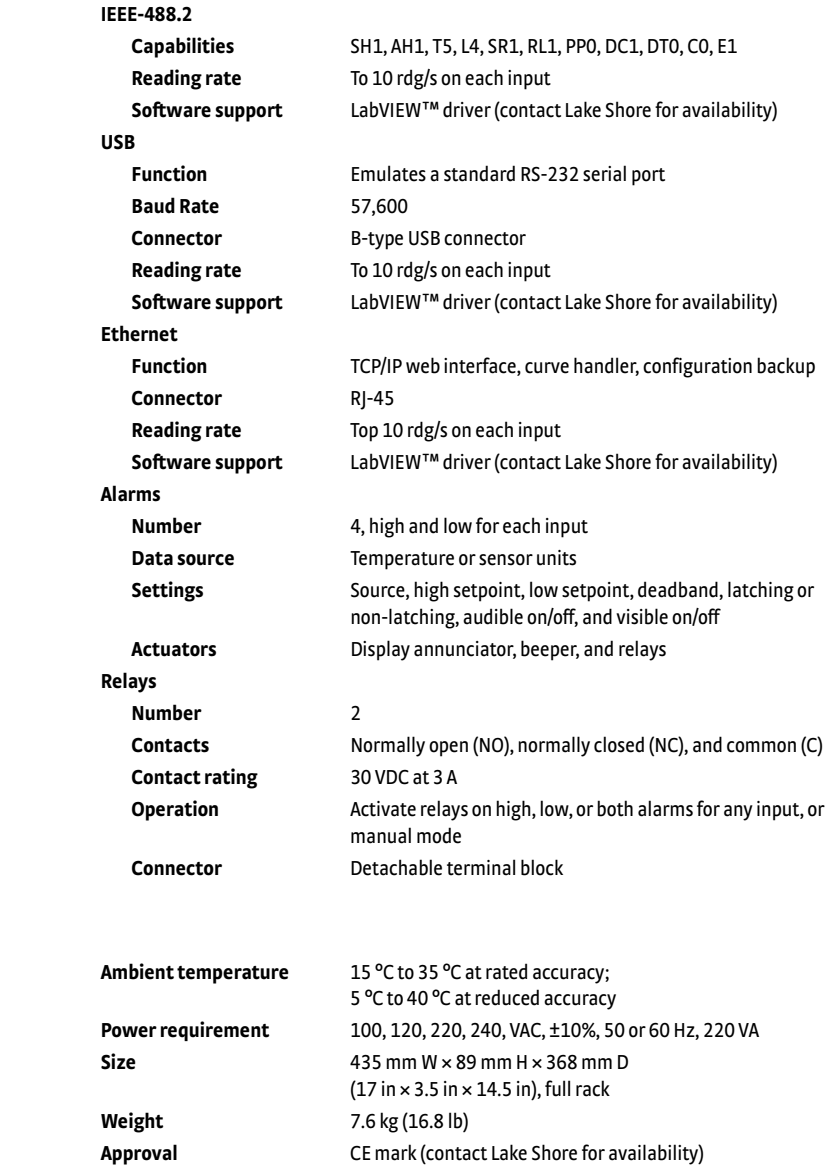

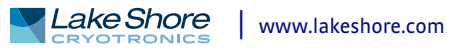

# **1.7 Safety Summary and Symbols**

Observe these general safety precautions during all phases of instrument operation, service, and repair. Failure to comply with these precautions or with specific warnings elsewhere in this manual violates safety standards of design, manufacture, and intended instrument use. Lake Shore Cryotronics, Inc. assumes no liability for Customer failure to comply with these requirements.

The Model 350 protects the operator and surrounding area from electric shock or burn, mechanical hazards, excessive temperature, and spread of fire from the instrument. Environmental conditions outside of the conditions below may pose a hazard to the operator and surrounding area.

- **n** Indoor use
- Altitude to 2000 m
- **EXECUTE:** Temperature for safe operation: 5  $^{\circ}$ C to 40  $^{\circ}$ C
- Maximum relative humidity: 80% for temperature up to 31 °C decreasing linearly to 50% at 40 °C
- Power supply voltage fluctuations not to exceed ±10% of the nominal voltage
- Overvoltage category II
- Pollution degree 2
- IPX0: not protected against harmful ingress of water

## *Ground the Instrument*

To minimize shock hazard, the instrument is equipped with a 3-conductor AC power cable. Plug the power cable into an approved 3-contact electrical outlet or use a 3-contact adapter with the grounding wire (green) firmly connected to an electrical ground (safety ground) at the power outlet. The power jack and mating plug of the power cable meet Underwriters Laboratories (UL) and International Electrotechnical Commission (IEC) safety standards.

# *Ventilation*

The instrument has ventilation holes in its side covers. Do not block these holes when the instrument is operating.

## *Do Not Operate in an Explosive Atmosphere*

Do not operate the instrument in the presence of flammable gases or fumes. Operation of any electrical instrument in such an environment constitutes a definite safety hazard.

## *Keep Away from Live Circuits*

Operating personnel must not remove instrument covers. Refer component replacement and internal adjustments to qualified maintenance personnel. Do not replace components with power cable connected. To avoid injuries, always disconnect power and discharge circuits before touching them.

# *Do Not Substitute Parts or Modify Instrument*

Do not install substitute parts or perform any unauthorized modification to the instrument. Return the instrument to an authorized Lake Shore Cryotronics, Inc. representative for service and repair to ensure that safety features are maintained.

## *Cleaning*

Do not submerge instrument. Clean only with a damp cloth and mild detergent. Exterior only.

*Desktop Installation* When installing the instrument in a desktop environment, ensure it is mounted on a flat, level surface.

*Improper Use* If the instrument is used in a manner that is not specified by Lake Shore, the safety protections provided by the instrument are no longer guaranteed, and may be impaired.

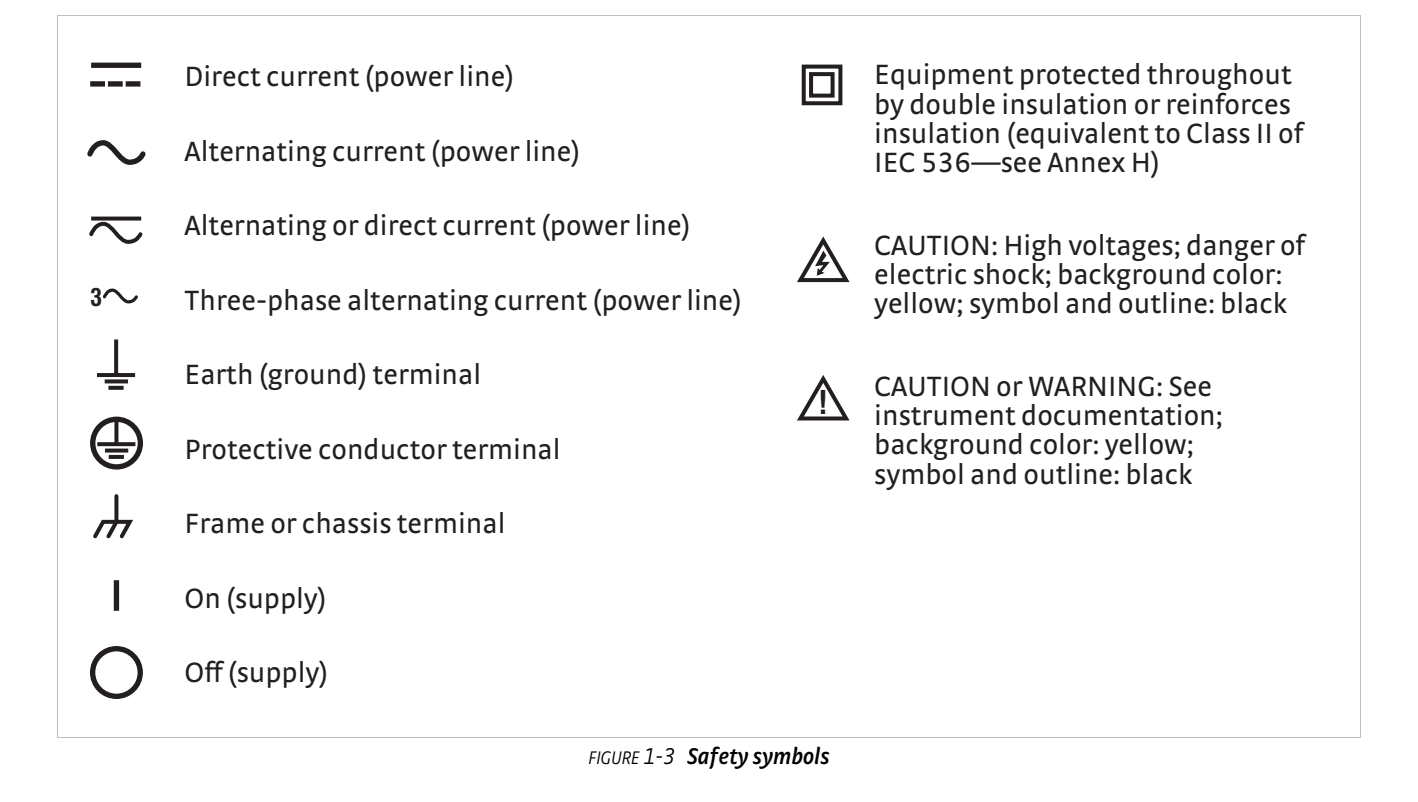

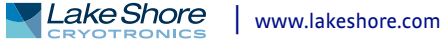

## **14** cHAPTER 1: **Introduction**

# **Chapter 2: Cooling System Design and Temperature Control**

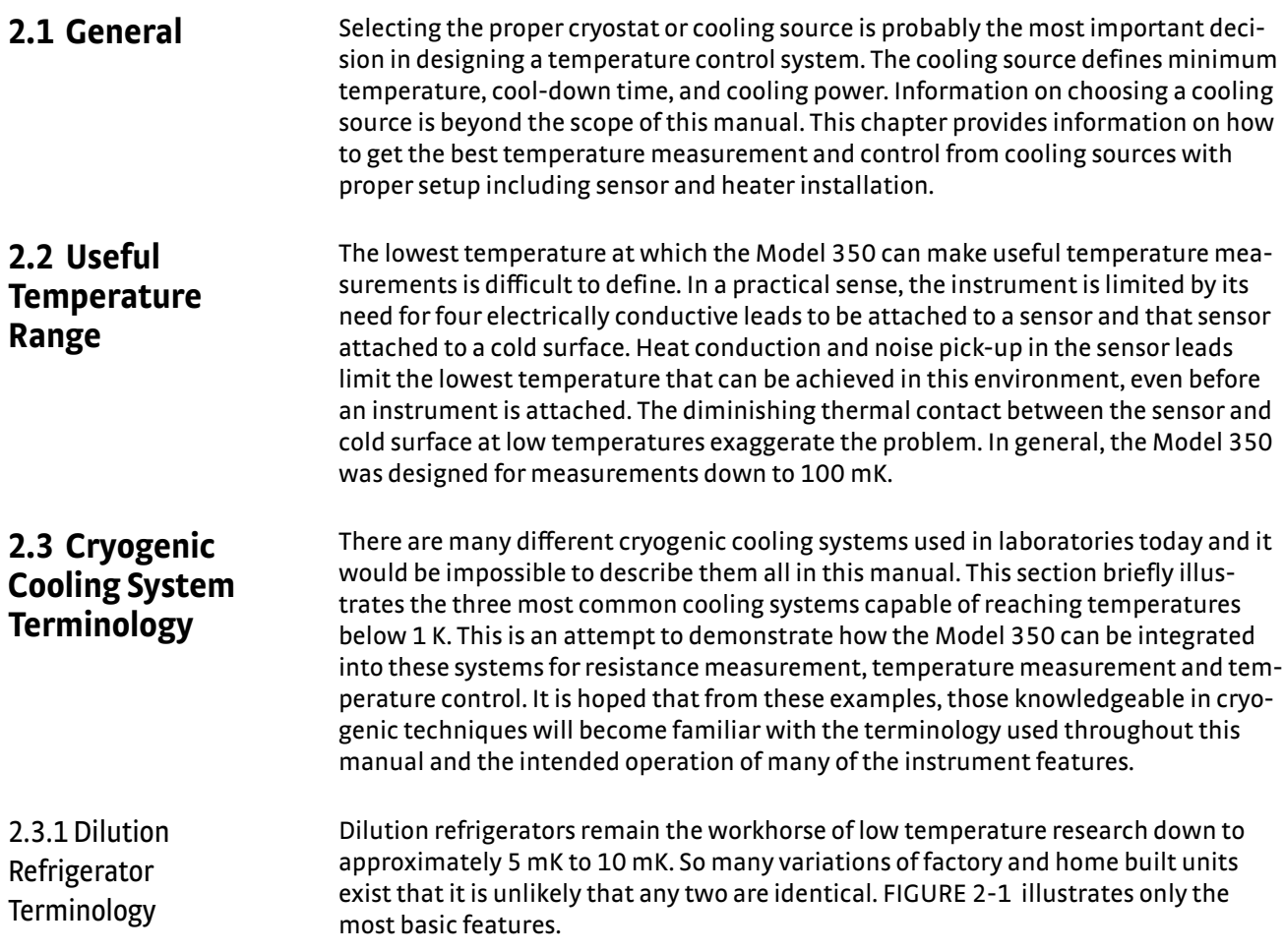

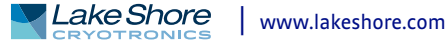

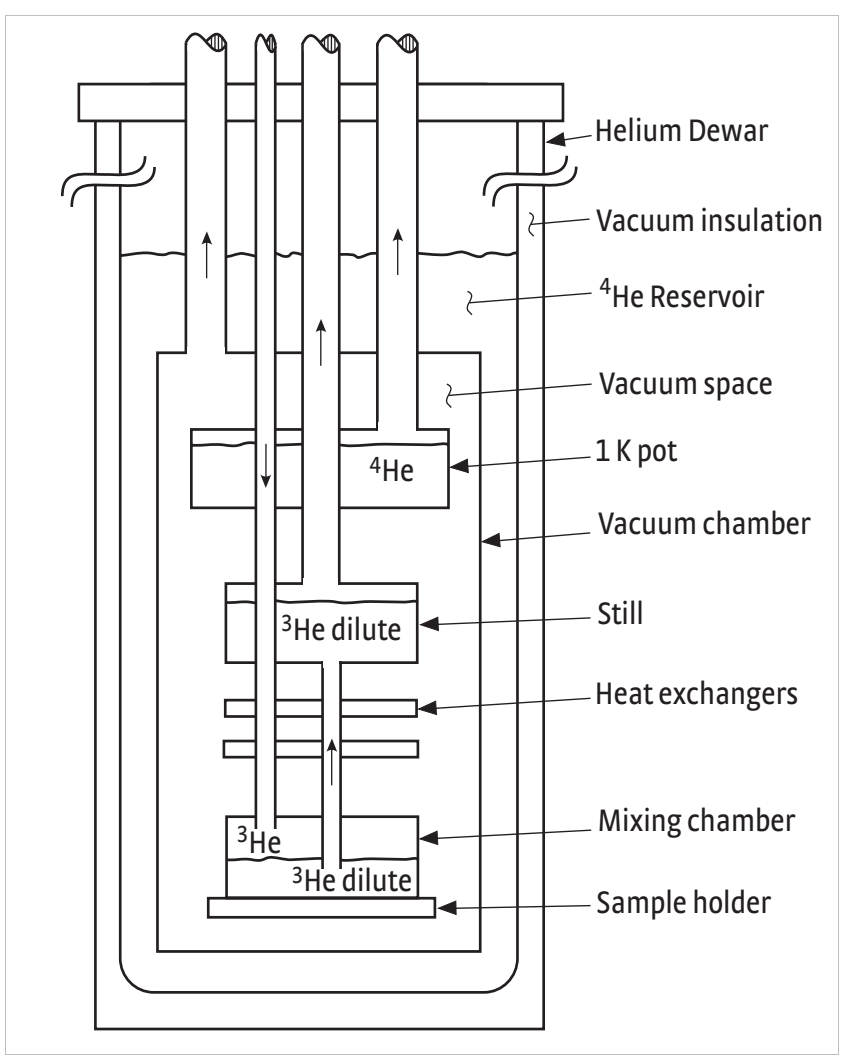

**Dilution refrigerator** *FIGURE 2-1* 

*Helium Dewar:* vacuum insulated Dewar large enough to contain the following components. Sometimes includes a nitrogen outer jacket to improve efficiency or superconducting magnet coil when needed.

*4He reservoir:* reservoir of liquid 4He at atmospheric pressure that provides bulk cooling down to 4.2 K. Pre-cools gas entering the vacuum space and acts as a radiation shield for refrigeration components.

*Vacuum space:* insulates refrigeration components and provides a clear workspace.

*1 K pot (4He evaporator):* pumped reservoir of 4He maintained at 1 K. Used in the process of condensing 3He rich gas returning from pumping system. Also used as a heat sink for measurement leads. Good location for a temperature sensor for cool down monitoring and troubleshooting.

*Still heat exchanger:* chamber used to evaporate 3He out of a dilute 3He mix (liquid 4He containing some 3He-sometimes called mash). It is the first stage below 1 K and is also used to liquefy returning 3He. The still requires a few milliwatts of heat from a resistive heater to sustain evaporation. The still output can drive the still heater. This is a good location for a diagnostic temperature sensor.

*Heat exchangers:* one or more heat exchangers serve to cool returning 3He rich liquid to near the temperature of the mixing chamber. Also used to heat sink measurement leads.

*Mixing chamber:* chamber where cooling action takes place. Holds both 3He rich liquid and dilute <sup>3</sup>He separated by a phase boundary. When <sup>3</sup>He is depleted from the mix by the still, more crosses the phase boundary to maintain equilibrium. In doing so it is expanded into (diluted by) the 4He creating cooling of the chamber. Best location for temperature control sensor and resistive heater. The heater output can control temperature by driving the heater under closed loop PID control or open loop control.

*Load (sample holder):* end of the mixing chamber where experiments can take place. May either be part of, or attached to, the mixing chamber and it is often designed for a unique purpose. Requires a separate temperature sensor if its temperature is different from the mixing chamber.

2.3.2 <sup>3</sup>He Cryostat <sup>3He cryostats are the least complex systems capable of reaching temperatures down</sup> to 300 mK. Even at such relatively warm temperatures the benefits of a well designed resistance bridge must be considered when selecting instrumentation. FIGURE 2-2 illustrates the basic features.

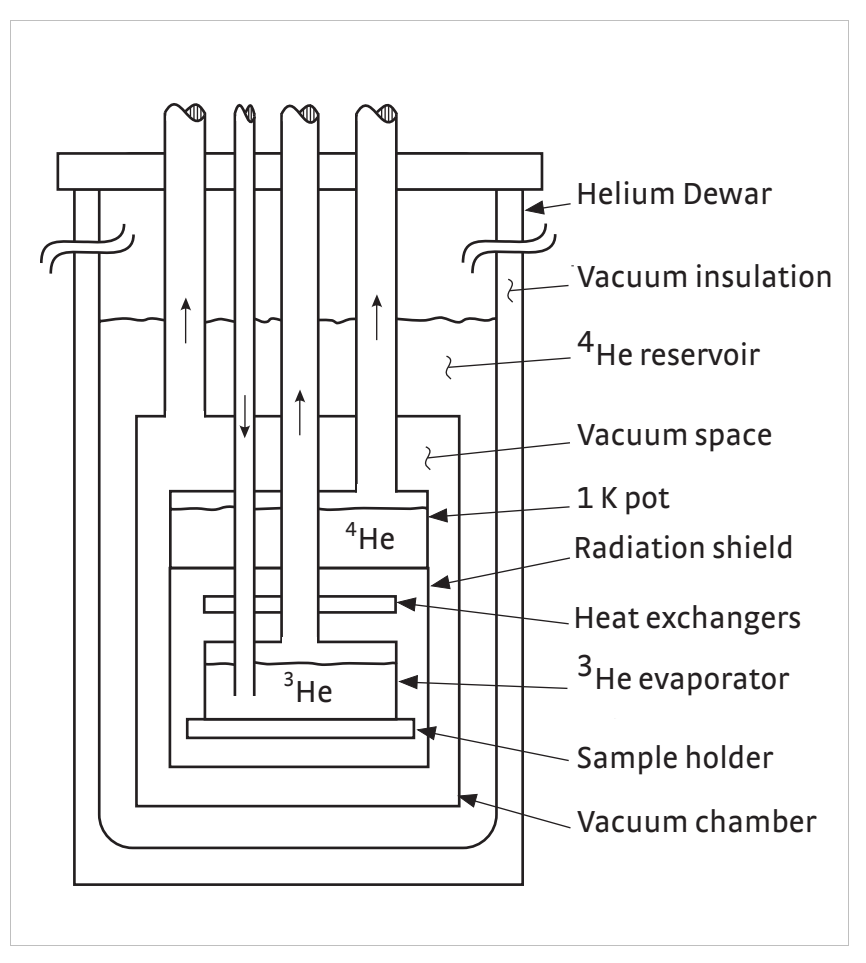

**<sup>3</sup>He cryostat** *FIGURE 2-2* 

*Helium Dewar:* vacuum insulated Dewar large enough to contain the following components. Sometimes includes a nitrogen outer jacket to improve efficiency.

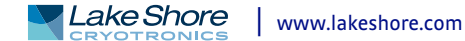

*4He reservoir:* reservoir of liquid 4He at atmospheric pressure that provides bulk cooling down to 4.2 K. Pre-cools gasses entering the vacuum space and acts as a radiation shield for refrigeration components.

*Vacuum space:* insulates refrigeration components and provides a clear workspace.

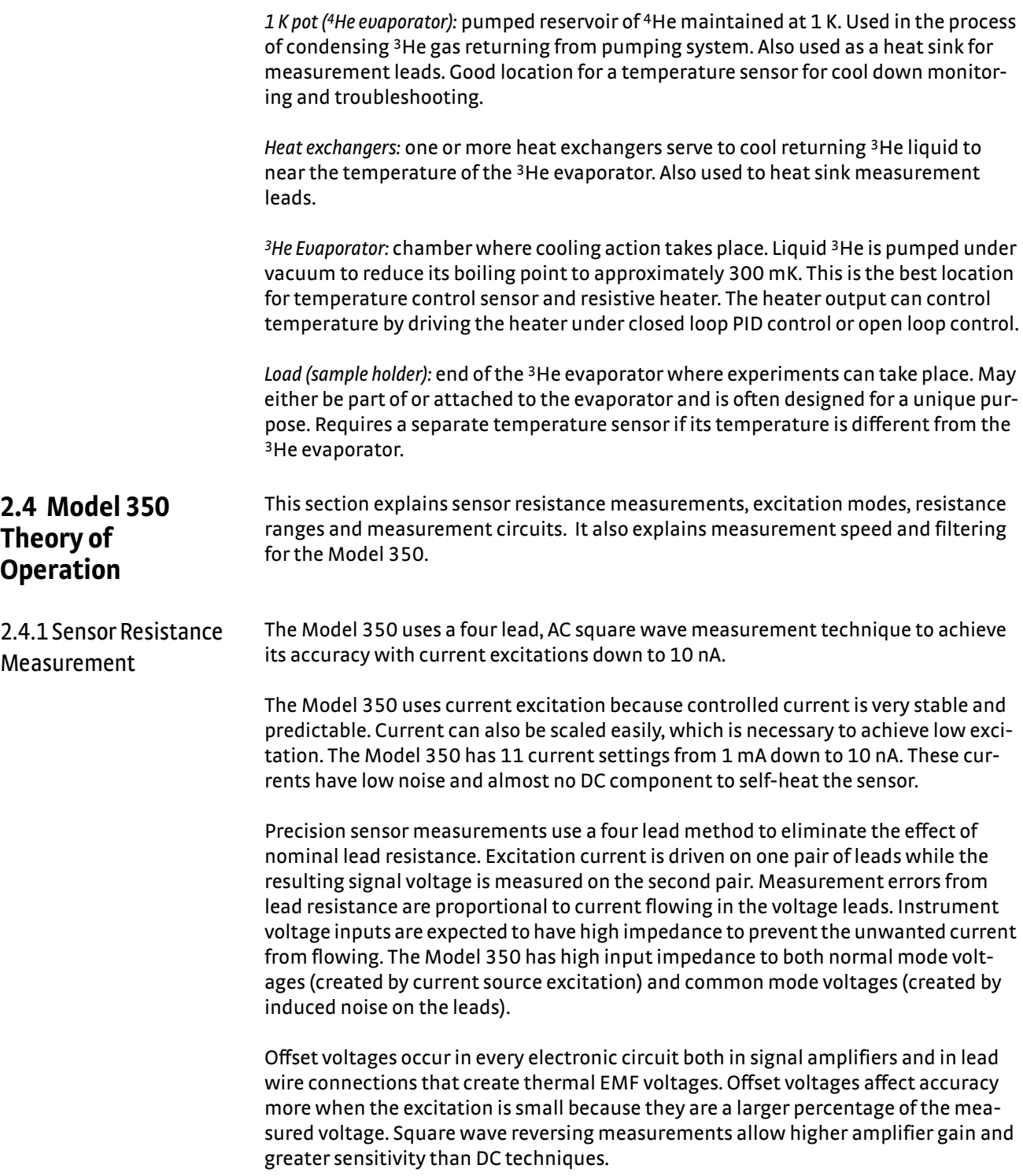

2.4.2 Excitation Modes The Model 350 uses a low noise current source excitation for sensor measurements. The instrument firmware is also able to simulate voltage excitation of the measured sensor to create an autorange mode. The autorange mode is usually preferred because it conveniently limits the excitation power of NTC sensors as the temperature decreases. There are two autorange modes available (1 mV and 10 mV). Resistance range selection is different for these two voltages. Autorange is available for both voltage excitations.

# **2.4.2.1 Autorange Excitation Mode**

The user specifies an input voltage range that is a "not-to-exceed" setting for the instrument. The instrument selects the appropriate current setting that keeps the voltage across the sensor as high as possible without exceeding the voltage range setting. Current is changed when the resistance range changes to maintain the voltage limit. The autorange mode is preferred when measuring negative temperature coefficient materials common in cryogenic temperature sensors. With voltage limited, excitation power in the sensor reduces with lowering temperature ( $P = V^2/R$ ) limiting the effect of self-heating. In autorange mode the sensor excitation setting is the maximum not the actual voltage.

The autorange algorithm includes a hysteresis band to prevent instability when the sensor resistance is at a range boundary. It is possible for the instrument to choose a different excitation current when approaching a value from below than it chooses when approaching from above. Autorange should not be used when a specific excitation current is critical.

## **2.4.2.2 Manual Excitation Mode**

The user specifies a fixed resistance range, which defines the excitation current. The instrument selects the appropriate voltage gain for the selected resistance range. The instrument keeps the current and resistance range constant when a manual range is selected. In this mode it is easier to calculate the actual power in the sensor  $(P = I^2 \times R)$ because the true current is displayed alongside the resistance range in the menu.

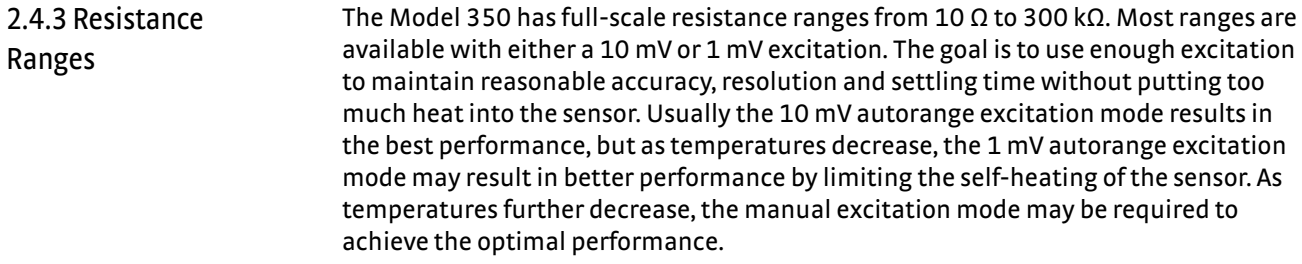

The autorange feature of the Model 350 will increase the resistance range any time the sensor resistance is greater than full scale for the range, and it will decrease the range any time the measured resistance is below 20% of full scale. The manual excitation mode allows the user to choose the excitation current, and the instrument does not change ranges automatically.

2.4.4 Measurement **Circuit** Small signal measurement instruments require special consideration during installation. The following sections illustrate how to treat the instrument and its environment as a measurement circuit and in general how to integrate instruments like the Model 350. The circuit analogy is appropriate because almost anything electrical or electronic in a laboratory has the potential to induce electric field (E-field) or magnetic field (H-field) noise on the measurement.

Since electrical noise is everywhere it is better to begin each installation with a good instrumentation strategy than it is to deal with noise after measurements are compromised. Most parts of a good strategy are obvious, some are not and even the best plans do not work all the time. The Model 350 offers several features that help control noise and maintain signal integrity. Specific recommendations on installation and lead wiring are given in Chapter 3.

# **2.4.4.1 Shielding and Grounding Theory**

Begin any installation by separating noise sources from their targets. Sources of Efield and H-field noise can be just about anything, but the targets are most often signal leads and other wires and cables. H-field coupling can be dramatically reduced with an inch or less of separation. E-field noise requires more separation but is also more easily shielded.

The best defense against E-field noise is a conductive shield around the measurement. The more complete the shield the better. Ideally it should extend from the instrument measurement circuits through the cables and down to the sensor. This ideal approach is impractical in all but a few cryogenic systems. The practical approach is to connect the shield from the measurement circuits, through the room temperature cables, to the conductive Dewar or vacuum chamber. This creates a faraday shield around the entire measurement circuit.

If the shield or any other part of the measurement circuit is connected to Earth ground it is necessary to prevent ground loops that couple line frequency noise into the measurement. A ground loop is created when measurement common is tied to Earth ground at more than one point. The isolation of the instrument breaks the loop between the instrument power cord and the measurement common. No loop is formed if measurement common is tied to Earth ground at only one point.

Loops are also the primary means of coupling H-field noise. Conductive shields do not reduce the effects of H-fields. Two ways to minimize H-field coupling are to reduce the loop area or break the loop (as described with ground loops). Loop area can be minimized by tightly twisting lead pairs, both voltage and current, within the shielded cables. This reduces loop area and exposes both leads to the same common mode effects which are rejected by the measurement input.

### **2.4.4.2 Shields**

Shields provide a low impedance path to measurement common to block E-field noise from getting to the signal leads. Shield pins are provided in the input connectors as attachment points for the shield conductors in lead cables. Shielding individual leads inside a cryostat is difficult because of limited space and the potential for heat leak. Cable shields are usually connected to the experimental Dewar to create a faraday shield around the measurement.

### **2.4.4.3 Electrical Isolation**

The precision analog front end is electrically isolated from digital circuitry and chassis of the instrument by optocouplers. This can improve measurements in two ways. First, isolation makes it more difficult for digital noise from control circuits and computer interfaces to affect the measurement leads. Second, isolation separates the instrument measurement from Earth ground to break potential ground loops.

# **2.4.4.4 Active Common Mode Reduction**

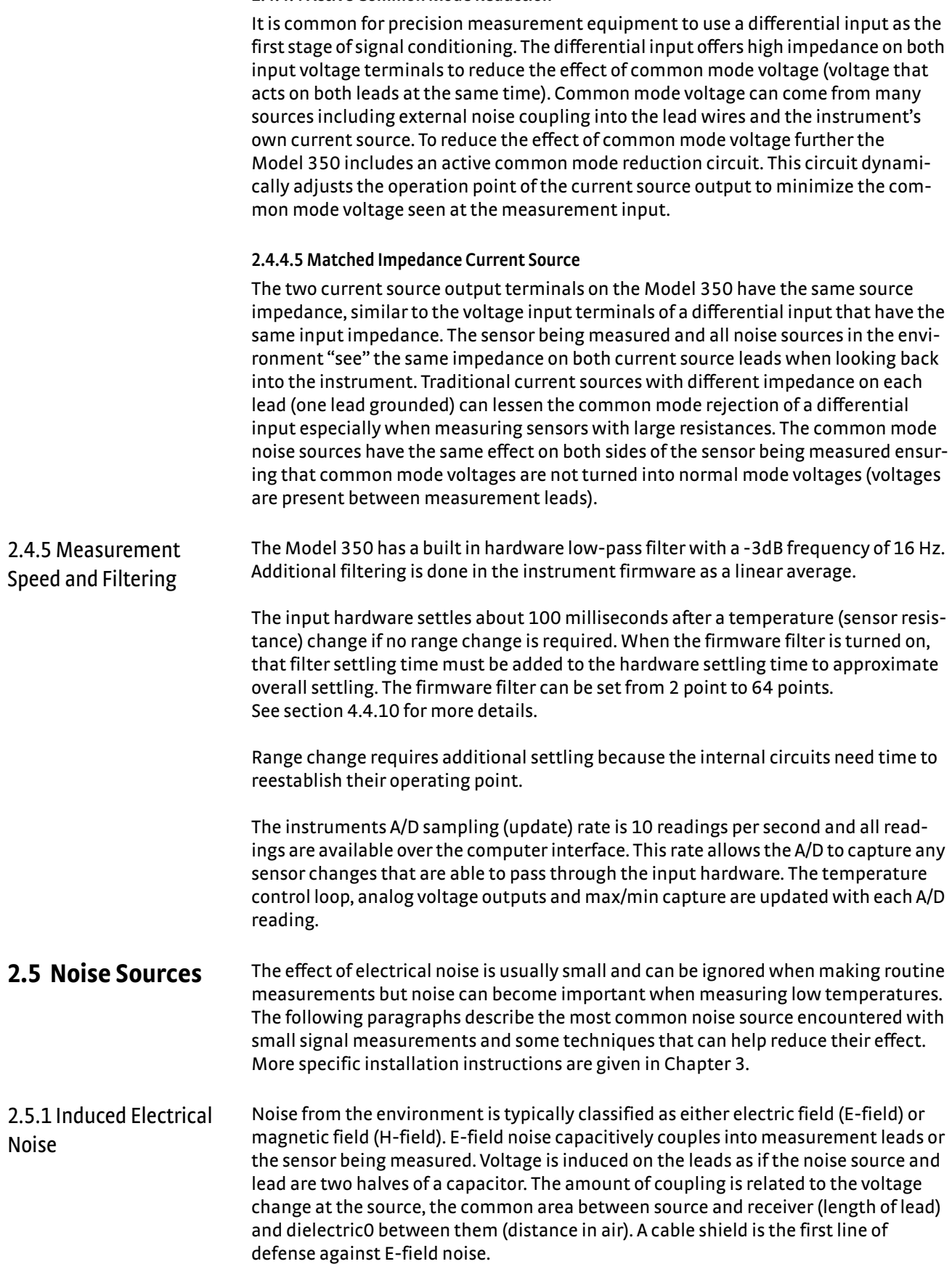

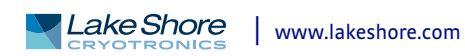

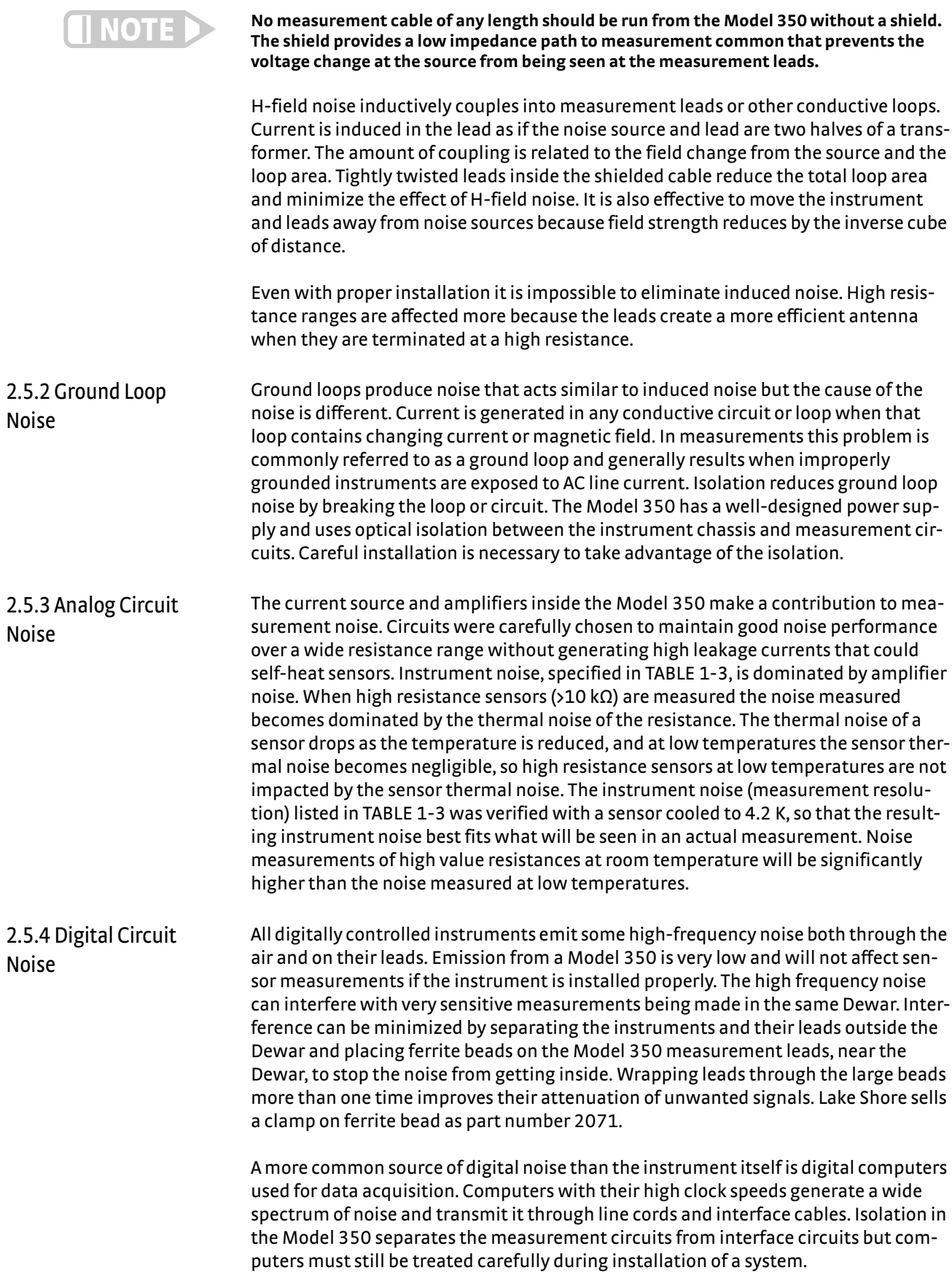
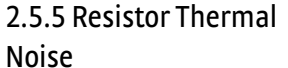

Thermal noise or Johnson noise is the most common noise associated with resistors. This noise is present in all resistors, is independent of excitation and has a flat frequency spectrum. The equation for Johnson noise is often expressed as

 $V$ noise =  $(4kTR\Delta f)^{1/2}$ 

where Vnoise is the RMS noise voltage, k is Boltzmann's constant  $(1.38 \times 10^{-23}$  J/K), T is temperature in Kelvin and  $\Delta f$  is the noise bandwidth in Hz. Some considerations when using the equation, peak to peak noise will be within 5 times RMS noise more than 99% of the time,  $\Delta f$  can be calculated several ways and a common method is  $(\pi/2)$  f<sub>3db</sub> where f<sub>3db</sub> is the 3 dB bandwidth of the dominant low-pass filter in the measuring circuit. As a practical example, the noise voltage of a 100 k $\Omega$  resistor at room temperature using a 1 second filter is approximately 16 nV RMS or 80 nV PP. When the resistor is cooled the thermal noise drops accordingly.

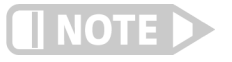

**Error**

**Thermal noise is normally the biggest noise source in higher value resistors being measured at room temperature.**

2.5.6 Vibration Noise Noise can be generated in lead cables when they are moved or vibrated. This noise can be related to the triboelectric effect or changes in capacitance between conductors in the cable. Cables carrying small signals should be fastened down without putting strain on the connections.

**2.6 Measurement**  This section explains warm up and temperature drift, sensor installation and sensor self-heating and thermal resistance.

2.6.1 Warm Up and Temperature Drift When the Model 350 is first turned on, it should be allowed to warm up for at least 30 mins before use to allow its internal temperature to stabilize. Warm up is an exaggerated form of temperature drift because the temperature change inside the enclosure is larger and faster than would be experienced in a laboratory setting.

> Temperature drift, change in reading with change in ambient temperature, is small in the Model 350 and seldom a significant factor in absolute accuracy. Measurement repeatability is often dominated by temperature drift and temperature change should be considered if the instrument is being installed in a rack. If possible, precision measurement instruments should not be placed in the same rack with large power supplies or other equipment that can change the rack temperature quickly. Instrument racks should be well ventilated to prevent the buildup of heat.

2.6.2 Sensor Installation Installation is an important part of measurements at cryogenic temperatures. The measured sensor must be at the temperature of its surroundings for the measurement to be valid. Some installation suggestions for temperature sensors are given in [section 3.5](#page-60-0).

2.6.3 Sensor Self-Heating and Thermal Resistance A sensor self-heats when the electrical power being put into the measured sensor resistance is large enough to warm the sensor above the temperature of its surroundings. Electrical power gets into the sensor from both the necessary excitation current and undesirable noise. Errors from self-heating are dangerous because they can easily go undetected. One strategy for detecting these errors is to understand the thermal resistance of the sensor and predict its reaction to excitation and noise.

> Self-heating ( $\Delta T_{SH}$ ) is a product of the sensor thermal resistance (R<sub>t</sub>) expressed in kelvin per watt (K/W) and excitation power (P<sub>s</sub>) expressed in watts.  $\Delta T_{SH} = R_t P_s$ ; P<sub>s</sub> can be calculated as excitation current squared times measured resistance (R<sub>e</sub>)  $P_s = 12R_e$ .

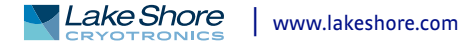

[section 1.5](#page-18-0) includes typical sensor characteristics for Cernox™, Germanium, Ruthenium Oxide RTD's at 100 mK. Estimates of the thermal resistance of typical sensors are used to demonstrate how excitation current must be reduced to compensate for the increase in thermal resistance at lower temperature. Otherwise self-heating could become a significant part of the overall accuracy. Calculations like this are difficult to do for two reasons, first, manufactures do not always publish specifications on thermal resistance and second, the actual thermal resistance is very dependent on installation. An explanation of how to calculate thermal resistance of a temperature sensor is given in the Lake Shore Temperature Measurement and Control Catalog, Appendix A. With an estimate of thermal resistance, the effect of increased excitation current can be predicted. If self-heating behavior does not match the prediction, noise power may be high enough to heat the sensor. 2.6.4 Lead Resistance Measurement leads in cryogenic systems routinely have resistance of tens or even hundreds of ohms. Lead wire is chosen for its thermal properties first and electrical resistance is a secondary consideration. The Model 350 measurement circuits can tolerate significant lead resistance without measurement error. This lead resistance will give a measurement error that is small compared to the specified accuracy on the sensor range and in most cases the error is not measurable. **2.7 Operating Trade-Offs**  Any measurement must be optimized to provide the best practical result and tradeoffs must be made to favor the most important measurement characteristics. Some of the common trade-offs of low temperature measurement are described below. 2.7.1 Sensor Self-Heating versus Excitation Even after leads are properly heat sunk and noise is effectively shielded, there can be a temperature error in sensor measurements that comes from within. Self-heating will occur when the power from excitation current is large enough to warm the sensor above the temperature of its surroundings. The effect is most noticeable at low temperatures because the thermal conduction becomes very poor. The self-heating error can be determined by either calculating the error using the thermal resistance of the sensor or by lowering the excitation current until self-heating does not cause change in measured resistance. To measure the effect of self-heating use the current ranges available in the Model 350. Begin by cooling the sensor to the desired temperature and measure its value using the highest current excitation available for the sensor being measured. Step up one resistance range (dropping the current by about 2/3) and measure the sensor resistance again. A change in measured value indicates self-heating was present on the higher current range. Continue increasing the resistance range (decreasing the current) until the change is no longer significant. If there is still a measured change at the lowest current setting, then a different sensor may need to be chosen. A variety of sensor packages and typical resistances are available, so a sensor with a lower typical resistance or more thermal resistance at the desired temperature may be required. Thermal resistance changes with temperature so this process must be repeated at several temperatures. 2.7.2 Excitation vs. Signal-to-Noise Not everyone uses the lowest excitation range available. This is due to noise, or more appropriately signal to noise. Noise from a variety of sources affects the small signals used to make measurements. Lowering excitation makes the signals even smaller but unfortunately doesn't decrease the noise. Even with careful installation noise effects cannot be eliminated. The goal of most low temperature measurements is to choose an excitation that is the best compromise between self-heating and signal to noise.

2.7.3 Considerations When Measuring Ultra-Low Temperatures Below 300 mK

Temperature measurement becomes more difficult as temperatures approach the bottom of the Model 350's measurement range. When measuring temperatures down to about 300 mK, the 1 mV autorange setting usually results in excellent performance. At even lower temperatures you may have to manually select a current range to minimize measurement errors. Measurement errors come from self-heating, instrument resolution (noise), instrument uncertainty, and sensor calibration uncertainty.

When measuring a sensor, a user should choose the highest excitation current possible without causing significant self-heating in the sensor. Higher current results in the largest signal which creates the best signal to noise ratio and gives the highest instrument accuracy. As the temperature approaches 100 mK, self-heating, via  $12*R$ Joule heating, begins to dominate overall measurement uncertainty.

There are several ways to decrease self-heating such as increasing the sensor's thermal transfer, selecting a sensor with lower resistance (lower power dissipation), and reducing the excitation current (by changing the instrument range). Many times, the sensor thermal characteristics are defined by the type of sensor selected and cannot be changed. Magnetic fields, sensitivity requirements, noise performance, mounting considerations, cost, and availability may drive a sensor selection. Once a sensor is selected, the excitation current should be chosen to balance errors from self-heating and other sources of resolution, and uncertainty.

Self-heating calculations are explained in section 2.x.x. For a typical CX-1010 at 100 mK with electronic resistance ( $R_e$ ) equal to 21,389 $\Omega$ , the thermal resistance ( $R_t$ )  $is 2E+9\Omega$  (see Appendix E: Temperature Measurement System in the Temperature Control Catolog). At 10 nA excitation current, the typical self-heating error would be

 $\Delta T_{SH} = 12R_eR_t = 10 \text{ nA}^2 * 21{,}389 * 2E + 9 = +4.3 \text{ mK}.$ 

Instrument electronic accuracy can be calculated from the specifications listed in [TABLE 1-3.](#page-20-0) The accuracy depends on the range selected and the sensor reading, [TABLE 1-3](#page-20-0) lists this as a reading and range error (such as  $\pm$ 100  $\Omega$  $\pm$ 0.04% rdg for NTC RTD 1mV, 0  $\Omega$  to 100 k $\Omega$  input range, 10nA excitation current). The accuracy in ohms can then be converted to temperature using the sensitivity of the sensor being used. For instance, if a typical Cernox™ CX-1010 is used at 100 mK and 10 nA drive, the instrument electronic accuracy would be  $\pm 100 \Omega \pm 0.04\%$  \* 21,389  $\Omega$  or  $\pm 108.6 \Omega$ . This can then be converted to temperature by using the typical sensitivity at 100 mK  $(-558,110 \Omega/K)$ , ±108.6  $\Omega$  ÷ -558,110  $\Omega/K$  = ±0.2 mK.

The sensor calibration uncertainty is usually listed on the sensor's data sheet. For the CX-1010 at 100 mK, the uncertainty is ±4 mK. Contact Lake Shore for more information concerning the uncertainties surrounding calibration, drift, and other sources of error that determine the uncertainties associated with the sensor.

The total measurement uncertainty is the sum of the self-heating offset error  $\pm$ instrument accuracy ± sensor calibration uncertainty. For a typical CX-1010 sensor driven with 10 nA current at 100 mK, the total uncertainty is

+4.3 mK ± 0.2 mK ± 4 mK = +4.3 mK ± (0.2 mK + 4 mK).

This total uncertainty can be calculated for other excitation currents and other sensors, which may result in different uncertainties. Note that in this analysis, these uncertainties are simply added together; another common method of adding uncertainties is to add the sum of squares method. Either method of combining uncertainties will illustrate the errors used to evaluate the various sensors and excitation currents.

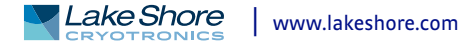

Once the total uncertainty is calculated, the noise or instrument measurement resolution can be factored in. The instrument noise is calculated using the measurement resolution listed in [TABLE 1-3.](#page-20-0) The temperature equivalent noise is calculated by dividing the measurement resolution by the sensor's sensitivity at the temperature of interest. For a typical CX-1010 at 100 mK the measurement resolution from [TABLE 1-3](#page-20-0) is listed at 10  $\Omega$ . This results in 18 µK of noise (10  $\Omega \div 558,110 \Omega/K = 18$  µK). Knowing the noise and uncertainties of the sensors at different excitations can help in the selection and design of the overall measurement.

Note that in TABLE 2-1, the self-heating is only a rough estimate as the thermal resistance, electrical resistance, and sensitivity are all strong, nonlinear functions of temperature and will change rapidly as you self-heat away from the zero power resistance. Conversely, self-heating is a reproducible error; so, if self-heating can be accurately calculated or measured, the self-heating offset can be calibrated out. The optimum excitation is a balance between minimizing self-heating errors (low excitation) and maximizing resolution and accuracy (large excitation). TABLE 2-1 illustrates the tradeoffs that need to be made when selecting a sensor and excitation current. Lowering excitation current can dramatically decrease the error due to selfheating, but sometimes reducing the current can actually increase the overall uncertainty of the measurement.

As seen in TABLE 2-1, the best uncertainty varies among the three sensors and their corresponding excitation ranges. The best values are shaded to guide the eye. The CX-1010 has a high self-heating error at 30 nA, so it is likely that a lower current will be preferable. The GR-50 sensor can be driven with up to 300 nA, but lower currents significantly reduce the self-heating. The GR-50's total uncertainty drops to its lowest level at 30 nA, but if the excitation is further reduced to 10 nA the total uncertainty increases due to the contribution of the instrument accuracy. The RX-102B illustrates the tradeoff even clearer; the total uncertainty almost doubles from 30 nA to 10 nA.

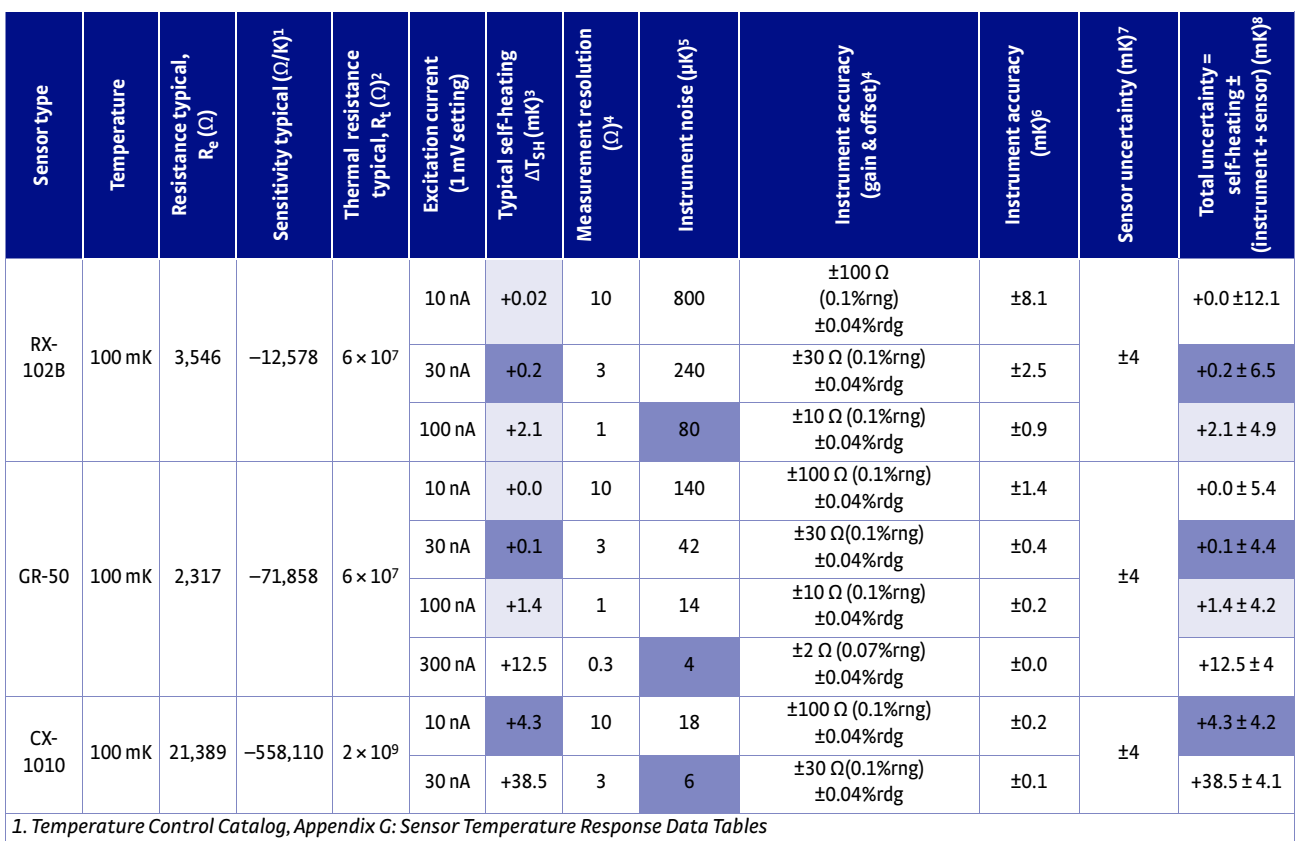

*2.Temperature Control Catalog, Appendix E: Temperature Measurement System*

*3. TSH = I2ReRt, Typical Self-Heating Error = Excitation Current2 \* Sensor Resistance \* Thermal Resistance*

*4. Temperature Equivalent Noise = Instrument Measurement Resolution ÷ Sensitivity*

*5. [TABLE 1-3:](#page-20-0) Input Specifications*

*6. Temperature Equivalent Instrument Accuracy = (Instrument Gain Accuracy + Instrument Offset Accuracy) ÷ Sensitivity*

*7. Temperature Control Catalog, Appendix D: Sensor Calibration Accuracies*

*8. Total Uncertainty = Instrument Accuracy + Sensor Uncertainty + Self-Heating Error*

*Ultra-low temperature considerations TABLE 2-1* 

To determine the optimal excitation current, consider that self-heating can be calibrated out. An estimate of the self-heating can be attained either through analysis or by experimentation. The sensor's calibration uncertainty remains constant at a particular temperature; therefore, as excitation currents are reduced, the change in reading is due to self-heating and instrument accuracy (which is range dependent). If the self-heating is accurately known, then higher excitations (with the reading adjusted for self-heating) may be better.

As previously stated, another important trade-off is instrument measurement noise. In TABLE 2-1, instrument noise is not a dominate factor in the total uncertainty, but is a factor in temperature stability. Many times the speed of measurement is important, and long averages are impractical; therefore, if keeping the temperature constant is more important than knowing the exact temperature then higher excitation currents may be best for a particular experiment. Increasing signal to noise can also be important when dealing with other sources of noise such as, cooling system noise, sensor thermal noise, vibration noise, and induced electrical noise.

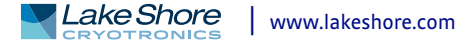

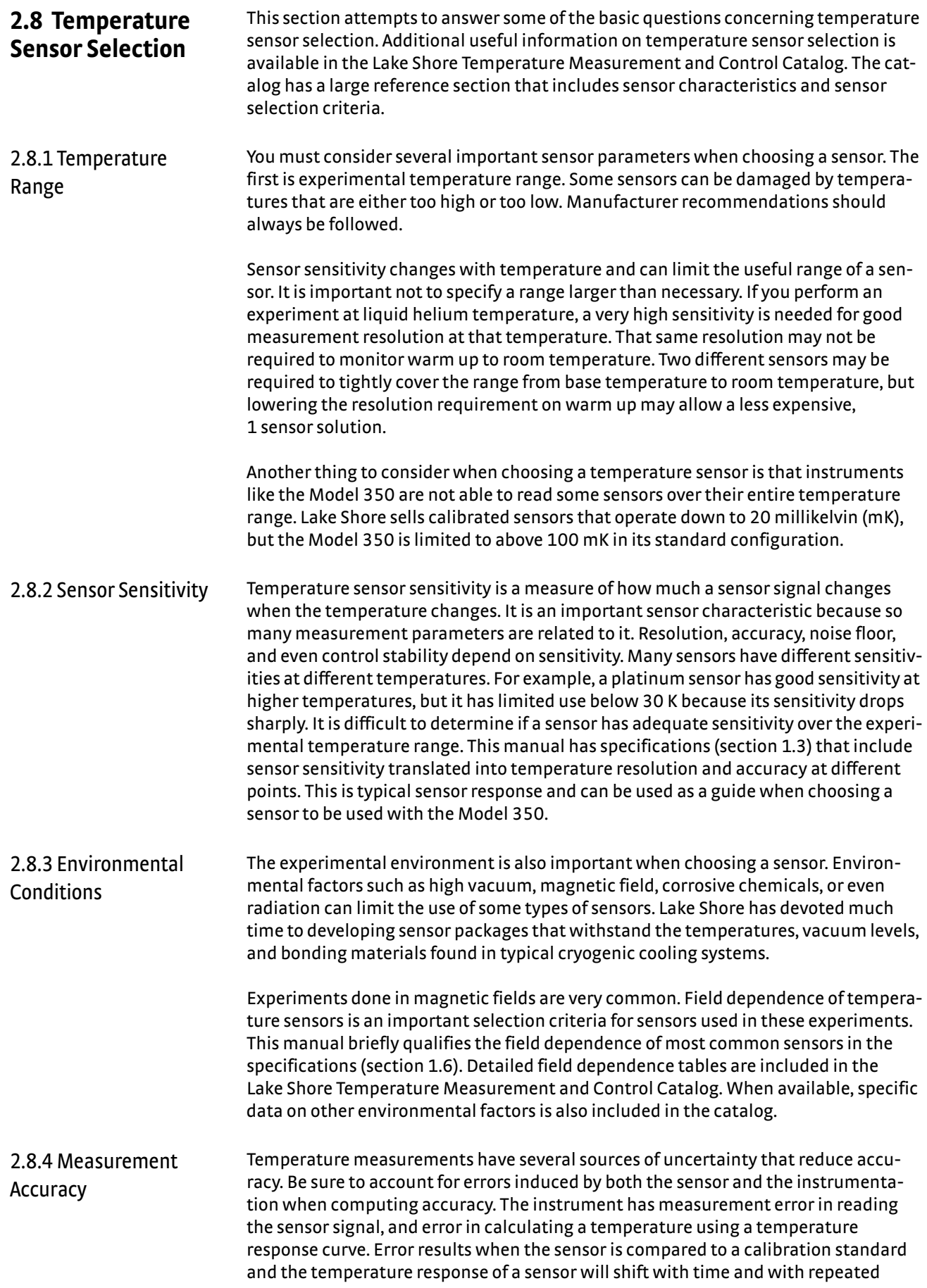

thermal cycling (from very cold temperatures to room temperature). Instrument and sensor manufacturers specify these errors, but there are things you can do to maintain good accuracy. For example, choose a sensor that has good sensitivity in the most critical temperature range, as sensitivity can minimize the effect of most error sources. Install the sensor properly following guidelines in [section 2.10.](#page-43-0) Calibrate the sensor and instrument periodically, or in some other way null the time dependent errors. Use a sensor calibration that is appropriate for the accuracy requirement.

2.8.5 Sensor Package There are different packages for the various types of sensors. Some types of sensors can even be purchased as bare chips without any package. A sensor package generally determines its size, thermal and electrical contact to the outside, and sometimes limits temperature range. When different packages are available for a sensor, you should consider the mounting surface for the sensor and how the leads will be thermally anchored when choosing.

#### **2.9 Sensor Calibrations** It can sometimes be confusing to choose the right sensor, get it calibrated, translate the calibration data into a temperature response curve that the Model 350 can understand, and then load the curve into the instrument. Lake Shore provides a variety of calibration services to fit different accuracy requirements and budgets.

2.9.1 Precision Calibration

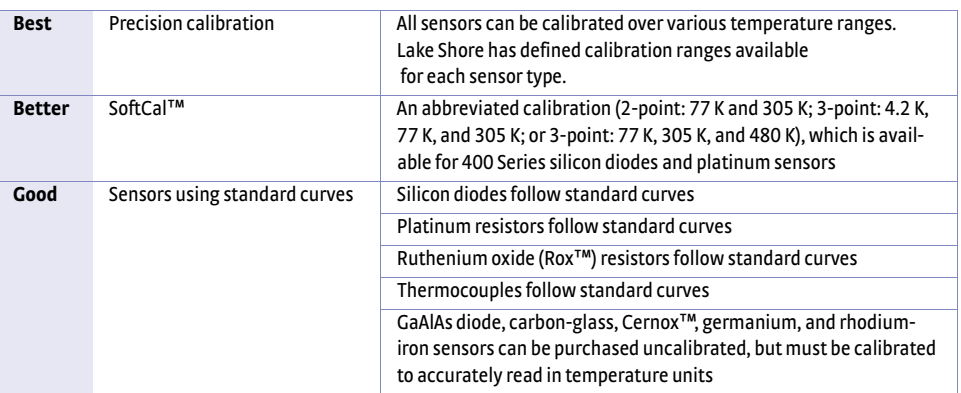

*Sensor diode sensor calibrations TABLE 2-2* 

### To calibrate, Lake Shore compares a sensor with an unknown temperature response to an accepted standard. Lake Shore temperature standards are traceable to the U.S. National Institute of Standards and Testing (NIST) or the National Physical Laboratory in Great Britain. These standards allow Lake Shore to calibrate sensors from 20 mK to above room temperature. Calibrated sensors are more expensive than uncalibrated sensors of the same type because of the labor, cryogen use, and capitol equipment used in the process.

Precision calibration provides the most accurate temperature sensors available from Lake Shore. Uncertainty from sensor calibration is almost always smaller than the error contributed by the Model 350. The Lake Shore Temperature Measurement and Control Catalog has complete accuracy specifications for calibrated sensors.

Calibrated sensors include the measured test data printed and plotted, the coefficients of a Chebychev polynomial that have been fitted to the data, and two tables of data points to be used as interpolation tables. Both interpolation tables are optimized to allow accurate temperature conversion. The smaller table, called a breakpoint interpolation table, is sized to fit into instruments like the Model 350 where it is called a temperature response curve.

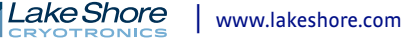

<span id="page-43-1"></span><span id="page-43-0"></span>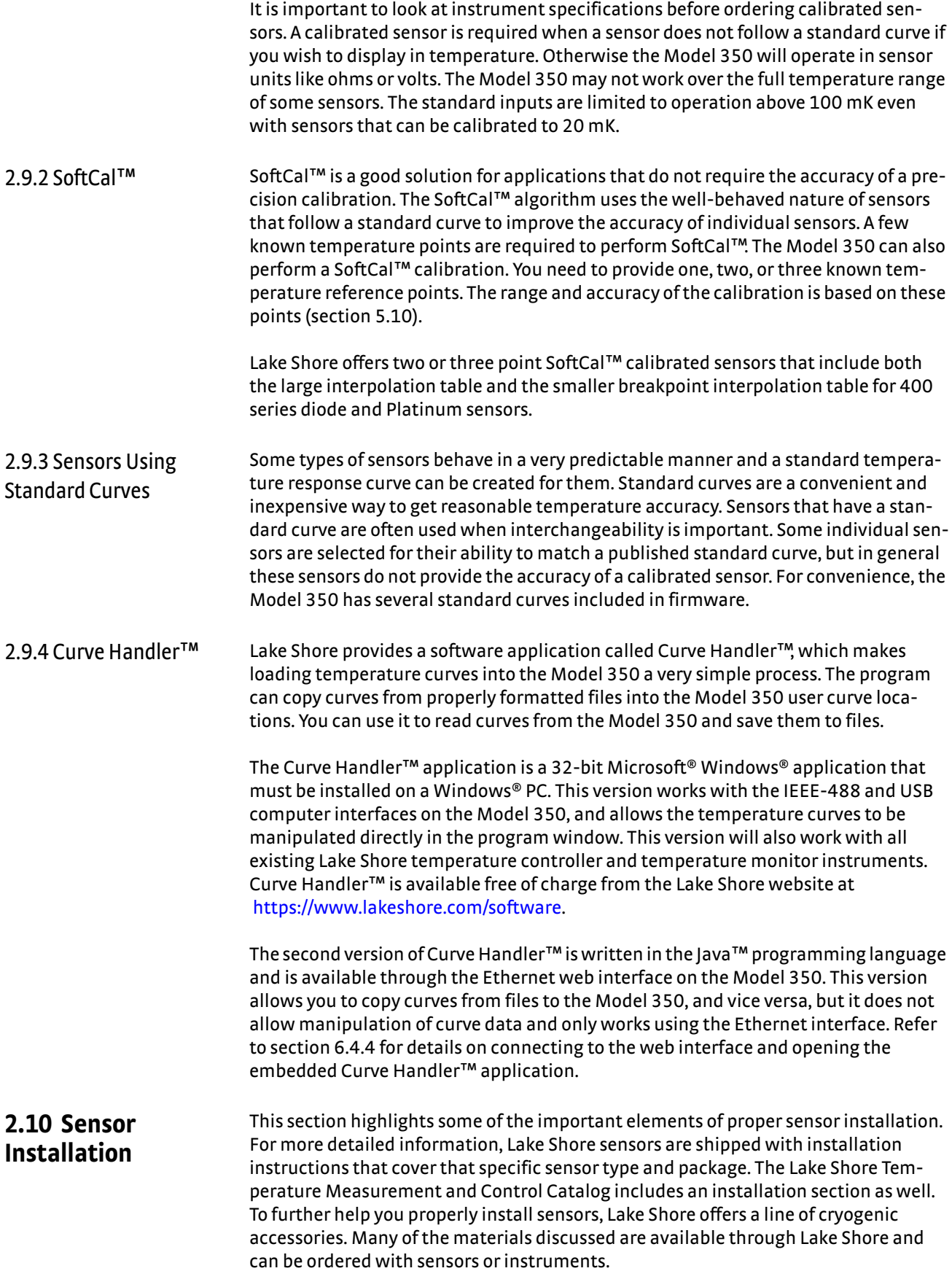

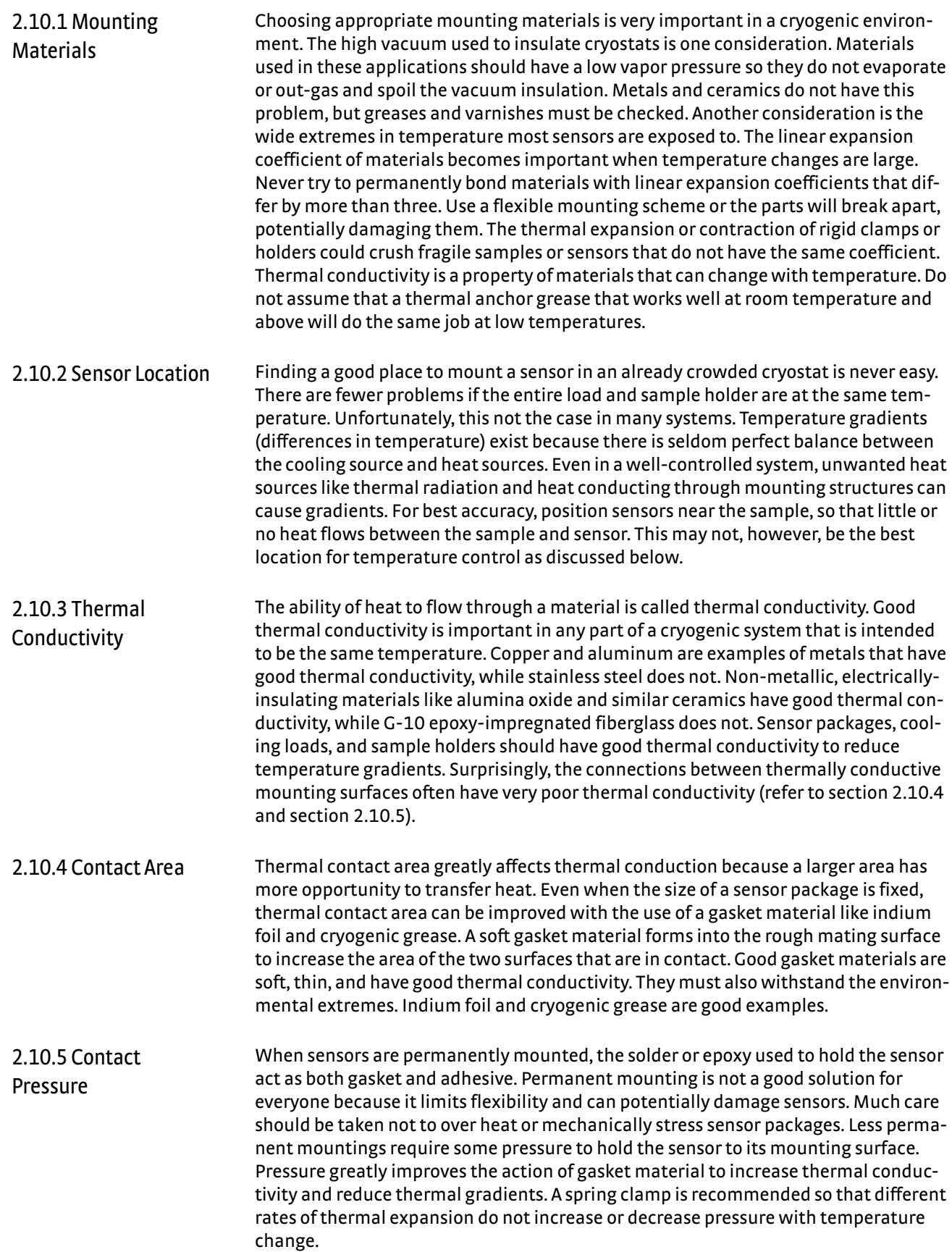

<span id="page-44-1"></span><span id="page-44-0"></span>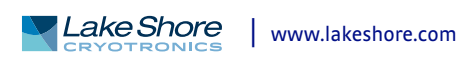

<span id="page-45-0"></span>2.10.6 Lead Wire Different types of sensors come with different types and lengths of electrical leads. In general a significant length of lead wire must be added to the sensor for proper thermal anchoring and connecting to a bulk head connector at the vacuum boundary. The lead wire must be a good electrical conductor, but should not be a good thermal conductor, or heat will transfer down the leads and change the temperature reading of the sensor. Small 30 AWG to 40 AWG wire made of an alloy like phosphor bronze is much better than copper wire. Thin wire insulation is preferred, and twisted wire should be used to reduce the effect of RF noise if it is present. The wire used on the room temperature side of the vacuum boundary is not critical, so copper cable is normally used.

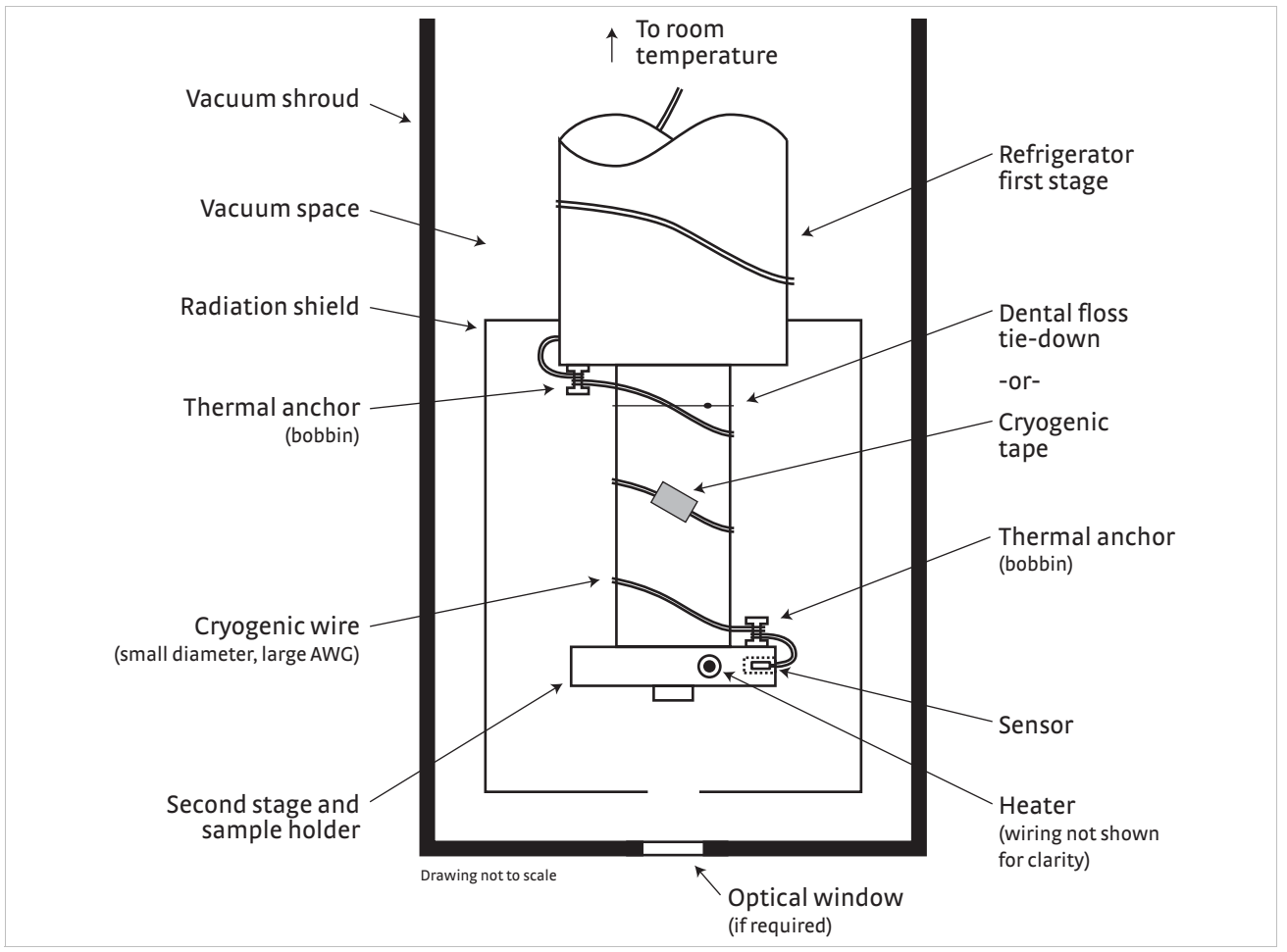

**Typical sensor installation in a mechanical refrigerator**  *FIGURE 2-3* 

2.10.7 Lead Soldering When you solder additional wire to short sensor leads, be careful not to overheat the sensor. A thermal anchor such as a metal wire clamp or alligator clip will anchor the leads and protect the sensor. Leads should be tinned before bonding to reduce the time that heat is applied to the sensor lead. Clean the solder flux after soldering to prevent corrosion or outgassing in vacuum.

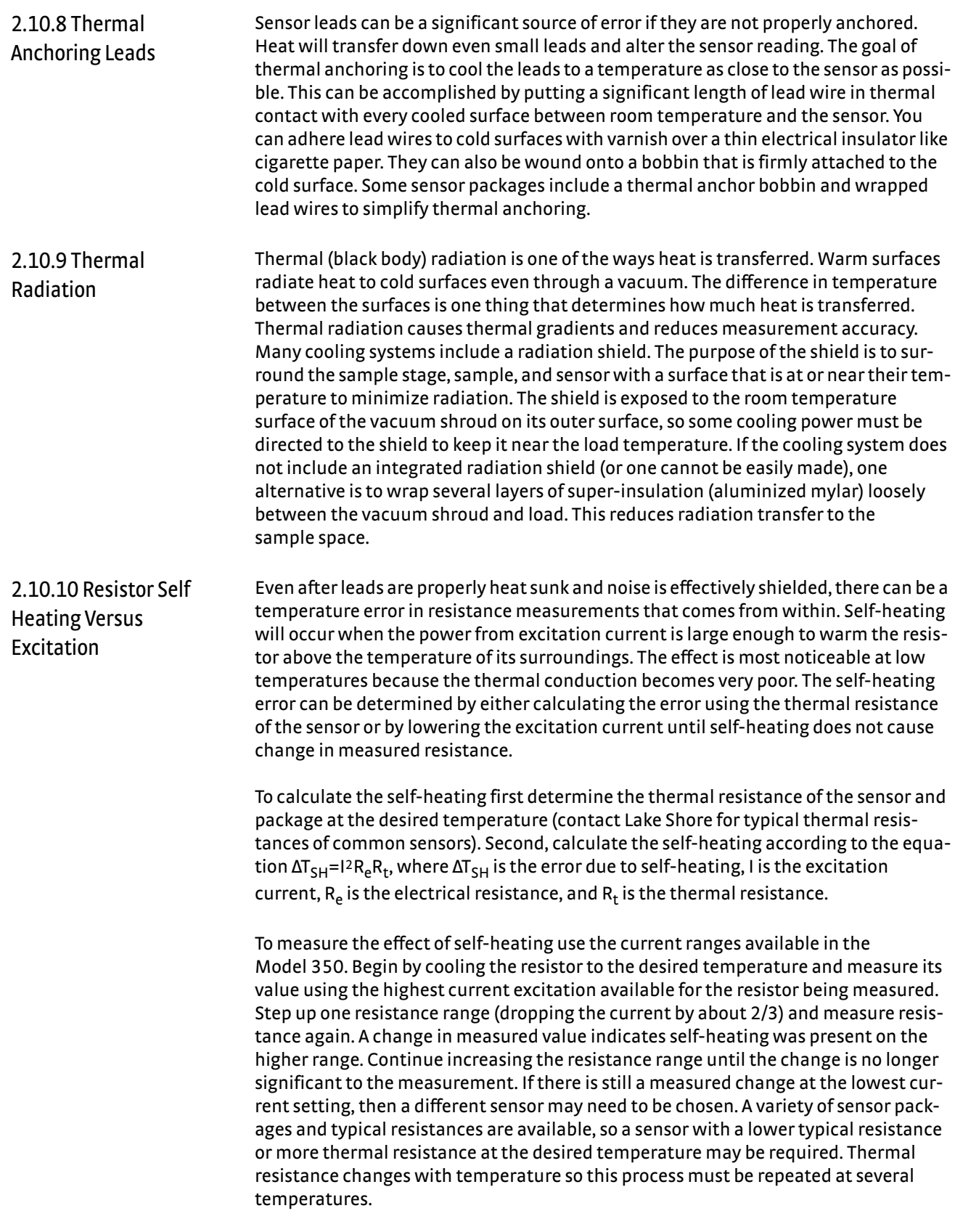

Not everyone uses the lowest excitation range available. This is due to noise, or more appropriately signal to noise. Noise from a variety of sources affects the small signals used to make resistance measurements. Lowering excitation makes the signals even smaller but unfortunately doesn't decrease the noise. Even with careful installation noise effects cannot be eliminated. The goal of most low temperature measurements is to choose an excitation that is the best compromise between self-heating and signal to noise.

#### <span id="page-47-2"></span><span id="page-47-1"></span>**2.11 Heater Selection and Installation** There is a variety of resistive heaters that can be used as the controlled heating source for temperature control. The mostly metal alloys like nichrome are usually wire or foil. Shapes and sizes vary to permit installation into different systems.

2.11.1 Heater Resistance and Power Cryogenic cooling systems have a wide range of cooling power. The resistive heater must be able to provide sufficient heating power to warm the system.

#### **2.11.1.1 Main Heater Warmup: Output 1**

The Model 350 can provide up to 75 W of power from Output 1. Output 1 is designed to provide large amounts of heat for controlling at higher temperatures, or for warmup. [TABLE 2-3](#page-47-0) provides the current and voltage limits for Output 1, as well as the resulting maximum power for Output 1 for the 25  $\Omega$  and 50  $\Omega$  settings, using nominal heater load values.

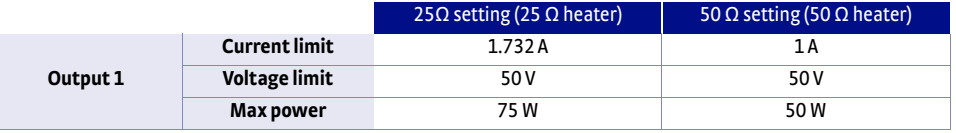

TABLE 2-3 Output 1 current and voltage limits with resulting max power

#### <span id="page-47-0"></span>**2.11.1.2 Sample Heater: Output 2**

The Model 350 can provide up to 1 W of power from Output 2. Output 2 is designed to provide small amounts of heat for fine control of a sample stage at very low temperatures.

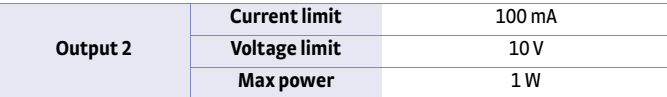

TABLE 2-4 Output 2 current and voltage limits *with resulting max power*

#### **2.11.1.3 Calculating Power Limits**

Even though the Model 350 heater outputs are current sources, they are limited in voltage by the voltage compliance limit. This compliance voltage also limits maximum power. So for heater values other than 25  $\Omega$  or 50  $\Omega$ , and for values other than 100  $\Omega$  on Output 2, calculate the maximum power using the following equations: P = I<sup>2</sup>R and P =  $V^2/R$ , where P is maximum power, I is max current, V is max voltage, and R is the heater resistance. The current and voltage limits are in place at the same time, so the smaller of the two computations gives the maximum power available to the heater

Example 1: A 20  $\Omega$  heater is connected to Output 1, and the heater resistance setting is set to 25  $\Omega$ , which can provide up to 2 A of current, and up to 50 V.

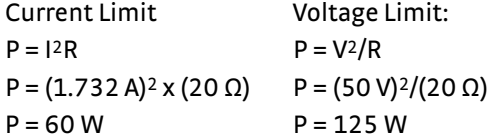

The power limit is the smaller of the two, or 60 W, limited by current.

Example 2: A 120  $\Omega$  heater is connected to Output 2, which is designed to provide maximum power of 1 W at 100  $\Omega$  by sourcing 100 mA of current.

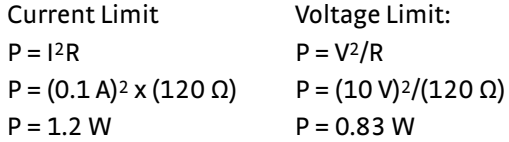

The power limit is the smaller of the two, or 0.83 W, limited by voltage.

**It is possible to choose a heater value that results in a maximum power greater than the power rating of 75 W for output 1, but doing so can cause the Model 350 to work improperly. In this situation the max user current setting should be used to limit the power. Refer to [section 4.5.1.1.1](#page-88-0) for details on using the max user current setting.**

The resistor chosen as a heater must be able to withstand the power being dissipated in it. Pre-packaged resistors have a power specification that is usually given for the resistor in free air. This power may need to be derated if used in a vacuum where convection cooling cannot take place and it is not adequately anchored to a cooled surface. The Model 350 has a current limit feature which allows you to specify the maximum output current for Output 1 ([section 4.5.1.1\)](#page-88-1), which when set appropriately will help protect the heater from being over heated.

#### **2.11.1.4 Outputs 3 and 4**

VOTE

Outputs 3 and 4 are analog voltage outputs that can be used for various purposes, including closed loop PID control, and still heater applications. For more information on these outputs, refer to [section 3.6](#page-65-0).

2.11.2 Heater Location For best temperature measurement accuracy, position the heater so that temperature gradients across the sample is minimized. For best control the heater should be in close thermal contact with the cooling power. Geometry of the load can make one or both of these difficult to achieve. That is why there are several heater shapes and sizes.

### 2.11.3 Heater Types Resistive wire like nichrome is the most flexible type of heater available. The wire can be purchased with electrical insulation and has a predictable resistance per given length. This type of heater wire can be wrapped around a load to give balanced, even heating of the area. Similar to sensor lead wire, the entire length of the heater wire should be in good thermal contact with the load to allow for thermal transfer. Thermal anchoring also protects the wire from over heating and burning out.

Resistive heater wire is also wound into cartridge heaters. Cartridge heaters are more convenient, but are bulky and more difficult to place on small loads. A typical cartridge is 6.35 mm (0.25 in) in diameter and 25.4 mm (1 in) long. The cartridge should be snugly held in a hole in the load or clamped to a flat surface. Thermal anchoring for good thermal contact is again important.

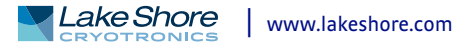

<span id="page-49-1"></span><span id="page-49-0"></span>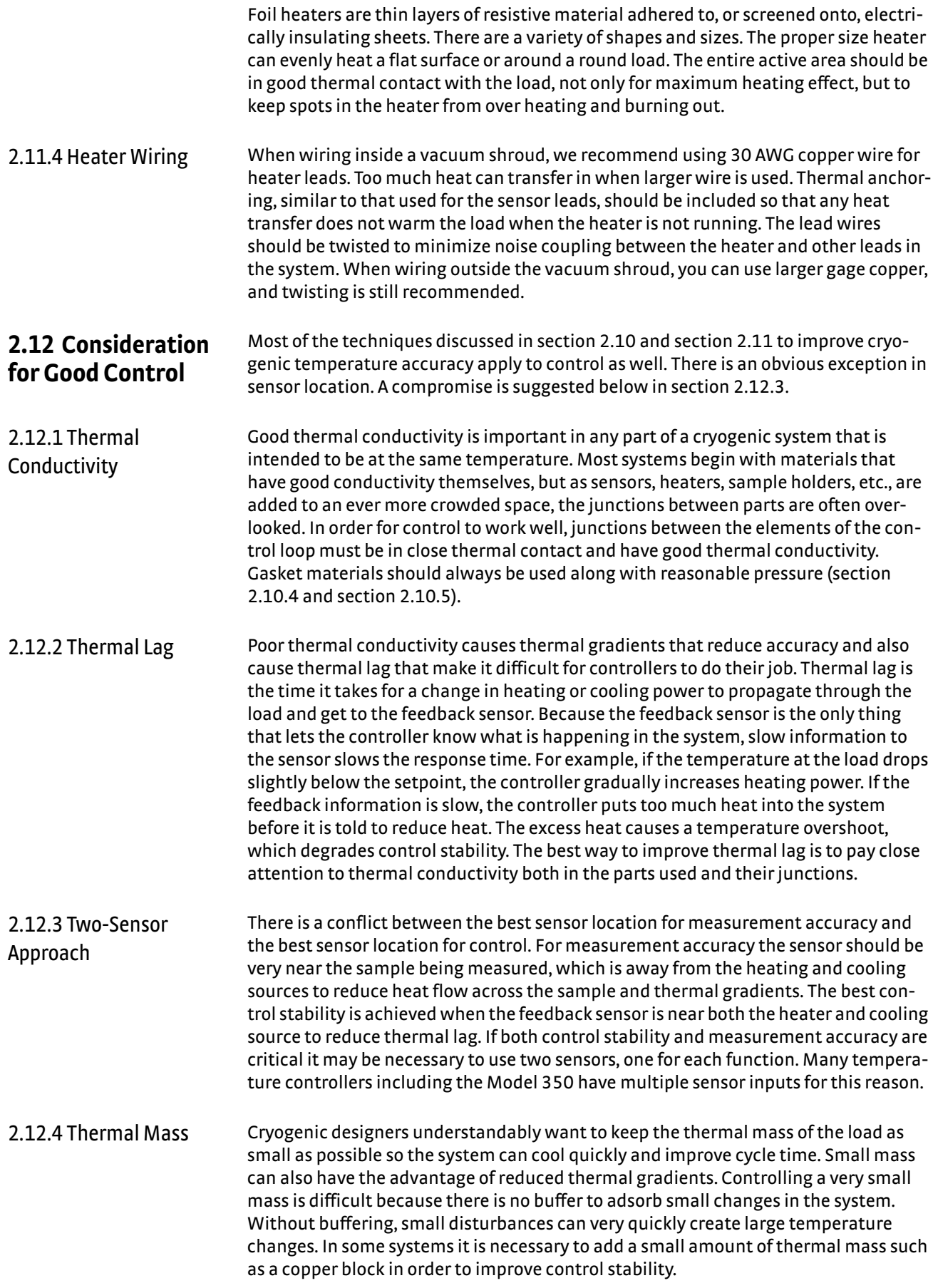

<span id="page-50-1"></span><span id="page-50-0"></span>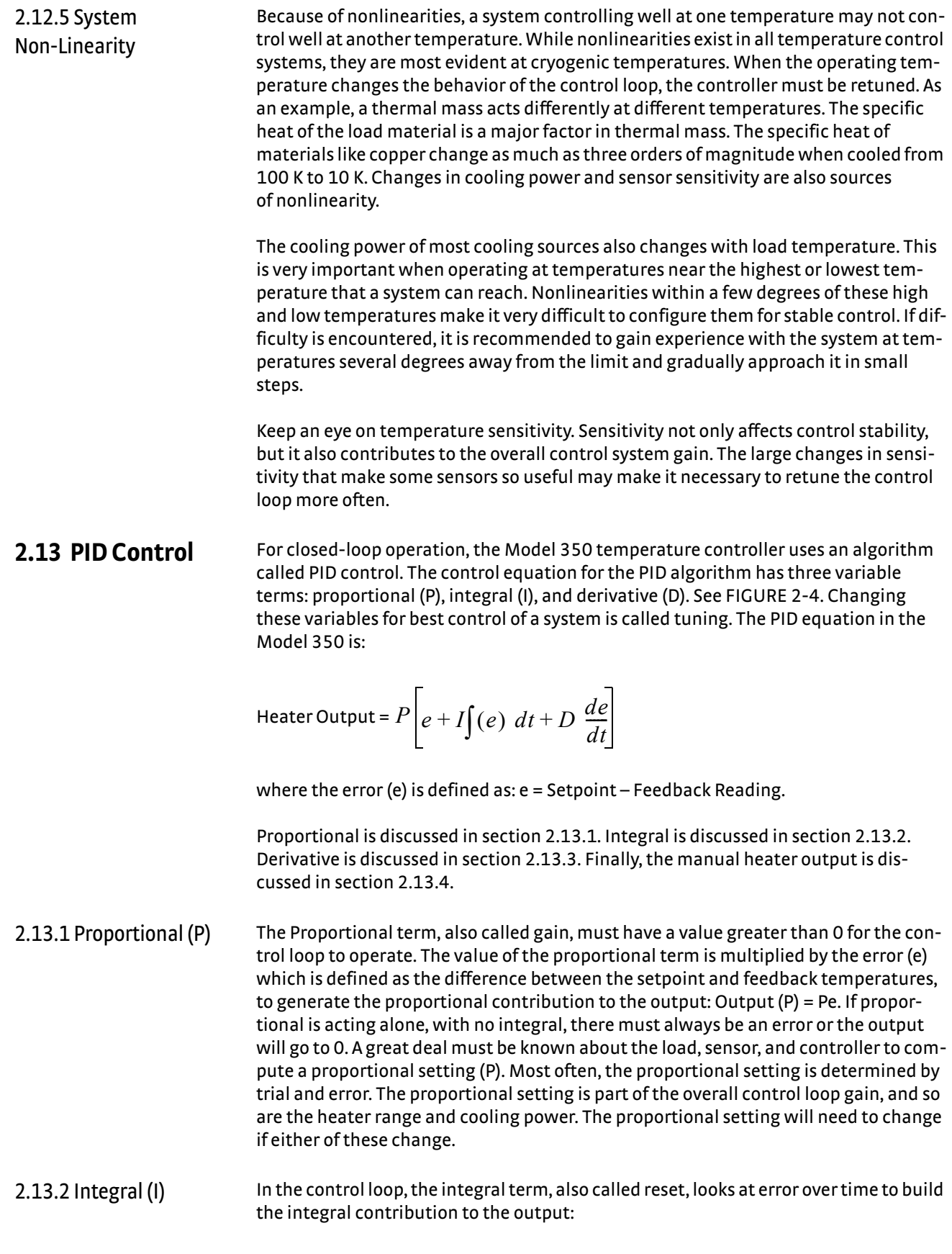

By adding the integral to proportional contributions, the error that is necessary in a proportional only system can be eliminated. When the error is at 0, controlling at the setpoint, the output is held constant by the integral contribution. The integral setting (I) is more predictable than the gain setting. It is related to the dominant time constant of the load. As discussed in [section 2.14.3,](#page-54-0) measuring this time constant allows a reasonable calculation of the integral setting. In the Model 350, the integral term is not set in seconds like some other systems. The integral setting can be derived by dividing 1000 by the integral seconds:  $I<sub>setting</sub> = 1000 / I<sub>seconds</sub>$ .

<span id="page-51-0"></span>2.13.3 Derivative (D) The derivative term, also called rate, acts on the change in error with time to make its contribution to the output:

Output (D) = 
$$
PD\frac{de}{dt}
$$

By reacting to a fast changing error signal the derivative can work to boost the output when the setpoint changes quickly, reducing the time it takes for temperature to reach the setpoint. It can also see the error decreasing rapidly when the temperature nears the setpoint and reduce the output for less overshoot. The derivative term can be useful in fast changing systems, but it is often turned off during steady state control because it reacts too strongly to small disturbances. The derivative setting (D) is related to the dominant time constant of the load similar to the I-setting and is therefore set relative to I-setting when used.

<span id="page-51-1"></span>2.13.4 Manual Output The Model 350 has a control setting that is not a normal part of a PID control loop. Manual Output can be used for open loop control, meaning feedback is ignored and the heater output stays at the user's manual setting. This is a good way to put constant heating power into a load when needed. The Manual Output term can also be added to the PID output. Some users prefer to set a power near that necessary to control at a setpoint and let the closed loop make up the small difference. Manual Output is set in percent of full scale current or power for a given heater range ([section 4.5.1.5.5](#page-93-0)).

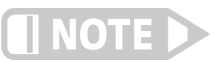

**Manual Output should be set to 0% when not in use.**

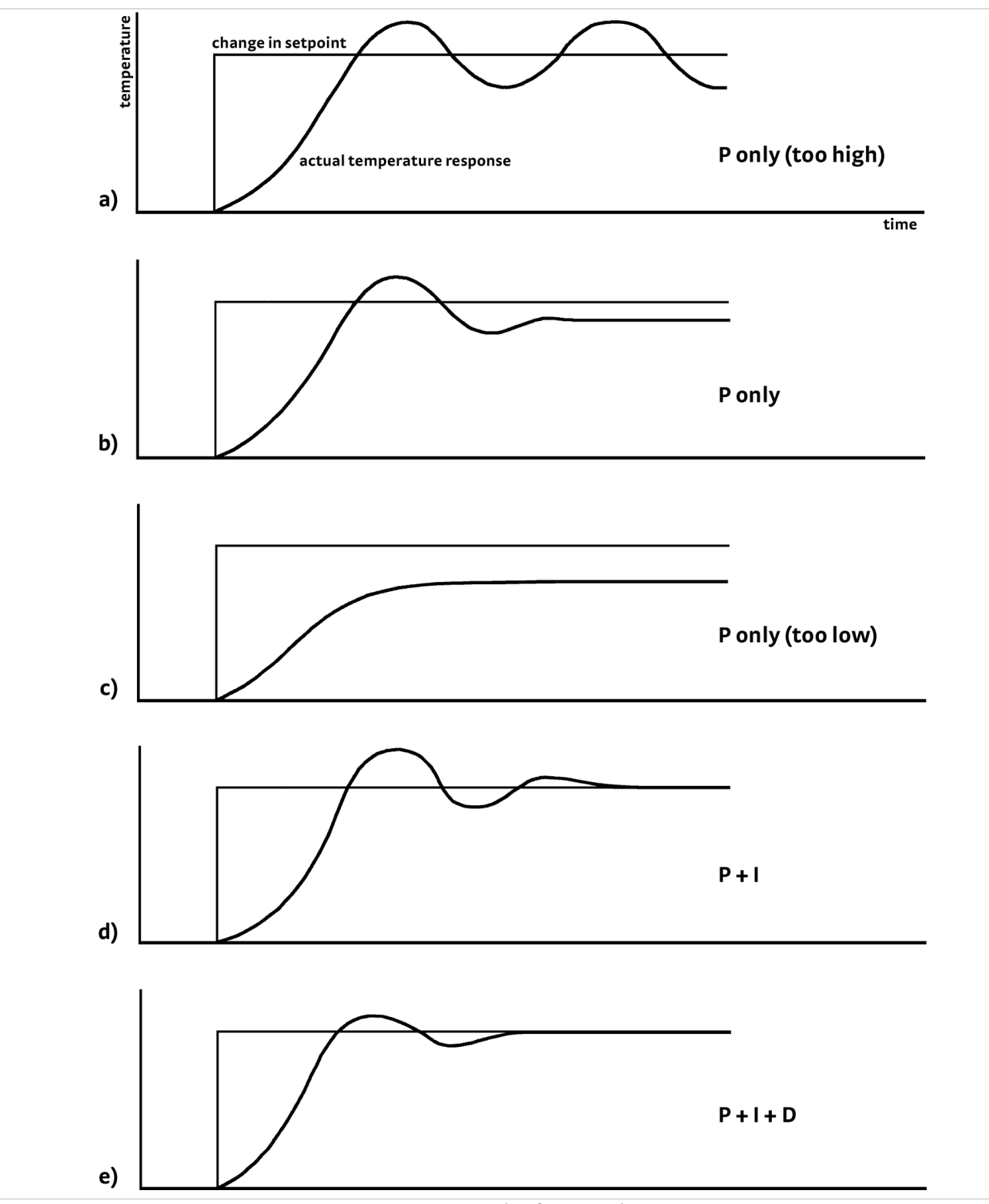

<span id="page-52-0"></span>**FIGURE 2-4 Examples of PID control** 

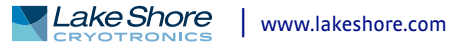

<span id="page-53-1"></span><span id="page-53-0"></span>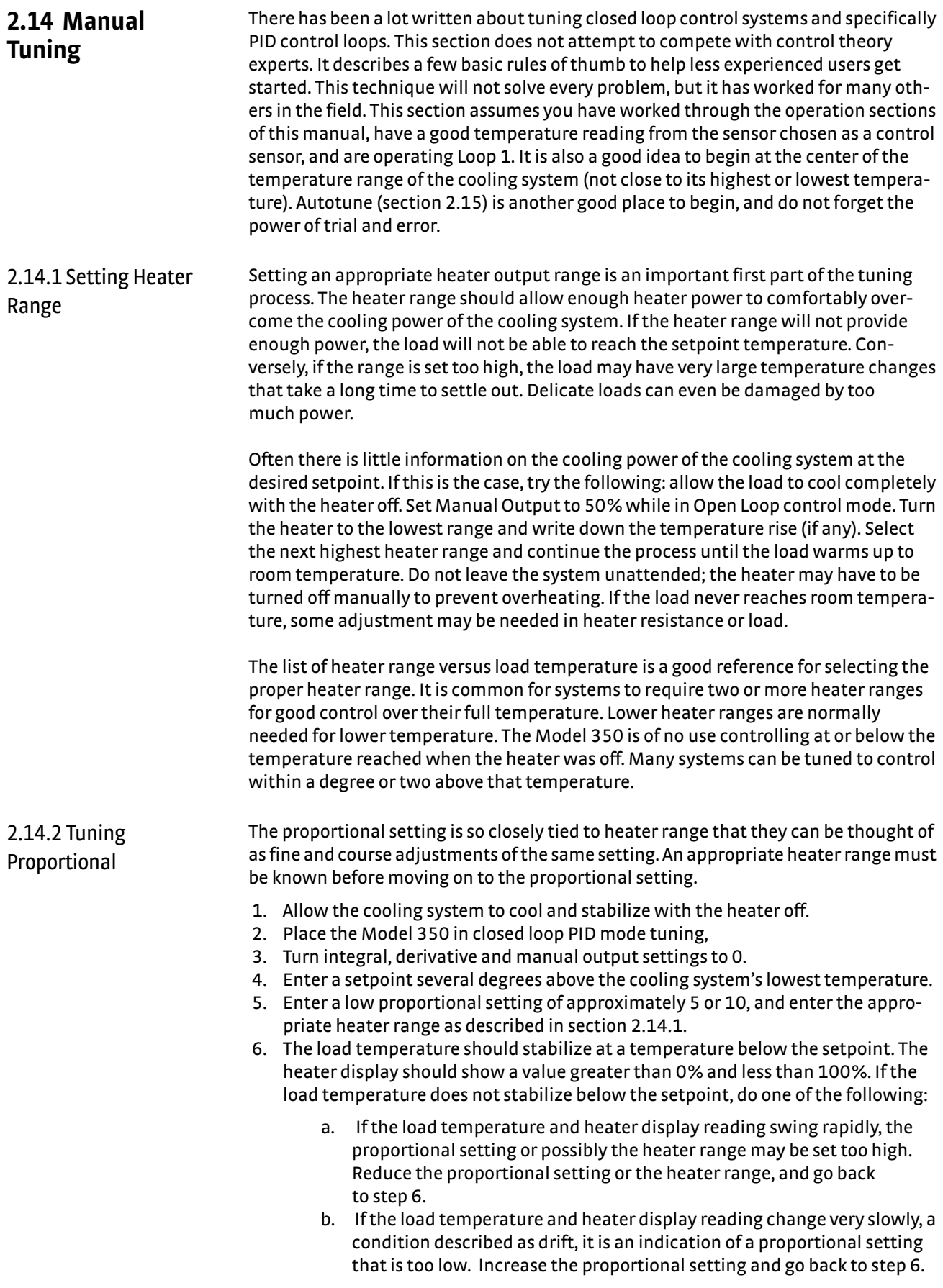

- 7. Gradually increase the proportional setting by doubling it each time. At each new setting, allow time for the temperature of the load to stabilize.
- 8. Repeat step 7 until you reach a setting in which the load temperature begins a sustained and predictable oscillation, rising and falling in a consistent period of time. See [FIGURE 2-4\(](#page-52-0)a).

**The goal is to find the proportional value in which the oscillation begins, do not turn the setting so high that temperature and heater output changes become extreme.**

9. If step 8 is achieved, complete steps 10 and 11, if not skip to step 12.

**NOTE** 

- 10. Record the proportional setting and the amount of time it takes for the load to change from one temperature peak to the next. The time is called the oscillation period of the load. It helps describe the dominant time constant of the load, which is used in setting integral.
- 11. Reduce the proportional setting by half. The appropriate proportional setting is one half of the value required for sustained oscillation in step 8. See [FIGURE 2-4](#page-52-0)(b). Continue to Tuning Integral [section 2.14.3](#page-54-0).
- 12. There are a few systems that will stabilize and not oscillate with a very high proportional setting and a proper heater range setting. For these systems, setting a proportional setting of one half of the highest setting is a good starting point. Continue to the Tuning Integral [section 2.14.3.](#page-54-0)

#### <span id="page-54-0"></span>2.14.3 Tuning Integral When the proportional setting is chosen and the integral is set to 0 (off), the Model 350 controls the load temperature below the setpoint. Setting the integral allows the Model 350 control algorithm to gradually eliminate the difference in temperature by integrating the error over time. See [FIGURE 2-4](#page-52-0)(d). An integral setting that is too low causes the load to take too long to reach the setpoint. An integral setting that is too high creates instability and can cause the load temperature to oscillate.

- 1. Begin this part of the tuning process with the system controlling in proportional only mode.
- 2. Use the oscillation period of the load that was measured in [section 2.14.2](#page-53-1) in seconds. Divide 1000 by the oscillation period to get the integral setting.
- 3. Enter the integral setting into the Model 350 and watch the load temperature approach the setpoint.
- 4. Adjust the integral setting if necessary:
	- a. If the temperature does not stabilize and begins to oscillate around the setpoint, the integral setting is too high and should be reduced by one half.
	- b. If the temperature is stable but never reaches the setpoint, the integral setting is too low and should be doubled.
- 5. Verify the integral setting by making a few small (2 K to 5 K) changes in setpoint, and watch the load temperature react.

Trial and error can help improve the integral setting by optimizing for experimental needs. Faster integrals, for example, get to the setpoint more quickly at the expense of greater overshoot. In most systems, setpoint changes that raise the temperature act differently than changes that lower the temperature.

If it was not possible to measure the oscillation period of the load during proportional setting, start with an integral setting of 20. If the load becomes unstable, reduce the setting by half. If the load is stable, make a series of small, two to five degree changes in the setpoint and watch the load react. Continue to increase the integral setting until the desired response is achieved.

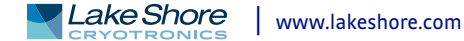

2.14.4 Tuning Derivative If an experiment requires frequent changes in setpoint, derivative should be considered. See [FIGURE 2-4](#page-52-0)(e). A derivative setting of 0, off, is recommended when the control system is seldom changed and data is taken when the load is at steady state.

> The derivative setting is entered into the Model 350 as a percentage of the integral time constant. The setting range is 0-200% where 100% = 1/4 I seconds. Start with a setting of 50% to 100%.

> Again, do not be afraid to make some small setpoint changes; halving or doubling this setting to watch the affect. Expect positive setpoint changes to react differently from negative setpoint changes.

### <span id="page-55-0"></span>2.15 Autotuning Choosing appropriate PID control settings can be tedious. Systems can take several minutes to complete a setpoint change, making it difficult to watch the display for oscillation periods and signs of instability. With the Autotune feature, the Model 350 automates the tuning process by measuring system characteristics and, along with some assumptions about typical cryogenic systems, computes setting values for P, I, and D. Autotune works only with one control loop at a time and does not set the manual output or heater range. Setting an inappropriate heater range is potentially dangerous to some loads, so the Model 350 does not automate that step of the tuning process.

When Autotune is initiated, step changes are applied to the setpoint and the system response is observed to determine the best tuning parameters.

The Autotuning message appears when autotuning, and the display is configured to show the output of the control loop being tuned. The message blinks to indicate that the algorithm is still processing, and displays the current stage of the process, such as Stage 3 of 7. If the tuning process completes successfully, then the message is removed and the new PID parameters are configured. If the algorithm fails, the message stops blinking to indicate that it is no longer processing, and a failure message appears to indicate which stage of the process failed.

There are situations where Autotune is not the answer. The algorithm can be fooled when cooling systems are very fast, very slow, have a large thermal lag, or have a nonlinear relationship between heater power and load temperature. If a load can reach a new setpoint in under 10 sec (with an appropriate I-setting >500), the cooling system is too fast for Autotuning. Systems with a very small thermal mass can be this fast. Adding mass is a solution, but is unappealing to users who need the speed for fast cycle times. Manual tuning is not difficult on these systems because new settings can be tested very quickly. Some systems are too slow for the Autotune algorithm. Any system that takes more than 15 min to stabilize at a new setpoint is too slow (with an appropriate I-setting <5).

Thermal lag can be improved by using the sensor and heater installation techniques discussed in [section 2.10](#page-43-0) to [section 2.12](#page-49-1). Lag times up to a few seconds should be expected; much larger lags can be a problem. System nonlinearity is a problem for both autotune and manual tuning. It is most commonly noticed when controlling near the maximum or minimum temperature of a temperature control system. It is not uncommon; however, for a user to buy a cryogenic cooling system specifically to operate near its minimum temperature. If this is the case, try to tune the system at 5 degrees above the minimum temperature and gradually reduce the setpoint, manually adjusting the control settings with each step. Any time the mechanical cooling action of a cryogenic refrigerator can be seen as periodic temperature fluctuations, the mass is too small or temperature too low to autotune.

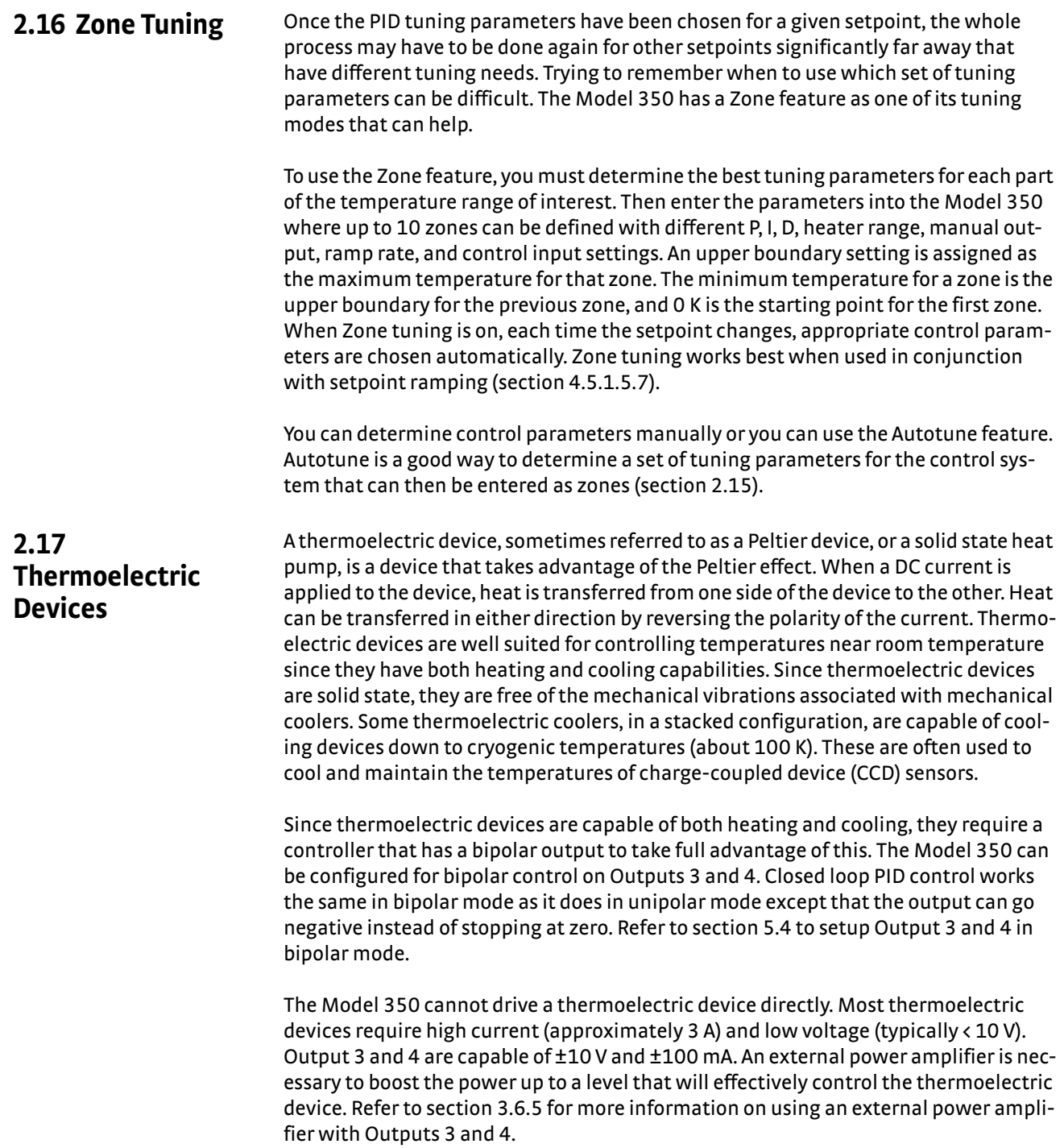

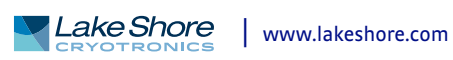

# **Chapter 3: Installation**

## **3.1 General** This chapter provides general installation instructions for the Model 350 temperature controller. Please read this entire chapter before installing the instrument and powering it on to ensure the best possible performance and maintain operator safety. For instrument operating instructions refer to Chapter 4 and Chapter 5. For computer interface installation and operation refer to Chapter 6. **3.2 Inspection and Unpacking** Inspect shipping containers for external damage before opening them. Photograph any container that has significant damage before opening it. Inspect all items for both visible and hidden damage that occurred during shipment. If there is visible damage to the contents of the container, contact the shipping company and Lake Shore immediately, preferably within five days of receipt of goods, for instructions on how to file a proper insurance claim. Lake Shore products are insured against damage during shipment, but a timely claim must be filed before Lake Shore will take further action. Procedures vary slightly with shipping companies. Keep all damaged shipping materials and contents until instructed to either return or discard them. Open the shipping container and keep the container and shipping materials until all contents have been accounted for. Check off each item on the packing list as it is unpacked. Instruments themselves may be shipped as several parts. The items included with the Model 350 are listed below. Contact Lake Shore immediately if there is a shortage of parts or accessories. Lake Shore is not responsible for any missing items if not notified within 60 days of shipment. If the instrument must be returned for recalibration, replacement or repair, a Return Authorization (RMA) number must be obtained from a factory representative before it is returned. Refer to [section 8.15.3](#page-191-0) for the Lake Shore RMA procedure. Items Included with Model 350 temperature controller: ■ 1 Model 350 instrument  $\blacksquare$  1 Model 350 user's manual ■ 4 sensor input mating connector, 6-pin DIN (G-106-233) ■ 2 heater output connectors, dual banana, for heater Outputs 1 and 2 1 terminal block mating connector, 10-pin terminal block, for Outputs 3 and 4, and relays 1 and 2 1 line power cord 1 line power cord for alternative voltage\* \* Included only when purchased with VAC-120-ALL power option. **3.3 Rear Panel Definition** This section provides a description of the Model 350 rear panel connections. The rear panel consists of the Input A, B, C, and D sensor input connectors (#1 in [FIGURE 3-1](#page-59-0)), Output 3 and 4 analog voltage output and relays 1 and 2 terminal block connector (2), RJ-45 Ethernet connector (3), USB B-type connector (4), IEEE-488 interface connector (5), line input assembly (6), Output 1 and 2 heater output connectors (7 and 8),

nector pin-out details.

and the thermocouple option card inputs (9). Refer to [section 8.10](#page-183-0) for rear panel con-

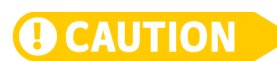

**Always turn off the instrument before making any rear panel connections. This is especially critical when making sensor to instrument connections.**

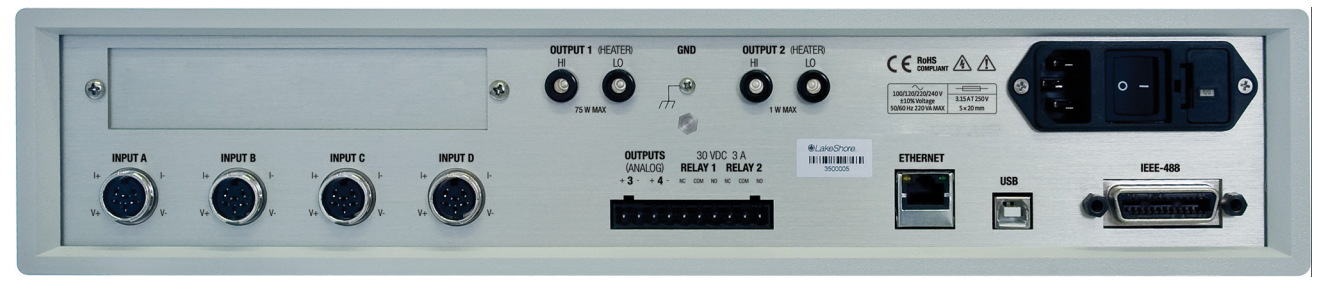

**Model 350 rear panel**  *FIGURE 3-1* 

# <span id="page-59-0"></span>**3.4 Line Input Assembly**

This section describes how to properly connect the Model 350 to line power. Please follow these instructions carefully to ensure proper operation of the instrument and the safety of operators.

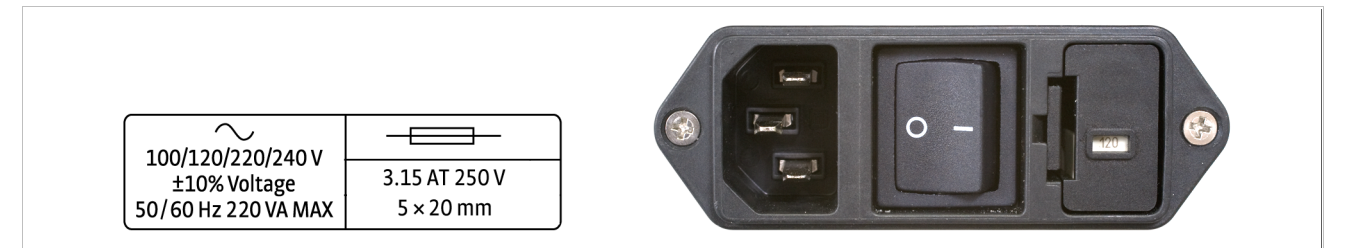

**Line input assembly**  *FIGURE 3-2* 

3.4.1 Line Voltage The Model 350 has four different AC line voltage configurations so that it can be operated from line power anywhere in the world. The nominal voltage and voltage range of each configuration is shown below. (The recommended setting for 230 V operation is 240 V.)

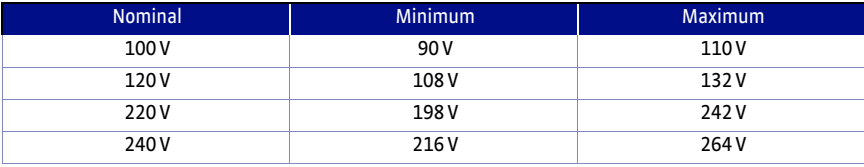

*Line voltage TABLE 3-1* 

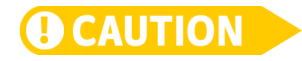

**AC line voltage is set at Lake Shore, but it is good to verify that the AC line voltage indicator in the fuse drawer window is appropriate before turning the instrument on. The instrument may be damaged if turned on with the wrong voltage selected. Also remove and verify that the proper fuse is installed before plugging in and turning on the instrument. Refer to [section 8.5](#page-179-0) for instructions on changing the line voltage configuration.**

3.4.2 Line Fuse and Fuse Holder

The line fuse is an important safety feature of the Model 350. If a fuse ever fails, it is important to replace it with the value and type indicated on the rear panel for the line voltage setting. The letter T on the fuse rating indicates that the instrument requires a time-delay or slow-blow fuse. Fuse values should be verified any time line voltage configuration is changed. Refer to [section 8.6](#page-180-0) for instructions for changing and verifying a line fuse.

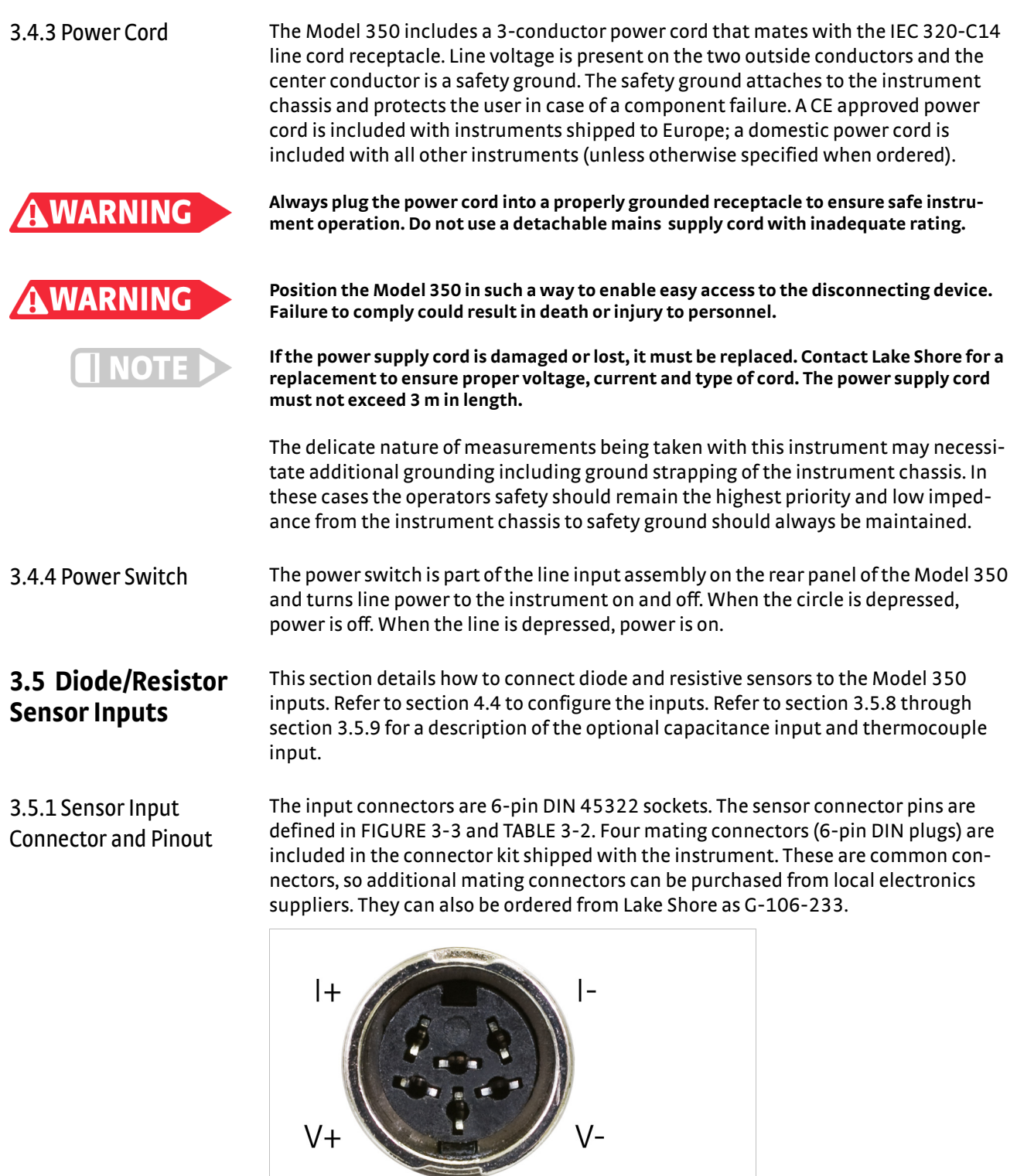

<span id="page-60-1"></span>*FIGURE 3-3* **Sensor input connector**

<span id="page-60-0"></span> $V<sub>+</sub>$ 

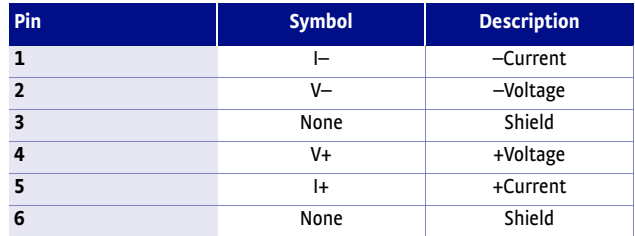

<span id="page-61-0"></span>*Standard input connector details TABLE 3-2* 

3.5.2 Sensor Lead Cable The sensor lead cable used outside the cooling system can be much different from what is used inside. Between the instrument and vacuum shroud, heat leak is not a concern. In this case, choose cabling to minimize error and noise pick up. Larger conductor, 22 AWG to 28 AWG stranded copper wire is recommended because it has low resistance yet remains flexible when several wires are bundled in a cable. The arrangement of wires in a cable is also important. For best results, voltage leads, V+ and V- should be twisted together and current leads I+ and I- should be twisted together. The twisted pairs of voltage and current leads should then be covered with a braided or foil shield that is connected to the shield pin of the instrument. This type of cable is available through local electronics suppliers. Instrument specifications are given assuming 3 m (10 ft) of sensor cable. Longer cables, 30 m (100 ft) or more, can be used, but environmental conditions may degrade accuracy and noise specifications. Refer to [section 2.10.6](#page-45-0) for information about wiring inside the cryostat. 3.5.3 Grounding and The sensor inputs are isolated from earth ground to reduce the amount of earth ground referenced noise that is present on the measurement leads. Connecting sen-Shielding Sensor Leads sor leads to earth ground on the chassis of the instrument or in the cooling system will defeat that isolation. Grounding leads on more than one sensor prevents the sensor excitation current sources from operating. Shielding the sensor lead cable is important to keep external noise from entering the measurement. A shield is most effective when it is near the measurement potential so the Model 350 offers a shield at measurement common. The shield of the sensor cable should be connected to the shield pin of the input connector. The shields should not be connected to earth ground on the instrument chassis. One shield should be connected to the cryostat's ground as long as it is near earth ground. Connecting at more than one point will cause a ground loop, which adds noise to the measurement. **The shells of the input connectors are at the same potential as the shield pin on the I NOTE Model 350. Older Lake Shore controllers are not configured this way.** 3.5.4 Four-Lead Sensor All sensors, including both two-lead and four-lead can be measured with a four-lead technique. The purpose of a four-lead measurement is to eliminate the effect of lead Measurement resistance on the measurement. If it is not taken out, lead resistance is a direct error when measuring a sensor. In a four-lead measurement, current leads and voltage leads are run separately up to the sensor. With separate leads there is little current in the voltage leads, so their resistance does not enter into the measurement. Resistance in the current leads will not change the measurement as long as the voltage compliance of the current source is not reached. When two-lead sensors are used in four-lead measurements, the short leads on the sensor have an insignificant resistance.

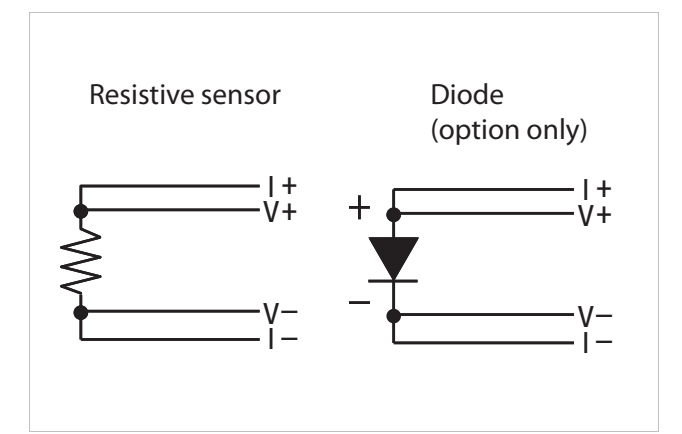

**4-lead measurement**  *FIGURE 3-4* 

# 3.5.5 Two-Lead Sensor Measurement

There are times when crowding in a cryogenic system forces users to read sensors in a two-lead configuration because there are not enough feedthroughs or room for lead wires. If this is the case, plus voltage to plus current and minus voltage to minus current leads are attached at the back of the instrument or at the vacuum feedthrough.

The error in a resistive measurement is the resistance of the lead wire run with current and voltage together. If the leads contribute 2  $\Omega$  or 3  $\Omega$  to a 10 k $\Omega$  reading, the error can probably be tolerated.

Connectors are also a big source of error when making two-lead measurements. Connector contact resistance is unpredictable and changes with time and temperature. Minimize interconnections when making two-lead measurements. Refer to [FIGURE](#page-62-0)  [3-5](#page-62-0) for an image of a two-lead sensor measurement.

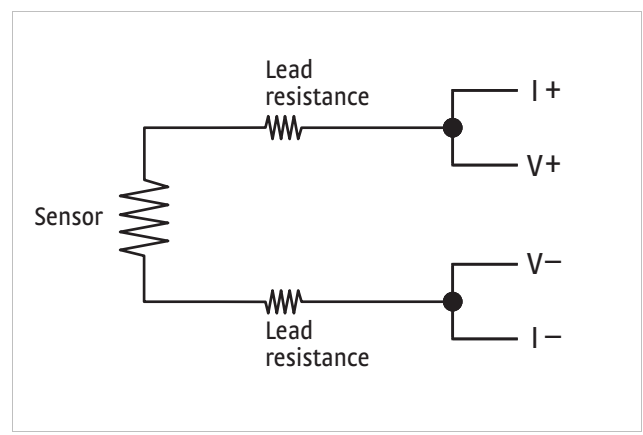

**2-lead sensor measurement**  *FIGURE 3-5* 

# 3.5.6 Lowering Measurement Noise

<span id="page-62-0"></span>Good instrument hardware setup technique is one of the least expensive ways to reduce measurement noise. The suggestions fall into two categories: (1) do not let noise from the outside enter into the measurement, and (2) let the instrument isolation and other hardware features work to their best advantage. Here are some further suggestions:

- **D** Use four-lead measurement whenever possible
- $\Box$  Do not connect sensor leads to chassis or earth ground
- $\blacksquare$  Use twisted shielded cable outside the cooling system
- Attach the shield pin on the sensor connector to the cable shield
- $\blacksquare$  Do not attach more than one cable shield at the other end of the cable

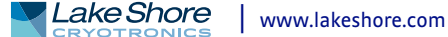

- $\blacksquare$  Run different inputs and outputs in their own shielded cable
- $\blacksquare$  Use twisted wire inside the cooling system
- Use similar technique for heater leads
- $\blacksquare$  Use a grounded receptacle for the instrument power cord
- Consider ground strapping the instrument chassis to other instruments or computers

3.5.7 Sensor Polarity This section describes the diode/resistor sensor inputs.

Lake Shore sensors are shipped with instructions that indicate which sensor leads are which. It is important to follow these instructions for plus and minus leads (polarity) as well as voltage and current when applicable. Two-lead resistors can operate with any lead arrangement and the sensor instructions may not specify. Four-lead resistors can be more dependent on lead arrangement. Follow any specified lead assignment for four-lead resistors. Mixing leads could give a reading that appears correct but is not the most accurate.

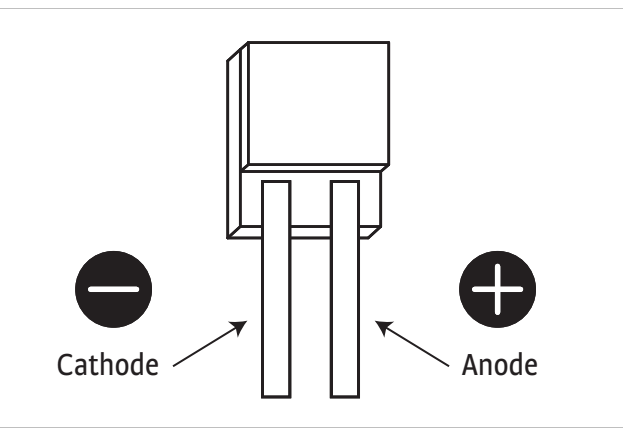

**DT-670-SD Diode sensor leads**  *FIGURE 3-6* 

<span id="page-63-0"></span>3.5.8 Capacitance Sensor Inputs (Model 3061)

This section provides information for a Model 350 configured with the capacitance sensor input option card. Capacitance inputs are not installed on the standard Model 350, but it can be added by purchasing the Model 3061 capacitance input option. Refer to [section 7.4](#page-174-0) for installation of the Model 3061.

The Model 3061 adds a capacitance input to the Model 350, appearing on the display as input D. The card has separate voltage feedback and current excitation for the sensor. The Model 3061 is intended to control temperature in strong magnetic fields using a Lake Shore Model CS-501 capacitance temperature sensor. The standard inputs remain in the instrument and are fully functional.

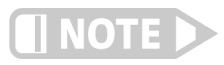

#### **Upon changing control to the capacitive sensor, the PID values will need to be optimized.**

The Model 350 does not support temperature conversion for the capacitance input. The temperature response of capacitance sensors shifts with thermal cycling, making calibration unpredictable. All Model 3061 option measurement and control must be done in sensor units. With this option, two sensors should be installed at the control point. Use a resistive sensor in one of the standard inputs to establish a control temperature and stabilize the system in a low magnetic field. Before increasing the field strength, shift control to the capacitance sensor to maintain the current temperature.

#### **3.5.8.1 Wiring, Guarding and Shielding**

The capacitance input uses the same 6-pin din connector as the standard inputs, and the same pins for current excitation and voltage feedback. Cable capacitance in longer cables can cause large sensor reading errors if proper guarding and shielding methods are not applied. To address this problem, a driven guard is provided on pin 6, and a shield pin is provided on pin 3. The guard pin should be connected to a foil shield that surrounds a single twisted pair of wires used for I+ and V+. The shield pin on pin 3 should be connected to a foil shield that surrounds a single twisted pair of wires used for I- and V-. See [FIGURE 3-7.](#page-64-1) This wiring scheme must be applied to ensure proper sensor readings using the Model 3061 capacitance option

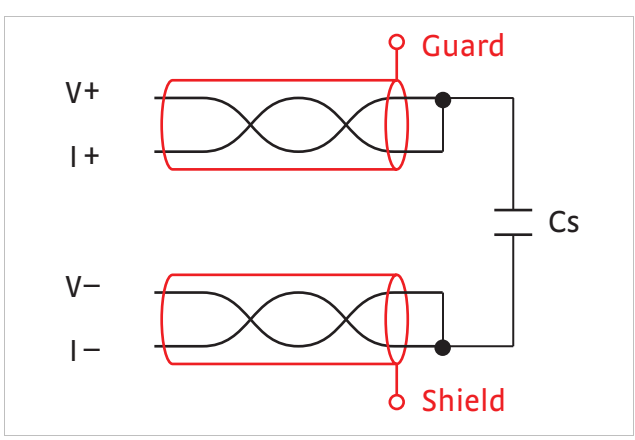

**Capacitance Input shield and gard** *FIGURE 3-7* 

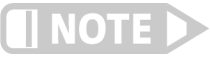

<span id="page-64-1"></span>**The 3.496 kHz excitation of the option card can interfere with the sensitive DC measurements of the standard inputs. Tightly twist the lead wires of each sensor and separate them from the leads from the other sensor. Test any system for sensor interference before it is permanently sealed.** 

<span id="page-64-0"></span>3.5.9 Thermocouple Sensor Inputs (Thermocouple Model 3060)

The information in this section is for a Model 350 configured with thermocouple sensor inputs. Thermocouple inputs are not installed on the standard Model 350, but can be added by purchasing the Model 3060 dual thermocouple input option.

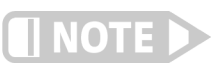

**Do not leave thermocouple inputs unconnected. Short inputs when not in use.**

#### **3.5.9.1 Sensor Input Terminals**

Attach sensor leads to the screws on the off-white ceramic terminal blocks. Sensor connection is important when using thermocouples because the measured signal is small. Many measurement errors can be avoided with proper sensor installation. The block has two thermocouple inputs and each input has two screw terminals; one positive, one negative. See [FIGURE 3-8](#page-65-1).

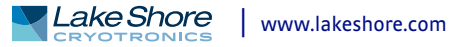

Remove all insulation, then tighten the screws on the thermocouple wires. Keep the ceramic terminal blocks away from heat sources including sunlight and shield them from fans or room drafts.

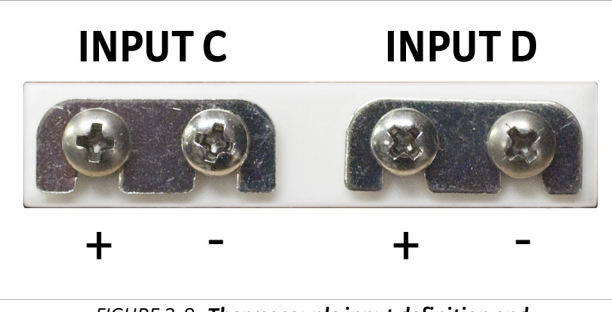

<span id="page-65-1"></span>**Thermocouple input definition and**  *FIGURE 3-8* **common connector polarities (inputs shown shorted)**

#### **3.5.9.2 Thermocouple Installation**

Thermocouples are commonly used in high-temperature applications. Cryogenic use of thermocouples offers some unique challenges. A general installation guideline is provided in [section 2.10.](#page-43-1) Consider the following when using thermocouples at low temperatures:

- $\blacksquare$  Thermocouple wire is generally more thermally conductive than other sensor lead wire. Smaller gauge wire and more thermal anchoring may be needed to prevent leads from heating the sample.
- Attaching lead wires and passing them through vacuum tight connectors is often necessary in cryogenic systems. Remember, the thermocouple wire is the sensor; any time it joins or contacts other metal, there is potential for error.
- Temperature verification and calibration of room temperature compensation is difficult after the sensor is installed. When possible, keep a piece of scrap wire from each installation for future use.
- $\blacksquare$  Thermocouples can be spot-welded to the cryostat for good thermal anchoring as long as the cryostat has a potential close to earth ground.

#### **3.5.9.3 Grounding and Shielding**

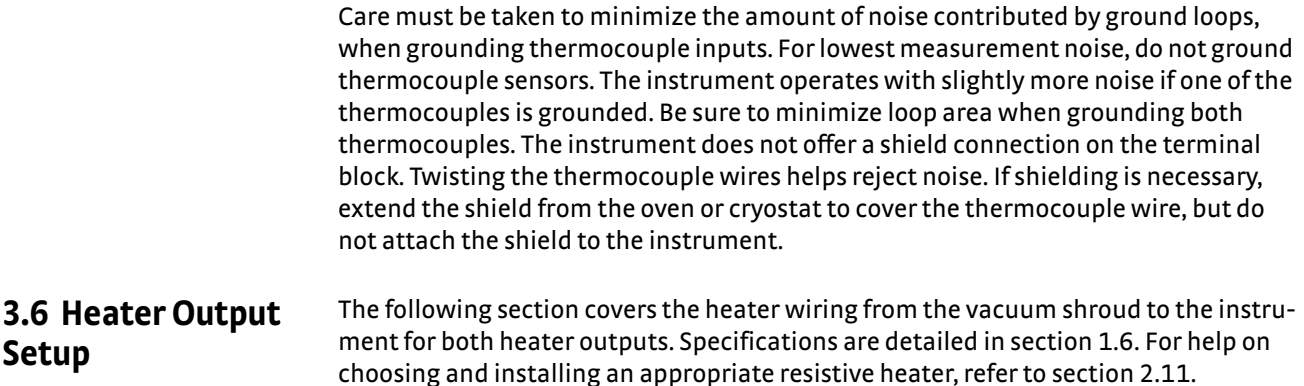

3.6.1 Heater Output **Description** This section describes Output 1 and Output 2.

<span id="page-65-0"></span>**Setup**

#### **3.6.1.1 Output 1**

Output 1 is a traditional control output for a cryogenic temperature controller. It is a DC current source with software settable ranges and limits. It is designed for high power (up to 75 W), providing control at higher temperatures, and fast warmup capability. Output 1 is configurable for optimization using either a 25  $\Omega$  or a 50  $\Omega$  heater resistance. At the 50  $\Omega$  setting, it is limited to a maximum output current of 1 A, and at the 25  $\Omega$  setting, the maximum heater output current is 1.73 A. The compliance voltage is 50 V minimum, but can reach as high as 58 V if the heater resistance is higher than the nominal setting. Heater power is applied in one of five ranges. Each range is one decade lower in power. Refer to [TABLE 3-3](#page-66-0) for maximum current and power ratings into different heater resistances.

#### **3.6.1.2 Output 2**

Output 2 is also a DC current source, but is designed for low power (up to 1 W), providing stable control at very low temperatures. It is limited to a maximum output current of 100 mA, and a compliance voltage of at least 10 V, but can be as high as approximately 13 V. Output 2 also has five ranges, each one decade lower in power than the last. Refer to [TABLE 3-3](#page-66-0) for maximum current and power ratings into different heater resistances.

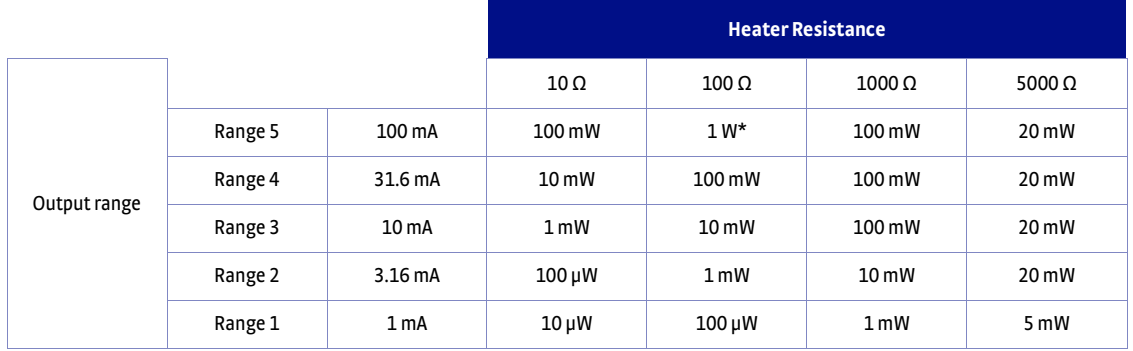

*Heater resistance TABLE 3-3* 

## <span id="page-66-0"></span>3.6.2 Heater Output **Connectors**

Dual banana jacks on the rear panel of the instrument are used for connecting wires to the heater outputs. Two standard dual banana plug mating connectors are included in the connector kit shipped with the instrument. This is a common jack, and additional mating connectors can be purchased from local electronic suppliers, or from Lake Shore as P/N 106-009. The heater is connected between the HI and LO terminals.

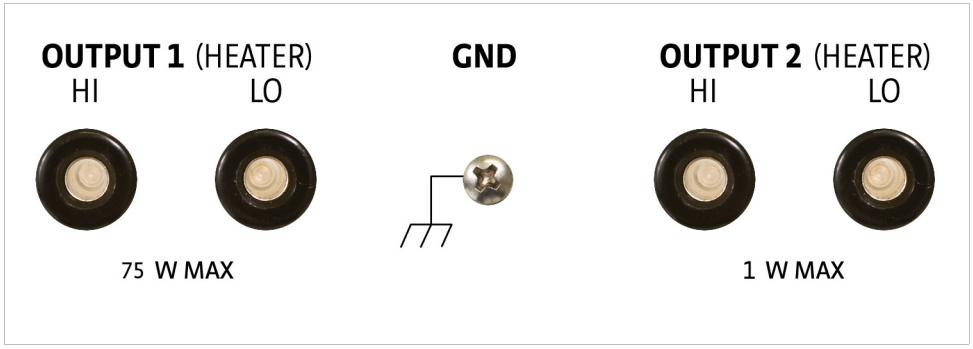

**Rear panel showing heater output connectors**  *FIGURE 3-9* 

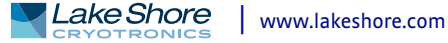

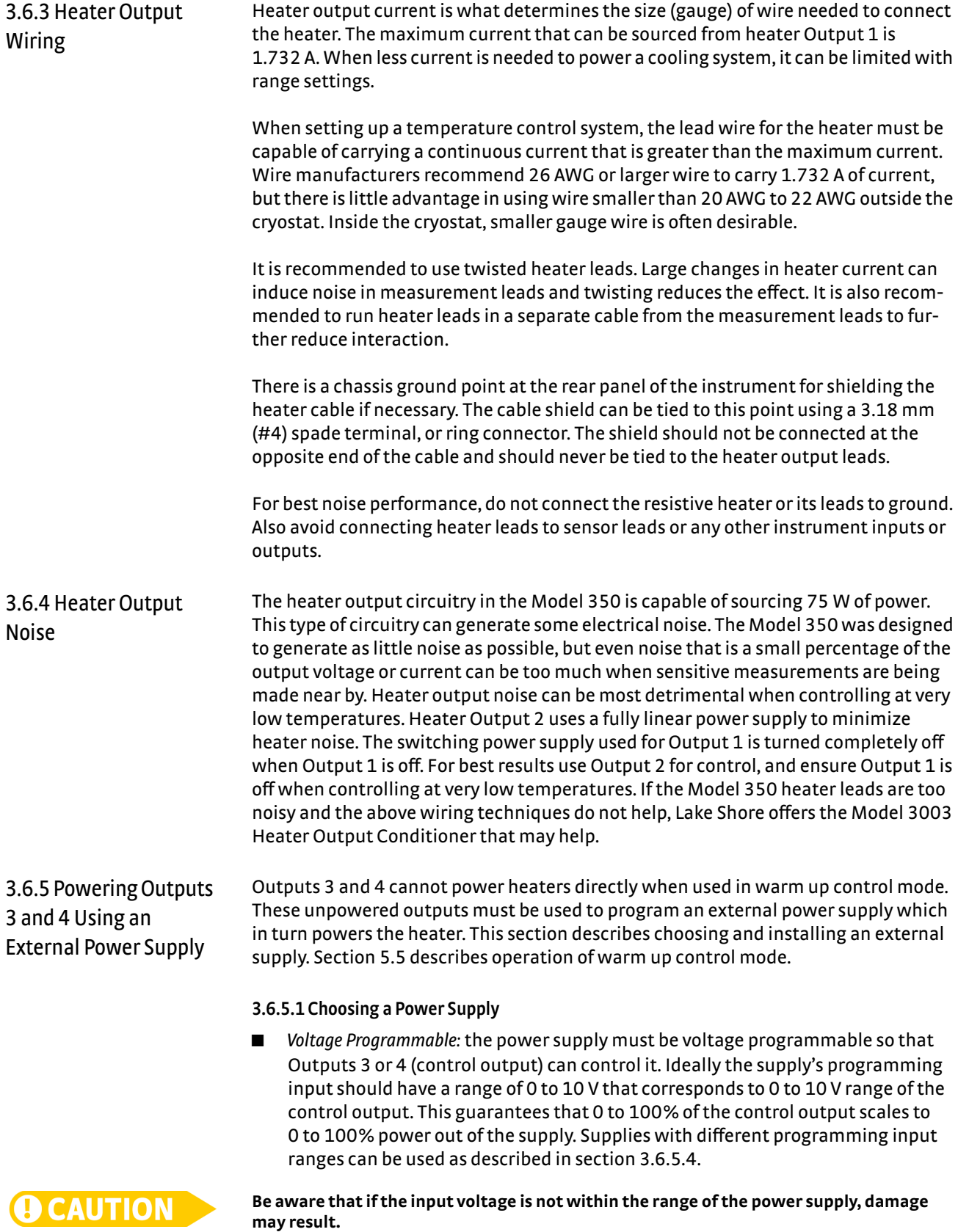

<span id="page-67-0"></span>■ *DC Output Capable*: the power supply must be capable of continuous DC output. Most commercial audio amplifiers are not suitable because they are AC coupled and cannot provide a DC output.

- *Output Type*: most available voltage programmable power supplies are configured for voltage output. This is different than Outputs 1 and 2 on the 350 which are configured for current output. The differences between the two are not significant when used in warm up mode.
- *Output Voltage*: Lake Shore recommends supplies with a working output voltage between 10 V and 50 V. Voltage higher than 50 V poses a shock hazard and should only be used if operator safety can be assured by the installer. Voltage lower than 10 V becomes impractical because the current necessary provide any meaningful power is too high for most cryogenic wiring.
- *Output Power:* there is no limit to the maximum power of the supply. Typical warm up applications normally range between 25 W and 200 W.

#### **3.6.5.2 Power Supply Setup**

Follow all operation and safety instruction in the power supply manual during setup. Consider the following suggestions for protecting the power supply and heater load.

- $\Box$  Short circuits are common in cryogenic lead wiring. If the power supply does not specify that it is short circuit protected the power output should be wired with a fuse in series to prevent damage.
- $\Box$  Unipolar power supplies are designed to use a positive programming voltage and some can be damaged if the programming voltage is negative. Be careful when wiring the system to maintain the correct polarity. Also, never set the control output of the Model350 to bipolar mode.
- $\Box$  Some power supplies can be damaged if there is a programming voltage present at their input when they are turned off. This can happen if the Model 350 and power supply use a different source of line power or are turned on and off individually. It can be avoided if the two instruments share a switched power strip.
- The heater and wiring in the system must be rated for both the maximum current and maximum voltage provided by the power supply. The Model 350 can be set to warm up using less than full power if the load will not tolerate the full power of the supply.

#### **3.6.5.3 Connecting to the Model 350**

The voltage programming cable attaches to the removable terminal block on the rear panel of the Model 350 [\(FIGURE 3-10](#page-68-0)). Output number and polarity of the output leads are indicated on the silk screen. The negative (–) terminals are connected internally to the instrument chassis to provide a ground reference.

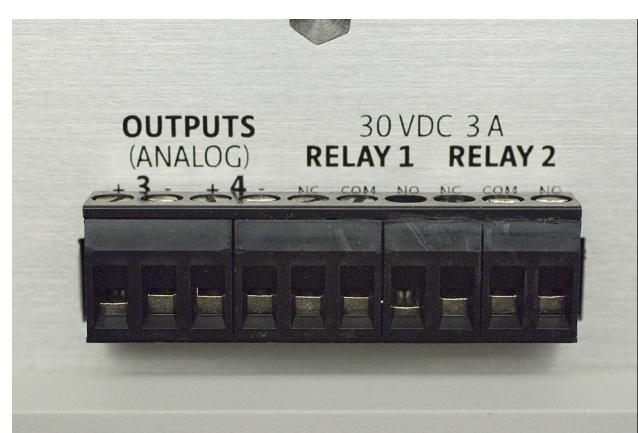

**Output terminal block** *FIGURE 3-10* 

<span id="page-68-0"></span>In the most basic configuration, a two-conductor cable connects directly from the output terminals to the power supply programming input. Copper wire size 20 AWG to 26 AWG is recommended.

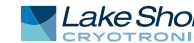

#### <span id="page-69-0"></span>**3.6.5.4 Programming Voltages Under 10 V**

A voltage divider [FIGURE 3-11](#page-69-1) can be used to reduce the control output voltage if the programming input of the power supply has a range of less than 0 V to 10 V to ensure full output resolution, and protection against overloading the external supply programming inputs. The output voltage is proportional to the ratio of resistors R1 to R2: Vout =  $10V \times R1/(R1+R2)$ . It is also important to keep the sum of R1 + R2 > 1000  $\Omega$  or the Model 350 output may not reach the output voltage setting due to internal overload protection. For a programming input range of 0 V to 5 V, recommended values are:  $R1 = R2 = 2000 \Omega$ . For a programming input range of 0 V to 1 V, recommended values are: R1 = 500  $\Omega$ , R2 = 4500  $\Omega$ . Exact resistor value, type and tolerance are generally not important for this application.

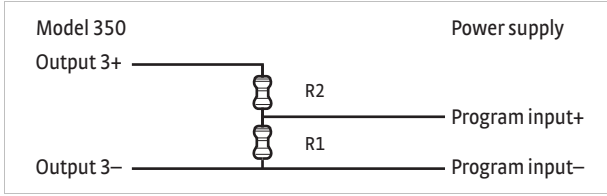

<span id="page-69-1"></span>**Voltage divider circuit for Output 3** *FIGURE 3-11* 

# **Chapter 4: Operation**

**4.1 General** This chapter provides instructions for the general operating features of the Model 350 temperature controller. Advanced operation is in Chapter 5. Computer interface instructions are in Chapter 6.

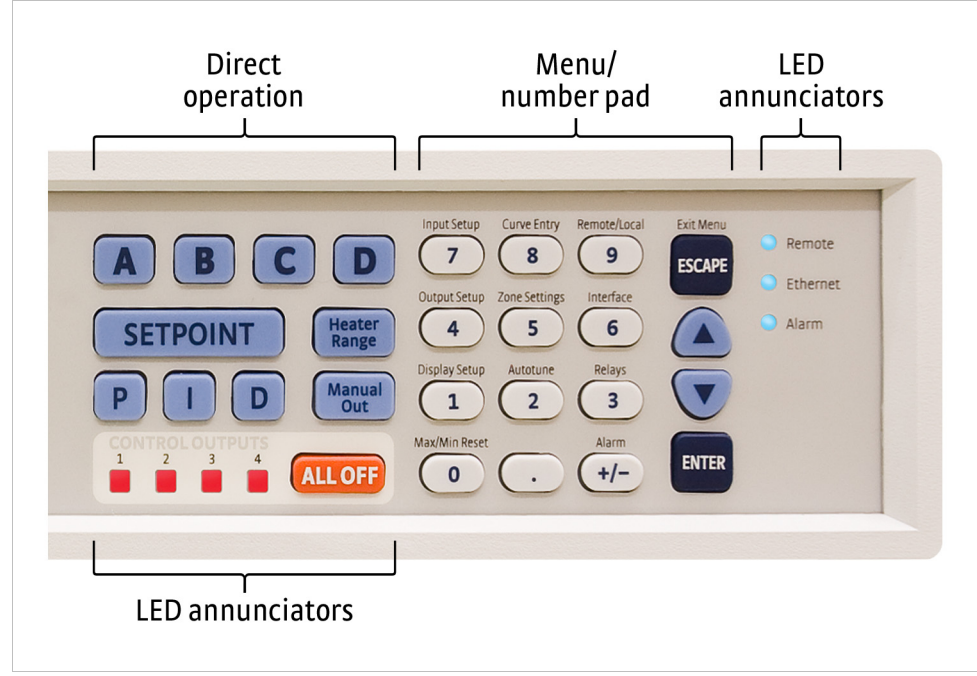

**Model 350 front panel** *FIGURE 4-1* 

# 4.1.1 Understanding Menu Navigation

<span id="page-70-0"></span>Each feature that is discussed in this chapter will include a menu navigation section. This section is intended to be a quick guide through the necessary key presses to arrive at and set the desired features. See FIGURE 4-2 and TABLE 4-1 for an explanation of the conventions used in the menu navigation.

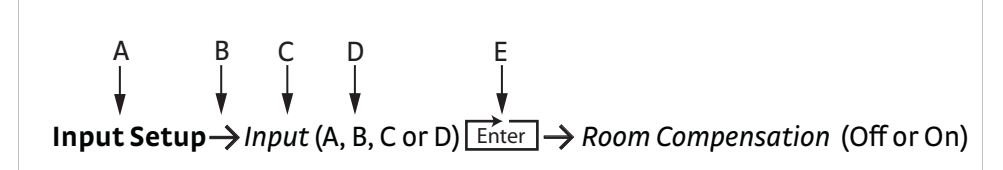

**Menu navigation example** *FIGURE 4-2* 

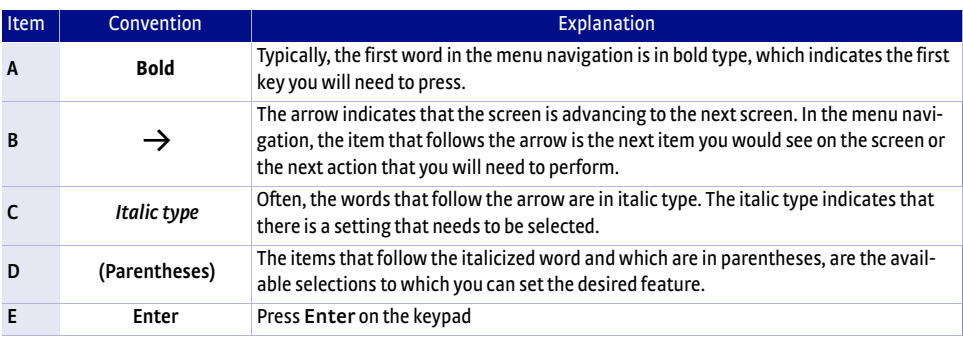

*Menu navigation key TABLE 4-1* 

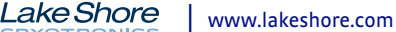

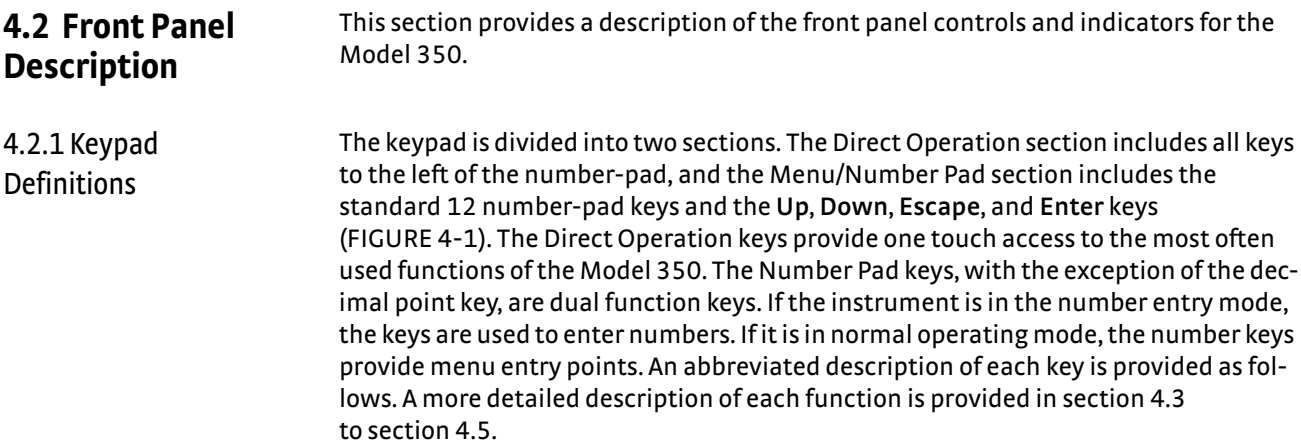

# **4.2.1.1 Direct Operation Keys**

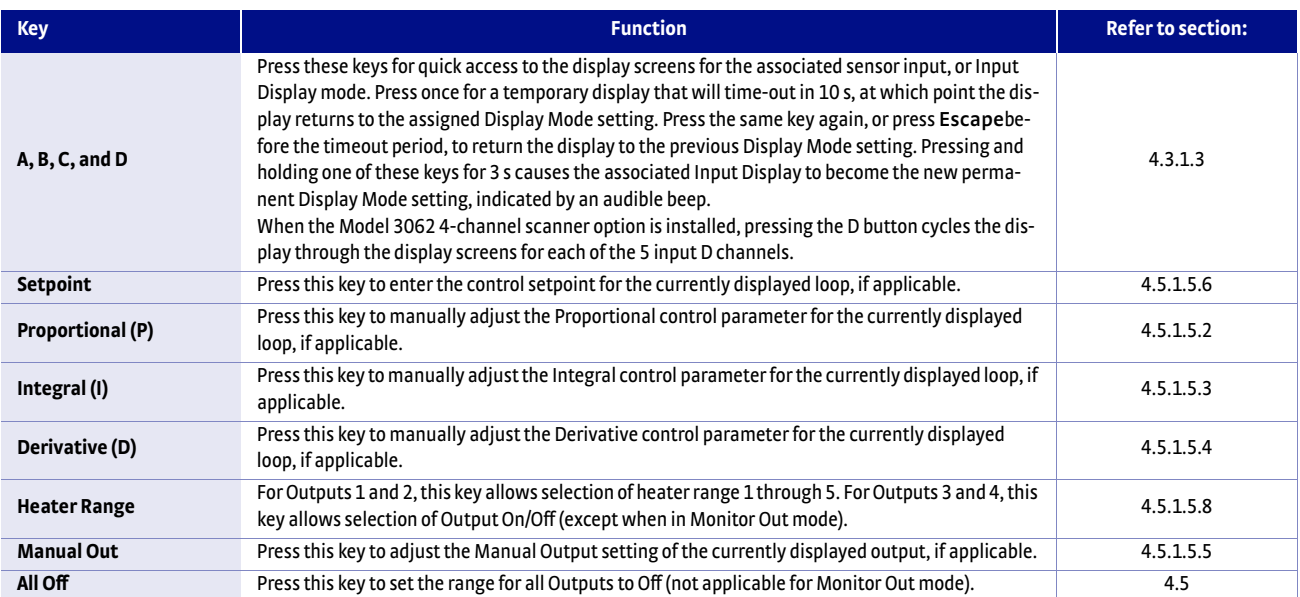

*Direct operation keys TABLE 4-2*
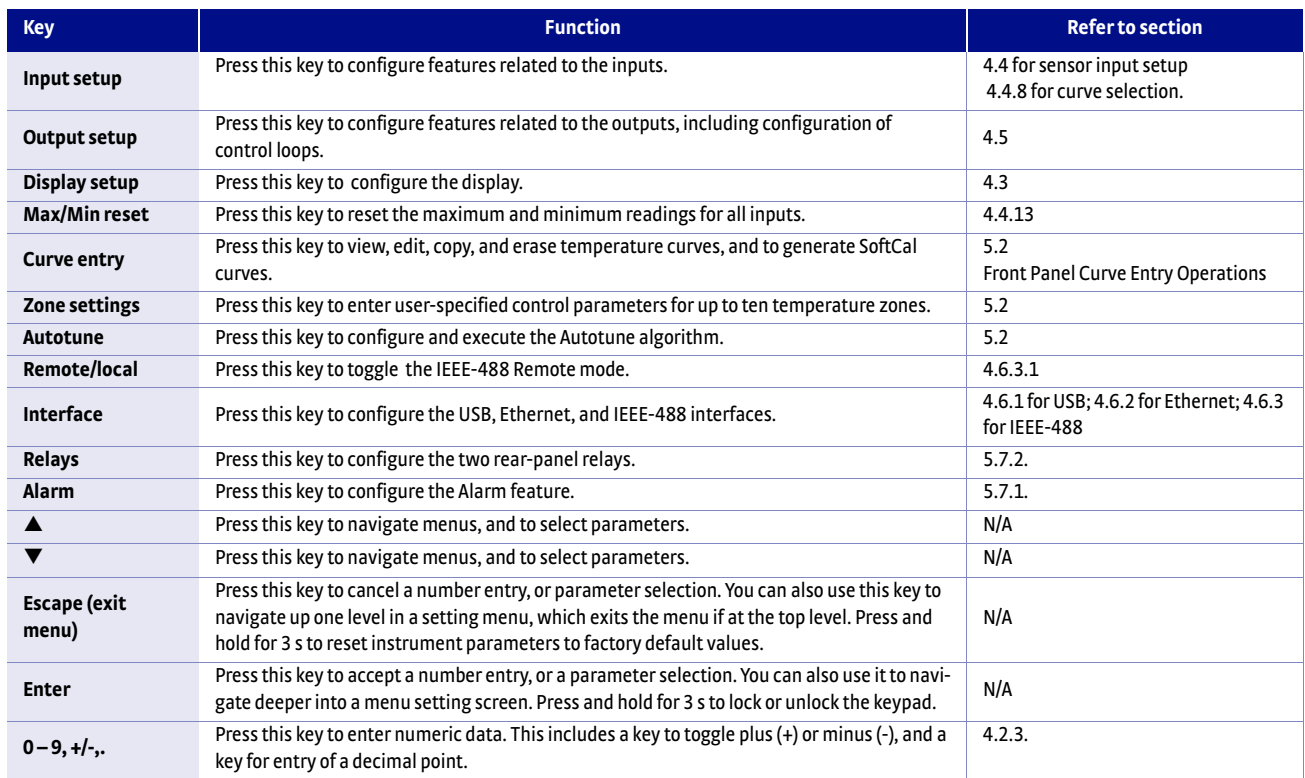

#### **4.2.1.2 Menu/Number Pad Keys**

#### *Menu/number pad keys TABLE 4-3*

4.2.2 Annunciators *LED annunciators:* three blue four red LED annunciators are included to provide visual feedback of the following operation.

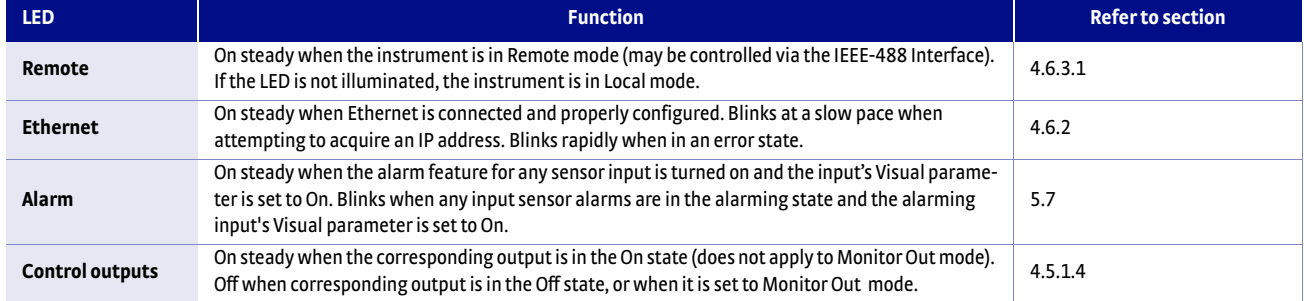

*LED annunciators TABLE 4-4* 

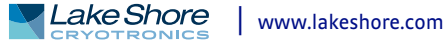

*Display annunciators*: include symbols for sensor inputs and their respective temperatures and units.

| <b>Annunciator</b> | <b>Function</b>                |  |
|--------------------|--------------------------------|--|
| A                  | Sensor input A                 |  |
| B                  | Sensor input B                 |  |
| C                  | Sensor input C                 |  |
| D                  | Sensor input D                 |  |
| D1                 | Sensor input D, channel 1      |  |
| D <sub>2</sub>     | Sensor input D, channel 2      |  |
| D <sub>3</sub>     | Sensor input D, channel 3      |  |
| D4                 | Sensor input D, channel 4      |  |
| D5                 | Sensor input D, channel 5      |  |
| K                  | Temperature in kelvin          |  |
| C                  | Temperature in degrees Celsius |  |
| V                  | Sensor units of volts          |  |
| $\Omega$           | Sensor units of ohms           |  |
| $k\Omega$          | Sensor units of kilohms        |  |
| mV                 | Sensor units of millivolts     |  |
| nF                 | Sensor units of nanofarads     |  |

*Display annunciators TABLE 4-5* 

## <span id="page-73-0"></span>4.2.3 General Keypad Operation

There are five basic keypad operations: direct operation, menu navigation, number entry, alpha-numeric entry and setting selection.

- **Direct Operation: the key function occurs as soon as you press the key; these** include the **Setpoint**, **P**, **I**, **D**, **Manual Out**, and **All Off** keys.
- **Menu Navigation: each menu has a list of configurable parameters. Menus that** apply to multiple entities (for example, Input Setup could apply to Input A, B, C, or D) have a first level selection to determine which entity to configure (for instance, Input C). Once the first level selection is made, the list of menu parameters is displayed. The parameter labels are displayed on the left, and the current value of each parameter is displayed on the right. In this screen, use the  $\blacktriangle$  and  $\nabla$  keys to move the highlight up or down, respectively. Press **Enter** to enter the setting mode for the highlighted parameter. The type of setting mode depends on the type of parameter highlighted. The possible setting modes are: Number Entry, Alpha-Numeric Entry, and Setting Selection. Refer to the respective entry mode descriptions below. During menu navigation, press **Escape** (Exit Menu) to perform the Exit Menu function; this will not cancel any setting changes.
- **D** *Number Entry:* allows you to enter number data using the number pad keys. Number pad keys include the numbers **0–9**, **+/-**, and the decimal point. The proportional control parameter is an example of a parameter that requires number entry. During a number entry sequence use the number entry keys to enter the number value, press **Enter** to accept the new data. Press **Escape** once to clear the entry, and twice to return to the Menu Navigation mode.
- Alpha-Numeric *Entry*: allows you to enter character data using the number pad keys, and the  $\blacktriangle$  and  $\nabla$  keys. The input sensor name is an example of a parameter that requires Alpha-Numeric Entry. Press  $\triangle$  or  $\nabla$  to cycle through the upper and lower case English alphabet, numerals 0 through 9, and a small selection of common symbols. Press **Enter** toadvance the cursor to the next position, or to save the string and return from Alpha-Numeric Entry mode if in the last position. Press **Escape** to move the cursor back one position, or tocancel all changes and return from Alpha-Numeric Entry mode if at the first position. Press any of the number pad keys, except for **+/-**, to enter that character into the string and advance the cursor to the next position automatically, or to save the string and return to Menu Navigation mode if in the last position. Use the **+/-** key to enter the whitespace character.
- D *Setting Selection:* allows you to select from a list of values. During a selection sequence, use the  $\triangle$  or  $\nabla$  keys to select a parameter value. To select the highlighted parameter as the new setting, press **Ente;**. the setting is saved and the mode returns to Menu Navigation. Press **Escape** at any time while the parameter list is displayed tocancel any changes and return to Menu Navigation mode.
- <span id="page-74-2"></span><span id="page-74-0"></span>**4.3 Display Setup** The intuitive front panel layout and keypad logic, bright, graphic display, and LED indicators enhance the user-friendly front panel interface of the Model 350. The Model 350 offers a bright, graphic, liquid, crystal display, with an LED backlight that simultaneously displays up to eight readings.
- <span id="page-74-1"></span>4.3.1 Display Modes The Model 350 provides several display modes designed to accommodate different instrument configurations and user preferences. The Four Loop display mode offers large format sensor readings of each of the four sensor inputs, as well as setpoint and heater output information for associated outputs, all on one screen. The Input display modes provide detailed information about the relevant sensor input, and the associated output. The Custom display mode provides a means for you to assign different types of information to specific sections of the display.

Menu Navigation: **Display Setup→** *Display Mode* → (Four Loop, All Inputs Mode, Custom, Input A, Input B, Input C, Input D) Default: Custom Interface Command: **DISPLAY**

#### **4.3.1.1 Four Loop Mode**

Four Loop mode provides a limited amount of information about each of the four sensor inputs, and the associated control loops. Each quadrant of the display is dedicated to one sensor input and the associated loop, if applicable. The top line of each quadrant contains the input letter (A, B, C, or D) followed by the user-assignable sensor name. The sensor readings are presented just below the sensor name in the large character format for easier viewing from a distance. The sensor reading is displayed in the units assigned to the respective sensor input's Preferred Units setting, which can be found under the Input Setup menu [\(section 4.4](#page-78-0)). If the input is assigned as the Control Input of a control loop, then the control Setpoint and Heater Output parameters are displayed under the sensor reading. If the output is in Open Loop mode, then the Setpoint parameter is not shown.

Menu Navigation: Display Setup->Display Mode->Four Loop Mode Interface Command: **DISPLAY**

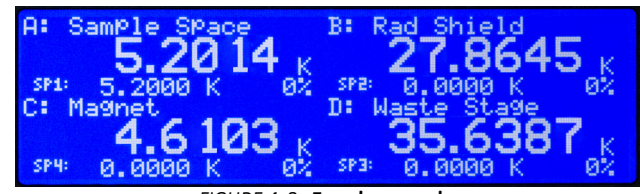

**Four loop mode** *FIGURE 4-3* 

## **4.3.1.2 All Inputs Mode**

All Inputs mode provides a limited amount of information about each of the sensor inputs. Similar to the Four Loop mode, each quadrant of the display is dedicated to one sensor input with the input letter being displayed, followed by the user-assignable input name. The sensor reading is displayed in large character format, using the units assigned to the respective input's Input Units parameter. When a Model 3062

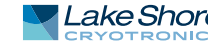

option is installed, all eight sensor inputs and channels are displayed, and the display mode can be configured as large or small. When it is configured as large, the input name is not shown and the sensor reading is displayed in large character format. When it is configured as small, the input name is shown and the sensor reading is displayed in the normal smaller character format.

Menu Navigation: **Display Setup**→*Display Mode*→All Inputs Mode Interface Command: **DISPLAY**

#### **4.3.1.3 Input Display Modes**

An Input Display mode exists for each of the four sensor inputs on the Model 350. These modes are referenced as Input A, Input B, Input C, and Input D in the Display Mode parameter list. Each of these modes provides detailed information relevant to the respective sensor input.

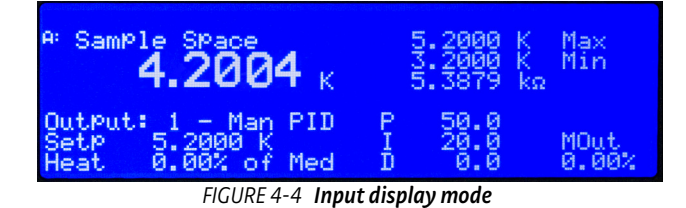

The top half of the display provides information related to the sensor input. The input letter is displayed, followed by the user-assignable input name. The sensor reading is displayed in large character format, using the units assigned to the respective input's Input Units parameter. The top half of the display also shows the maximum and the minimum sensor reading since the last Max/Min reset.

The bottom half of the display contains information related to the control loop that is using the sensor input (provided in the top half of the display) as its Control Input parameter. Only the items applicable to the control loop will be displayed. Specifically, the number of the control loop output, followed by the Output Mode setting is displayed. The P, I, D, Manual Output, Setpoint, and Heater Output information of the control loop are also displayed. If no control loop uses the sensor input, then no information is applicable.

The input display modes are unique in that they can be set temporarily by pressing the **A**, **B**, **C**, or **D** front panel keys. After the key is pressed, the respective input display mode becomes active for approximately 10 s before returning to the configured display mode. This provides quick access to each input and each associated control loop for gathering information, or changing control loop parameters. Press any active keys while the temporary display mode is active to reset the timeout period of the temporary display. Press **Escape**, or the same temporary display key again, to manually return the display to the configured display mode. Press and hold a temporary display key until an audible beep is heard (about 3 s) to cause the configured display mode to change to the input display mode associated with that key.

Menu Navigation: Display Setup->Display Mode->Input (A, B, C, D) (Each input can also be accessed by pressing and holding A, B, C, or D.) Interface Command: **DISPLAY**

#### **4.3.1.4 Custom Display Mode**

The custom display mode provides the ability to customize the displayed front panel information to your preference. As with the input display modes, the custom display mode shows sensor input information in the top half of the screen, and control loop information in the bottom half. The sensor input information can be customized to display two large character sensor readings with names, four large character sensor readings without names, or eight small character format sensor readings without names. Each displayed reading can use any sensor as the input, and can be displayed in units of kelvin, Celsius, sensor, min, or max.

#### Menu Navigation: Display Setup->Display Mode->Custom Interface Command: **DISPLAY**

Locations: depending on the Number of Displays parameter, there can be anywhere from two to eight display locations for displaying sensor readings. The placement of a given display location on the front panel LCD depends on the Number of Displays setting [\(FIGURE 4-5](#page-76-0)).

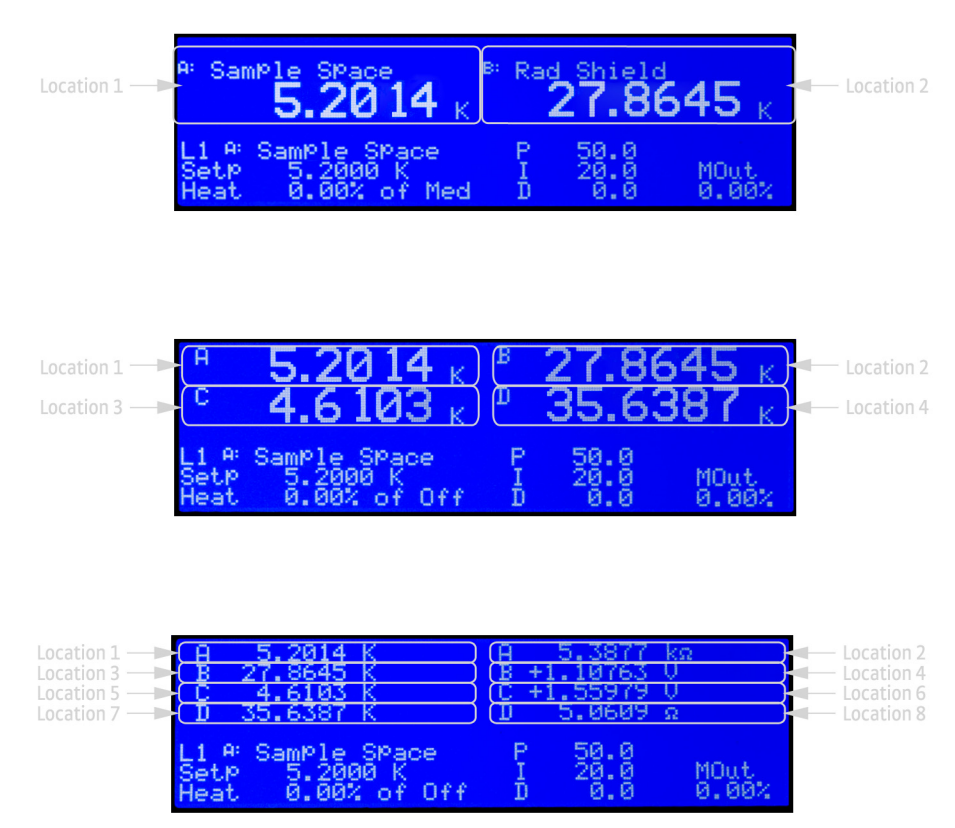

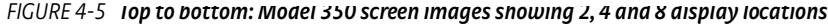

<span id="page-76-0"></span>**Number of Custom display locations: the Number of Displays parameter determines** how many sensor readings are displayed, as well as the character size of the displayed readings. If "2 (Large)" is selected, then two large character readings are displayed, along with sensor names. If "4 (Large)" is selected, then four large character readings are displayed, without sensor names. If "8 (Small)" is selected, then eight small character readings are displayed, without sensor names.

Menu Navigation: Display Setup->Number of Locations->(2 Large, 4 Large, 8 Small)

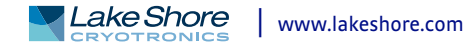

■ *Input and Units:* each available display location has an associated Input and Units setting. The Input parameter determines which sensor will be used as the input of the displayed data. The Input can be any of the four sensor inputs, or None. If None is selected, then the display location will be blank. The Units parameter determines which units to display the reading in.

Menu Navigation: Display Setup $\rightarrow$ Location (1, 2, 3, 4, 5, 6, 7, 8) *Input* $\rightarrow$ (None, Input A, Input B, Input C, Input D) Display Setup->Location (1, 2, 3, 4, 5, 6, 7, 8) *Units*->(Kelvin, Celsius, Sensor, Min, Max, Sensor Name) Interface Command: **DISPFLD**

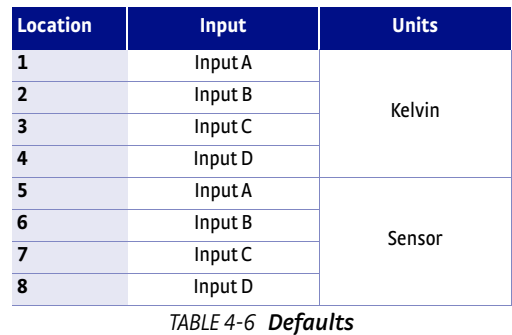

**Displayed Output: in the Custom Display mode the bottom half of the display is** dedicated for output and control loop information for one of the four outputs. The source of this information depends on the output selected for the Displayed Output parameter. If the selected output is configured as a control loop output, then all associated control loop parameters will be displayed.

When viewing the Custom Display screen, the configured Displayed Output is signified by L1, L2, L3 or L4, followed by the control loop input, if applicable. The L character stands for Loop, but will be displayed even for outputs that are not configured as control loop outputs.

Menu Navigation: **Display Setup** → *Displayed Output*→ Output (1, 2, 3, 4) Default: Output 1 Interface Command: **DISPLAY**

4.3.2 Display Contrast The front panel LCD display contrast can be adjusted for optimal viewing. The default value should work well in most standard room temperature environments, but deviations from room temperature, and extreme viewing angles can cause the display contrast to require adjustment for optimal viewing.

> Menu Navigation: **Display Setup→Display Contrast→(1 to 32)**

Default: 28 Interface Command: **BRIGT**

<span id="page-78-0"></span>**4.4 Input Setup** The Model 350 supports a variety of temperature sensors manufactured by Lake Shore and other manufacturers. An appropriate sensor type must be selected for each input. If the exact sensor model is not shown, use the sensor input performance chart in [TABLE 4-7](#page-78-1) to choose an input type with similar range and excitation. For additional details on sensors, refer to the Lake Shore Temperature Measurement and Control Catalog or visit our website at www.lakeshore.com.

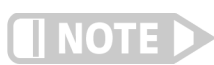

**Any unused input should be set to disabled.**

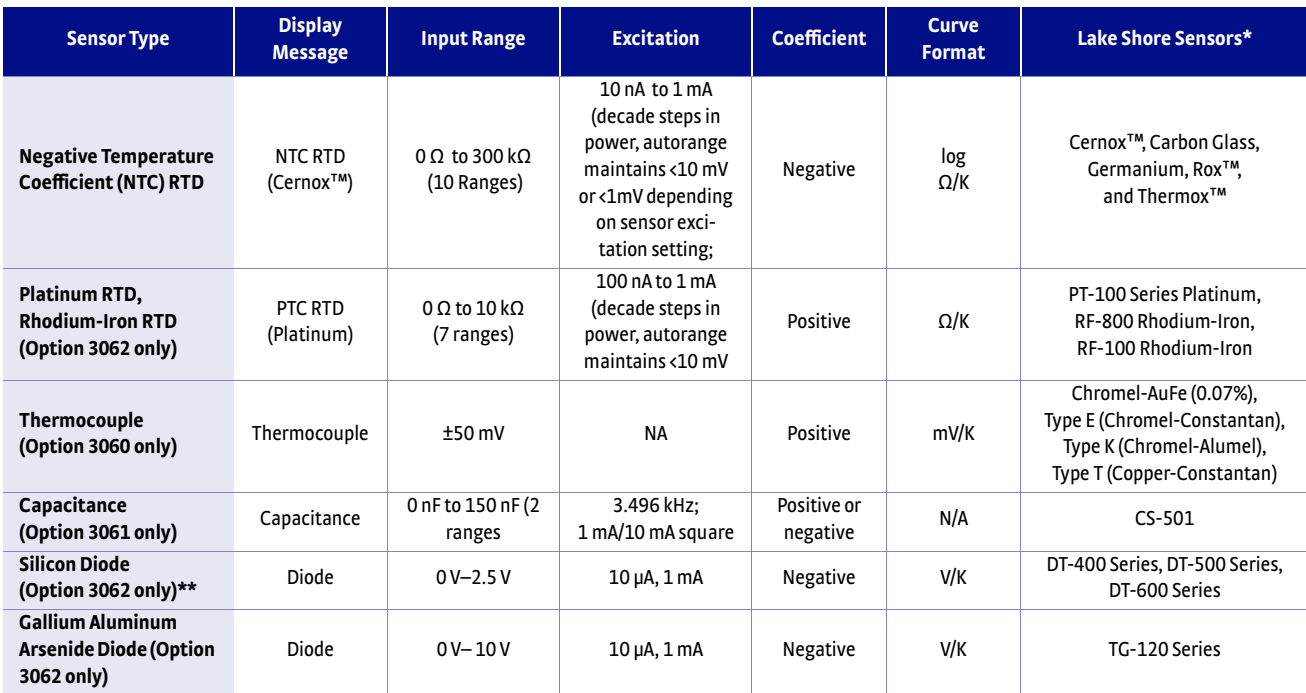

*\*Refer to the Lake Shore Temperature Measurement and Control Catalog for details on Lake Shore temperature sensors.*

<span id="page-78-1"></span>*\*\*This option will be available soon*

*Sensor input types TABLE 4-7* 

Menu Navigation: **Input Setup**→*Input* (A, B, C, or D)→Sensor Type → (Disabled, PTC RTD [Platinum], NTC RTD [Cernox], Thermocouple, Capacitance)

Default: NTC RTD Interface Command: **INTYPE**

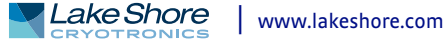

4.4.1 Negative **Temperature** Coefficient (NTC) Resistor Sensor Input Setup

NTC resistor sensors include Cernox™, Rox, Thermox and others detailed in [TABLE 4-7](#page-78-1). More detailed specifications are provided in [TABLE 1-2](#page-19-0). When configured for NTC RTD, the Sensor Excitation setting becomes available in the Input Setup menu. This setting allows a choice of 1 mV or 10 mV sensor excitation voltage. This setting determines the sensor voltage at the full scale of any given resistance range. The 1 mV voltage level is designed to minimize self-heating effects at the sensor when used at very low temperatures (below approximately 300 mK). The 1 mV voltage level, however, results in approximately 10 times more noise in the sensor reading than the corresponding resistance range at the 10 mV level, reducing measurement resolution. Therefore it is recommended that the 10 mV level be used for applications that do not require temperature measurement below about 300 mK.

The excitation current for the NTC RTD sensor type can vary between 10 nA and 1 mA, depending on resistance range and sensor excitation level chosen. When autoranging is enabled, the range will be automatically selected so that the excitation voltage is at or below the sensor excitation setting. This keeps the power dissipated in the sensor at a minimum, while still providing enough signal to provide accurate measurements. In very low temperature applications, it is recommended to turn autorange off and use a higher resistance range (lower current) to minimize the power dissipated in the sensor, and therefore reduce self-heating effects.

For example, for a Cernox resistor that reads 10 k $\Omega$  at 150 mK, the autorange algorithm would select the 10 k $\Omega$  range, but manually selecting the 100 k $\Omega$  range provides 10 times less current, and therefore, 100 times less power into the sensor, which may be required to significantly reduce the effects of self-heating. Current Reversal is also enabled by default in order to compensate for thermal EMF voltages.

Refer to [section 4.4.4](#page-80-0) for details on the Thermal EMF Compensation (Current Reversal) feature. Refer to [section 2.7](#page-37-0) for details on self-heating effects.

Menu Navigation: **Input Setup**→*Input* (A, B, C, or D) → Sensor Type→NTC RTD (Cernox) **Input Setup**→*Input* (A, B, C, or D) → Sensor Type→NTC RTD (Rox) Interface Command: **INTYPE**

4.4.2 Positive **Temperature** Coefficient (PTC) Resistor Sensor Input Setup

PTC resistor sensors include the platinum and rhodium-iron sensors detailed in [TABLE 4-7.](#page-78-1) More detailed specifications are provided in [TABLE 1-2](#page-19-0). The excitation current for the PTC RTD sensor type can vary between 1 uA and 1 mA, depending on resistance range. A resistance range selection is available in order to achieve better reading resolution. When autoranging is enabled, the range will be automatically selected so that the excitation voltage is below 10 mV. Refer to [section 4.4.3](#page-79-0) for details on manually selecting the range. Current Reversal is also enabled by default in order to compensate for thermal EMF voltages. Refer to [section 4.4.4](#page-80-0) for details on the Thermal EMF Compensation (Current Reversal) feature.

Menu Navigation: **Input Setup**→*Input* (*A, B, C, or D*)→*Sensor Type*→PTC RTD (Platinum) Interface Command: **INTYPE**

<span id="page-79-0"></span>4.4.3 Range Selection The Model 350 is equipped with an autoranging feature that will automatically select the appropriate resistance range for the connected resistive temperature device. In some cases it may be desirable to manually select the resistance range. To manually select a resistance range, set the Autorange parameter to Off, then use the Range parameter to select the desired range. Autorange will be On by default whenever the Sensor Type parameter is set to PTC RTD or NTC RTD. Autorange is not available for the Diode sensor type.

Menu Navigation: **Input Setup** $\rightarrow$ *Input* (A, B, C, or D) $\rightarrow$ *Autorange* $\rightarrow$  (Off or On) **Input Setup**→*Input* (A, B, C, or D)→Range→(See table below) Default: On Interface Command: **INTYPE**

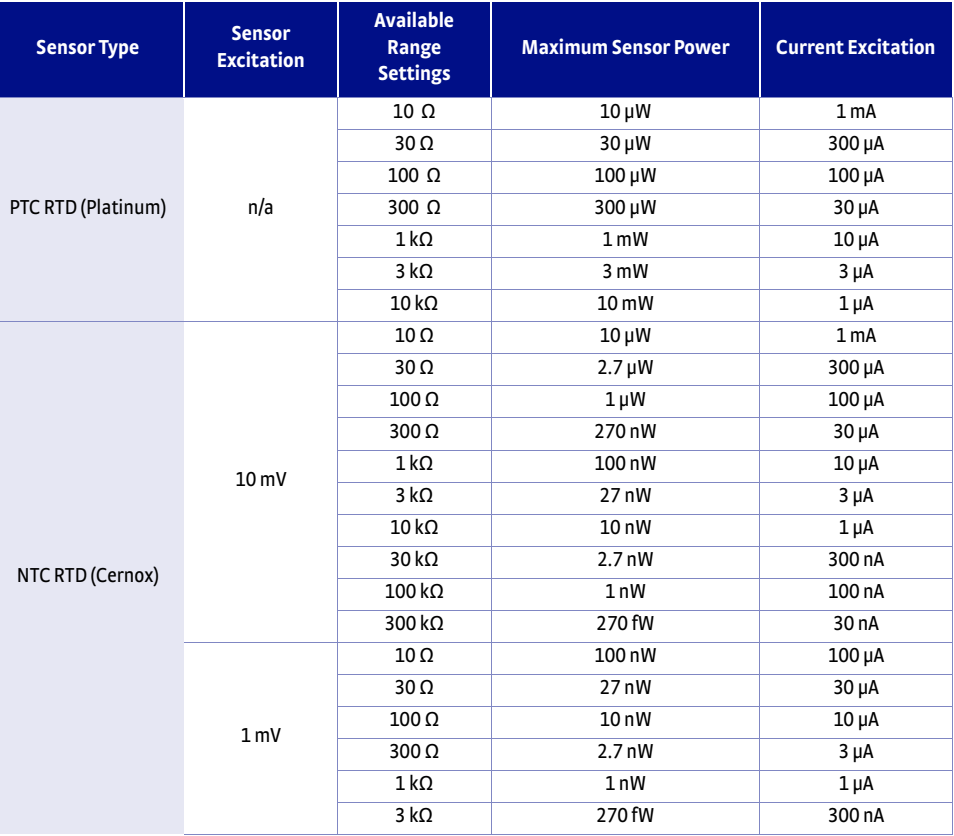

<span id="page-80-0"></span>4.4.4 Thermal Electromotive Force (EMF) Compensation *Range and sensor power TABLE 4-8* 

To keep power low and avoid sensor self heating, the sensor excitation is kept low. There are two major problems that occur when measuring the resulting small DC voltages. The first is external noise entering the measurement through the sensor leads, which is discussed with sensor setup. The second is the presence of thermal EMF voltages, or thermocouple voltages, in the lead wiring. Thermal EMF voltages appear when there is a temperature gradient across a piece of voltage lead. Thermal EMF voltages must exist because the sensor is almost never the same temperature as the instrument. To minimize them, use careful wiring, make sure the voltage leads are symmetrical in the type of metal used and how they are joined, and keep unnecessary heat sources away from the leads. Even in a well-designed system thermal EMF voltages can be an appreciable part of a low voltage sensor measurement.

The Model 350 can help with a thermal compensation algorithm. The instrument will automatically reverse the polarity of the current source every other reading. The average of the positive and negative sensor readings will cancel the thermal EMF voltage that is present in the same polarity, regardless of current direction. This correction algorithm is enabled by default for RTD sensor types, but can be turned off using the Current Reversal parameter.

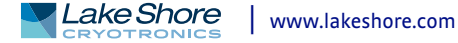

The Current Reversal parameter defaults to On anytime the Sensor Type parameter is changed to PTC RTD or NTC RTD.

Menu Navigation: **Input Setup**→*Input* (A, B, C, or D)→Current Reversal→(Off or On) Default: On Interface Command: **INTYPE**

4.4.5 Thermocouple Sensor Input Setup (Model 3060 Only)

When a Model 3060 Thermocouple option is installed in the Model 350, a setting of Thermocouple becomes available under the Sensor Type parameter in the Input Setup menu. The standard RTD sensor inputs can still be used when the Thermocouple option is installed, but the Thermocouple and standard inputs cannot be used simultaneously. Refer to [section 7.4.2](#page-174-0) to install the Model 30603060.

Thermocouples include a variety of commercial (such as E, K, T) and specialty types such as cryogenic (Chromel–AuFe). Standard curves are included in the Model 350 for the types listed in [TABLE 4-7](#page-78-1). Other types can be used as long as an appropriate temperature response curve is loaded as a user curve. Representative thermocouple specifications are given in [TABLE 1-3](#page-20-0). The Model 350 provides one thermocouple range and no excitation because thermocouples do not require it. Internal room temperature compensation is included for convenience ([section 4.4.5.2\)](#page-81-0) and should be calibrated before use. Room temperature compensation is enabled by default, but can be turned off if external compensation is being used.

Menu Navigation: Input Setup- $\rightarrow$ *Input* (C or D)- $\rightarrow$ *Sensor Type*- $\rightarrow$ Thermocouple Interface Command: **INTYPE**

#### **4.4.5.1 Internal Room Temperature Compensation**

Room-temperature compensation is required to give accurate temperature measurements with thermocouple sensors. It corrects for the temperature difference between the instrument thermal block and the curve normalization temperature of 0 °C. An external ice bath is the most accurate form of compensation, but is often inconvenient. The Model 350 has internal room-temperature compensation that is adequate for most applications. You can turn internal compensation on or off. It operates with any thermocouple type that has an appropriate temperature response curve loaded. Room-temperature compensation is not meaningful for sensor units measurements.

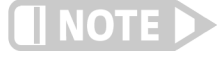

**Room temperature compensation should be calibrated as part of every installation ([section 4.4.5.2\)](#page-81-0)**

Menu Navigation: **Input Setup**→*Input* (C or D)→Room Compensation→(Off or On) Default: On Interface Command: **INTYPE**

#### <span id="page-81-0"></span>**4.4.5.2 Internal Room Temperature Compensation Calibration Procedure**

Factory calibration of the instrument is accurate to within approximately ±1 K. Differences in thermocouple wire and installation technique create errors greater than the instrument errors. To achieve the best accuracy, calibrate with the thermocouple actually being used, because it eliminates most sources of error. If that is not possible, use a thermocouple made from the same wire.

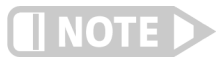

**It is best practice to use the same material for thermocouple wires; if it is at all possible, it is also best to avoid splices. When splices are necessary, continue the splice with the same type of material.**

For less demanding applications, a short across the input terminals will suffice. Both thermocouple inputs should be calibrated, even if they use the same type of thermocouple. An appropriate curve must be selected and room temperature compensation must be turned on before calibration can be started.

Follow this procedure to calibrate room temperature compensation:

NOTE

**For best results, the calibration temperature should be close to the measurement temperature that requires best accuracy.**

- 1. Attach a thermocouple sensor or direct short across the input terminals of the thermocouple input. See [FIGURE 3-8](#page-65-0) for polarity.
- 2. Place the instrument away from drafts. If calibrating using a short, place an accurate room-temperature thermometer near the terminal block.
- 3. Allow the instrument to warm up for at least  $\frac{1}{2}$  hr without moving or handling the sensor.
- 4. If calibrating with a short, skip to step 6, otherwise insert the thermocouple into the ice-bath, liquid nitrogen, helium Dewar, or other known, fixed temperature.
- 5. Read the displayed temperature. If the temperature display is not as expected, check to be sure that the thermocouple is making good thermal contact. If possible, add a thermal mass to the end of the thermocouple.
- 6. Press **Input Setup**and select the corresponding sensor input. Scroll down to the Room Calibration parameter and press **Enter**.
- 7. The current temperature reading is displayed in kelvin. Press **Enter** to enter Number Entry mode. Enter the true temperature that the thermocouple should read. If input is shorted, then enter the actual room temperature measured by the thermometer. Press **Enter** to save the value.
- 8. To verify calibration, check that the temperature reading for the calibrated input matches the room temperature calibration setting value.

Any previous calibration can be cleared using the Clear Calibration submenu.

Menu Navigation: **Input Setup**Q*Room Calibration*Q*Clear Calibration* Default: Room calibration cleared

4.4.6 Capacitance Sensor Input Setup (Model 3061 Only)

When a Model 3061 capacitance option is installed in the Model 350, a setting of Capacitance becomes available under the Sensor Type parameter in the Input Setup menu. The standard sensor inputs can still be used when the capacitance option is installed, but the capacitance and standard inputs cannot be used simultaneously. Refer to [section 7.4.2](#page-174-0) to install the Model 3061.

Capacitive sensors in the Model 350 do not support temperature conversion; therefore temperature response curves cannot be selected. Any feature of the Model 350 that requires temperature to operate is not supported with the option card. Refer to [section 3.5.8](#page-63-0) for more information on using the Model 3061.

#### **4.4.6.1 Range Selection**

The capacitance option input has two input voltage ranges, 15 nF and 150 nF. The lower range is specified to 15 nF, but can read up to 25 nF, and is recommended for CS-401 series sensors. The higher range is specified to 150 nF, but can read up to 250 nF, and is recommended for CS-510 series sensors.

Menu Navigation: Input Setup->Input (D)->Sensor Type->Capacitance Interface Command: **INTYPE**

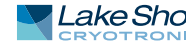

## **4.4.6.2 Temperature Coefficient Selection**

Capacitance sensors can have both a positive and negative temperature coefficient (slope). They have a positive temperature coefficient at very low temperatures and a negative temperature coefficient at warmer temperature. Sensor data sheets detail where the coefficient changes. There is often a temperature range where the sensor is not usable. Temperature control is impossible if the Model 350 does not know which slope the sensor is on. System overheating can result if the wrong coefficient is chosen. The user must select a temperature coefficient before control is switched to the capacitance input.

Menu Navigation: **Input Setup**→*Input* (D)→*Temp Coefficient* → (Negative or Positive) Interface Command: **INTYPE**

#### **4.4.6.3 Control Channel Changes**

The capacitance input continues control at a stable temperature established with another sensor. Allow temperature to stabilize for one hour after large temperature changes to allow capacitance sensor recovery.

When the control channel is changed to the capacitance input, the Model 350 automatically changes the control setpoint to the present capacitance reading. It is not necessary for the user to write down the capacitance value and en-ter a new setpoint. Control parameters, P and I, may need to be changed for stable control.

4.4.7 4-Channel Scanner Input Setup (Model 3062 Only)

When a Model 3062 4-Channel Scanner option is installed in the Model 350, 4 additional channels, D2, D3, D4, and D5, become available for use. The channels are scanned with the Model 350's Input D at a reduced update rate. The scanner option channels can be configured for diode, negative temperature coefficient resistor, or positive temperature coefficient resistor sensors. Specifications for the 4-channel scanner option are given in TABLE 4-9.

Menu Navigation: **Input Setup**→*Input* (D2, D3, D4, or D5)→Sensor Type → (Disabled, Diode, PTC RTD (Platinum), NTC RTD (Cernox) Default: Diode Interface Command: **INTYPE**

#### **4.4.7.1 Type and Range Selection**

The 4-channel scanner option can be configured as either diode, PTC RTD, or NTC RTD. Autorange will be on by default whenever the Sensor Type parameter is set to PTC RTD or NTC RTD. To manually select the resistance range, set the Autorange parameter to **Off**, then use the Range parameter to select the desired range.

Menu Navigation: **Input Setup** $\rightarrow$  *Input* (D2, D3, D4, or D5)  $\rightarrow$  *Autorange*  $\rightarrow$  (Off or On) Input Setup $\rightarrow$  *Input* (D2, D3, D4, or D5)  $\rightarrow$  *Range*  $\rightarrow$  (See TABLE 4-9) Default: On Interface Command: **INTYPE**

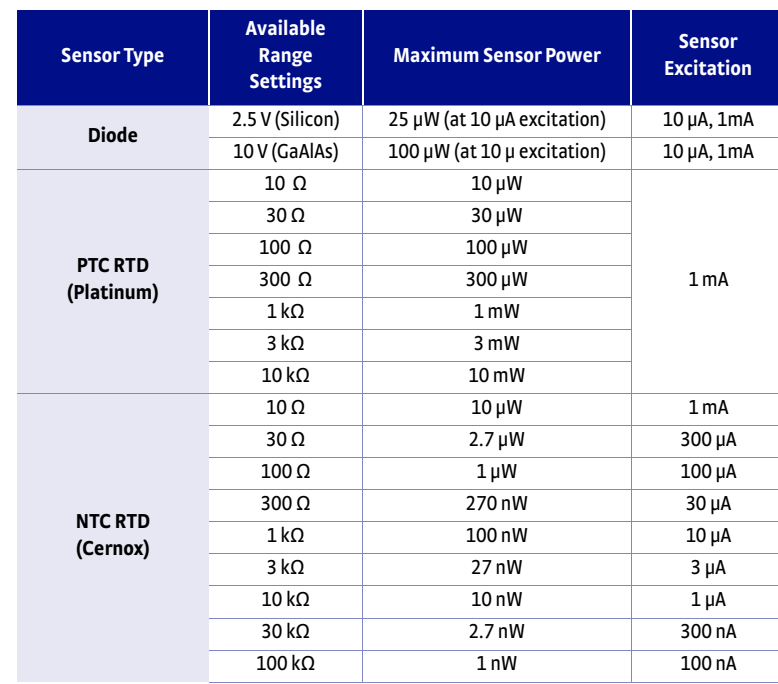

*TABLE 4-9 Model 3062 4-channel scanner option range and sensor power*

#### <span id="page-84-1"></span>**4.4.7.2 Update Rate**

The update rate for the scanned input channels is dependent on the number of channels enabled and how many enabled channels are configured for 100 k $\Omega$  NTC RTD. The scanned input channels are scanned at a rate of 10 rdg/s (100 ms/rdg), with the exception of any channel that is configured for 100 k $\Omega$  NTC RTD. Channels configured for 100 k $\Omega$  NTC RTD are scanned at a rate of 5 rdg/s (200 ms/rdg) when other channels are enabled, or if it is reversing. See TABLE 4-10.

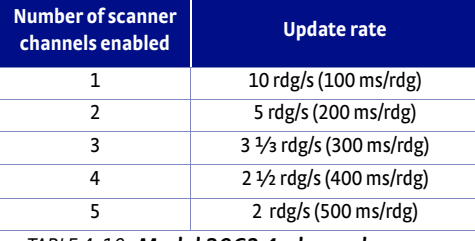

*Model 3062 4-channel scanner TABLE 4-10 option reading update rate*

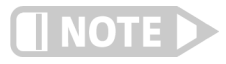

**System control performance may be affected by a decreased update rate. Filtering is affected by a decreased update rate. Refer to [section 4.4.9](#page-85-0) for more information.**

<span id="page-84-0"></span>

4.4.8 Curve Selection The Model 350 supports a variety of temperature sensors manufactured by Lake Shore and other manufacturers. After the appropriate sensor type is selected ([section 2.2](#page-28-0)), an appropriate curve may be selected. The Model 350 can use curves from several sources. Standard curves are preloaded with every instrument and numbered 1 to 20. User curves, numbered 21 to 59, can be used when a sensor does not match a standard curve. SoftCal™ calibrations are stored as user curves, or you can enter your own curves from the front panel [\(section 5.8\)](#page-107-1) or computer interface ([section 6.2](#page-118-0)). The complete list of sensor curves preloaded in the Model 350 is provided in TABLE 4-11.

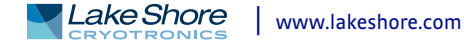

During normal operation, only the curves that share the input type you have selected are displayed. If the curve you wish to select does not appear in the selection sequence make sure the curve format matches the recommended format for the input type selected. Refer to [TABLE 4-7.](#page-78-1)

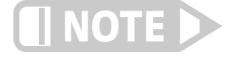

**The sensor reading of the instrument can always be displayed in sensor units. If a temperature response curve is selected for an input, its readings may also be displayed in temperature.** 

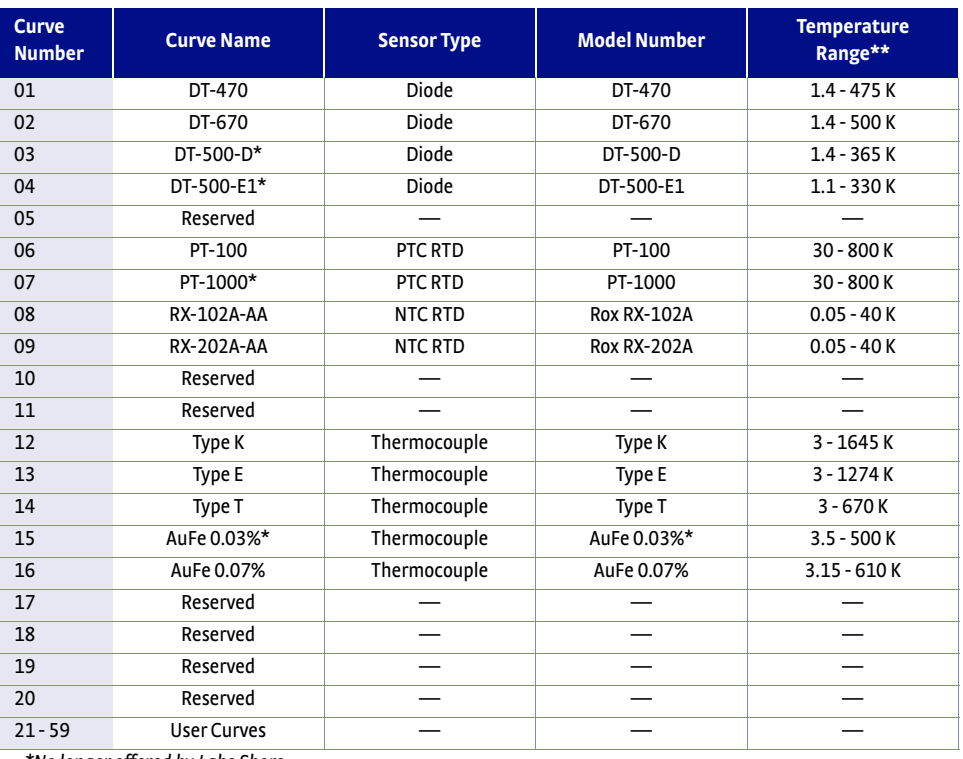

 *\*No longer offered by Lake Shore*

*\*\*Instrument may not support the sensor over its entire range*

*Sensor curves TABLE 4-11* 

Once the input is configured [\(section 4.4\)](#page-78-0), you may choose a temperature curve. Any standard or user curve that matches the format of the sensor type configured for a given input will be available under the Curve parameter in the Input Setup menu for that input. You are also given the choice of None. When set to None, front panel readings configured for kelvin or Celsius will display the NOCURV message and the interface will report 0 K and -273.15 °C for KRDG and CRDG queries, respectively. Data points for standard curves are detailed in Appendix C.

Menu Navigation: Input Setup->Input (A, B, C or D)->Curve->(Any curve of matching type)

<span id="page-85-0"></span>4.4.9 Filter The reading filter applies exponential smoothing to the sensor input readings. If the filter is turned on for a sensor input, all reading values for that input are filtered. The filter is a running average so it does not change the update rate of an input. Filtered readings are not used for control functions but they are used for all input features including Max/Min.

The number of filter points determines filter bandwidth. One filter point corresponds to one new reading on that input. A larger number of points does more smoothing, but also slows the instruments response to real changes in temperature. The default number of filter points is 8, which settles to within six time constants of a step change value in 45 readings, or 4.5 s.

The time constant (time it takes to settle to within 36.8% of the step value after a step change) for a given number of filter points can be derived using the following formula: TC = 0.1 / (ln (N / (N - 1)), where TC is one time constant, and N is the number of filter points. A reading is usually considered settled after six time constants. [TABLE 4-12](#page-86-0) shows a sampling of filter settings and the resulting time constant, settle time, and equivalent noise bandwidth.

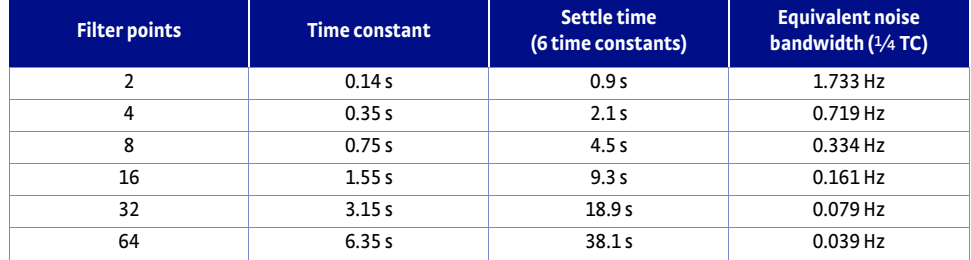

*Filter settle time and bandwidth TABLE 4-12* 

<span id="page-86-0"></span>The filter window is a limit for restarting the filter. If a single reading is different from the filter value by more than the limit, the instrument will assume the change was intentional and restart the filter. Filter window is set in percent of full scale range.

When the Model 3062 4-channel scanner option card is installed, the time it takes to get a new reading is increased if more than one scanner channel is enabled *or* a channel is configured for a range that requires a reduced update rate. This reduction in update rate modifies the time constant of the filter. The time constant of the filter can be derived using the formula TC =  $T/(n(N/(N-1)))$ , where TC is one time constant, T is the update rate of the channel in seconds per reading, and N is the number of filter points. Refer to [section 4.4.7.2](#page-84-1) for information on update rates of the Model 3062. TABLE 4-13 shows a sampling of enabled scanner channels with the number of filter points set to 8 and resulting time constant, settle time, and equivalent noise bandwidth.

| <b>Scanner channels</b><br>enabled | Time constant with 8<br>filter points | Settle time (6 time<br>constants) | <b>Equivalent noise</b><br>bandwidth $(1/4)$ TC) |
|------------------------------------|---------------------------------------|-----------------------------------|--------------------------------------------------|
|                                    | 0.75 s                                | 4.5s                              | 0.334 Hz                                         |
|                                    | 1.50s                                 | 9 s                               | $0.167$ Hz                                       |
|                                    | 2.25s                                 | 13.5 s                            | $0.111$ Hz                                       |
| 4                                  | 3.00 s                                | 18.0 s                            | 0.083 Hz                                         |
|                                    | 3.74s                                 | 22.5s                             | 0.067 Hz                                         |

*Example of a filter settle time and bandwidth for a TABLE 4-13 Model 3062 4-channel scanner option card*

Menu Navigation: **Input Setup** $\rightarrow$ *Input* (A, B, C or D) $\rightarrow$ *Filter* $\rightarrow$ (Off or On)

**Input Setu**p→*Input* (A, B, C or D)→*Filter Points*→(2 to 64) **Input Setup**→*Input* (A, B, C or D)→*Filter Window*→(1% to 10%)

Default: Filter->(Off) *Filter Points* $\rightarrow$ 8 *Filter Window->*10%

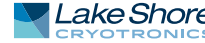

<span id="page-87-4"></span><span id="page-87-3"></span><span id="page-87-2"></span><span id="page-87-1"></span><span id="page-87-0"></span>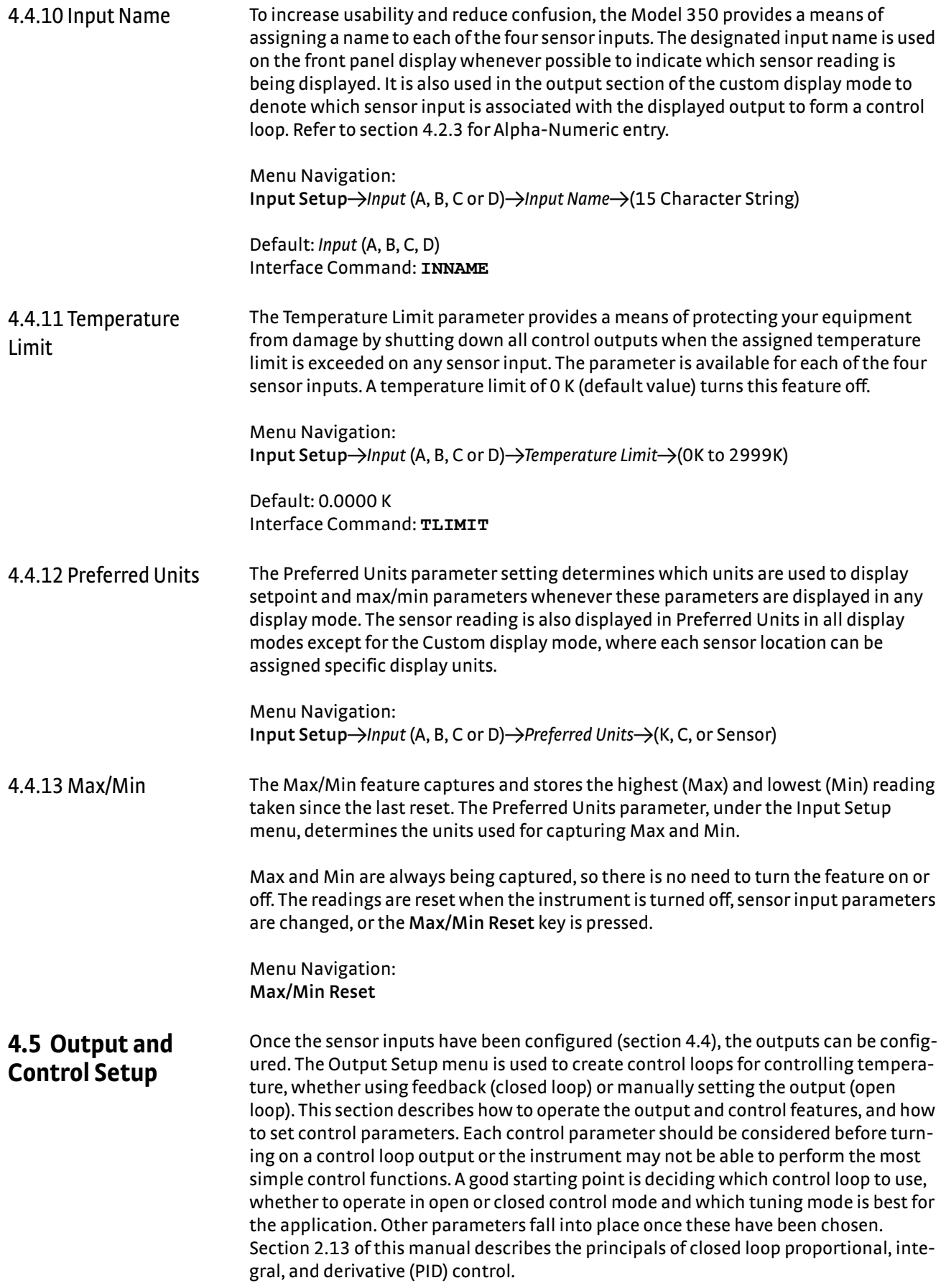

4.5.1 Heater Outputs Heater Outputs 1 and 2 are traditional control loop heater outputs for a cryogenic temperature controller. Output 1 is designed for bulk heating and control at higher temperatures, and can provide up to 75 W. Output 2 is designed for control at very low temperatures, and can provide up to 1 W. They each include a large set of hardware and software features making them very flexible and easy to use. The heater outputs are well-regulated DC outputs. This provides quiet, stable control for a broad range of temperature control systems in a fully integrated package. The power ranges for each output provide decade steps in power.

#### **4.5.1.1 Max Current and Heater Resistance (Output 1 Only)**

The Model 350 heater output is designed to work optimally into a 25  $\Omega$  or 50  $\Omega$ heater. The Heater Resistance and Max Current parameters work together to limit the maximum available power into the heater. This is useful for preventing heater damage or limiting the maximum heater power into the system. When using a 25  $\Omega$  or 50  $\Omega$  heater, set the Heater Resistance parameter accordingly. The Max Current setting will then provide multiple discrete current limit values that correspond to common heater power ratings. The available current limits keep the output operating within the voltage compliance limit to ensure the best possible resolution. These parameters work with the Heater Range parameter [\(section 4.5.1.5.8](#page-95-0)) to provide safety and flexibility.

If you are not using a standard heater resistance, set the Heater Resistance setting to 25  $\Omega$  for any resistance less than 50  $\Omega$ , or to 50  $\Omega$  for any higher heater resistance. The user max current setting is useful when using a non-standard heater resistance value. Refer to [section 4.5.1.1.1](#page-88-0) for more information on User Max Current. [TABLE 4-14](#page-89-0) provides examples of different heater resistances and max current settings, and the resulting maximum heater power. The maximum heater powers in bold represent the discrete current limits available under the Max Current setting for 25  $\Omega$  and 50  $\Omega$ heaters.

Menu Navigation: **Output Setup**→Output (1)→Heater Resistance→(25 Ω or 50 Ω) **Output Setup**→*Output* (1)→*Max Current*→(User, 0.707 A, 1 A, 1.414 A, or 2 A)

Default: *Heater Resistance* -> 25 Ω *Output 1 → Max Current*→2 A *Output 2→ Max Current→* 1.414 A Interface Command: HTRSET

#### <span id="page-88-0"></span>*4.5.1.1.1 User Max Current*

When using a heater that is not 25  $\Omega$ , 100 W or 50  $\Omega$ , 50 W the provided discrete current limits may not be appropriate. The User Max Current setting is available for this case. The optimal maximum current value should be calculated based on the heater's power rating, or the maximum desired heater output power, whichever is lower. The heater output compliance voltage (50 V for both heater outputs) should also be taken into account in order to maximize heater setting resolution. This calculated current limit can then be entered using the User Max Current setting.

To calculate the Max Current setting based on a heater or load power limit, calculate current, I, using both of the following equations:  $I = Sqrt(P/R)$  and  $I = 50 V/R$  where P is the maximum allowable power, R is the heater resistance. The load power limit and voltage compliance limit of the heater output (50 V) are in place at the same time, so the lower calculated current is the correct Max Current setting.

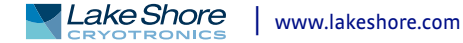

Example 1: A 50  $\Omega$ , 30 W heater is connected to Output 1.

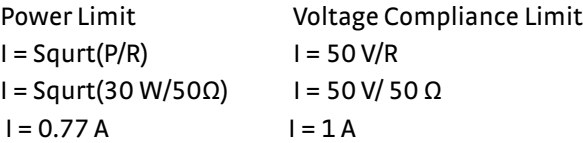

User Max Current should be set to the smaller of the two or 0.77 A. In this example, the desired 30 W of power is available to the heater.

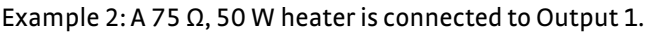

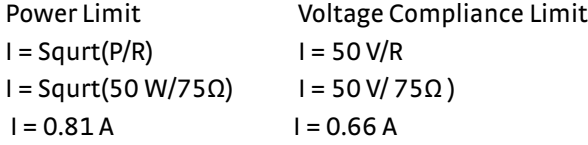

User Max Current should be set to the smaller of the two or 0.66 A. In this example, only 33 W of the desired 50 W of power is available to the heater.

To enter a User Max Current, first set the Heater Resistance setting to 25  $\Omega$  for any resistance less than 50  $\Omega$ , or to 50  $\Omega$  for any higher heater resistance. Set the Max Current setting to User. The User Max Current setting now becomes available in the Output Setup menu. Enter the calculated current limit value in the User Max Current parameter.

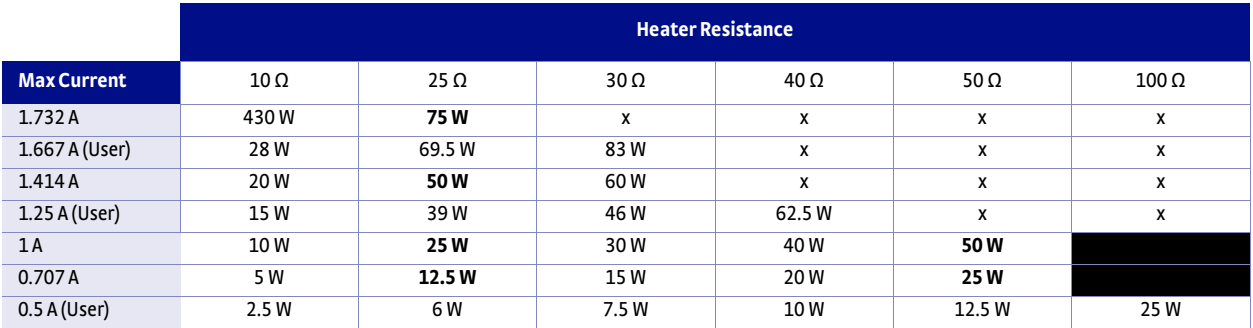

*Shaded black: Max current too high for these resistances due to voltage compliance limit*

<span id="page-89-0"></span>*Bold: Discrete options available for 25 Ω and 50 Ω heaters under the Max Current setting* 

#### *User Max Current TABLE 4-14*

Menu Navigation: **Output Setup**→Output (1)→User Max Current→(0.1 A to 1.732 A)

Default: User Max Current->1.732 A

#### <span id="page-89-1"></span>**4.5.1.2 Power Up Enable**

All configuration parameters of the Model 350 can be retained through a power cycle. Some systems require that the Heater Range is turned off when power is restored. The power up enable feature allows you to choose whether or not the heater range is turned off each time the instrument power is cycled. Set the Power Up Enable parameter to Off to ensure that the heater range is turned off on power up. Set it to On to return the Heater Range to its previous setting when power is restored.

Menu Navigation: Output Setup->Output (1, 2, 3, or 4)->Power Up Enable->(Off or On)

Default: Off Interface Command: **OUTMODE**

#### <span id="page-90-1"></span>**4.5.1.3 Heater Out Display**

The heater output can be displayed in units of percent of full scale current or percent of full scale power. The heater output display on the front panel is displayed in these units, and the Manual Output parameter is set in these units. Available full scale current and power are determined by the heater resistance, max current setting, and heater range.

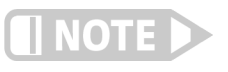

**The heater output display is a calculated value intended to aid in system setup and tuning. It is not a measured value, and may not accurately represent actual power in the heater.** 

Menu Navigation: Output Setup->Output (1, 2)->Heater Out Display->(Current or Power)

Default: Current Interface Command: **HTRSET**

#### <span id="page-90-0"></span>**4.5.1.4 Output Modes**

The heater outputs can be configured in one of four output modes: Off, Closed Loop PID, Zone, or Open Loop. The Off mode prevents current from being sourced to the given output. Closed Loop PID is the mode most often used for controlling temperature. Zone mode builds on the Closed Loop mode by providing automatic changing of control parameters at up to ten different temperature zones. Open Loop mode provides a means of applying a constant current (or voltage for outoputs 3 and 4)to the output.

Menu Navigation: **Output Setup**→Output (1, 2, 3, or 4)→Output Mode→(Off, Closed Loop PID, Zone, Open Loop)

Default: Off Interface Command: **OUTMODE**

#### *4.5.1.4.1 Closed Loop PID Mode*

The Closed Loop PID mode is the most commonly used closed loop control mode for tightly controlling temperature using the heater outputs of the Model 350. In this mode the controller attempts to keep the load at exactly the user-entered setpoint temperature. To do this, it uses feedback from the control input sensor to calculate and actively adjust the control output setting. The Model 350 uses a control algorithm called PID that refers to the three terms used to tune the control. Refer to [sec](#page-87-2)[tion 4.4.10](#page-87-2) for details on assigning a Control Input for the closed loop feedback. Refer to [section 2.13](#page-50-0) and [section 2.14](#page-53-0) for a detailed discussion of PID control and manual tuning.

In Closed Loop PID mode, the controller will accept user-entered Proportional, Integral, and Derivative parameters to provide 3-term PID control. Manual output can be used during closed loop control to add to the calculated PID control output.

Menu Navigation: **Output Setup**→Output (1, 2, 3, or 4)→Output Mode→Closed Loop PID

#### <span id="page-90-2"></span>*4.5.1.4.2 Zone Mode*

Optimal control parameter values are often different at different temperatures within a system. Once control parameter values have been chosen for each temperature range (or zone), the instrument will update the control settings each time the setpoint crosses into a new zone.

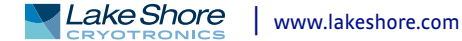

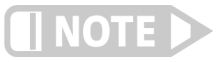

#### **If desired, the control parameters can be changed manually, just like Closed Loop PID mode, but they will be automatically updated once the setpoint crosses a zone boundary.**

The control algorithm used for each zone is identical to that used in Closed Loop PID mode. The Zone feature is useful by itself, but it is even more powerful when used with other features. We recommend using zone mode with setpoint ramping [\(section](#page-94-0)  [4.5.1.5.7](#page-94-0)). Refer to [section 5.3](#page-100-0) for details on setting up zones. Refer to [section 2.13](#page-50-0) for a detailed discussion of PID control.

Menu Navigation: Output Setup->Output (1, 2, 3, or 4)->Output Mode->Zone

#### <span id="page-91-1"></span>*4.5.1.4.3 Open Loop Mode*

Open Loop output mode allows you to directly set the output using only the Manual Output and Range parameters. This guarantees constant current to the load, but it does not actively control temperature. Any change in the characteristics of the load will cause a change in temperature.

You can configure any output to Open Loop mode. When an output is configured in this mode, the Manual Output and Heater Range parameters become available in the Output Setup menu for setting the output. For convenience, the Control Input parameter can be used to assign a sensor input, which then allows the output to be displayed on the front panel when using that sensor input's display mode. When displayed on the front panel, the Manual Output and Heater Range direct operation keys can be used for one touch access to these settings. Refer to [section 4.3.1](#page-74-1) for details on configuring display modes.

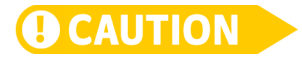

**Since there is no sensor feedback in open loop mode, there is nothing to prevent the system from being overheated. We recommend using the Temperature Limit feature to help protect the system from overheating. Refer to [section 4.4.11](#page-87-3) for temperature limits.**

Menu Navigation: Output Setup->Output (1, 2, 3, or 4)->Output Mode->Open Loop

#### <span id="page-91-2"></span>**4.5.1.5 Control Parameters**

Once the output mode is chosen, the control parameters can be used to begin controlling temperature. Control Input is used to create a control loop. The P, I, and D parameters provide fine tuning of the control algorithm. Manual Output provides a baseline output power about which to control. Setpoint is used to set the desired target temperature, and Heater Range is used to turn on the control output, as well as to set the power range of the output. These parameters are described in detail in [section](#page-91-0)  [4.5.1.5.1](#page-91-0) to [section 4.5.1.5.8](#page-95-0).

#### <span id="page-91-0"></span>*4.5.1.5.1 Control Input*

For closed loop control (Closed Loop PID, Zone, Warm Up Supply) a control loop must be created. A control loop consists of a control output for controlling the temperature, and an input for feedback into the control algorithm. Use the Control Input parameter to assign the control input sensor to the desired output.

In the Monitor Out mode the Control Input parameter is used to determine the source of the output voltage. In the Open Loop mode, the Control Input parameter can be set simply for convenience in order to easily access the associated output's Manual Output and Heater Range parameters using the Direct Operation keys. Refer to [section 4.2.1.1](#page-71-0) for details on Direct Operation keys.

Menu Navigation: Output Setup->Output (1, 2, 3, or 4)->Control Input->(None, Input A, Input B, Input C, Input D)

Default: *Output 1→Control Input→*(Input A) *Output 2→Control Input→*(Input B)  $Output(3, 4) \rightarrow$ Off Interface Command: **HTRSET**

#### *4.5.1.5.2 Proportional (P)*

The proportional parameter (also called gain) is the P part of the PID control equation. It has a range of 0 to 1000 with a resolution of 0.1. The default value is 50. Enter a value greater than 0 for P when using closed loop control.

To set P, first configure the front panel display to show the desired control loop information, then use the **P** key on the front panel. A quick way to access the setting if the control loop information is not already being displayed, is to press **A**, **B**, **C**, or **D** on the front panel to temporarily display the control loop information while the new setting is entered. Refer to [section 4.3](#page-74-0) for details on configuring the front panel display.

Menu Navigation: **P**→(0 to 9999) Default: 50 Interface Command: **PID**

#### *4.5.1.5.3 Integral (I)*

The integral parameter (also called reset) is the I part of the PID control equation. It has a range of 0 to 1000 with a resolution of 0.1. The default value is 20. Setting I to 0 turns the reset function off. The I setting is related to seconds by:

## $I<sub>setting</sub> = 1000/I<sub>seconds</sub>$

For example, a reset number setting of 20 corresponds to a time constant of 50 s. A system will normally take several time constants to settle into the setpoint. The 50 s time constant, if correct for the system being controlled, would result in a system that stabilizes at a new setpoint in between 5 min and 10 min.

To set I, first configure the front panel display to show the desired control loop information, then use the **I** key on the front panel. A quick way to access the setting if the control loop information is not already being displayed is to press **A**, **B**, **C**, or **D** on the front panel to temporarily display the control loop information while the new setting is entered. Refer to [section 4.3](#page-74-0) for details on configuring the front panel display.

Menu Navigation: **I**→(0 to 1000) Default: 20 Interface Command: **PID**

#### *4.5.1.5.4 Derivative (D)*

The derivative parameter (sometimes called rate) is the D part of the PID control equation. The derivative time constant should normally be somewhere between  $\frac{1}{4}$ and  $\frac{1}{s}$  the integral time in seconds, if used at all. As a convenience to the operator, the Model 350 derivative time constant is expressed in percent of 1/4 the integral time. The range is between 0% and 200%. Start with settings of 0%, 50%, or 100%, and determine which setting gives you the type of control you desire. Do not be surprised if the setting you prefer is 0%. Note that by using a percent of integral time, derivative scales automatically with changes in the integral value and does not have to be revisited frequently.

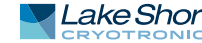

To set D, first configure the front panel display to show the desired control loop information, then use the **D** key on the front panel. A quick way to access the setting if the control loop information is not already being displayed is to press **A**, **B**, **C**, or **D** on the front panel to temporarily display the control loop information while the new setting is entered. Refer to the [section 4.3](#page-74-0) for details on configuring the front panel display.

Menu Navigation:  $D\rightarrow (0\% \text{ to } 200\%)$ Default: 0% Interface Command: **PID**

#### *4.5.1.5.5 Manual Output*

Manual Output is a manual setting of the control output. It can function in two different ways depending on control mode. In open loop control mode, the Manual Output is the only output to the load. You can directly set the control output from the front panel or over the computer interface. In closed loop control mode, Manual Output is added directly to the output of the PID control equation. In effect, the control equation operates about the Manual Output setting.

The Manual Output setting is in percent of full scale. Percent of full scale is defined as percent of full-scale current or power on the selected heater range. Refer to [section 4.5.1.3](#page-90-1) to set the Heater Out display. Available full scale current and power are determined by the heater resistance, Max Current setting, and Heater Range. Manual Output setting range is 0% to 100% with a resolution of 0.01%.

To set Manual Output, first configure the front panel display to show the desired control loop information, and then press **Manual Output** on the front panel. A quick way to access the setting if the control loop information is not already being displayed is to press **A**, **B**, **C**, or **D** on the front panel to temporarily display the control loop information while the new setting is entered. Refer to [section 4.3](#page-74-0) for details on configuring the front panel display.

When an output is configured for Open Loop mode, the Manual Output setting is available in the Output Setup menu. This is because in the Open Loop mode no Control Input (feedback sensor) is required, and if none is set then there would be no way to use the **Manual Output** front panel key to set the output unless using the Custom Display mode. The Control Input parameter can be assigned to a sensor input (that is not being used for control) as a means of quickly accessing the Manual Output setting using the **Manual Output** front panel key.

Menu Navigation: **Manual Output->(0% to 100%)** Default: 0% Interface Command: **MOUT**

#### <span id="page-93-0"></span>*4.5.1.5.6 Setpoint*

Use the Setpoint parameter to set the desired load temperature for a control loop. Before entering a setpoint, a control loop must be created by configuring an input sensor and assigning it to a control output using the Control Input parameter. The Setpoint can be entered in either temperature units or sensor units, based on the sensor input's Preferred Units setting. The Setpoint Ramping feature is available when controlling in temperature units to provide smooth, continuous control from one temperature to the next. Refer to [section 4.4](#page-78-0) for details on Input Setup. Refer to [sec](#page-91-0)[tion 4.5.1.5.1](#page-91-0) for details on assigning a Control Input. Refer to [section 4.5.1.5.7](#page-94-0) for details on the Setpoint Ramping feature.

Most applications require control in units of temperature. To control in units of temperature, set the Preferred Units parameter of the control input sensor to either kelvin or Celsius. When controlling in temperature, the available setting range of the setpoint is limited by the Setpoint Limit parameter of the assigned temperature curve. Refer to [section 4.4.12](#page-87-4) for details on setting the Preferred Units parameter. Refer to [section 5.8.1](#page-108-0) for details on setting a curve Setpoint Limit.

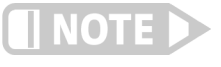

**The Setpoint Limit feature only limits the Setpoint entry. For even greater protection, the Temperature Limit feature can be used to turn off all heater outputs if a sensor reading above the specified temperature is observed. Refer to [section 4.4.11](#page-87-3) for details on the Temperature Limit feature.**

There are some instances when temperature control in sensor units may be desired, for example when a temperature curve is not available. For these applications the Model 350 can control temperature in sensor units. To control in sensor units, set the Preferred Units parameter to Sensor. When controlling in sensor units, the Setpoint resolution matches the display resolution for the sensor input type given in the specifications ([section 1.6.1](#page-20-1)).

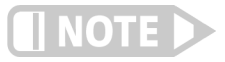

**Temperature control in sensor units can be unpredictable since most sensors do not have a linear response to temperature, and therefore have can have different sensitivity in different temperature ranges.** 

If you change the Preferred Units from Sensor to temperature (Kelvin or Celsius), or from temperature to Sensor, the Model 350 uses the assigned temperature curve to convert the Setpoint to the new control units. This provides minimal disruption in the control output if you change the Preferred Units parameter while the control loop is active.

Menu Navigation: Setpoint->(See note below)

Default: 0.0000 K Interface Command: **SETP**

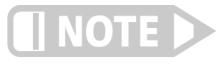

**When controlling in temperature, setpoint is limited by the control input temperature curve's Setpoint Limit. When controlling in sensor units, setpoint is limited by the limits of the configured control sensor.**

#### <span id="page-94-0"></span>*4.5.1.5.7 Setpoint Ramping*

The Model 350 can generate a smooth setpoint ramp when the setpoint units are expressed in temperature. You can set a ramp rate in degrees per minute with a range of 0 to 100 and a resolution of 0.001. Once the ramping feature is turned on, its action is initiated by a setpoint change. When you enter a new setpoint the instrument changes the setpoint temperature from the old value to the new value at the ramp rate. A positive ramp rate is always entered; it is used by the instrument to ramp either up or down in temperature.

Always use the ramping feature to minimize temperature overshoot and undershoot. When ramping is not used, a setpoint change can cause the error used by the PID equation to become very large, which causes the I contribution of the control output equation to become larger the longer the error exists. This will result in a large overshoot or undershoot once the setpoint temperature is reached, since the I contribution will only decrease when the error polarity is reversed. Use a ramp rate that keeps the control output from reaching the extremes of 100% or 0% while ramping for optimal results.

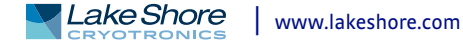

The ramping feature is useful by itself, but it is even more powerful when used with other features. Setpoint ramps are often used with zone control mode. As temperature is ramped through different temperature zones, control parameters are automatically selected for best control. Ramps can be initiated and status read back using a computer interface. During computer-controlled experiments, the instrument generates the setpoint ramp while the computer is busy taking necessary data.

**When an incomplete ramp is shut off, the setpoint will remain on the most current setting (the reading will not jump to the end of the ramp).**

**If the input type or input curve is changed while a ramp is in progress, both ramping and the heater are turned off.**

**If Ramp is on and the setpoint is set to sensor units, the ramping function will remain on but when another setpoint is entered, the setpoint goes directly to the new setpoint value.**

<u>inaie</u>

**To bypass ramping and load the setpoint with the current temperature, with the control loop displayed, press and hold the Setpoint button for 3 s.**

Menu Navigation: Output Setup->Output (1, 2, 3, or 4)->Setpoint Ramping->(Off or On)

Default: Off Interface Command: **RAMP**

To stop a ramp, when the desired control loop is displayed, press **Setpoint**, then immediately press **Enter**. This stops the ramp at the current setpoint, but leaves the ramping function activated. To continue the ramp, enter a new setpoint. Refer to [sec](#page-93-0)[tion 4.5.1.5.6](#page-93-0) for details on setting the Setpoint parameter.

#### <span id="page-95-0"></span>*4.5.1.5.8 Heater Range*

The Heater Range setting is used for turning a control output on, as well as setting the output power range for the heater outputs. All four outputs provide an Off setting for turning the output off. The heater outputs, 1 and 2, provide five ranges of settings which provide decade steps in power, based on the maximum output power available to the connected heater. Range 5 provides the maximum power, and each successive lower range provides 10 times less power than the last. Refer to [section 2.14.1](#page-53-1) for details on how to calculate the maximum output power. The analog outputs, 3 and 4, do not have multiple output ranges, and only provide an On setting for enabling the output.

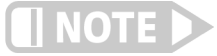

**While controlling temperature, the following will cause the heater range to automatically turn off:** 

- D **Exceeding the Temperature Limit setting**
- **EXECUTE:** Setup changes to the control input
- Power loss with Power Up Enable feature turned off
- Input errors such as T. Over, T. Under, S. Over, and S. Under

NOTE

**Available full scale current and power for output 1 are determined by the heater resistance, Max Current setting, and Heater Range.** 

Specifications of the heater outputs are provided in [section 1.6.](#page-20-2) Heater theory of operation is provided in [section 2.4](#page-31-0). Various heater installation considerations are provided in [section 3.6](#page-65-1).

To set Heater Range, first configure the front panel display to show the desired control loop information, then use the **Heater Range** key on the front panel. A quick way to access the setting if the control loop information is not already being displayed is to press **A**, **B**, **C**, or **D** on the front panel to temporarily display the control loop information while the new setting is entered. Refer to [section 4.2](#page-71-1) for details on configuring the front panel display.

Menu Navigation: Heater Range->(Off, On, Range 1, Range 2, Range 3, Range 4, Range 5) Default: Off Interface Command: **RANGE**

*4.5.1.5.9 ALL OFF*

The **ALL OFF** key is provided as a means of shutting down all control outputs with one key. It is equivalent to setting the Heater Range parameter of all outputs to Off.

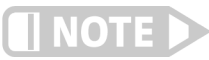

# **This function is always active even if the keypad is locked or when it is in remote mode.**

4.5.2 Analog Outputs The analog outputs, 3 and 4, are variable DC voltage sources that have a range from –10 V to +10 V. The voltage is generated by a 16-bit D/A converter with resolution of 0.3 mV or 0.003% of full scale. This output can be configured to a Closed Loop PID, Zone, Open Loop, Warm Up Supply, or Monitor Out mode. The Closed Loop PID mode can be used to control temperature. It can also be set up for bipolar PID control, which is useful when controlling a thermoelectric device. Refer to [section 5.4](#page-102-1) for more information on setting up thermoelectric devices. The Open Loop mode can be used to set the output to a specific, constant value. Refer to [section 4.5.1.4.3](#page-91-1) for details on Open Loop Mode. The Warm Up Supply mode uses the output to drive the programming input for an external power supply for the purpose of rapidly warming a system to a user-specified temperature. The Monitor Out mode uses the output to provide a voltage proportional to an input sensor reading to be used by an external device such as a data logger.

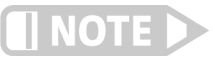

**The voltage output is designed to provide up to 1 W into a 100 ) heater. The output is current limited to slightly over 100 mA, and therefore, a heater value less than 100 ) can drive the output into current limit. This condition will not damage the output, but it can result in discontinuous temperature control.**

#### **4.5.2.1 Warm Up Supply**

Warm Up Supply mode is designed for controlling an external power supply used for rapidly increasing the temperature in the controlled system, for example, to bring a system to room temperature in order to change samples. Refer to [section 5.5](#page-102-0) for more information on warm up supply operation. Refer to [section 3.6.5](#page-67-0) for the procedure to install an external power supply for warm up supply mode.

## **4.5.2.2 Monitor Out**

Refer to [section 5.6](#page-103-0) for more information on Monitor Out mode.

**4.6 Interface** The Model 350 has three computer interfaces: IEEE-488, USB, and Ethernet. Only one of these interfaces can be active at one time. Use the Interface menu to configure which interface is active, and to configure the parameters related to the selected interface.

> Menu Navigation: Interface→ *Enabled*→ (USB, Ethernet, IEEE-488) Default: USB

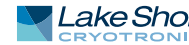

<span id="page-97-3"></span><span id="page-97-2"></span><span id="page-97-1"></span><span id="page-97-0"></span>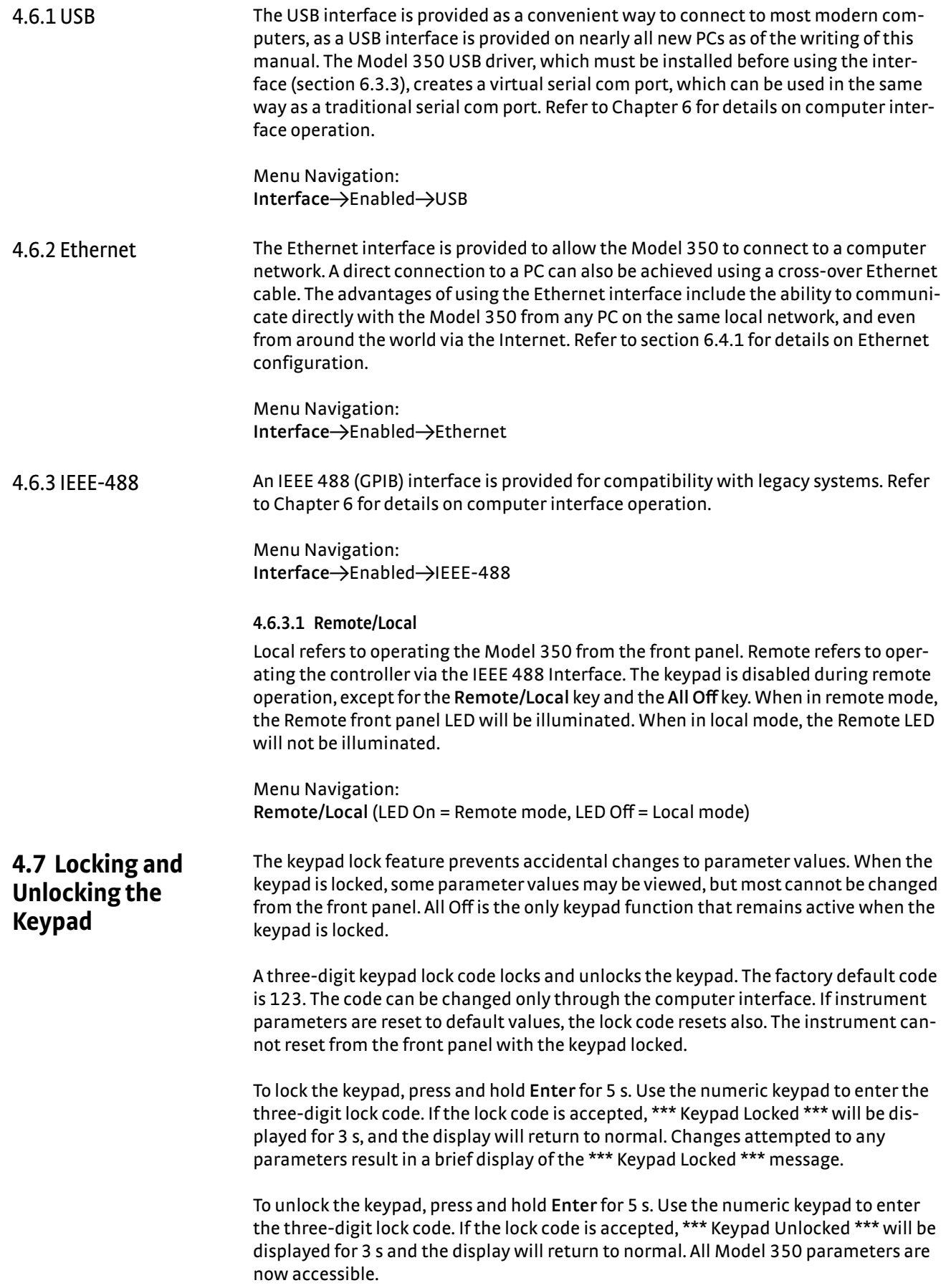

# **Chapter 5: Advanced Operation**

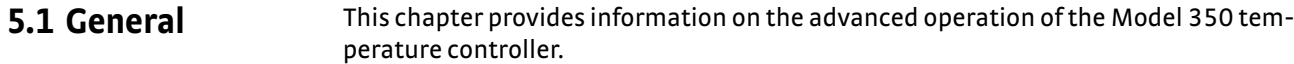

<span id="page-98-0"></span>**5.2 Autotune** The Model 350 can automate the tuning process of typical cryogenic systems with the Autotune feature. For additional information about the algorithm refer to [section 2.15.](#page-55-0)

> Before initiating the Autotune process, properly configure the cooling system with control input sensor and heater output to make it capable of closed-loop control. Assign the control sensor with a valid temperature response curve. Also determine an appropriate heater range as described in [section 2.14.1](#page-53-1). The system must be coarsely maintaining temperature within 5 K of the setpoint where new tuning parameters are desired in order for the Autotuning process to initiate. Autotune works only with one control loop at a time and does not set the manual output or heater range. For autotuning to work properly on a control loop with a scanner input assigned (Model 3062 4-channel scanner option), only that scanner input channel can be enabled; all other scanner input channels must be disabled.

To initiate the Autotune process, press **Autotune**, then select an Autotune mode. There are three Autotune modes available. They result in slightly different system characteristics. Autotune PI is recommended for most applications.

- **D** Autotune P: sets only the P parameter value. I and D are set to 0 no matter what the initial values are. This mode is recommended for systems that have very long lag times or nonlinearity that prevents stable PI control. Expect some overshoot or undershoot of the setpoint and stable temperature control below the setpoint value.
- Autotune PI: sets values for both P and I parameters. D is set to 0. This mode is recommended for stable control at a constant temperature. It may take slightly longer to stabilize after setpoint change than Auto PID. Expect some overshoot or undershoot of the setpoint and stable temperature control at the setpoint value.
- **D** Autotune PID: sets values for P, I and D parameters. D is always set to 100%. This mode is recommended when setpoint changes are frequent, but temperature is allowed to stabilize between changes. Stability at setpoint may be worse than Autotune PI in noisy systems. Expect slightly less overshoot or undershoot than the other modes and control at the setpoint value.

When the Autotune process is initiated, the P, I, D, and Manual Output parameters are removed from the display and the "Autotuning" message appears in the lower right corner. Below the Autotuning message, the current status of the process is displayed. The status message blinks to indicate that the algorithm is still processing. If an error occurs, the status message stops blinking and displays an error message containing the stage in which Autotune failed. See [TABLE 5-1](#page-99-0) for a description of the Autotune stages, reasons for failure, and possible solutions. When the process completes successfully, the previous P, I, and D parameters are replaced by the newly acquired values. To cancel the Autotune process, press **Autotune**, and choos Yes to the "cancel Autotune" prompt.

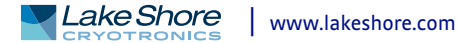

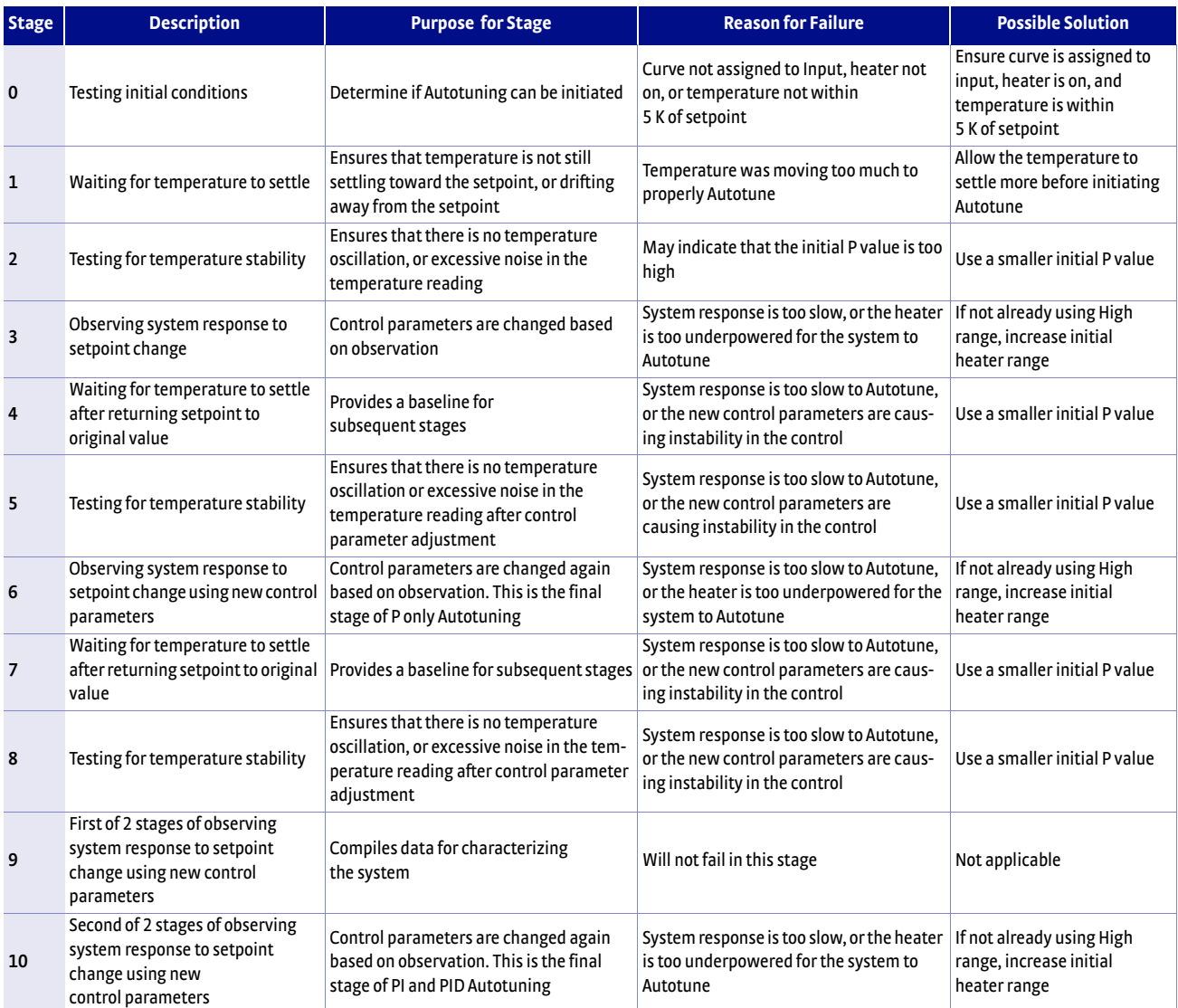

*Autotune stages TABLE 5-1* 

<span id="page-99-0"></span>Menu Navigation: Autotune→*Input* (*A, B, C, D*)→(Autotune P, Autotune PI, Autotune PID)

<span id="page-100-0"></span>**5.3 Zone Settings** The Model 350 allows you to establish up to ten custom contiguous temperature zones where the controller will automatically use pre-programmed values for PID, heater range, manual output, ramp rate, and control input. Zone control can be active for both control loops at the same time. Configure the zones using 1 as the lowest to 10 as the highest zone. Zone boundaries are always specified in kelvin (K). The bottom of the first zone is always 0 K; therefore, only the upper limit is required for all subsequent zones. Make a copy of FIGURE 5-1 to plan your zones.

> To use the programmed zones, the output mode must be set to Zone (refer to [section 4.5.1.4.2](#page-90-2) to set up Zone mode). In Zone mode, the instrument will update the control settings each time the setpoint crosses into a new zone. If you change the settings manually, the controller will use the new setting while it is in the same zone, and will update to the programmed zone table settings when the setpoint crosses into a new zone.

> The zone settings include a Control Input parameter for each temperature zone. This allows a different feedback sensor to be used for each temperature zone. For example, a diode sensor can be used while cooling down from room temperature to 10 K, at which point the Control Input could be switched to a Cernox<sup>™</sup> sensor for temperatures under 10 K.

> To illustrate how the control parameters are updated in Zone mode, consider the zone settings from the table below. Starting from room temperature (about 300 K), and setting a setpoint of 2 K (with Setpoint Ramping turned On), the setpoint will begin ramping at the current setpoint Ramp Rate, then once the setpoint crosses 100 K, the control parameters from Zone 8 will be used. The setpoint ramp will then continue toward 2 K at a rate of 20 K/min until crossing 50 K, when the control parameters from Zone 7 are loaded. This pattern will continue until the final setpoint value of 2 K is reached, or another setpoint is entered. Note that Input B will be used in all zones greater than 10 K (zones 4 to 8), and Input A will be used in all zones below 10 K (zones 1-3).

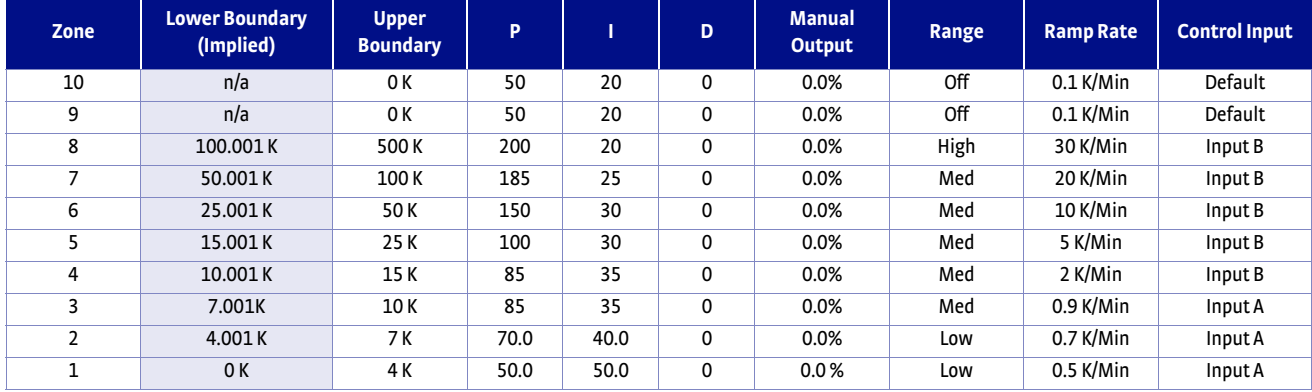

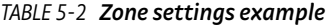

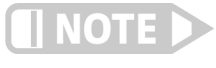

**Sensor accuracy and placement will affect how smoothly the transition from one feedback sensor to another is performed. A large difference between the temperature readings of each sensor at the time of transition could cause a temporary instability in the temperature control due to the sudden large error introduced into the control equation.**

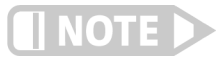

**It is highly recommended to use the Setpoint Ramping feature when using the Control Input zone parameter to change sensor inputs. Otherwise a setpoint change may cause a control input sensor to be used outside of its usable range, which will cause an overload condition to shut down the control loop.**

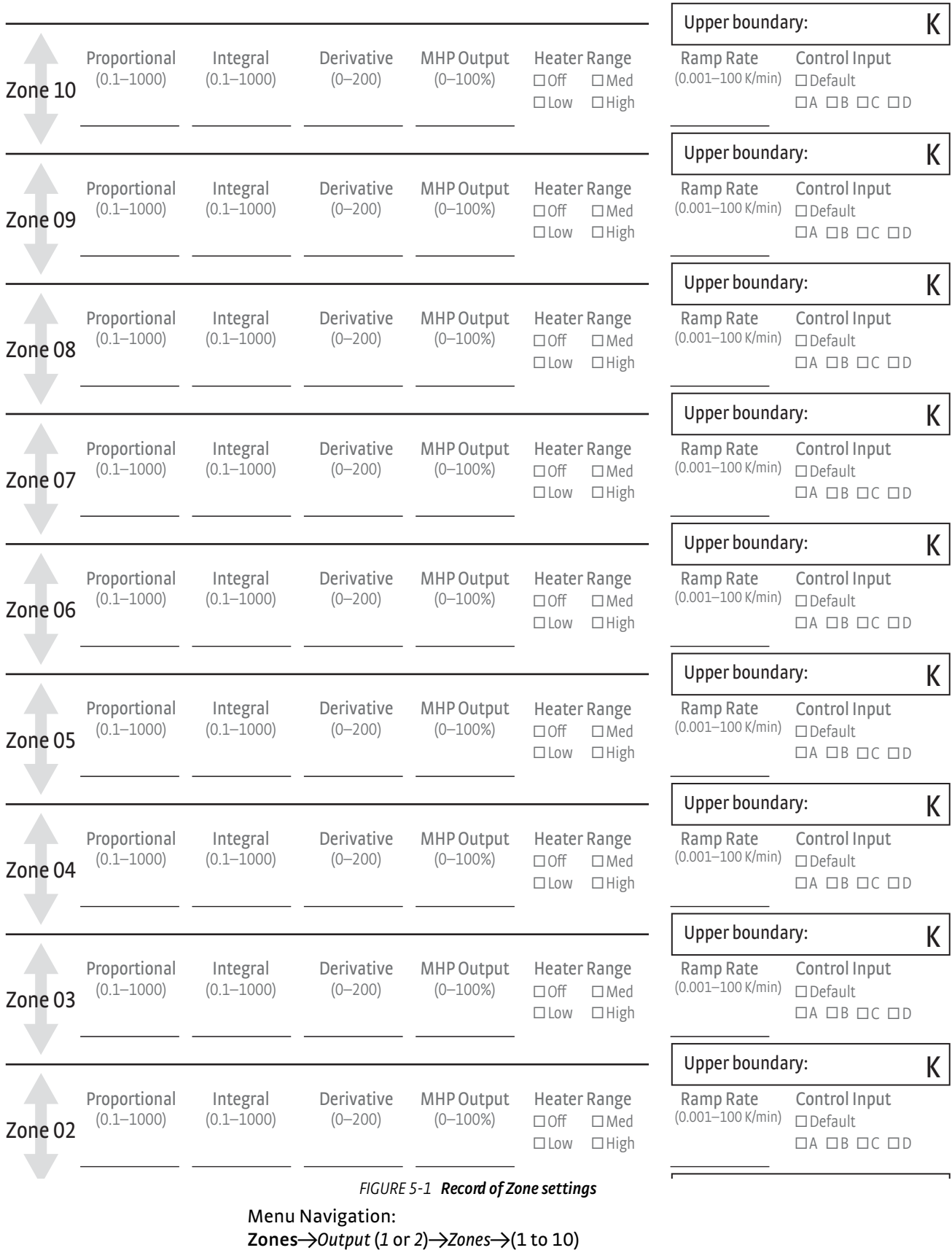

Interface Command: **ZONE**

<span id="page-102-1"></span><span id="page-102-0"></span>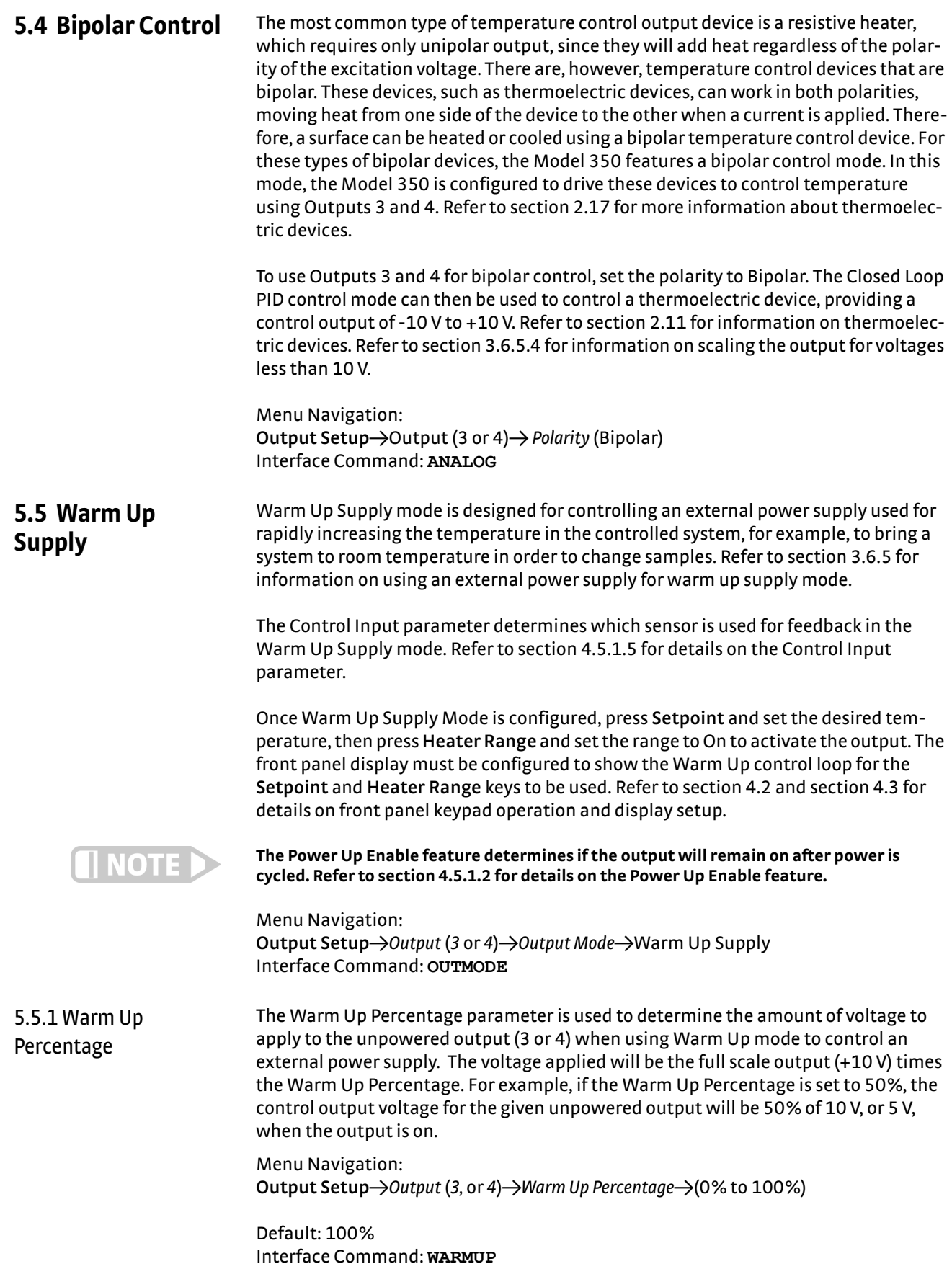

<span id="page-102-2"></span>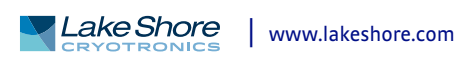

- 5.5.2 Warm Up Control The Warm Up Control parameter determines what happens when the control setpoint is reached. The options are:
	- Auto-Off: once the Heater Range is set to on, the Warm Up Percentage voltage is applied to the output [\(section 5.5.1\)](#page-102-2) and the output stays on until the control input temperature reaches the control setpoint. The output will then be turned off (0 V), and the Heater Range setting will automatically be set to Off, effectively turning off all temperature control for the control loop. If the Heater Range is again manually set to On, the cycle will begin again, and the output will turn on and stay on until the control input temperature reaches the setpoint again. Menu Navigation:

Output Setup->Output (3 or 4)->Warmup Mode->Auto-Off

**Continuous**: this mode implements what is often referred to as On/Off control. Once the Heater Range is set to on, the Warm Up Percentage voltage is applied to the output until the control input temperature reaches the setpoint. Then the output will turn off (0 V) until the temperature falls 1 K below the setpoint, at which point the the Warm Up Percentage voltage is again applied to the output. The Heater Range will never be automatically set to Off in this mode. Menu Navigation: **Output Setup**→Output (*3* or *4*)→Warm Up Control→(Auto-Off, Continuous) Default: Continuous

Interface Command: **WARMUP**

<span id="page-103-0"></span>**5.6 Monitor Out** In Monitor Out mode, the unpowered analog output (3 or 4) will track the assigned control input according to the scaling parameters you enter. A common use for this function would be to send a voltage proportional to temperature to a data acquisition system.

> The Control Input parameter setting determines which sensor input is tracked by the output. The remaining parameters detailed in this section dictate how the output value is determined.

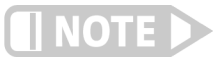

**An output configured to Monitor Out mode is not affected by the ALL OFF key, as it does not have a Heater Range setting, and by design is always enabled.**

Menu Navigation: **Output Setup→Output** (*3* or 4)→Output Mode→Monitor Out **Output Setup**→Output (3 or 4)→Control Input → (None, Input A, Input B, Input C, Input D)

Default: Control Input->None Interface Command: **OUTMODE**

5.6.1 Monitor Units The Monitor Units parameter determines the units of the Control Input sensor to use for creating the proportional voltage output. The Monitor Out scaling parameter settings are entered using the units chosen for this parameter.

> Menu Navigation: **Output Setup**→Output (*3* or *4*)→Monitor Units→(K, C, or Sensor) Default: K Interface Command: **ANALOG**

#### **5.6.1.1 Polarity and Monitor Out Scaling Parameters**

In the Monitor Out and Open Loop modes, the unpowered analog outputs can be configured as either unipolar (0 V to +10 V) or bipolar (–10 V to +10 V) outputs. In bipolar mode, the Monitor Out –10 V setting determines the temperature or sensor value at which the output should be –10 V. In unipolar mode, the Monitor Out 0 V setting determines the temperature or sensor value at which the output should be 0 V. The Monitor Out +10 V setting determines the temperature or sensor value at which the output should be +10 V in either unipolar or bipolar modes.

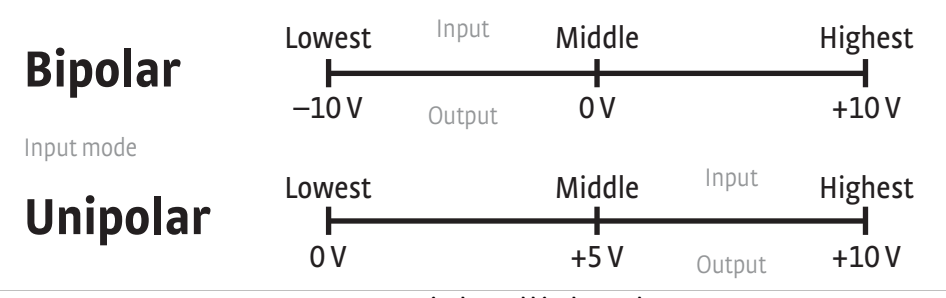

**Unipolar and bipolar mode** *FIGURE 5-2* 

For example, if Polarity is set to Bipolar, then setting the Monitor Out –10 V parameter to 0 K and the Monitor Out +10 V parameter to 100 K will cause the analog output to correspond to the input temperature as shown in [FIGURE 5-3](#page-104-1). In this case if the actual reading was 50 K, then the output would be at 0 V (middle of the scale).

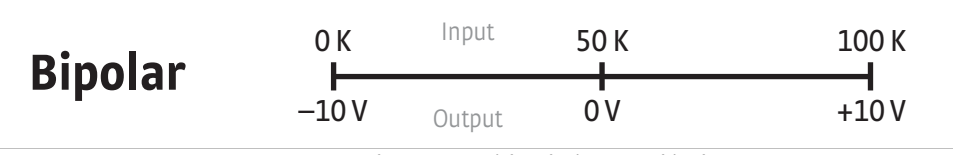

**Analog output with polarity set to bipolar** *FIGURE 5-3* 

<span id="page-104-1"></span>If we set the Polarity parameter to Unipolar, the output would be as shown in [FIGURE 5-4](#page-104-0). In this case if the actual reading was 50 K, the analog output would be +5 V (middle of the scale).

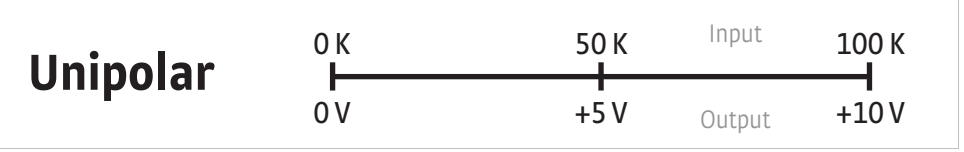

**Output with polarity parameter set to unipolar** *FIGURE 5-4* 

<span id="page-104-0"></span>Menu Navigation:

**Output Setup**→Output (3 or 4)→Polarity→(Unipolar or Bipolar) **Output Setup**→Output (3 or 4)→Monitor Out-10 V→(See note below) **Output Setup**→Output (3 or 4)→Monitor Out 0 V→(See note below) **Output Setup**→ *Output* (*3* or *4*)→*Monitor Out* +10 V→(See note below)

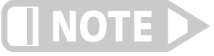

**Monitor Out -10 V, 0 V, and +10 V settings depend on the Monitor Units selected, and are limited to the acceptable values of the selected units.**

Default: *Polarity* -> Unipolar *Monitor Out -10 V->*0.0000 K *Monitor Out 0 V->*0.0000 K *Monitor Out +10 V->*1000 K Interface Command: **ANALOG**

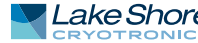

# <span id="page-105-1"></span>**5.7 Alarms and Relays**

<span id="page-105-0"></span>5.7.1 Alarms Each input of the Model 350 has high and low alarm capability. Input reading data from any source can be compared to the alarm setpoint values. A reading higher than the high alarm setpoint triggers the high alarm for that input. A reading lower than the low alarm setpoint triggers the low alarm for that input.

> Menu Navigation: **Alarm**Q*Input* (*A, B, C, D*)Q*Alarm*Q(Off, On) **Alarm**→*Input* (*A, B, C, D*)→*Low Setpoint*→(see note below) **Alarm**→*Input* (*A, B, C, D*)→*High Setpoint*→ (see note below)

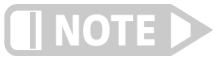

**Low and High Setpoint limits are determined by the Preferred Units of the associated sensor input.** 

Defaults: Alarm->Off Low Setpoint->0.0000 K *High Setpoint->*1000 K Interface Command: **ALARM**

## **5.7.1.1 Alarm Annunciators**

The Alarm LED annunciator steadily displays when any alarm that is enabled also has the Visible parameter enabled. The annunciator flashes when any alarm that has the Visible parameter enabled activates. An input need not be displayed for the system Alarm annunciator to indicate input alarm status, but if the input is displayed on the front panel, then the reading will alternate between the alarm status message and the actual reading. If the Audible parameter is set to On for an enabled alarm, then the beeper inside the instrument will sound when the alarm activates. The two relays on the Model 350 can also be tied to alarm functions as described in [section 5.7.2.](#page-107-2)

You may want to set the Visible parameter to Off if there is no need for showing the alarm state on the front panel, for instance, if you are using the alarm function to trigger a relay. The Audible parameter can be set to Off as well to keep the audible alarm from sounding when an alarm is triggered.

Menu Navigation: **Alarm**Q*Input* (*A, B, C, D*)Q*Visible*Q(Off, On) Alarm $\rightarrow$ *Input* (*A, B, C, D*) $\rightarrow$ *Audible* $\rightarrow$  (Off, On)

Default: *Visible*AOn Audible->On Interface Command: **ALARM**

## **5.7.1.2 Alarm Latching**

- Latching Alarms: often used to detect faults in a system or experiment that requires operator intervention. The alarm state remains visible to the operator for diagnostics even if the alarm condition is removed. Relays often signal remote monitors, or for added safety take critical equipment off line. You can clear a latched alarm by pressing **Alarm** and selecting Yes to the Reset Alarm prompt. Select No to the Reset Alarm prompt to enter the Alarm Setup menu.
- D *Non-Latching Alarms*: often tied to relay operation to control part of a system or experiment. The alarm state follows the reading value. The dead band parameter can prevent relays from turning on and off repeatedly when the sensor input reading is near an alarm setpoint.

FIGURE 5-5 illustrates the interaction between alarm setpoint and dead band in non-latching operation. With the high alarm setpoint at 100 K and the dead band at 5 K, the high alarm triggers when sensor input temperature increases to 100 K, and it will not deactivate until temperature drops to 95 K. In addition, the same 5 K dead band is applied to the low alarm setpoint as well.

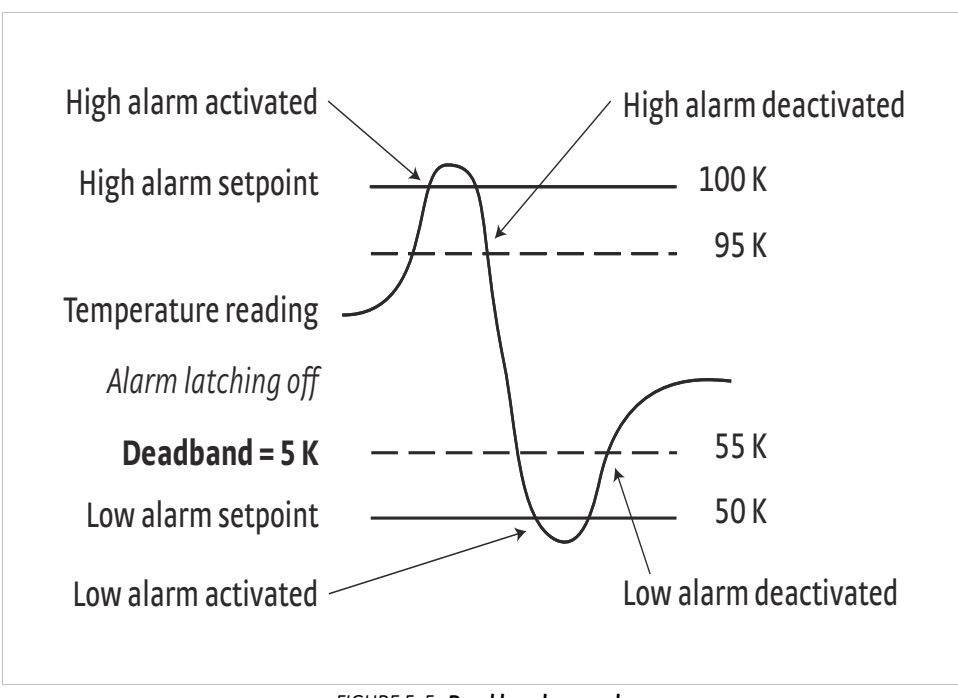

**Dead band example** *FIGURE 5-5* 

To setup an alarm, enter the Alarm Setup menu by pressing the **Alarm** key. If a latching alarm has been activated, you will be prompted with a Reset Alarm? message. Select No to enter the Alarm Setup menu.

Menu Navigation: **Alarm**→Input (A, B, C, D)→Latching→(Off, On) Alarm→*Input* (*A, B, C, D*)→*Deadband*→ (see note below)

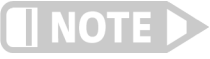

**Low and High Setpoint limits are determined by the Preferred Units of the associated sensor input.** 

Default: Latching->Off *Deadband→*1.0000 K

Interface Command: **ALARM**

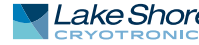

<span id="page-107-2"></span><span id="page-107-0"></span>5.7.2 Relays There are two relays on the Model 350 numbered 1 and 2. They are most commonly thought of as alarm relays, but they may be manually controlled also. Relay assignments are configurable as shown in [FIGURE 5-6.](#page-107-3) Two relays can be used with one sensor input for independent high and low operation, or each can be assigned to a different input.

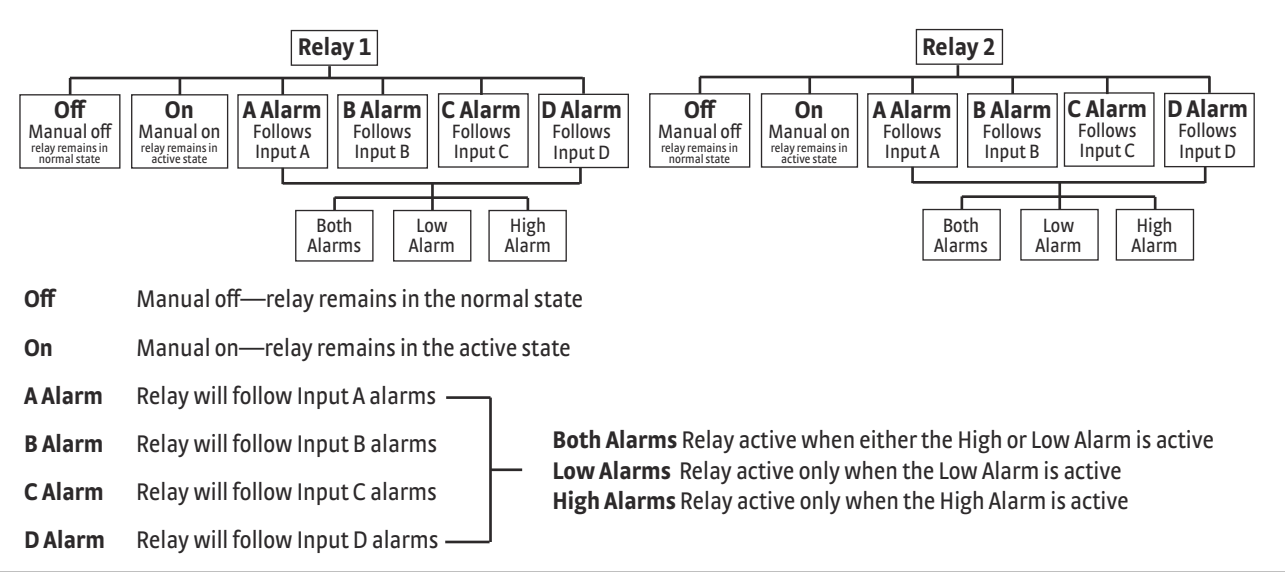

#### **Relay settings** *FIGURE 5-6*

<span id="page-107-3"></span>When using relays with alarm operation, set up alarms first. The relays are rated for 30 VDC and 3 A. Their terminals are in the detachable terminal block on the Model 350 rear panel.

In the Off mode, the relay is un-energized, leaving the normally open (NO) contacts open and the normally closed (NC) contacts closed. In the On mode, the relay is energized, so the NO contacts will be closed and the NC contacts will be open. In the Alarm mode the relay will activate based on the state of the configured Alarm Input sensor. When the Alarm to Follow parameter is set to Low, the relay will energize if the configured Alarm Input sensor goes into a low alarm state. If it is set to High, the relay will energize if the configured Alarm Input sensor goes into a high alarm state. If the Alarm to Follow parameter is set to Both, the relay will energize if the configured Alarm Input sensor goes into either a low alarm or a high alarm state.

Menu Navigation: **Relays→(Relay 1, Relay 2)→Mode→(Off, On, Alarm) Relays** $\rightarrow$ (*Relay 1, Relay 2*) $\rightarrow$ *Alarm Input* $\rightarrow$ Input (A, B, C, D) **Relays**→(*Relay 1, Relay 2*)→Alarm to Follow→(Low, High, Both)

Default: Mode->Off Alarm Input->Input A Alarm to Follow->Both

Interface Command: **RELAY**

# <span id="page-107-1"></span>**5.8 Curve Numbers and Storage**

The Model 350 has 20 standard curve locations, numbered 1 through 20. At present, not all locations are occupied by curves; the others are reserved for future updates. If a standard curve location is in use, the curve can be viewed using the view operation. Standard curves cannot be changed by the user, and reserved locations are not available for user curves.
The Model 350 has 39 user curve locations, numbered 21 through 59. Each location can hold from 2 to 200 data pairs (breakpoints), including a value in sensor units and a corresponding value in kelvin. Using fewer than 200 breakpoints will not increase the number of available curve locations. SoftCal™-generated curves are stored in user curve locations.

Each curve has parameters that are used for identification and to allow the instrument to use the curve effectively. The parameters must be set correctly before a curve can be used for temperature conversion or temperature control.

- *Curve Number:* 1 to 59.
- **Name:** defaults to the name User Curve for front panel entry. A curve name of up to fifteen characters can be entered from either the front panel or from the computer interface. Refer to [section 4.2.3](#page-73-0) for Alpha-Numeric entry.
- *Serial Number:* a sensor serial number of up to ten characters (letters or numbers) can be entered from either the front panel or from the computer interface. Refer to [section 4.2.3](#page-73-0) for Alpha-Numeric entry. The default is blank.
- **D** *Format:* the format parameter tells the instrument what breakpoint data format to expect. Different sensor types require different formats. Formats for Lake Shore sensors are described in [TABLE 5-3.](#page-108-0)

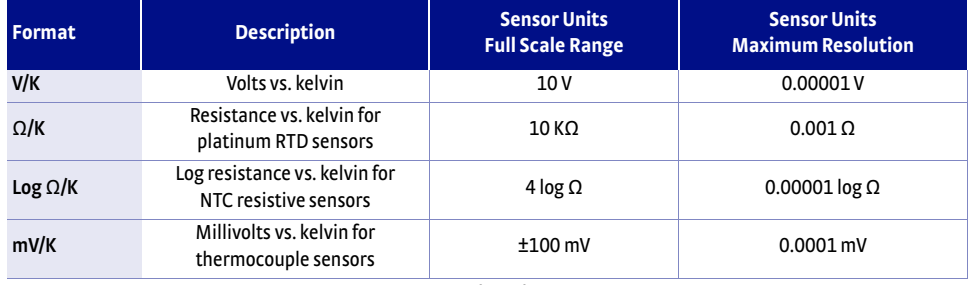

*Curve header parameter TABLE 5-3* 

- <span id="page-108-0"></span>■ Setpoint Limit: limits the control setpoint to values less than or equal to this setting. A setpoint limit can be included with every curve. Default is 375 K. Enter a setting of 9999 K if no limit is needed.
- D *Temperature Coefficient:* the temperature coefficient is derived by the Model 350 from the first two breakpoints. The user does not enter this setting. If it is not correct, check for proper entry of the first two breakpoints. A positive coefficient indicates that the sensor signal increases with increasing temperature. A negative coefficient indicates that the sensor signal decreases with increasing temperature.

Temperature response data of a calibrated sensor must be reduced to a table of breakpoints before entering it into the instrument. A curve consists of 2 to 200 breakpoints and each breakpoint consists of one value in sensor units and one temperature value in kelvin. The Model 350 uses linear interpolation to calculate temperature between breakpoints. The instrument will show T.OVER or T.UNDER on the display if the sensor reading is outside the range of the breakpoints. Sensor units are defined by the format setting in [TABLE 5-3](#page-108-0).

Breakpoint setting resolution is six digits in temperature. Most temperature values are entered with 0.001 resolution. Temperature values of 1000 K and greater can be entered to 0.01 resolution. Temperature values below 10 K can be entered with 0.0001 resolution. Temperature range for curve entry is 0K to 9999.99 K.

# 5.8.2 Curve Breakpoints

5.8.1 Curve Header

**Parameters** 

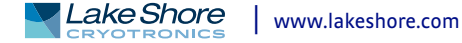

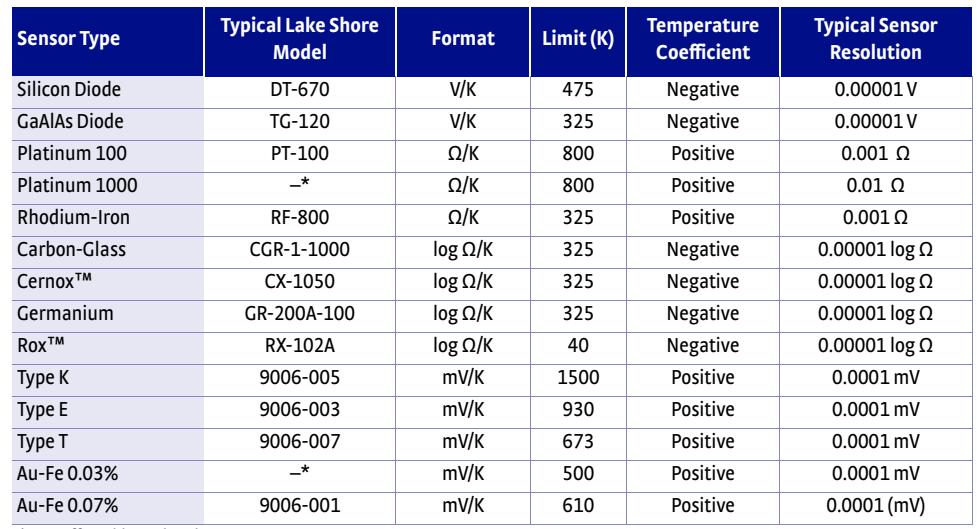

*\*Not offered by Lake Shore*

TABLE 5-4 **Typical curve parameters** 

Setting resolution is also six digits in sensor units. The curve format parameter defines the range and resolution in sensor units as shown in [TABLE 5-3.](#page-108-0) The sensor type determines the practical setting resolution. TABLE 5-4 lists recommended sensor units resolutions.

Enter the breakpoints with the sensor units value increasing as point number increases. There should not be any breakpoint locations left blank in the middle of a curve. The search routine in the Model 350 interprets a blank breakpoint as the end of the curve.

# **5.9 Front Panel Curve Entry Operations**

There are five operations associated with front panel curve entry: Edit curve, View Curve, Erase Curve, Copy Curve, and SoftCal; as detailed below.

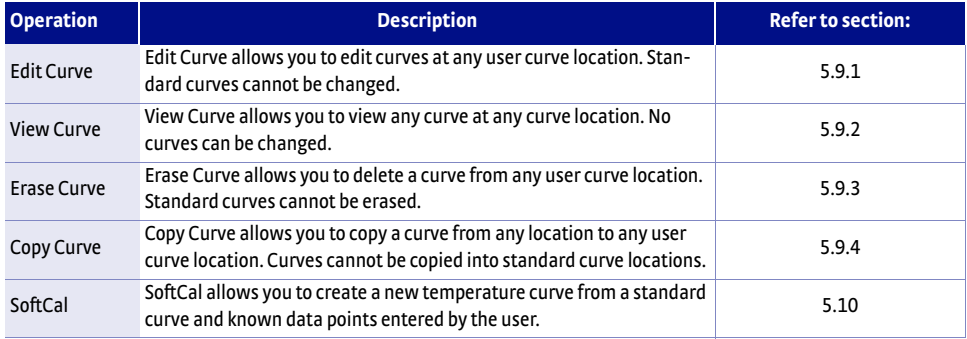

*Front panel curve entry operations TABLE 5-5* 

#### Menu Navigation:

**Curve Entry**Q(*Edit Curve, View Curve, Erase Curve, Copy Curve, SoftCal*)

<span id="page-109-0"></span>5.9.1 Edit Curve Use the Edit Curve operation to enter a new curve or edit an existing user curve. Only user curves (21 to 59) can be edited. Entering the identification parameters associated with the curve is as important as entering the breakpoints. Curve header parameters are listed in [TABLE 5-3](#page-108-0). Typical curve parameters for common sensors are listed in TABLE 5-4. Read this section completely and gather all necessary data before beginning the process.

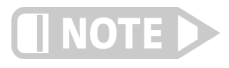

**If the curve you wish to enter has similar parameters as an existing curve, first copy the similar curve (as described in Section 5.2.4) to a new location, then edit the curve to the desired parameters.**

To perform the Edit Curve operation, follow this procedure.

- 1. Press **Curve Entry.**
- 2. Scroll to Edit Curve, and press **Enter**.
- 3. Scroll to the desired curve and press **Enter** again.
- 4. Edit the curve header parameters using the standard keypad operation methods described in [section 4.2.3.](#page-73-0) The curve breakpoints are entered in a slightly different way than other menu parameters.
- 5. To access the breakpoint data, highlight Curve Points in the Curve Edit menu screen and press **Enter** to enter the Curve Point entry screen.

The Curve Point entry screen contains a scrollable list of all curve breakpoint pairs in the selected curve. There are three columns in the list. From left to right the columns are: breakpoint number, breakpoint sensor value, breakpoint temperature value. Initially the highlight is on the first breakpoint number.

Menu Navigation: **Curve Entry → Edit Curve** Interface Command: **CRVHDR**

#### <span id="page-110-0"></span>**5.9.1.1 Edit a Breakpoint Pair**

To edit a breakpoint pair, follow this procedure.

- 1. Select a breakpoint pair to edit. Do this by scrolling to the desired breakpoint number and press **Enter**. The highlight moves to the sensor value of the selected pair.
- 2. Use the Number Entry method to edit the value. Refer to [section 4.2.1.2](#page-72-0) for details on the Number Entry method.
- 3. Once the new sensor value is entered, press **Enter** to highlight the temperature value.
- 4. Use the Number Entry method to enter the new temperature value.
- 5. Press **Enter** at this point to store the new breakpoint pair.
- 6. Press **Escape** at any time when a sensor or temperature value is highlighted to cancel any changes to either of the values and return the highlight to the breakpoint number.

If the sensor value entered is not between the previous breakpoint sensor value and the following breakpoint sensor value, then the new breakpoint pair will be moved to the position in the curve that bounds the sensor value of the new breakpoint pair. If the pair is moved, a message will be displayed to indicate to the location to which the breakpoint pair was moved.

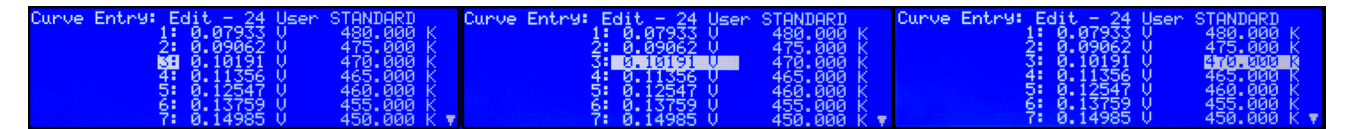

**Left: Scroll to highlight a breakpoint number; Middle: Press the enter key to highlight the sensor value of the selected pair ;** *FIGURE 5-7* **Right: Press the enter key again, and the temperature value is highlighted** 

Menu Navigation: **Curve Entry** → *Edit Curve* → (21–59) → Curve Points → (1–200) Interface Command: **CRVPT**

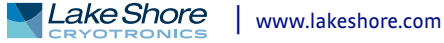

#### **5.9.1.2 Add a New Breakpoint Pair**

The last breakpoint of a curve is signified by the first pair that contains a 0 value for both the temperature and sensor portions. Curves are limited to 200 breakpoint pairs, so if 200 pairs already exist, then the 200th pair will be the last pair in the list. To add a new breakpoint pair to a curve that has less than 200 pairs, scroll to the end of the list and edit the 0 value pair by following the procedure for editing a breakpoint pair in [section 5.9.1.1](#page-110-0). If the curve still contains less than 200 pairs, a new 0 value breakpoint will be added to the end of the list for entering another new breakpoint pair.

#### Menu Navigation:

**Curve Entry** → Edit Curve → (21–59) → Curve Points → (1–200) Interface Command: CRVPT

#### **5.9.1.3 Delete a Breakpoint Pair**

To delete a breakpoint pair, scroll to the desired breakpoint number, then enter a 0 value for both the sensor and temperature values by following the procedure for editing a breakpoint pair in [section 5.9.1.1](#page-110-0).

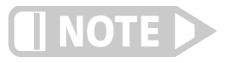

**If you are not entering 0 for both sensor and temperature values, then entering new values over an existing breakpoint pair will replace that pair with the new value when you press Enter.**

After editing, adding, or deleting all desired breakpoint pairs, press **Escape** (Exit Menu) while the highlight is on a breakpoint number. All breakpoint pair changes, additions, and deletions will be saved when exiting the menu.

When curve entry is complete, you must assign the new curve to an input. The Model 350 does not automatically assign the new curve to any input. Refer to [section 4.4.8](#page-84-0) for details on assigning a curve to a sensor input.

#### Menu Navigation:

Curve Entry→*Edit Curve*→ (21–59)→Curve Points→(1–200) Interface Command: **CRVPT**

#### **5.9.1.4 Thermocouple Curve Considerations**

The following are things to consider when generating thermocouple curves.

- **DED You may enter temperature response curves for all types of thermocouples. Enter** curve data in mV/K format with thermocouple voltage in millivolts and temperature in kelvin.
- The curve must be normalized to 0 mV at 273.15 K (0  $^{\circ}$ C). Thermocouple voltages in millivolts are positive when temperature is above 273.15 K, and negative when temperature is below that point.
- To convert curves published in Celsius to kelvin, add 273.15 to the temperature in Celsius.
- $\blacksquare$  The input voltage of the Model 350 is limited to  $\pm$ 50 mV, so any part of the curve that extends beyond ±50 mV is not usable by the instrument.
- **A** message of S.OVER or S.UNDER on the display indicates that the measured thermocouple input is over or under the ±50 mV range.

<span id="page-112-1"></span><span id="page-112-0"></span>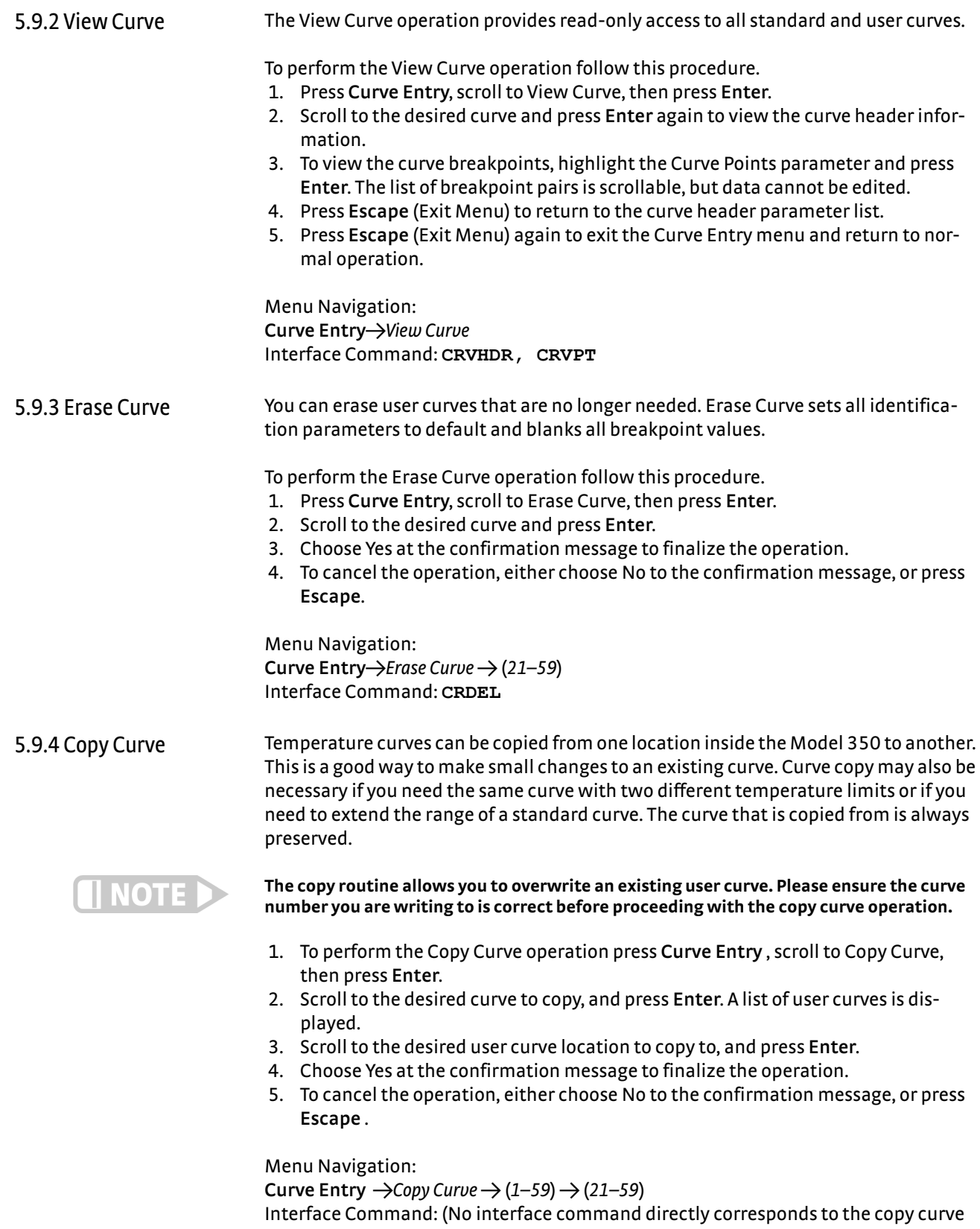

<span id="page-112-2"></span>operation. You can use the CRVHDR and CRVPT commands to read curve information from one curve location and write that information to another curve location.)

<span id="page-113-0"></span>**5.10 SoftCal™** The Model 350 allows you to perform inexpensive sensor calibrations with a set of algorithms called SoftCal™. The two SoftCal™ algorithms in the Model 350 work with DT-400 Series silicon diode sensors and platinum sensors. They create a new temperature response curve from the standard curve and known data points that you entered. The new curve loads into one of the user curve locations (21 to 59) in the instrument. The following sections describe the data points you need to supply and the expected accuracy of the resulting curves.

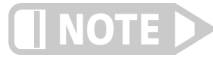

#### **A feature similar to SoftCal™ is available for compensating thermocouples using the Curve Handler® program.**

Both DT-400 Series and platinum SoftCal™ algorithms require a standard curve that is already present in the Model 350. When you enter the type of sensor being calibrated, the correct standard curve must be selected. When calibration is complete, you must assign the new curve to an input. The Model 350 does not automatically assign the newly generated curve to either input.

Calibration data points must be entered into the Model 350. These calibration points are normally measured at easily obtained temperatures like the boiling point of cryogens. Each algorithm operates with 1, 2, or 3 calibration points. The range of improved accuracy increases with more points.

There are two ways to get SoftCal™ calibration data points: you can record the response of an unknown sensor at well controlled temperatures, or you can purchase a SoftCal™ calibrated sensor from Lake Shore. There are advantages to both methods.

- User: when you can provide stable calibration temperatures with the sensor installed, SoftCal™ calibration eliminates errors in the sensor measurement as well as the sensor. Thermal gradients, instrument accuracy, and other measurement errors can be significant to some users. Calibration can be no better than user-supplied data.
- *Purchased:* Lake Shore sensors with SoftCal<sup>™</sup> calibration include a set of calibration points in the calibration report. The SoftCal™ calibration points are generated in a controlled calibration facility at Lake Shore for best accuracy. The calibration points can be entered into the Model 350 so it can generate a curve. If the CalCurve™ service is purchased with the calibrated sensor, the curve is also generated at the factory and can be entered like any other curve.

# 5.10.1 SoftCal™ With Silicon Diode Sensors

Lake Shore silicon diode sensors incorporate remarkably uniform sensing elements that exhibit precise, monotonic, and repeatable temperature response. For example, the Lake Shore DT-400 Series of silicon diode sensors have a repeatable temperature response from 2 K to 475 K. These sensors closely follow a standard curve . SoftCal™ is an inexpensive way to improve the accuracy of an already predictable sensor.

A unique characteristic of DT-400 Series diodes is that their temperature responses pass through 28 K at almost exactly the same voltage. This improves SoftCal™ algorithm operation by providing an extra calibration data point. It also explains why SoftCal™ calibration specifications are divided into two temperature ranges, above and below 28 K. See [FIGURE 5-8.](#page-114-0)

- Point 1: calibration data point at or near the boiling point of helium, 4.2 K. Acceptable temperature entries are 2 K to 10 K. This data point improves between the calibration data point and 28 K. Points 2 and 3 improve temperatures above 28 K.
- *Point 2:* calibration data point at or near the boiling point of nitrogen (77.35 K). Temperatures outside 50 K to 100 K are not allowed. This data point improves accuracy between 28 K and 100 K. Points 2 and 3 together improve accuracy to room temperature and above.
- Point 3: calibration data point near room temperature (305 K). Temperatures outside the range of 200 K to 350 K are not allowed.

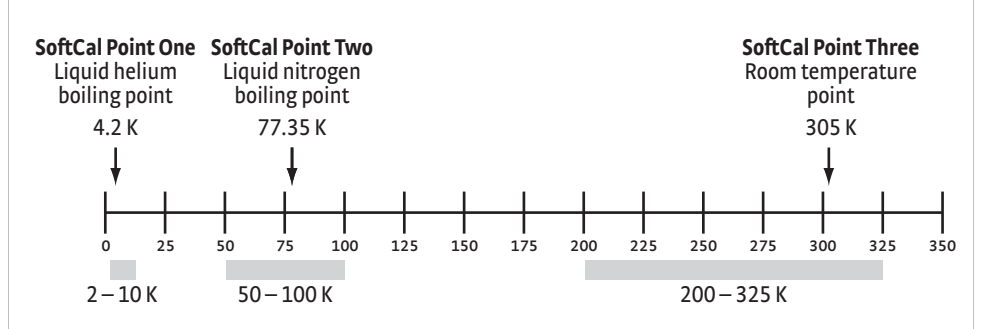

<span id="page-114-0"></span>**Acceptable temperature range for DT-400 series silicon diode SoftCal™ sensors** *FIGURE 5-8* 

# 5.10.2 SoftCal™ Accuracy With DT-400 Series Silicon Diode Sensors

A SoftCal™ calibration is only as good as the accuracy of the calibration points. The accuracies listed for SoftCal™ assume ±0.01 K for 4.2 K (liquid helium), ±0.05 K for 77.35 K (liquid nitrogen), and 305 K (room temperature) points. Users performing the SoftCal™ with Lake Shore instruments should note that the boiling point of liquid cryogen, though accurate, is affected by atmospheric pressure. Use calibrated standard sensors if possible.

One-point SoftCal™ calibrations for applications under 30 K are performed at liquid helium (4.2 K) temperature. Accuracy for the DT-470-SD-13 diode is ±0.5 K from 2 K to <30 K with no accuracy change above 30 K.

Two-point SoftCal™ calibrations for applications above 30 K are performed at liquid nitrogen (77.35 K) and room temperature (305 K). Accuracy for the DT-470-SD-13 diode sensor is as follows:

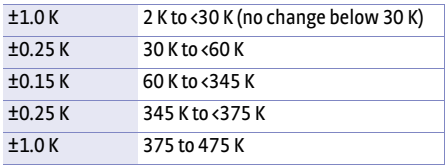

*2-point SoftCal™ calibration TABLE 5-6 accuracy for DT-470-SD-13 diode sensors*

Three-point SoftCal™ calibrations are performed at liquid helium (4.2 K), liquid nitrogen (77.35 K), and room temperature (305 K). Accuracy for the DT-470-SD-13 diode sensor is as follows:

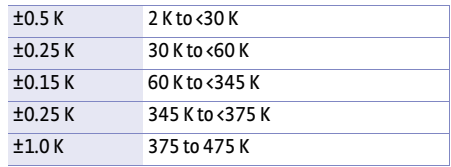

*3-point SoftCal™ calibration TABLE 5-7 accuracy for DT-470-SD-13 diode sensors*

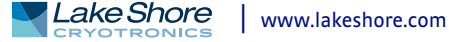

# 5.10.3 SoftCal™ With Platinum Sensors

The platinum sensor is a well-accepted temperature standard because of its consistent and repeatable temperature response above 30 K. SoftCal™ gives platinum sensors better accuracy than their nominal matching to the DIN 43760 curve.

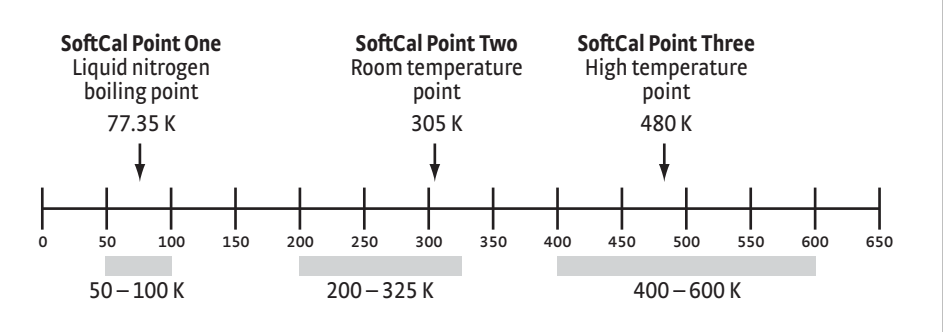

**Acceptable temperature range for platinum SoftCal™ sensors** *FIGURE 5-9* 

<span id="page-115-0"></span>One, two, or three calibration data points can be used. If you are using one point, the algorithm shifts the entire curve up or down to meet the single point. If you are using two points, the algorithm has enough information to tilt the curve, achieving good accuracy between the data points. The third point extends the improved accuracy to span all three points.

- Point 1: calibration data point at or near the boiling point of nitrogen (77.35 K). Acceptable temperature entries are 50 K to 100 K.
- *Point 2:* calibration data point near room temperature (305 K). Acceptable temperature entries are 200 K to 300 K.
- Point 3: calibration data point at a higher temperature (480 K). Acceptable temperature entries are 400 K to 600 K.

A SoftCal™ calibration is only as good as the accuracy of the calibration points. The accuracies listed for SoftCal™ assume ±0.05 K for 77.35 K (liquid nitrogen) and 305 K (room temperature) points. If you are performing the SoftCal™ with Lake Shore instruments, note that the boiling point of liquid cryogen, though accurate, is affected by atmospheric pressure. Use calibrated standard sensors if possible.

One-point SoftCal™ calibrations with platinum sensors have no specified accuracy.

Two-point SoftCal™ calibrations for applications above 70 K are performed at liquid nitrogen (77.35 K) and room temperature (305 K). Accuracy for the PT-102, PT-103, or PT-111 platinum sensor is as follows:

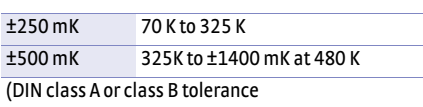

*Three-point SoftCal™ calibration TABLE 5-8 accuracy for DT-470-SD-13 diode sensors*

Three-point SoftCal™ calibrations are performed at liquid nitrogen (77.35 K), room temperature (305 K), and high temperature (480 K). Accuracy for the PT-102, PT-103, or PT-111 platinum sensor is ±250 mK from 70 K to 325 K, and ±250 mK from 325 K to 480 K.

5.10.4 SoftCal™ Accuracy With Platinum Sensors 5.10.5 SoftCal™ Calibration Curve Creation

Once the calibration data points have been obtained, you may create a SoftCal™ calibration. Press **Curve Entry**, then scroll to Softcal and press **Enter**. A list of sensor types is displayed containing DT-470, PT-100, and PT 1000. Scroll to the desired sensor type and press **Enter**. A list of SoftCal™ parameters is displayed.

Use the Store Location parameter to choose the user curve location in which to store the newly generated curve. If desired, use the Serial Number parameter to enter a serial number for the newly generated curve. Use the Point X Temp and Point X Sensor parameters to enter calibration data point X, where X can be point 1, 2, or 3. If only 1 or 2 data points were acquired, only enter those data points and leave the others at their default values. Note the acceptable temperature ranges for each calibration data point in [FIGURE 5-8](#page-114-0) and [FIGURE 5-9](#page-115-0). If a temperature value outside of the acceptable range is entered, the value will be limited to the closest acceptable value.

Once the data points are entered, highlight Generate Softcal and press **Enter**. Choose Yes at the confirmation message to finalize the operation. To cancel the operation, either choose No to the confirmation message, or press **Escape**. When the Softcal™ curve has been generated, the following message will appear on the display: \*\*\* SoftCal curve has been generated \*\*\*.

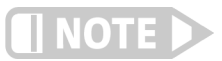

**The Generate Softcal operation will overwrite an existing user curve. Please ensure the curve number you are writing to is correct before generating the calibrated curve.**

You can check the new curve using the View Curve instructions in [section 5.9.2.](#page-112-0) The curve is not automatically assigned to any input, so you will need to assign it to an input. Refer to [section 4.4.8](#page-84-0) for details on assigning a curve to a sensor input.

Menu Navigation: Curve Entry → Softcal→(*DT-470, Platinum 100, Platinum 1000*)→ Data Entry (see note below)Q(*Generate Softcal)*Q *(Yes)* Interface Command: **SCAL**

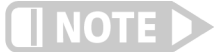

**Data entry includes new curve serial number and calibration points.**

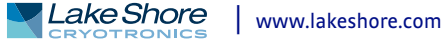

#### **104** cHAPTER 5: **Advanced Operation**

# **Chapter 6: Computer Interface Operation**

**6.1 General** This chapter provides operational instructions for the computer interface for the Lake Shore Model 350 temperature controller. Each of the three computer interfaces provided with the Model 350 permit remote operation. The first is the IEEE–488 interface described in [section 6.2](#page-118-1). The second is the USB interface described in [section 6.3](#page-129-0). The third is the Ethernet interface described in [section 6.4](#page-133-0). The three interfaces share a common set of commands detailed in [section 6.6](#page-148-0). Only one of the interfaces can be used at a time.

<span id="page-118-1"></span>**6.2 IEEE-488 Interface** The IEEE–488 interface is an instrumentation bus with hardware and programming standards that simplify instrument interfacing. The Model 350 IEEE–488 interface complies with the IEEE-488.2 standard and incorporates its functional, electrical, and mechanical specifications unless otherwise specified in this manual.

> All instruments on the interface bus perform one or more of the interface functions of Talker, Listener, or Bus Controller. A Talker transmits data onto the bus to other devices. A Listener receives data from other devices through the bus. The Bus Controller designates to the devices on the bus which function to perform. The Model 350 performs the functions of Talker and Listener, but it cannot be a Bus Controller. The Bus Controller is the digital computer that tells the Model 350 which functions to perform.

[TABLE 6-1](#page-118-0) defines the IEEE–488 capabilities and subsets for the Model 350:

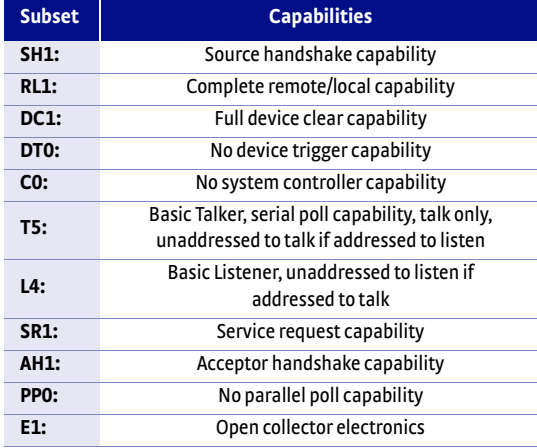

<span id="page-118-0"></span>*Model 350 IEEE-488 interface capabilities TABLE 6-1 and their subsets*

Instruments are connected to the IEEE–488 bus by a 24-conductor connector cable as specified by the standard [\(section 8.10.1\)](#page-185-0). Cables can be ordered from Lake Shore as IEEE-488 Cable Kit 4005, or they can be purchased from other electronic suppliers.

Cable lengths are limited to 2 m (6.6 ft) for each device and 20 m (65.6 ft) for the entire bus. The Model 350 can drive a bus with up to ten loads. If more instruments or cable length is required, a bus expander must be used.

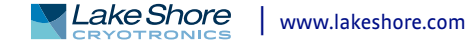

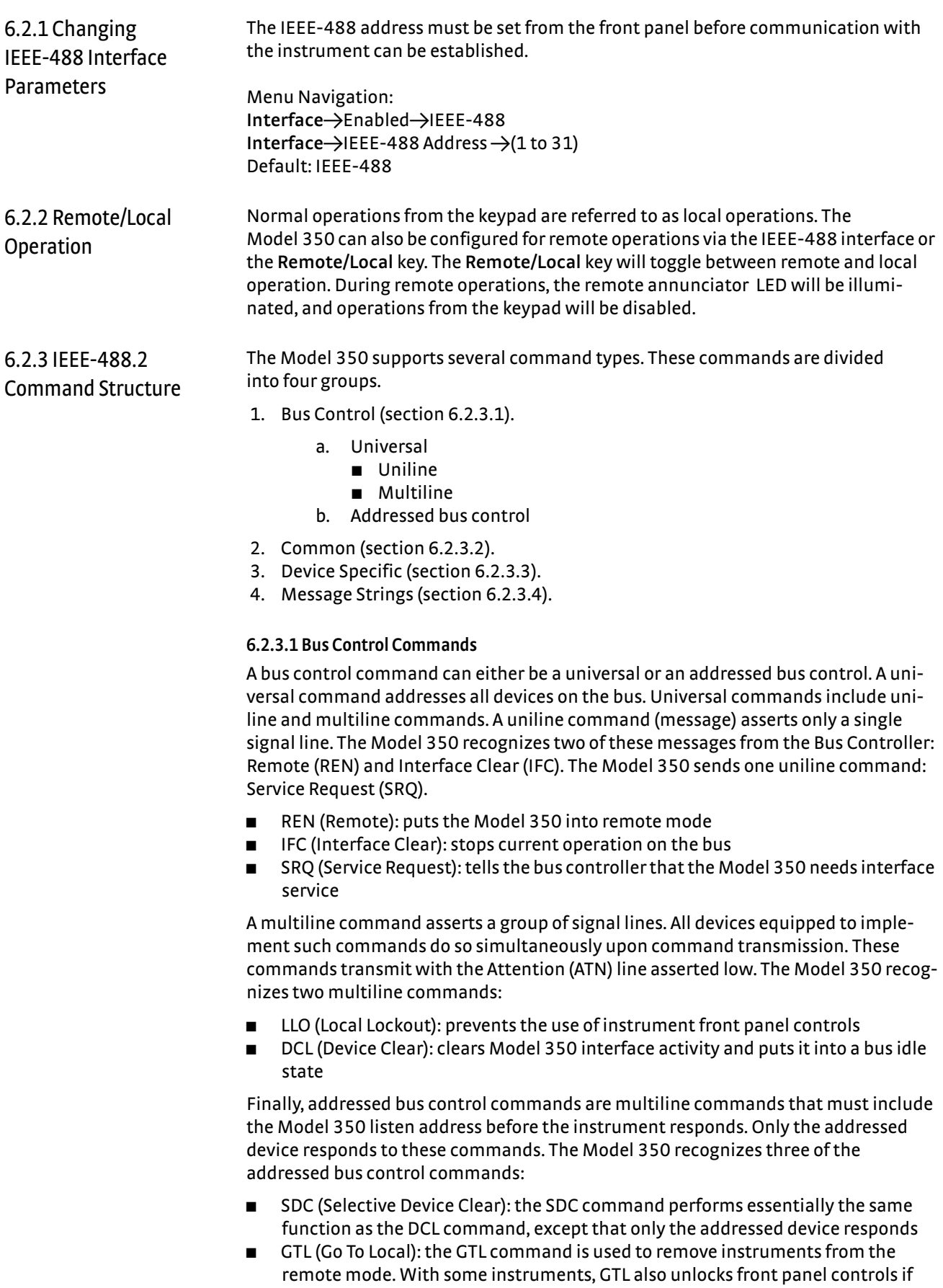

<span id="page-119-0"></span>they were previously locked out with the LLO command.

**D** SPE (Serial Poll Enable) and SPD (Serial Poll Disable): serial polling accesses the Service Request Status Byte Register. This status register contains important operational information from the unit requesting service. The SPD command ends the polling sequence.

#### <span id="page-120-0"></span>**6.2.3.2 Common Commands**

Common commands are addressed commands that create commonality between instruments on the bus. All instruments that comply with the IEEE-488 standard share these commands and their format. Common commands all begin with an asterisk. They generally relate to bus and instrument status and identification. Common query commands end with a question mark (?). Model 350 common commands are detailed in [section 6.6.1](#page-150-0) and summarized in [TABLE 6-6.](#page-149-0)

#### <span id="page-120-1"></span>**6.2.3.3 Device Specific Commands**

Device specific commands are addressed commands. The Model 350 supports a variety of device specific commands to program instruments remotely from a digital computer and to transfer measurements to the computer. Most device specific commands also work if performed from the front panel. Model 350 device specific commands are detailed in [section 6.6.1](#page-150-0) and summarized in [TABLE 6-6](#page-149-0).

#### <span id="page-120-2"></span>**6.2.3.4 Message Strings**

A message string is a group of characters assembled to perform an interface function. There are three types of message strings: commands, queries and responses. The computer issues command and query strings through user programs, and the instrument issues responses. Two or more command strings or queries can be chained together in one communication, but they must be separated by a semi-colon (;). The total communication string must not exceed 255 characters in length.

A command string is issued by the computer and instructs the instrument to perform a function or change a parameter setting. When a command is issued, the computer is acting as talker and the instrument as listener. The format is:

#### **<command mnemonic><space><parameter data><terminator>.**

Command mnemonics and parameter data necessary for each one is described in [section 6.6.1](#page-150-0). A terminator must be sent with every message string.

A query string is issued by the computer and instructs the instrument which response to send. Queries are issued similar to commands with the computer acting as talker and the instrument as listener. The query format is:

#### **<query mnemonic><?><space><parameter data><terminator>.**

Query mnemonics are often the same as commands with the addition of a question mark. Parameter data is often unnecessary when sending queries. Query mnemonics and parameter data if necessary is described in [section 6.6.1.](#page-150-0) A terminator must be sent with every message string. Issuing a query does not initiate a response from the instrument.

A response string is sent by the instrument only when it is addressed as a talker and the computer becomes the listener. The instrument will respond only to the last query it receives. The response can be a reading value, status report or the present value of a parameter. Response data formats are listed along with the associated queries in [section 6.6.1](#page-150-0).

# <span id="page-121-2"></span>6.2.4 Status System

## Overview

The Model 350 implements a status system compliant with the IEEE-488.2 standard. The status system provides a method of recording and reporting instrument information and is typically used to control the Service Request (SRQ) interrupt line. A diagram of the status system is shown in [FIGURE 6-1](#page-122-0). The status system is made up of status register sets, the Status Byte register, and the Service Request Enable register. Each register set consists of three types of registers: condition, event, and enable.

## <span id="page-121-0"></span>**6.2.4.1 Condition Registers**

Each register set (except the Standard Event Register set) includes a condition register as shown in [FIGURE 6-1.](#page-122-0) The condition register constantly monitors the instrument status. The data bits are real-time and are not latched or buffered. The register is read-only.

#### **6.2.4.2 Event Registers**

Each register set includes an event register as shown in [FIGURE 6-1.](#page-122-0) Bits in the event register correspond to various system events and latch when the event occurs. When an event bit is set, subsequent events corresponding to that bit are ignored. Set bits remain latched until the register is cleared by a query command (such as \*ESR?) or a \*CLS command. The register is read-only.

#### <span id="page-121-1"></span>**6.2.4.3 Enable Registers**

Each register set includes an enable register as shown in [FIGURE 6-1](#page-122-0). An enable register determines which bits in the corresponding event register will set the summary bit for the register set in the Status Byte. You may write to or read from an enable register. Each event register bit is logically ANDed to the corresponding enable bit of the enable register. When you set an enable register bit, and the corresponding bit is set in the event register, the output (summary) of the register will be set, which in turn sets the summary bit of the Status Byte register.

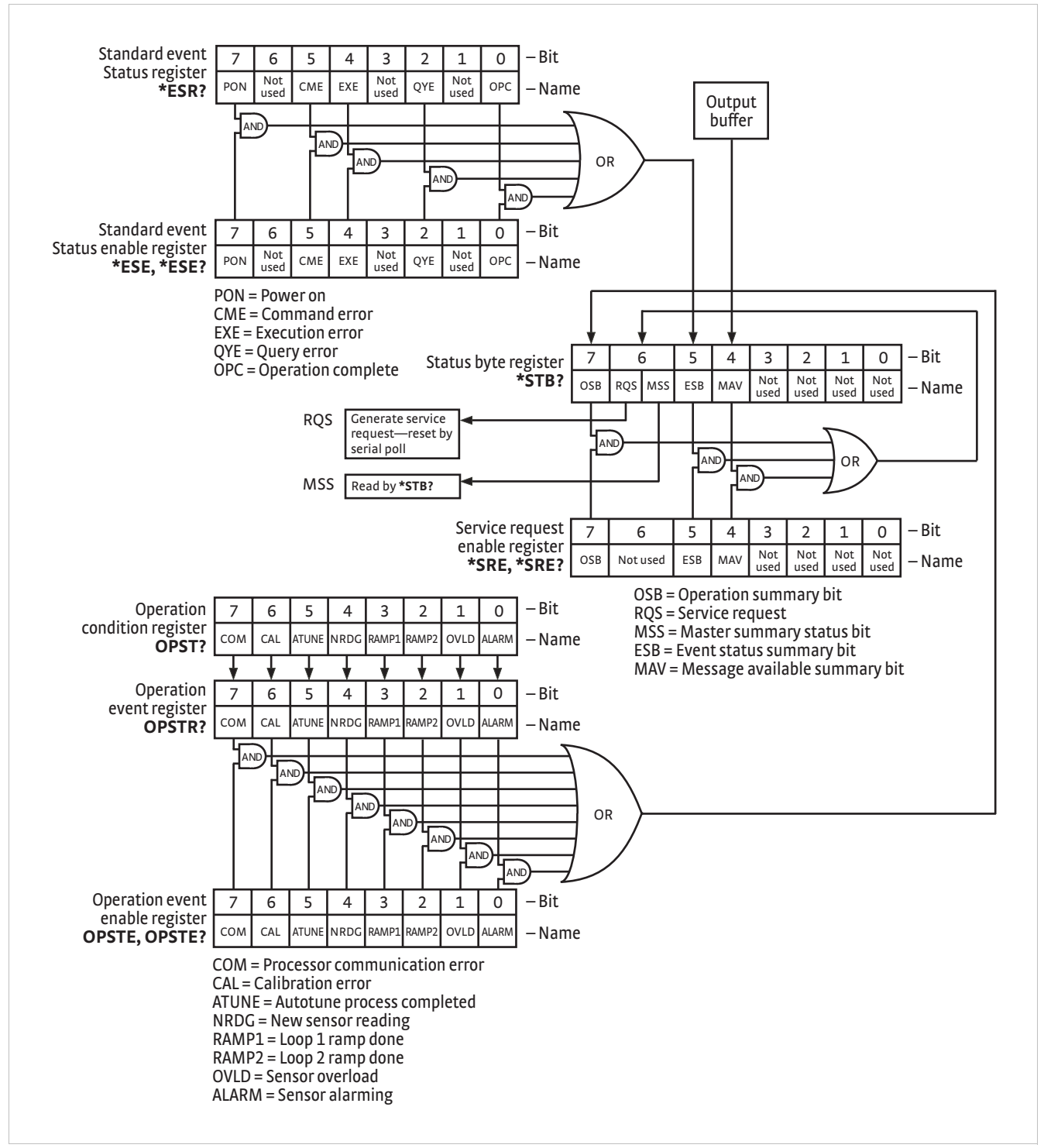

<span id="page-122-0"></span>**Model 350 status system** *FIGURE 6-1* 

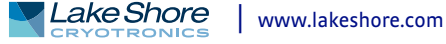

#### **6.2.4.4 Status Byte Register**

The Status Byte register, typically referred to as the Status Byte, is a non-latching, read-only register that contains all of the summary bits from the register sets. The status of the summary bits are controlled from the register sets as explained in [sec](#page-121-0)[tion 6.2.4.1](#page-121-0) to [section 6.2.4.3](#page-121-1). The Status Byte also contains the Request for Service (RQS)/Master Summary Status (MSS) bit. This bit is used to control the Service Request hardware line on the bus and to report if any of the summary bits are set via the \*STB? command. The status of the RQS/MSS bit is controlled by the summary bits and the Service Request Enable Register.

#### **6.2.4.5 Service Request Enable Register**

The Service Request Enable Register determines which summary bits in the Status Byte will set the RQS/MSS bit of the Status Byte. You may write to or read from the Service Request Enable Register. Each Status Byte summary bit is logically ANDed to the corresponding enable bit of the Service Request Enable Register. When you set a Service Request Enable Register bit, and the corresponding summary bit is set in the Status Byte, the RQS/MSS bit of the Status Byte will be set, which in turn sets the Service Request hardware line on the bus.

#### **6.2.4.6 Reading Registers**

You can read any register in the status system using the appropriate query command. Some registers clear when read, others do not ([section 6.2.4.8\)](#page-124-0). The response to a query will be a decimal value that corresponds to the binary-weighted sum of all bits in the register ([TABLE 6-2\)](#page-123-0). The actual query commands are described later throughout [section 6.2.4.](#page-121-2)

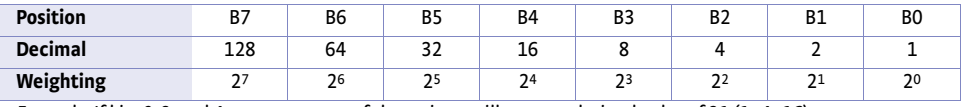

<span id="page-123-0"></span>*Example: If bits 0, 2, and 4 are set, a query of the register will return a decimal value of 21 (1+4+16)*.

*Binary weighting of an 8-bit register TABLE 6-2* 

#### **6.2.4.7 Programming Registers**

The only registers that may be programmed by the user are the enable registers. All other registers in the status system are read-only registers. To program an enable register, send a decimal value that corresponds to the desired binary-weighted sum of all bits in the register [\(TABLE 6-2](#page-123-0)). The actual commands are described throughout ([section 6.2.4](#page-121-2)).

# <span id="page-124-0"></span>**6.2.4.8 Clearing Registers**

The methods to clear each register are detailed in [TABLE 6-3](#page-124-1).

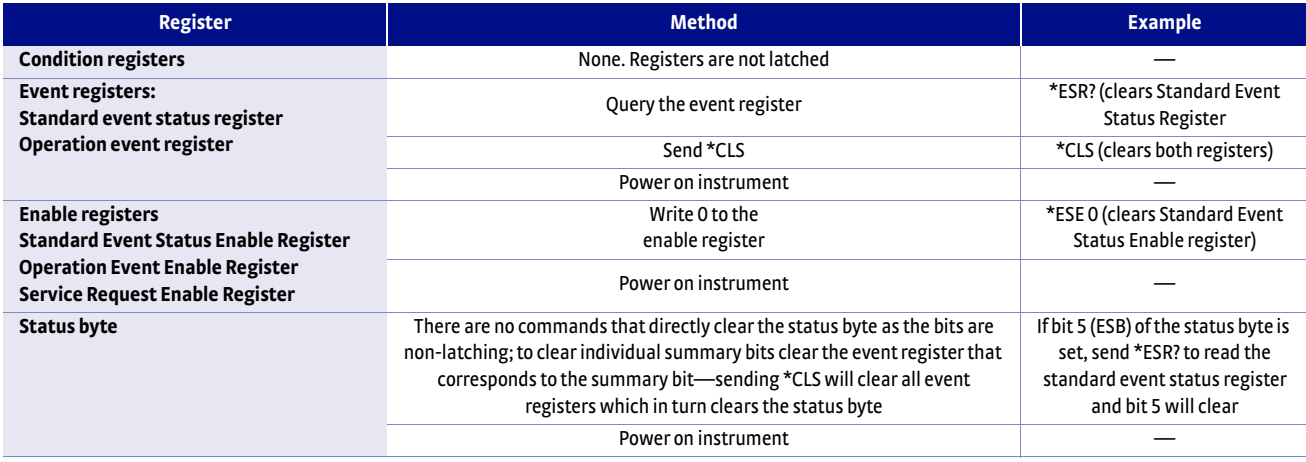

*Register clear methods TABLE 6-3* 

<span id="page-124-1"></span>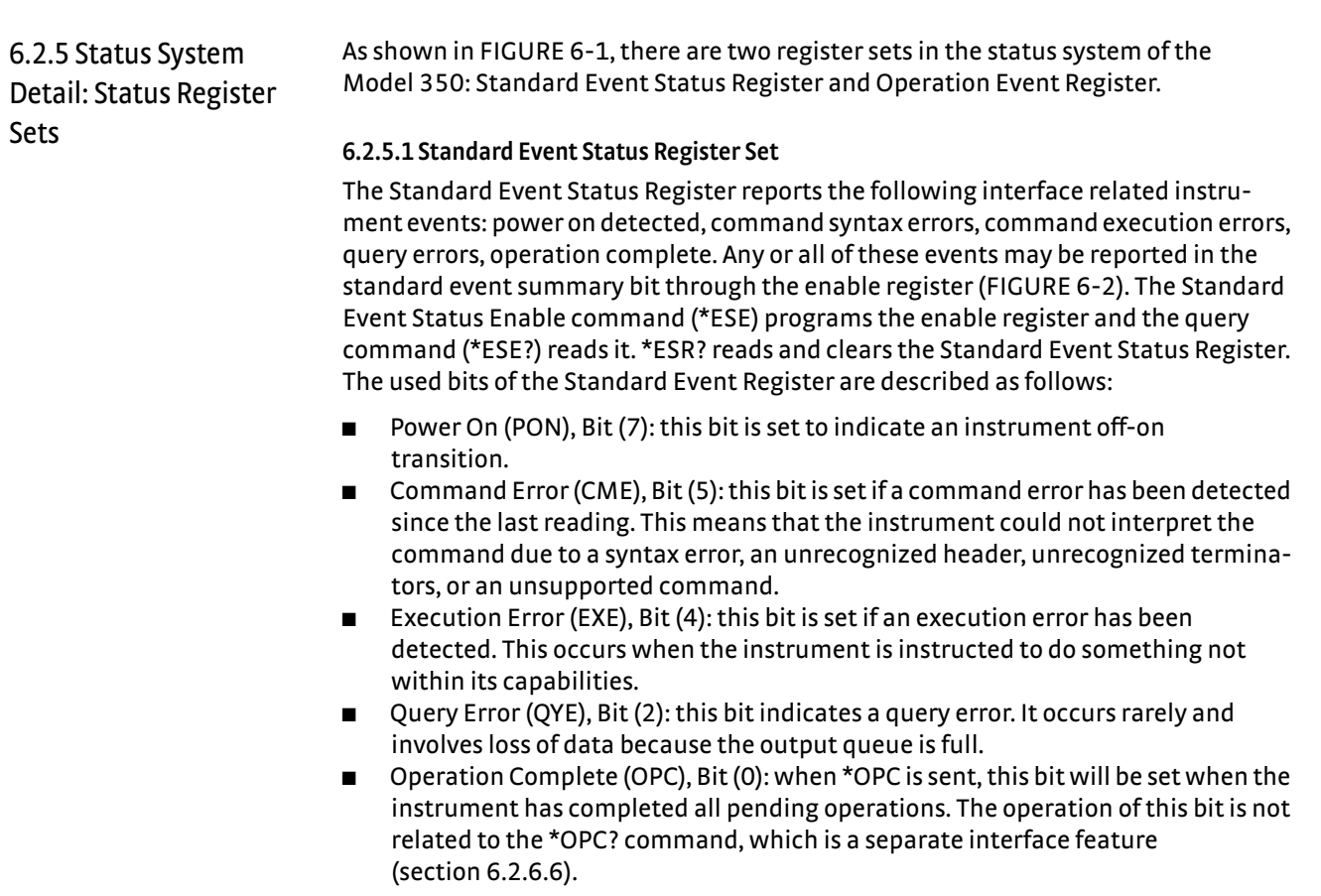

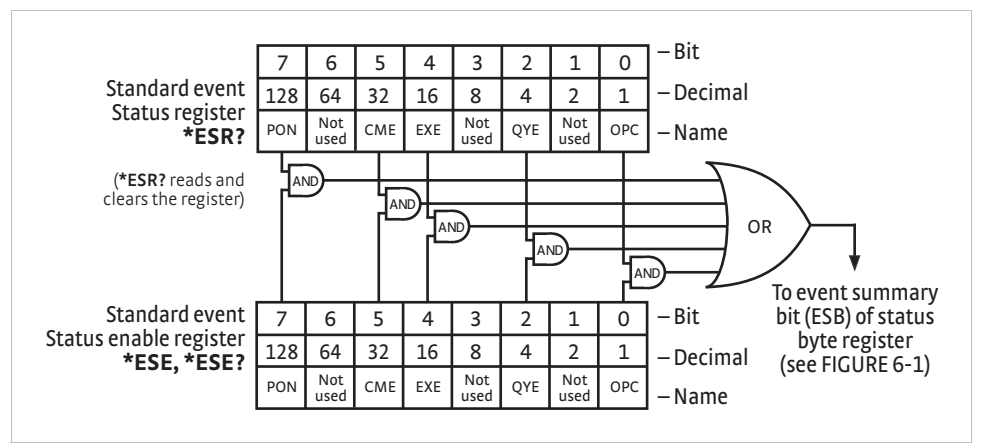

**Standard event status register** *FIGURE 6-2* 

#### <span id="page-125-0"></span>**6.2.5.2 Operation Event Register Set**

The Operation Event Register reports the interface related instrument events listed below. Any or all of these events may be reported in the operation event summary bit through the enable register [\(FIGURE 6-3](#page-126-0)). The Operation Event Enable command (OPSTE) programs the enable register and the query command (OPSTE?) reads it. OPSTR? reads and clears the Operation Event Register. OPST? reads the Operation Condition register. The used bits of the Operation Event Register are described as follows:

- **Processor Communication Error (COM), Bit (7): this bit is set when the main pro**cessor cannot communicate with the sensor input processor
- **D** Calibration Error (CAL), Bit (6): this bit is set if the instrument is not calibrated or the calibration data has been corrupted
- **DEAUTER AUTOTE:** Autotune Done (ATUNE), Bit (5): this bit is set when the Autotuning algorithm is NOT active
- $\blacksquare$  New Sensor Reading (NRDG), Bit (4): this bit is set when there is a new sensor reading
- $\Box$  Loop 1 Ramp Done (RAMP1), Bit (3): this bit is set when a loop 1 setpoint ramp is completed
- Doop 2 Ramp Done (RAMP2), Bit (2)—: this bit is set when a loop 2 setpoint ramp is completed
- Sensor Overload (OVLD), Bit (1): this bit is set when a sensor reading is in the overload condition
- $\blacksquare$  Alarming (ALARM), Bit (0): this bit is set when an input is in an alarming state, and the Alarm Visible parameter is on

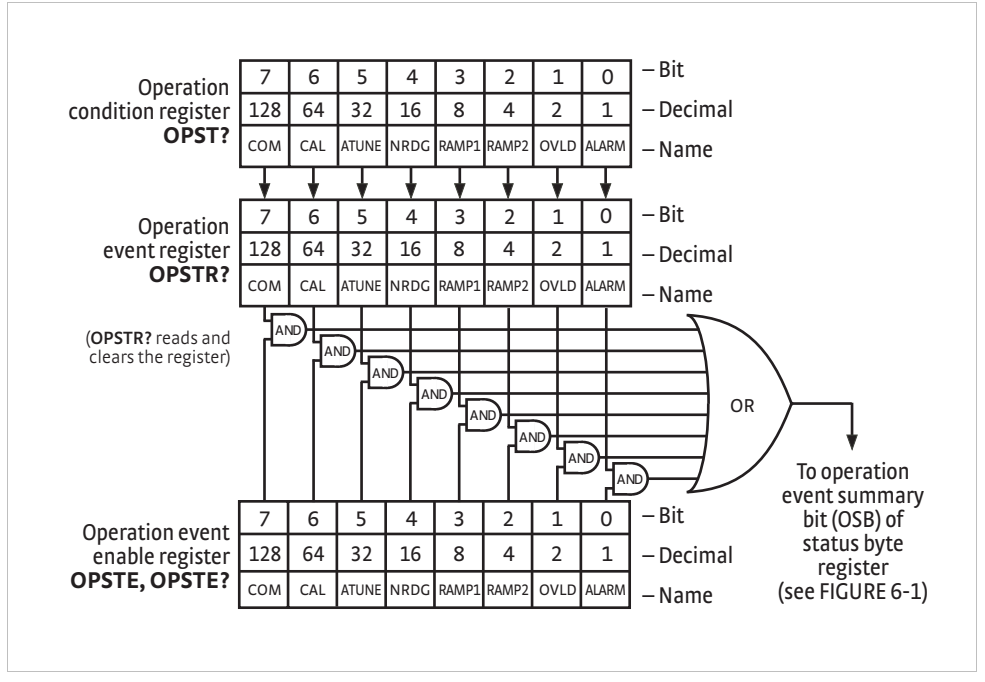

**FIGURE 6-3 Operation event register** 

6.2.6 Status System Detail: Status Byte Register and Service Request

<span id="page-126-0"></span>As shown in [FIGURE 6-1](#page-122-0), the Status Byte Register receives the summary bits from the two status register sets and the message available summary bit from the output buffer. The status byte is used to generate a service request (SRQ). The selection of summary bits that will generate an SRQ is controlled by the Service Request Enable Register.

#### **6.2.6.1 Status Byte Register**

The summary messages from the event registers and output buffer set or clear the summary bits of the Status Byte Register [\(FIGURE 6-4](#page-127-0)). These summary bits are not latched. Clearing an event register will clear the corresponding summary bit in the Status Byte Register. Reading all messages in the output buffer, including any pending queries, will clear the message available bit. The bits of the Status Byte Register are described as follows:

- **De** Operation Summary (OSB), Bit (7): this bit is set when an enabled operation event has occurred
- Request Service (RQS)/Master Summary Status (MSS), Bit (6): this bit is set when a summary bit and the summary bit's corresponding enable bit in the Service Request Enable Register are set. Once set, the user may read and clear the bit in two different ways, which is why it is referred to as both the RQS and the MSS bit. When this bit goes from low to high, the Service Request hardware line on the bus is set; this is the RQS function of the bit [\(section 6.2.6.3\)](#page-127-1). In addition, the status of the bit may be read with the \*STB? query, which returns the binary weighted sum of all bits in the Status Byte; this is the MSS function of the bit.

Performing a serial poll will automatically clear the RQS function, but it will not clear the MSS function. A \*STB? will read the status of the MSS bit (along with all of the summary bits), but also will not clear it. To clear the MSS bit, either clear the event register that set the summary bit or disable the summary bit in the Service Request Enable Register.

Event Summary (ESB), Bit (5): this bit is set when an enabled standard event has occurred

 $\blacksquare$  Message Available (MAV), Bit (4): this bit is set when a message is available in the output buffer

#### **6.2.6.2 Service Request Enable Register**

The Service Request Enable Register is programmed by the user and determines which summary bits of the Status Byte may set bit 6 (RQS/MSS) to generate a Service Request. Enable bits are logically ANDed with the corresponding summary bits ([FIGURE 6-4](#page-127-0)). Whenever a summary bit is set by an event register and its corresponding enable bit is set by the user, bit 6 will set to generate a service request. The Service Request Enable command (\*SRE) programs the Service Request Enable Register and the query command (\*SRE?) reads it.

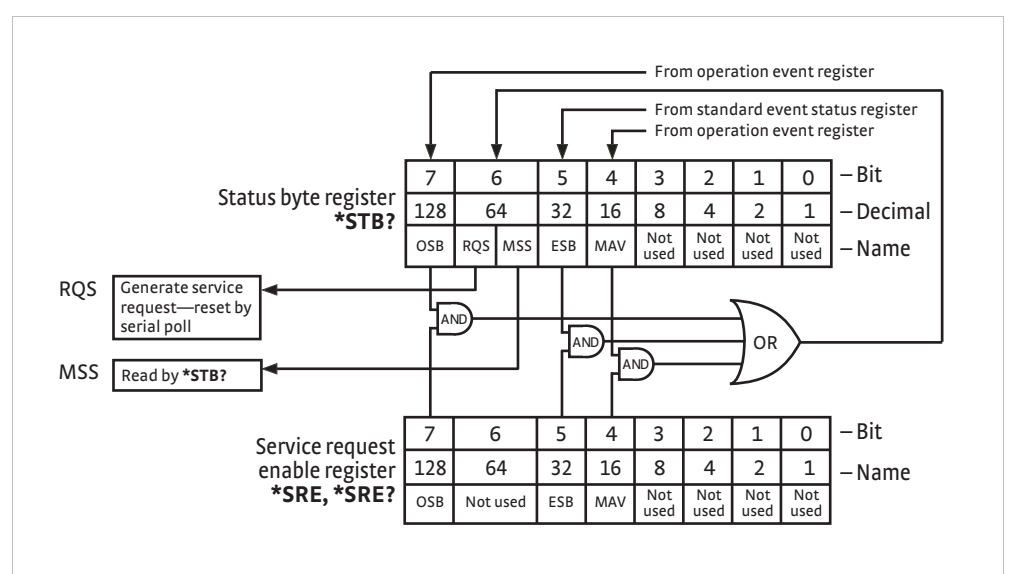

**Status byte register and service request enable register** *FIGURE 6-4* 

#### <span id="page-127-1"></span><span id="page-127-0"></span>**6.2.6.3 Using Service Request (SRQ) and Serial Poll**

When a Status Byte summary bit (or MAV bit) is enabled by the Service Request Enable Register and goes from 0 to 1, bit 6 (RQS/MSS) of the status byte will be set. This will send a service request (SRQ) interrupt message to the bus controller. The user program may then direct the bus controller to serial poll the instruments on the bus to identify which one requested service (the one with bit 6 set in its status byte).

Serial polling will automatically clear RQS of the Status Byte Register. This allows subsequent serial polls to monitor bit 6 for an SRQ occurrence generated by other event types. After a serial poll, the same event or any event that uses the same Status Byte summary bit, will not cause another SRQ unless the event register that caused the first SRQ has been cleared, typically by a query of the event register.

The serial poll does not clear MSS. The MSS bit stays set until all enabled Status Byte summary bits are cleared, typically by a query of the associated event register ([section 6.2.6.4](#page-128-1)).

The programming example in [TABLE 6-4](#page-128-2) initiates an SRQ when a command error is detected by the instrument.

| <b>Command or Operation</b> | <b>Description</b>                                                                                                |
|-----------------------------|----------------------------------------------------------------------------------------------------|
| *ESR?                       | Read and clear the Standard Event Status Register                                                                 |
| *ESE 32                     | Enable the Command Error (CME) bit in the Standard Event Status Register                                          |
| *SRE 32                     | Enable the Event Summary Bit (ESB) to set the ROS                                                                 |
| *ABC                        | Send improper command to instrument to generate a command error                                                   |
| <b>Monitor bus</b>          | Monitor the bus until the Service Request interrupt (SRQ) is sent.                                                |
| Initiate serial poll        | Serial poll the bus to determine which instrument sent the interrupt<br>and clear the ROS bit in the Status Byte. |
| *ESR?                       | Read and clear the Standard Event Status Register allowing<br>an SRQ to be generated on another command error.    |

*Programming example to generate an SRQ TABLE 6-4* 

#### <span id="page-128-2"></span><span id="page-128-1"></span>**6.2.6.4 Using Status Byte Query (\*STB?)**

The Status Byte Query (\*STB?) command is similar to a serial poll except it is processed like any other instrument command. The \*STB? command returns the same result as a serial poll except that the Status Byte bit 6 (RQS/MSS) is not cleared. In this case, bit 6 is considered the MSS bit. Using the \*STB? command does not clear any bits in the Status Byte Register.

#### **6.2.6.5 Using the Message Available (MAV) Bit**

Status Byte summary bit 4 (MAV) indicates that data is available to read into the bus controller. This message may be used to synchronize information exchange with the bus controller. The bus controller can, for example, send a query command to the Model 350 and then wait for MAV to set. If the MAV bit has been enabled to initiate an SRQ, the user's program can direct the bus controller to look for the SRQ leaving the bus available for other use. The MAV bit will be clear whenever the output buffer is empty.

#### <span id="page-128-0"></span>**6.2.6.6 Using Operation Complete (\*OPC) and Operation Complete Query (\*OPC?)**

The Operation Complete (\*OPC) and Operation Complete Query (\*OPC?) are both used to indicate when pending device operations complete. However, the commands operate with two distinct methods.

The \*OPC command is used in conjunction with bit 0 (OPC) of the Standard Event Status Register. If \*OPC is sent as the last command in a command sequence, bit 0 will be set when the instrument completes the operation that was initiated by the command sequence. Additional commands may be sent between the instrument and the bus controller while waiting for the initial pending operation to complete. A typical use of this function would be to enable the OPC bit to generate an SRQ and include the \*OPC command when programming the instrument. The bus controller could then be instructed to look for an SRQ allowing additional communication with the instrument while the initial process executes.

The \*OPC? query has no interaction with bit 0 (OPC) of the Standard Event Status Register. If the \*OPC? query is sent at the end of a command sequence, the bus will be held until the instrument completes the operation that was initiated by the command sequence. Additional commands (except \*RST) should not be sent until the operation is complete, as erratic operation will occur. Once the sequence is complete a 1 will be placed in the output buffer. This function is typically used to signal a completed operation without monitoring the SRQ. It is also used when it is important to prevent any additional communication on the bus during a pending operation.

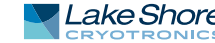

<span id="page-129-0"></span>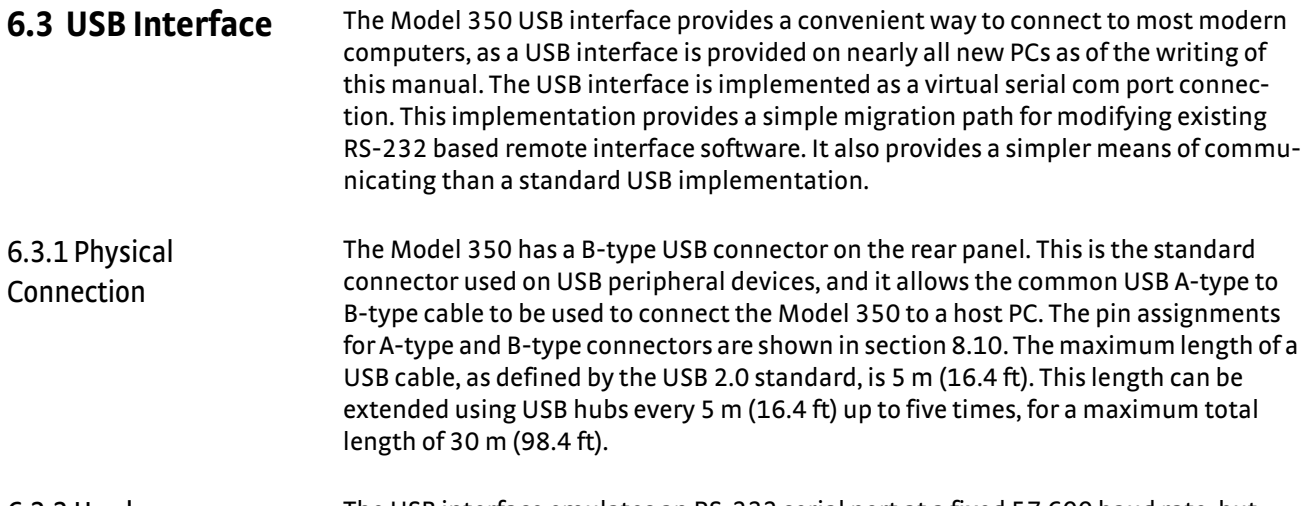

6.3.2 Hardware Support The USB interface emulates an RS-232 serial port at a fixed 57,600 baud rate, but with the physical connections of a USB. This programming interface requires a certain configuration to communicate properly with the Model 350. The proper configuration parameters are listed in [TABLE 6-5](#page-129-1).

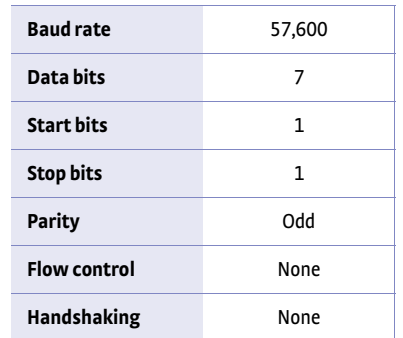

<span id="page-129-1"></span>*Host com port TABLE 6-5 configuration*

The USB hardware connection uses the full speed (12,000,000 bits/sec) profile of the USB 2.0 standard; however, since the interface uses a virtual serial com port at a fixed data rate, the data throughput is still limited to a baud rate of 57,600 bits/s.

6.3.3 Installing the USB Driver The Model 350 USB driver has been made available through Windows® Update. This is the recommended method for installing the driver, as it will ensure that you always have the latest version of the driver installed. If you are unable to install the driver from Windows® Update, refer to section 6.3.3.3 to install the driver from the web.

> These procedures assume that you are logged into a user account that has administrator privileges.

#### **6.3.3.1 Installing the Driver From Windows® Update in Windows® 7 and Vista®**

- 1. Connect the USB cable from the Model 350 to the computer.
- 2. Turn on the Model 350.
- 3. When the Found New Hardware wizard appears, select **Locate and install driver software (recommended)**.
- 4. If User Account Control(UAC) is enabled, a UAC dialog box may appear asking if you want to continue. Click **Continue**.
- 5. The Found New Hardware wizard should automatically connect to Windows® Update and install the drivers.

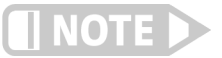

**If the Found New Hardware wizard is unable to connect to Windows® Update or find the drivers, refer to [section 6.3.3.3](#page-130-0) to install the driver from the web.** 

 6. When the Found New Hardware wizard finishes installing the driver, a confirmation message stating "the software for this device has been successfully installed" will appear. Click **Close** to complete the installation.

#### **6.3.3.2 Installing the Driver From Windows® Update in Windows® XP**

- 1. Connect the USB cable from the Model 350 to the computer.
- 2. Turn on the Model 350.
- 3. When the Found New Hardware wizard appears, select **Yes, this time only** and click **Next**.
- 4. Select **Install the software automatically (Recommended)** and click **Next**.
- 5. The Found New Hardware wizard should automatically connect to Windows® Update and install the drivers.

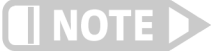

**If the Found New Hardware wizard is unable to connect to Windows® Update or find the drivers, a message saying Cannot Install this Hardware will be displayed. Click the Cancel button and refer to [section 6.3.3.3](#page-130-0) to install the driver from the web.**

 6. When the Found New Hardware wizard finishes installing the driver a confirmation message stating "the wizard has finished installing the software for Lake Shore Model 350 Temperature Controller" will appear. Click **Finish** to complete the installation.

#### <span id="page-130-0"></span>**6.3.3.3 Installing the Driver From the Web**

The Model 350 USB driver is available on the Lake Shore website. The driver must be downloaded from the website and extracted. Use the procedure below to download, extract, and install the driver using Windows® 7, Vista® and XP.

#### *6.3.3.3.1 Download the driver:*

- 1. Locate the Model 350 USB driver on the downloads page on the Lake Shore website.
- 2. Right-click on the USB driver download link, and select **save target/link as**.
- 3. Save the driver to a convenient place, and take note as to where the driver was downloaded.

#### *6.3.3.3.2 Extract the driver:*

The downloaded driver is in a ZIP compressed archive. The driver must be extracted from this file. Windows® provides built-in support for ZIP archives. If this support is disabled, a third-party application, such as WinZip™ or 7-Zip, must be used.

For Windows® 7 and Vista®:

- 1. Right click on the file and click **extract all.**
- 2. An Extract Compressed (Zipped) Folders dialog box will appear. It is recommended the default folder is not changed. Take note of this folder location.
- 3. Click to clear the **Show extracted files when complete** checkbox, and click **Extract**.

For Windows® XP:

- 1. Right-click on the file and click **extract all**.
- 2. The Extraction wizard will appear. Click **Next**.
- 3. It is recommended that the default folder is not changed. Take note of this folder location and click **Next**.

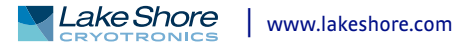

 4. An "Extraction complete" message will be displayed. Click to clear the **Show extracted files** checkbox, and click **Finish**.

#### *6.3.3.3.3 Manually install the driver*

Manually installing drivers differ between versions of Windows®. The following sections describe how to manually install the driver using Windows® 7, Vista® and XP. To install the driver you must be logged into a user account that has administrator privileges.

For Windows® 7 and Vista®:

- 1. Connect the USB cable from the Model 350 to the computer.
- 2. Turn on the Model 350.
- 3. If the Found New Hardware wizard appears, click **Ask me again later**.
- 4. Use this procedure to open Device Manager:
	- a. Click the Windows® **Start** button and type Device Manager in the **Start Search** box.
	- b. Click on the Device Manager link in the Search Results Under Programs dialog box.
	- c. If User Account Control is enabled click **Continue** on the User Account Control prompt.
- 5. Click **View** and ensure the **Devices by Type** checkbox is selected.
- 6. In the main window of Device Manager, locate **Other Devices** in the list of device types. In many instances this will be between Network adapters and **Ports** (COM & LPT). If the **Other Devices** item is not already expanded, click the + icon. Lake Shore Model 350 should appear indented underneath **Other Devices**. If it is not displayed as Lake Shore Model 350, it might be displayed as USB Device. If neither are displayed, click **Action** and then **Scan for hardware changes**, which may open the Found New Hardware wizard automatically. If the Found New Hardware wizard opens, click **Cancel**.
- 7. Right-click on Lake Shore Model 350 and click **Update Driver Software**.
- 8. Click **Browse my computer for driver software**.
- 9. Click **Browse** and select the location of the extracted driver.
- 10. Ensure the **Include subfolders** check box is selected and click **Next**.
- 11. When the driver finishes installing a confirmation message stating "Windows has successfully updated your driver software" should appear. Click **Close** to complete the installation.

For Windows® XP:

- 1. Connect the USB cable from the Model 350 to the computer.
- 2. Turn on the Model 350.
- 3. The Found New Hardware wizard should appear. If the Found New Hardware wizard does not appear, the following procedure can be used to open the Hardware Update wizard which can be used instead:
	- a. Use this procedure to open the Device Manager:
		- D Right-click on **My Computer** and then click **Properties**. This will open the System Properties dialog.
		- D Click the **Hardware** tab and then click **Device Manager**.
	- b. Click **View** and ensure the **Devices by Type** checkbox is selected.
- c. In the main window of Device Manager, locate the **Ports** (COM & LPT) device type. In many instances this will be between the Network adapters and Processors items. If the **Ports** (COM & LPT) item is not already expanded, click the + icon. Lake Shore Model 350 should appear indented underneath **Ports** (COM & LPT). If it is not displayed as Lake Shore Model 350, it might be displayed as USB Device. If neither are displayed, click **Action** and then select **Scan for hardware changes**, which may open the Found New Hardware wizard automatically. If the Found New Hardware wizard opens, continue to step 4.
- d. Right-click on Lake Shore Model 350 and click **Update Driver**.
- 4. Select **No, not at this time** and click **Next**.
- 5. Select **Search for the best driver in these locations**, click to clear the **Search removable media** checkbox, and click the **Include this location in the search** checkbox.
- 6. Click **Browse** and open the location of the extracted driver.
- 7. Click **Next**.
- 8. When the driver finishes installing a confirmation message stating "The wizard has finished installing the software for Lake Shore Model 350 Temperature Controller" should appear. Click **Finish** to complete the installation.

## 6.3.4 Communication Communicating via the USB interface is done using message strings. The message strings should be carefully formulated by the user program according to some simple rules to establish effective message flow control.

#### **6.3.4.1 Character Format**

A character is the smallest piece of information that can be transmitted by the interface. Each character is ten bits long and contains data bits, bits for character timing, and an error detection bit. The instrument uses seven bits for data in the American Standard Code for Information Interchange (ASCII) format. One start bit and one stop bit are necessary to synchronize consecutive characters. Parity is a method of error detection. One parity bit configured for odd parity is included in each character.

ASCII letter and number characters are used most often as character data. Punctuation characters are used as delimiters to separate different commands or pieces of data. A special ASCII character, line feed (LF 0AH), is used to indicate the end of a message string. This is called the message terminator. The Model 350 will accept either the line feed character alone, or a carriage return (CR 0DH) followed by a line feed as the message terminator. The instrument query response terminator will include both carriage return and line feed.

#### **6.3.4.2 Message Strings**

A message string is a group of characters assembled to perform an interface function. There are three types of message strings: commands, queries, and responses. The computer issues command and query strings through user programs, the instrument issues responses. Two or more command or query strings can be chained together in one communication, but they must be separated by a semi-colon (;). The total communication string must not exceed 255 characters in length.

A command string is issued by the computer and instructs the instrument to perform a function or change a parameter setting. The format is:

#### **<command mnemonic><space><parameter data><terminators>.**

Command mnemonics and parameter data necessary for each one is described in [section 6.6](#page-148-0). Terminators must be sent with every message string.

A query string is issued by the computer and instructs the instrument to send a response. The query format is:

**<query mnemonic><?><space><parameter data><terminators>.**

<span id="page-133-0"></span>Query mnemonics are often the same as commands with the addition of a question mark. Parameter data is often unnecessary when sending queries. Query mnemonics and parameter data if necessary is described in [section 6.6](#page-148-0). Terminators must be sent with every message string. The computer should expect a response very soon after a query is sent. A response string is the instrument's response or answer to a query string. The response can be a reading value, status report or the present value of a parameter. Response data formats are listed along with the associated queries in [section 6.6.](#page-148-0) The response is sent as soon as possible after the instrument receives the query. 6.3.5 Message Flow Control It is important to remember that the user program is in charge of the USB communication at all times. The instrument cannot initiate communication, determine which device should be transmitting at a given time, or guarantee timing between messages. All of this is the responsibility of the user program. When issuing commands the user program alone should: **Properly format and transmit the command including the terminator as 1 string** ■ Guarantee that no other communication is started for 50 ms after the last character is transmitted Not initiate communication more than 20 times per second When issuing queries or queries and commands together, the user program should: Properly format and transmit the query including the terminator as 1 string  $\blacksquare$  Prepare to receive a response immediately  $\blacksquare$  Receive the entire response from the instrument including the terminator  $\Box$  Guarantee that no other communication is started during the response or for 50 ms after it completes Not initiate communication more than 20 times per second Failure to follow these simple rules will result in inability to establish communication with the instrument or intermittent failures in communication. **6.4 Ethernet Interface** The Ethernet interface provides a means of connecting the Model 350 to an Ethernet based computer network. Ethernet networks provide the ability to communicate across large distances, often using existing equipment (the internet, pre-existing local networks). The Ethernet interface of the Model 350 provides the ability to use TCP socket connections [\(section 6.4.3](#page-139-0)) to send commands and queries to the instrument using the common command set detailed in [section 6.6.](#page-148-0) The Model 350 has an embedded web interface that provides status information and additional utilities [\(section 6.5\)](#page-142-0). Menu Navigation: Interface->Enabled->Ethernet 6.4.1 Ethernet Configuration There are several parameters for configuring the Model 350 Ethernet interface and three methods for configuring these parameters. This section contains a brief explanation of each of these. A comprehensive discussion of computer networking is beyond the scope of this manual. These settings may depend on your network configuration; contact your network administrator for assistance.

#### <span id="page-134-1"></span>**6.4.1.1 Network Address Parameters**

Network address parameters include the IP address, the subnet mask, and the gateway address. The network address parameters of the Model 350 can be configured using one of three methods: DHCP, Auto-IP, or Static-IP. See [section 6.4.1.2](#page-134-0) for details on each of these configuration methods.

D *IP Address:* an IP address is required for a device to communicate using TCP/IP, which is the protocol generally used for Ethernet devices and the Model 350. The IP version used by the Model 350 is IPv4. The IPv6 standard is not supported. All references to the IP protocol from this point forward will be referring to IPv4.

An IP address is a 32-bit logical address used to differentiate devices on a network. It is most often given in dotted decimal notation, such as nnn.nnn.nnn.nnn where nnn is a decimal number from 0 to 255.

- **D** Subnet Mask: a sub network, or subnet, is a group of devices within a network that have a common, designated IP address routing prefix. A subnet mask is a 32-bit "bit mask" that signifies which part of the IP address represents the subnet routing prefix, and which part represents the device's address on the subnet. A subnet mask is most often given in dotted decimal notation, such as nnn.nnn.nnn.nnn where nnn is a decimal number from 0 to 255. When converted to a binary notation, the 32-bit subnet mask should consist of a contiguous group of ones, followed by a contiguous group of zeros. The ones represent which bits in the IP address refer to the subnet, and the zeros represent which bits refer to the device address. For example, the default Static-IP Address of the Model 350 is 192.168.0.12, and the default Static Subnet Mask is 255.255.255.0. Converting this subnet mask to binary shows that the first 24 bits are ones, and the last 8 bits are zeros. This means that the first 24 bits of the Static-IP Address (192.168.0) represent the subnet, and the last 8 bits (12) represent the device.
- **D** *Gateway Address:* a gateway is a network traffic routing device that is used to route communication between networks. If a gateway is not used, then devices on a network can only communicate with other devices on that same network. A Gateway Address is the IP address of the gateway on a network. Contact the network administrator for the gateway address for your network.

#### <span id="page-134-0"></span>**6.4.1.2 Network Address Configuration Methods**

The network address parameters of the Model 350 can be configured using one of three methods: DHCP, Auto-IP, or Static-IP. DHCP and Auto-IP are automatic configuration methods, and Static-IP requires manual configuration. If supported by the server, DHCP can also be used to automatically configure DNS server addresses, as well as IP address parameters.

An order of precedence is followed when the Model 350 attempts to acquire IP address parameters. If enabled, the DHCP method will be used first. If DHCP is disabled, or if the attempt to acquire parameters from the DHCP server fails, the Model 350 then checks if Auto-IP is enabled. If Auto-IP is enabled, this method will be used. If disabled, or if this attempt fails, the Static-IP method will be used. If the Static-IP method fails, the IP address parameters will not be configured and the Ethernet status will enter an error state. Refer to [section 6.4.2.1](#page-138-0) if you receive an error message.

*Dynamic Host Configuration Protocol (DHCP):* DHCP is a method of automatically configuring the IP address, subnet mask, and gateway of Ethernet devices on a network. This method provides simple automatic configuration for users connecting to a network that provides a DHCP server. The network DHCP server will provide an IP address, subnet mask, and gateway address. Depending on the DHCP server configuration, it may

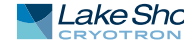

also provide primary DNS and secondary DNS addresses as well. DHCP is the simplest method of IP configuration. DHCP does have the disadvantage of not necessarily preserving the IP address through a device reconfiguration, as well as the possibility of being automatically reconfigured when the DHCP "lease" expires. Contact your network administrator to find out the DHCP lease policy on your network.

To use DHCP to automatically configure the IP address, subnet mask, and gateway of the Model 350, simply connect the Model 350 to a network that provides a DHCP server, and set the DHCP parameter to On. By default, the DHCP feature of the Model 350 is On.

Menu Navigation: Interface  $\rightarrow$ *Modify IP Config* $\rightarrow$ DHCP $\rightarrow$ (Off or On)

*Auto-IP:* Auto-IP is a method of automatically configuring the IP address and subnet mask parameters of Ethernet devices on a link-local network. This configuration is performed by the Model 350 and does not require any external device. Auto-IP is defined in RFC 3927 "Dynamic Configuration of IPv4 Link-Local Addresses" and can be found at The Internet Engineering Task Force website at www.ietf.org. The automatically configured address will be in the link-local address group of 169.254.1.0 to 169.254.254.255. This group is reserved for independent, local networks that do not connect to other networks. This method chooses an IP address that is not already active on the network, which eliminates IP address conflicts. A gateway address is not applicable when using Auto-IP, since the purpose of a gateway address is to communicate with outside networks, and by definition Auto-IP only works on linklocal networks. A disadvantage of Auto-IP is the limitation of only working with a linklocal network, which cannot connect to other networks, including the internet. Another disadvantage lies in the fact that an Auto-IP assigned address will not be preserved through a device reconfiguration, such as a power cycle.

To use Auto-IP to automatically configure a link-local IP address and subnet mask, set the DHCP parameter to Off, then set the Auto-IP parameter to On. By default, the Auto-IP feature of the Model 350 is Off.

Menu Navigation: **Interface** → *Modify IP Config* → Auto-IP → (Off or On)

*Static-IP:* Static-IP is a method of manually configuring the IP address, subnet mask, and gateway of Ethernet enabled devices. When using the Static-IP method, the IP address, subnet mask, and gateway must be configured appropriately for the connected network, or for the connected PC, in order to establish connection to the network. A major advantage to the Static-IP method is that the IP address will not change during device reconfiguration (power cycle). Disadvantages of using the Static-IP method include the requirement of knowing how your network is configured in order to choose the correct configuration parameters.

The Static-IP method is always enabled, and therefore will default to this method when both automatic configuration methods (DHCP and Auto-IP) are disabled, or if all enabled automatic configuration methods fail. To use Static-IP to manually configure the IP address, subnet mask, and gateway of the Model 350, set the DHCP and the Auto-IP parameters to Off. Refer to the paragraphs above for details on turning off DHCP and Auto-IP. The Model 350 will now use the Static-IP Address, Static Subnet Mask, Static Gateway, Static Primary DNS, and Static Secondary DNS parameters to attempt to configure the Ethernet interface connection. Refer to [section 6.4.1.3](#page-136-0) for details on DNS parameters. Contact your network administrator for the appropriate Static-IP parameters for your network.

Menu Navigation: Interface->Modify IP Config->Static-IP->(Valid IP Address) **Interface→Modify IP Config→ Static Subnet Mask→ (Valid Subnet Mask)** Interface->Modify IP Config->Static Gateway->(Valid IP Address) **Interface** $\rightarrow$ *Modify IP Config* $\rightarrow$ Static Pri DNS $\rightarrow$ (Valid IP Address) Interface->Modify IP Config->Static Sec DNS-> (Valid IP Address)

#### <span id="page-136-0"></span>**6.4.1.3 DNS Parameters**

The parameters discussed in this section exist to facilitate the use of the Domain Name System (DNS) to connect to the Model 350 using assignable names rather than cryptic IP addresses. This functionality is provided for convenience only, and is not critical to the connectivity of the Ethernet interface.

*DNS Address:* A Domain Name System (DNS) is a service that translates names into IP addresses. This service allows for using human readable names for devices on a network. As an example, when a web browser attempts to retrieve the web page at www.lakeshore.com, the browser first performs a forward-lookup on the assigned DNS server to attempt to retrieve the IP address that is represented by the name www.lakeshore.com. If successful, the web browser then uses the retrieved IP address to communicate with the web server that hosts the website at www.lakeshore.com.

The Model 350 can be configured to communicate with a primary and a secondary DNS server using the Primary DNS Address and the Secondary DNS Address parameters. Multiple DNS servers are sometimes used for redundancy, but multiple servers are not required, and not all networks provide a DNS server. DNS addresses can be configured automatically using the DHCP method if the network DHCP server is configured to do so.

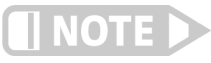

#### **Your DHCP server must be configured appropriately to provide DNS server addresses. Not all DHCP servers provide this functionality on your network.**

*Hostname:* A hostname is a name that is assigned to a device on a network. On a Domain Name System (DNS) enabled network, a hostname can be used alone when connecting from another device on the same domain, or it can be combined with a domain name to connect to devices outside of the local domain. For example, www.lakeshore.com refers to the Lake Shore web server on the Internet, which is a DNS enabled network. The web server hostname is "www", and it resides on the domain "lakeshore.com". To connect to the web server from another device on the lakeshore.com domain, only the hostname "www" must be used. To connect from any other domain on the Internet, the entire fully-qualified name, consisting of the hostname and the domain name (www.lakeshore.com) must be used. Hostnames can only contain alpha-numeric characters and hyphens, but cannot begin or end with a hyphen.

A hostname can be assigned by a network administrator, or if the Model 350 is connected to a network with Dynamic DNS (DDNS) capability, a DNS entry is automatically created for it using the Preferred Hostname and Preferred Domain Name parameters and the assigned IP address.

Menu Navigation: Interface  $\rightarrow$  *Modify IP Config*  $\rightarrow$  Preferred Hostname $\rightarrow$ (Valid Hostname String)

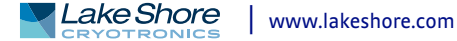

If DNS reverse-lookup is enabled on the network DNS server, and the DNS address parameters are correctly configured, the Model 350 will perform a reverse-lookup to determine if a hostname is assigned for the Model 350's configured IP address. This will occur regardless of whether the hostname was configured dynamically using DDNS, or manually by the network administrator. The returned hostname will appear in the Actual Hostname parameter, in the View IP Config submenu of the Interface Setup menu.

Menu Navigation (Read Only): **Interface** → *View IP Config* → Actual Hostname

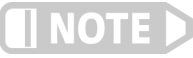

#### **When using naming systems other than DNS, the Model 350 cannot assign the Preferred Hostname or retrieve the Actual Hostname.**

*Domain Name:* A domain is a collection of network devices that are managed according to some common characteristic of its members. Domains can contain subdomains which are subsets within the domain. The hierarchy can contain several dot separated levels which flow from right to left. For example, lakeshore.com contains the top-level-domain "com" and the subdomain "lakeshore". When using the Domain Name System (DNS) to connect to a specific host device on a network, the device's hostname is tacked onto the left of the domain name. For example, the "www" in www.lakeshore.com refers to the Lake Shore web server, located within the internet domain "lakeshore.com."

If the Model 350 is connected to a network with Dynamic DNS (DDNS) capability, a DNS entry is automatically created using the Preferred Hostname and Preferred Domain Name parameters and the assigned IP address. The Preferred Domain Name parameter can only be accessed using the NET interface command ([section 6.6.1](#page-150-0)), or by using the Ethernet configuration page [\(section 6.4.2\)](#page-137-0) of the embedded website on the Model 350.

If DNS reverse-lookup is enabled on the network DNS server, and the DNS address parameters are correctly configured, the Model 350 will perform a reverse-lookup to determine if a domain name is assigned for the Model 350's configured IP address. This will occur regardless of whether the domain name was configured dynamically using DDNS, or manually by the network administrator. The returned domain name will appear in the Actual Hostname parameter, in the View IP Config submenu of the Interface Setup menu.

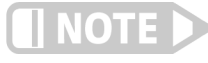

#### **When using naming systems other than DNS, the Model 350 cannot assign the Preferred Domain Name or retrieve the Actual Domain Name.**

#### Menu Navigation:

The Preferred Domain name can only be entered using a computer interface NET command, and viewed using the NET? query. Refer to [section 6.6.1](#page-150-0) for details on the NET command and query.

<span id="page-137-0"></span>6.4.2 Viewing Ethernet Configuration When the Ethernet interface is enabled, two submenus become available: Modify IP Config, and View IP Config. All configurable settings are available under the Modify IP Config submenu, and the current state of the Ethernet configuration is detailed in the View IP Config submenu. This is designed to eliminate confusion as to which are the configurable Static-IP settings, and which are the currently configured settings that could have been configured using any of the three configuration methods (DHCP, Auto-IP, or Static-IP). The method used for the currently established connection is shown in the LAN Status parameter of the View IP Confi submenu [\(section 6.4.2.1](#page-138-0)).

#### <span id="page-138-0"></span>**6.4.2.1 LAN Status**

The LAN Status parameter indicates the current status of the Ethernet configuration. This read-only parameter can be accessed using the View IP Config menu.

The possible LAN Status states are:

- Connected–Static: the IP address parameters have been successfully configured using the Static-IP method
- Connected–DHCP: the IP address parameters have been successfully configured using the DHCP method
- D Connected–AutoIP: the IP address parameters have been successfully configured using the AutoIP method
- Addr Not Acquired: the IP address parameters were not successfully configured.
- **Duplicate Init IP: when initially attempting to connect to the network, the Static-**IP address was found to be in use by another device already configured on the network. The Model 350 interface will remain unconfigured until an available Static-IP address is entered.
- **Duplicate Ong IP: an ongoing conflict occurred after being successfully con**nected to the network, because another device on the network was configured using the same IP address. The Model 350 will automatically unconfigure and remain unconfigured until an available IP address is entered.
- D Cable Unplugged: the Ethernet cable is either unplugged at one end, or has been damaged
- $\blacksquare$  Module Error: the Model 350 has lost contact with the Ethernet module; this may indicate a damaged Ethernet module
- **D** Acquiring Address: the Model 350 is attempting to configure the IP address parameters using the enabled methods

#### **6.4.2.2 MAC Address**

The Media Access Controller (MAC) Address is a physical hardware address assigned to all Ethernet devices. MAC addresses are 48-bits and are generally written as six groups of two hexidecimal digits separated by colons, for example "01:23:45:67:89:AB". Unlike IP addresses, MAC addresses are tied to the device hardware and cannot be changed.

Menu Navigation (Read-Only): **Interface**Q*View IP Config*QMAC Address

#### **6.4.2.3 Viewing Network Configuration Parameters and DNS Parameters**

The currently configured network parameters are displayed individually in the View IP Config submenu. These parameters could have been configured using either DHCP, Auto-IP, or Static-IP. The LAN Status parameter shows which method was used for the current configuration. When in an error state, or in the intermediate Acquiring Address state, the network configuration parameters will all be displayed as 0.0.0.0. Refer to [section 6.4.1.1](#page-134-1) through [section 6.4.1.3](#page-136-0) for details on network configuration parameters and DNS parameters.

Menu Navigation (Read-Only): **Interface→View IP Config** → IP **Interface→View IP Config →Subnet Mask** Interface->View IP Config->Gateway IP Interface->View IP Config->Primary DNS IP **Interface→View IP Config →Secondary DNS IP** Interface->View IP Config->Actual Hostname Interface->View IP Config->TCP Socket Port

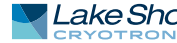

# <span id="page-139-0"></span>6.4.3 TCP Socket Communication

A TCP socket connection interface is provided as the communication medium for the Ethernet interface of the Model 350. A TCP socket connection, or simply "socket connection", is a common connection protocol used by Ethernet devices. The Transmission Control Protocol (TCP) is commonly used for creating a communication channel between one program on one computer and one program on another computer, for example a web browser on a PC and a web server on the Internet. In the case of the Model 350, the protocol is used to create a communication channel between one program on one computer and the command line interface of the Model 350. TCP uses error correction and collision avoidance schemes that make it a very reliable form of Ethernet communication, but has drawbacks of having nondeterministic timing, and can encounter relatively large delays depending on network conditions. These delays can be on the order of seconds. Sockets use port numbers to identify sending and receiving endpoints on network devices. This allows for multiple separate communication links to exist on each device. *The port number used for TCP socket connections on the Model 350 is 7777.*

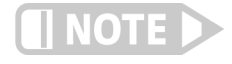

**A maximum of two simultaneous socket connections can be made to the Model 350. Any attempts to open a new socket while two socket connections are already open on a Model 350 will fail.** 

# 6.4.4 Embedded Web Interface

The Model 350 provides a web interface via an embedded web server that runs on the instrument. Once the Model 350 is properly connected, and the IP parameters properly configured, the web interface can be opened using a web browser. The web interface should be accessible using any modern web browser, but has only been tested with Microsoft™ Internet Explorer version 6.0 and 7.0.

## **6.4.4.1 Connecting to the Web Interface**

To connect to the web interface, type "http://" followed by the IP address assigned to the Model 350 that you are attempting to connect to. If connecting from a device on the same local network, and a hostname is properly assigned to the Model 350 via a naming service on the network ([section 6.4.1.3](#page-136-0)), then the IP address can be replaced by the hostname. If connecting from a device not on the same local network, but on a network which is connected to the local network of the Model 350, and a hostname and a domain name are properly assigned, the IP address can be replaced by the hostname followed by the domain name, with a dot separator between them. For example if the hostname LSCI-3500001, and the domain name yourdomain.com were assigned via a naming service, then typing "http://LSCI-3500001.yourdomain.com" would open the home web page of the Model 350 embedded website.

#### **6.4.4.2 Web Pages**

Each web page contains detailed help information in the form of tool-tips. You can access these tool-tips by hovering the mouse pointer over the various help icons (show help icon image here) located throughout the embedded website.

Home Page: provides a summary of information specific to the Model 350.

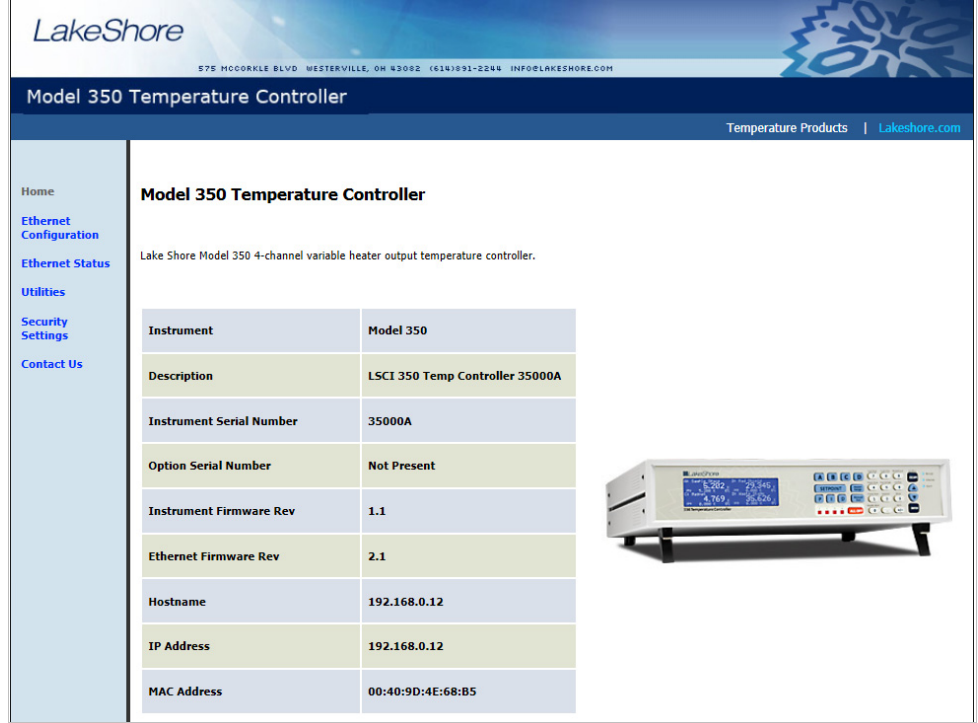

**Model 350 home page** *FIGURE 6-5* 

Ethernet Configuration Page: provides a means of reconfiguring the Ethernet configuration parameters of the Model 350.

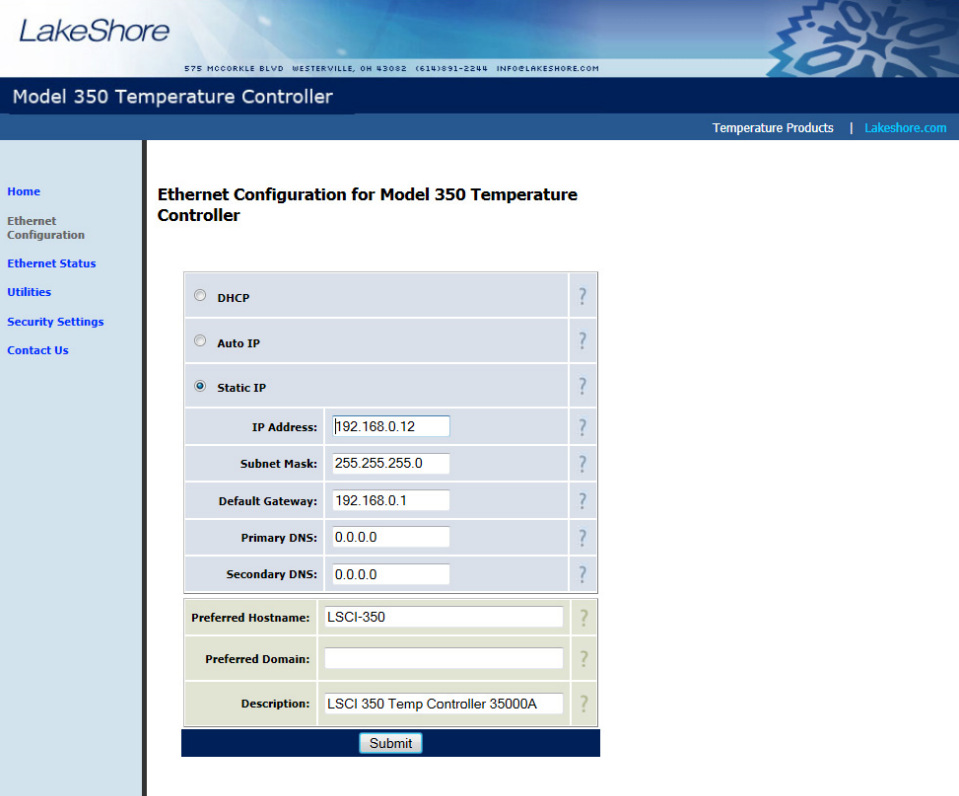

**Ethernet configuration page** *FIGURE 6-6* 

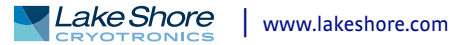

Ethernet Status Page: provides status and statistics related to the current Ethernet connection.

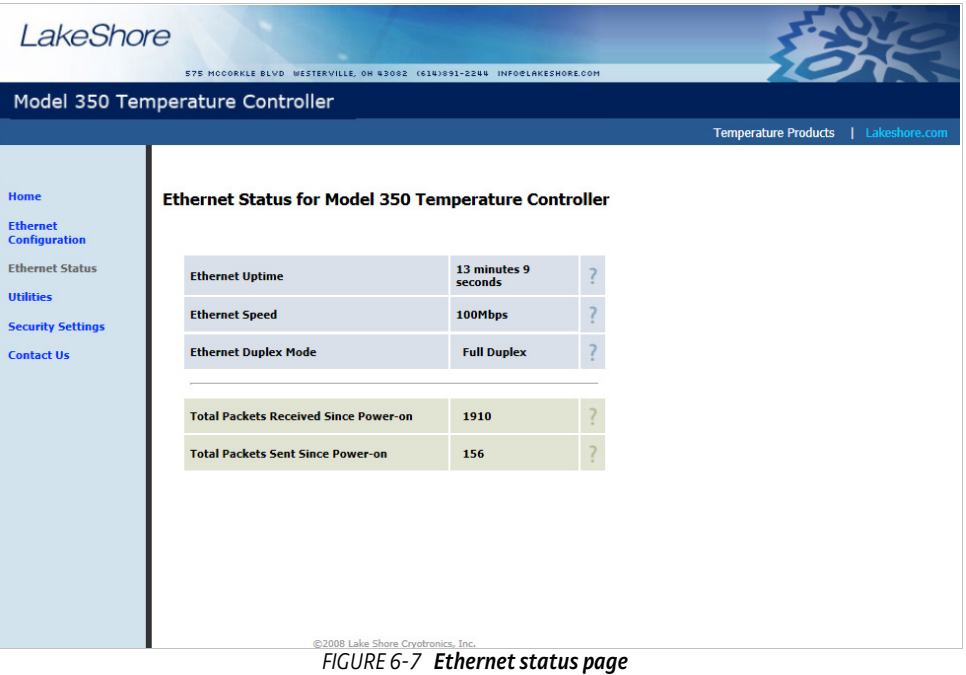

Utilities Page: provides links to launch the embedded curve handler application, the embedded Ethernet firmware updater, and the instrument configurator backup

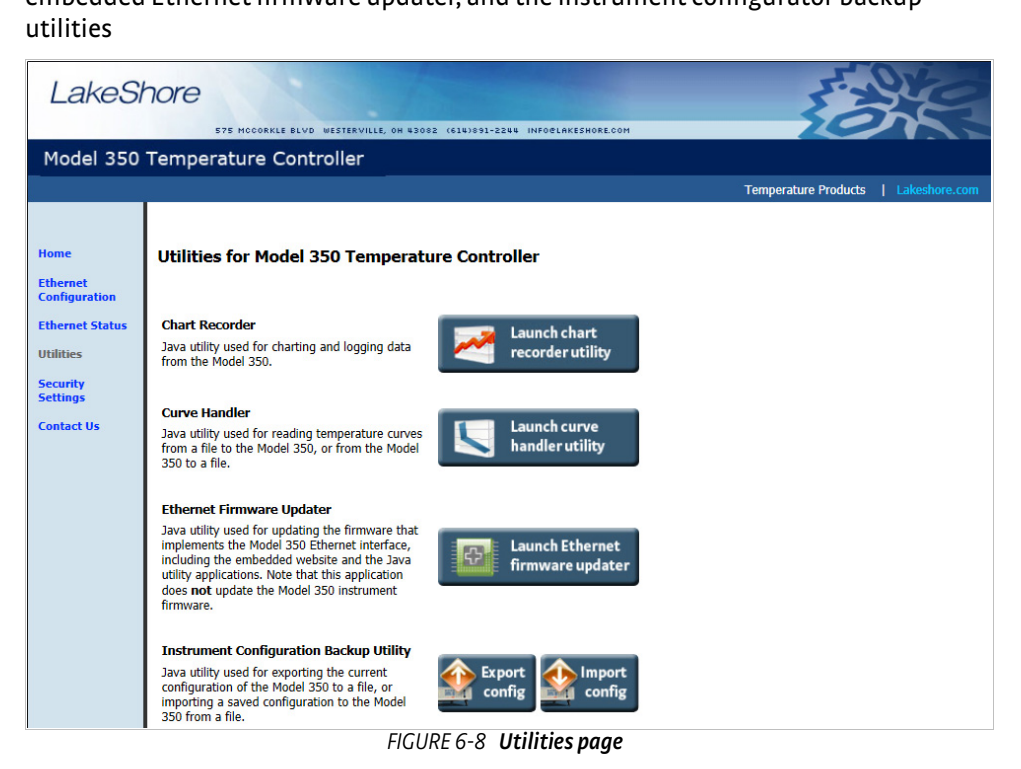

Security Settings: provides a means of changing the website security settings by allowing the user to enter a new username and password for the website, or to remove password protection from the website. The username and password parameters are available for viewing and editing from the front panel under the Modify IP Config submenu of the Interface menu.

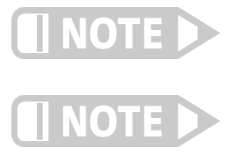

**Password protection only protects access to the embedded web pages and does not provide any kind of security for TCP Socket access ([section 6.4.3](#page-139-0)).** 

**The website username and password are available from the front panel menu, and therefore can easily be obtained by anyone with access to the Model 350 front panel.**

Contact Us: provides information regarding how to contact representatives of Lake Shore Cryotronics, Inc.

<span id="page-142-0"></span>**6.5 Utilities** The utilities embedded on the Model 350 are written using the Java™ programming language. This theoretically allows the applications to run properly on many different platforms (Windows®, Mac®, Linux<sup>™</sup>, etc.), although the applications are only supported on Microsoft Windows® XP or Windows Vista®, and have been designed to work with the Java™ Runtime Environment (JRE) version 1.6. To download Java ™ JRE please visit www.java.com.

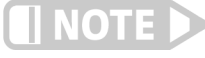

**Please note that without the proper JRE installed the utilities will not run properly.** 

The applications are launched from the Utilities web page using Java™ Web Start technology. This allows the application to run outside of the web browser in a standalone window. The application can only be launched using the link in the embedded web page, and cannot be permanently installed. When launching the application, multiple security warning messages may appear. These messages are meant to protect youfrom malicious software that can cause harm to, or compromise the security of, your computer or your data. The applications have been thoroughly tested and are considered by Lake Shore to be safe.

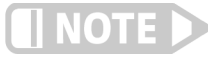

6.5.1 Embedded Curve Handler™ **All software is imperfect and any software may be used by a malicious user for malicious purposes.** 

The Embedded Curve Handler™ utility is provided for uploading temperature curve files to the Model 350. The utility is also capable of reading curves from the Model 350 and writing them to a file for storage, or manipulation in a third party program. The Embedded Curve Handler™ supports standard Lake Shore temperature curve files in the ".340" file format, and the Microsoft Excel® ".XLS" (Excel® 97 - 2003) file format. Curve files are provided with calibrated sensors purchased from Lake Shore in the ".340" file format.

To read a temperature curve from a file: click **Read from File**. Select a properly formatted temperature curve (\*.340 or \*.XLS) file using the Open Browser dialog box. The curve will be loaded into the program and the curve points and graph will be displayed.

To read a temperature curve from the Model 350: click **Read from Instrument**. The Read Curve from Instrument dialog box appears. Select a curve from the drop-down box and click **OK**. The curve will be loaded into the program and the curve points and graph will be displayed.

Once a curve is loaded into the Embedded Curve Handler™ using either the Read from File or Read from Instrument buttons, the loaded curve can be stored either to a user curve location (21 to 59) in the Model 350, or to a file.

To store the curve to a user curve location in the Model 350: click **Write to Instrument.** The Write Curve to Instrument dialog box appears. Select a user curve location to write the loaded temperature curve to, and click **OK**.

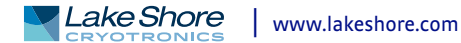

To write the currently loaded curve to a file: click **Write to File**. A Save Browser dialog box appears. First use the Files of Type drop-down box to select the file format in which to save the curve. Then choose a directory and a file name, and click **Save** .

The .340 file format is an ASCII text file which can be read and altered using a standard ASCII text editor. Care must be taken when altering the .340 text files to ensure that all of the values are stored in the same position in the file as the original values, using the same number of digits. To alter curve files, it is recommended to use the .XLS file format, which can be altered using Microsoft Excel®. If using formulas to alter curves, you must copy the results of the formulas and paste them back into the original cells of the breakpoint values. The Embedded Curve Handler™ cannot interpret formulas in cells. In most versions of Excel®, this can be done by copying the formula results, then pasting them in the appropriate cells using the **Paste Special** command, and selecting **Paste Values**. Refer to the appropriate Microsoft Excel® documentation for details on the Paste Special operation.

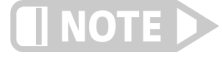

**The Embedded Curve Handler™ cannot read files in the Microsoft Excel® ".XLSX" (Excel® 2007 or newer) format. When saving files from Excel®, be sure to save them in the ".XLS" (Excel® 97 - 2003) format so that the file can be read using the Embedded Curve Handler™ utility.** 

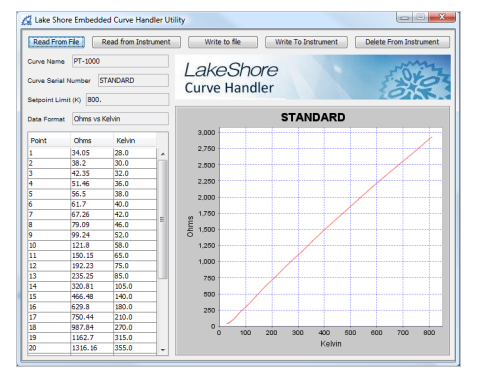

**Screen shot of the Curve Handler** *FIGURE 6-9* 

# 6.5.2 Ethernet Firmware Updater

The Ethernet Firmware Updater utility provides a means of updating the firmware that controls the Ethernet functionality of the Model 350. It also updates the embedded website and the Java™ utilities found on the Utilities web page. Please visit www.lakeshore.com for the latest firmware updates.

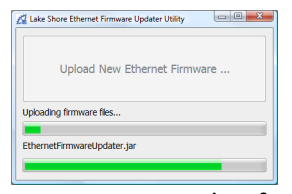

**Screenshot of**  *FIGURE 6-10* **the Ethernet Firmware Updater**

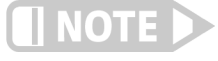

**This utility only updates the Ethernet firmware and not the instrument firmware. Another utility is provided at the Lake Shore website (www.lakeshore .com) for updating the instrument firmware.**

To use the Ethernet Firmware Updater utility: first ensure that your Java™ Runtime Environment is at version 1.6.0 or higher and then use this procedure to download the Ethernet firmware Updater utility.
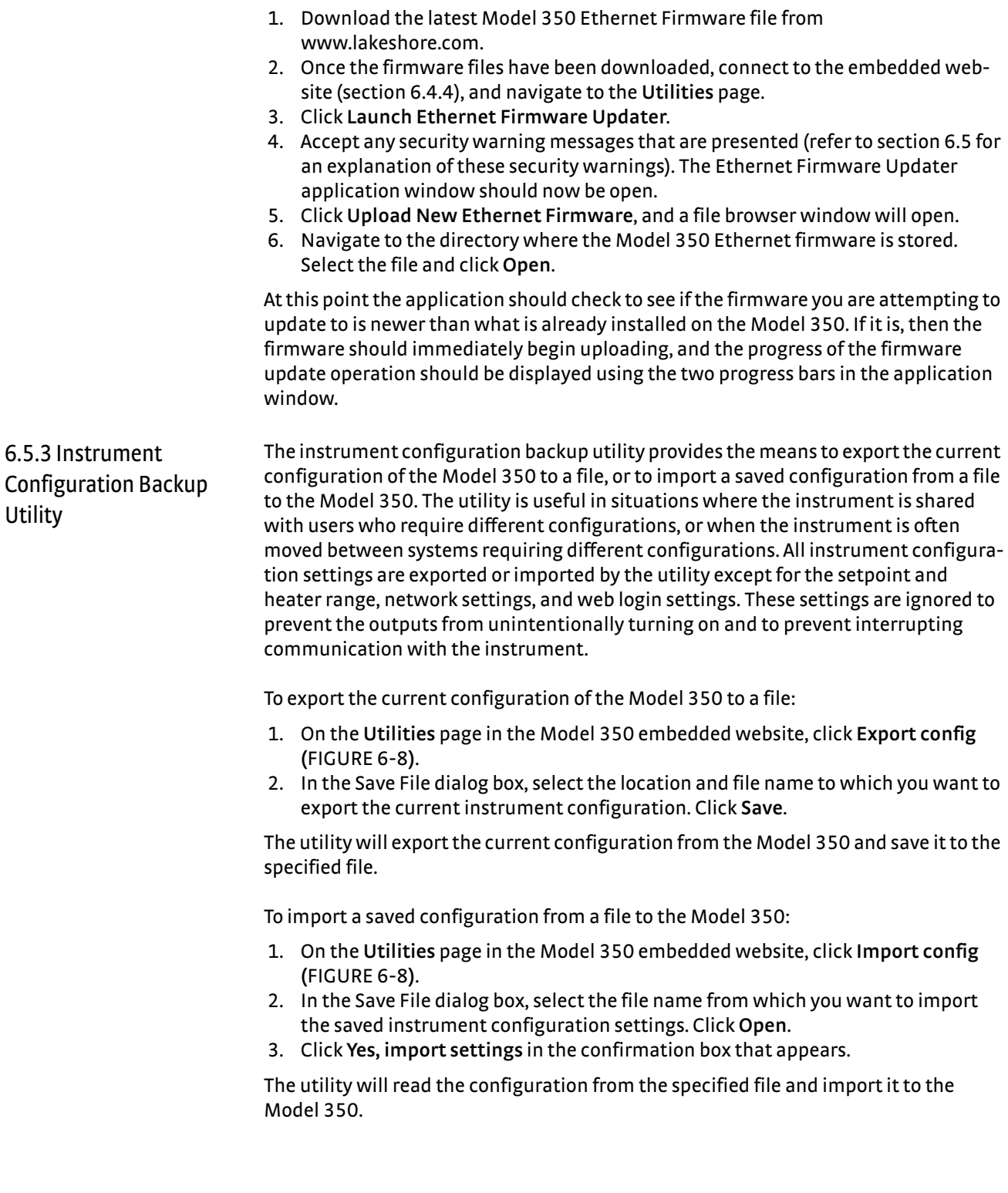

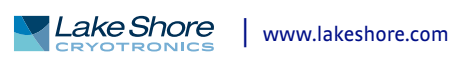

### 6.5.4 Embedded Chart Recorder

The embedded chart recorder utility is provided to allow users to easily acquire and chart data from the Model 350. The chart recorder utility can simultaneously chart and log any combination of sensor readings, control setpoints, and heater output data from the Model 350. A basic user interface is also provided for changing control parameters on the fly while acquiring data, allowing many basic experiments to be performed without ever having to write any custom software. Log files are stored in the Microsoft Excel® .xls format for easy data manipulation. Free utilities are available online for converting .xls files to comma separated plain text files (.csv) if Microsoft Excel is not available.

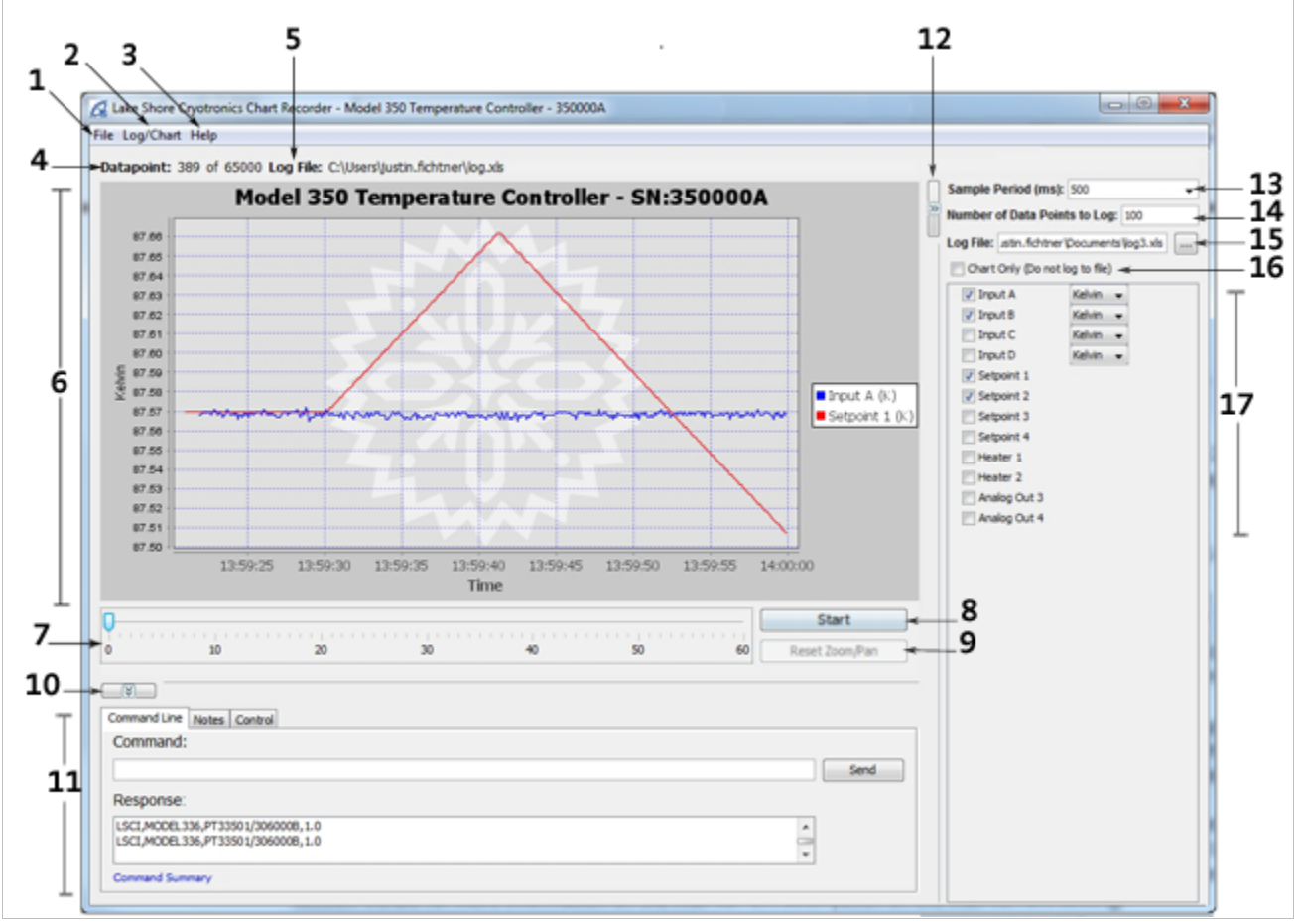

**Embedded chart recorder interface** *FIGURE 6-11* 

#### **6.5.4.1 Configuration Panel**

The configuration panel is located to the right of the chart and consists of items 12 through 17 in the screenshot above. It is used to configure the charting and logging functionality for the next data acquisition task. When **Start** is pressed, the parameters in the configuration panel are used to determine:

- *Sample period (13)*: the rate at which to acquire readings from the instrument in milli-seconds.
- **D** *Number of data points to log (14)*: the number of data points to log if logging to a file.
- Log file (15): the path of the file to use for logging data, if logging to a file.
- *Chart only (16)*: if selected, acquired data is only charted, and is not logged to a file.
- Readings (17): the readings, and units (where applicable) to take during data acquisition.

The configuration panel can be collapsed to increase the size of the chart. To collapse the configuration panel, simply click on **Collapse configuration panel** (12). When collapsed, the same button becomes an **Expand Configuration Panel** button that can be used to restore the configuration panel on the form. When data acquisition is in progress, the configuration panel controls are disabled, but the current settings can still be seen.

#### **6.5.4.2 Starting Data Acquisition**

Once the parameters in the configuration panel are set as desired, simply click **Start** to begin data acquisition. If you are logging data to a file, the Number of Data Points to Log parameter is used to determine how many data points to take before terminating data acquisition. However, once data acquisition has begun, the **Start** button becomes a **Stop** button, and data acquisition can be terminated by pressing **Stop** button. If you are not logging to a file, data acquisition will continue until you press **Stop**.

#### **6.5.4.3 Chart Functionality**

By default, the chart (6), will autoscale in both the x and y-axis. The time scale slider (7) is provided to adjust the time scale window (x-axis scaling). When less than one hour of data has been logged, the slider will allow a time window between 1 and 60 min, in increments of 1 min. As the total elapsed time increases, the values on the time scale slider will also increase to allow time windows proportional to the elapsed time. A y-axis is added for each unique measurement unit of the selected readings. Each y-axis will be autoscaled, so if more than one reading is being taken in the same unit, the scale for the associated axis will be set such that the largest values of all readings are at the extremes. Data that is charted on the same axis, but that is far apart in magnitude, will result in low resolution for each data series.

Manual zooming of the chart can be achieved either by using the mouse wheel, or by clicking and dragging a box around the area of the chart to zoom to. Manual panning can be achieved by holding the Ctrl key, then clicking and dragging the chart. After manually zooming or panning, autoscaling in both axes is turned off and **Reset Zoom/ Pan** becomes active. To return to autoscale mode, click **Reset Zoom/Pan**.

A screenshot of the currently displayed chart can be copied to the clipboard, saved in the PNG image format, or printed directly to a printer using the context menu that appears when right clicking on the chart. Other chart properties, such as colors and fonts can be customized through this context menu by clicking **Properties**. Note that changes to these chart properties are not saved when the application is closed, so the default values will be restored when reopening the chart recorder utility.

#### **6.5.4.4 Utilities Panel**

The utilities panel (11) provides added functionality to assist the user in various common tasks associated with user applications. Three tabs provide a means of selecting between the three utili-ties.

*Command Line:* provides command line access for sending commands and queries to the instrument. To send a command or query, type the command or query into the Command text box and click **Send**. Query responses are displayed in the Response box below. Click **Command Summary** to pull up the list of command line commands and queries supported by the instrument.

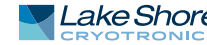

*Notes:* provides a means of adding notes to the log file while logging data. The note will be added to the notes column of the log file at the row associated with the most recently acquired data point. To add a note, simply add text to the text box next to the **Save Note** button, then click **Save Note**. Notes will be appended to the note history text box, along with a time stamp. If a note is saved while not currently logging data to a file, the note will only appear in the note history text box, and will only be available while the application is running.

*Control:* provides easy access to the control functions of the instrument. The P, I, D, Manual Output, Setpoint, and Heater Range settings can be configured here for each control loop on the instrument. The current configuration of the given control loop is displayed when the **Loop** radio button is selected. To update these parameters on the instrument, first select the loop to update by choosing a **Loop** radio button. Then update the values in the Control panel and click **Send**. Each control loop must be updated independently, so once the values in the Control panel are updated, click **Send** before clicking another **Loop** radio button.

The utilities panel can be collapsed to increase the size of the chart. To collapse the utilities panel, click **Collapse Utilities Panel** (10). When collapsed, the same button becomes an **Expand Utilities Panel** button that can be used to restore the utilities panel on the form.

#### **6.5.4.5 Menu**

The standard dropdown menu includes the following sections:

File (1):

- Interface Configuration—can be used to configure the remote interface connection to the instrument.
- $\blacksquare$  Exit—closes the Chart Recorder application.

#### Log/Chart (2):

- Configure Log/Chart—simply expands the configuration panel if collapsed.
- $\blacksquare$  Hide Legend—hides the legend in the chart to expand the data plot.

#### Help (3):

- Getting Started—launches a web page with basic chart recorder instructions.
- **DEM** About—provides information about the application, including the software revision level.

#### **6.5.4.6 Information**

The information panel consists of the following two bits of information:

- **D** Datapoint (4)—the current datapoint number. If logging data, this also shows the total number of data points to be taken in the current data acquisition (i.e. 522 of 1000).
- $\Box$  Log File (5)—the file path of the file that is currently being used to log data.

# **6.6 Command Summary**

This section provides a listing of the interface commands. A summary of all the commands is provided in [TABLE 6-6.](#page-149-0) All the commands are detailed in [section 6.6.1,](#page-150-0) and are presented in alphabetical order.

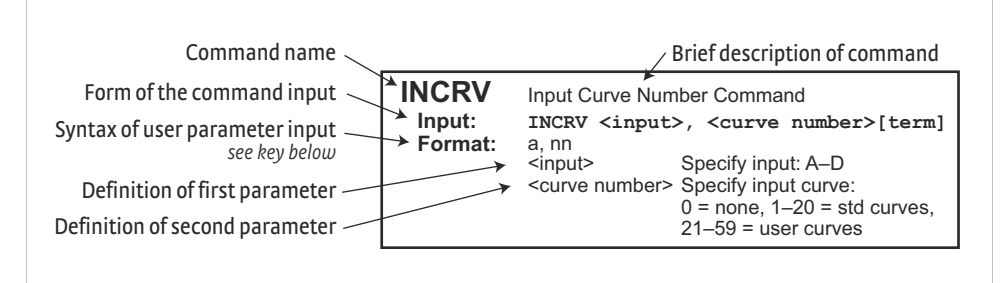

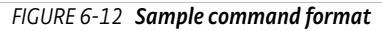

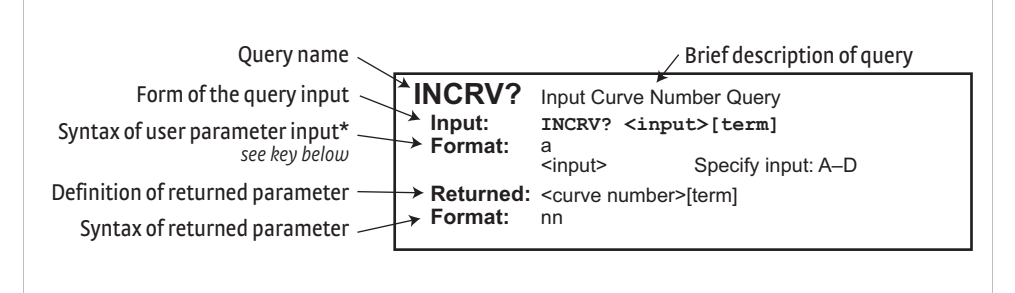

**Sample query format** *FIGURE 6-13* 

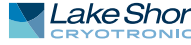

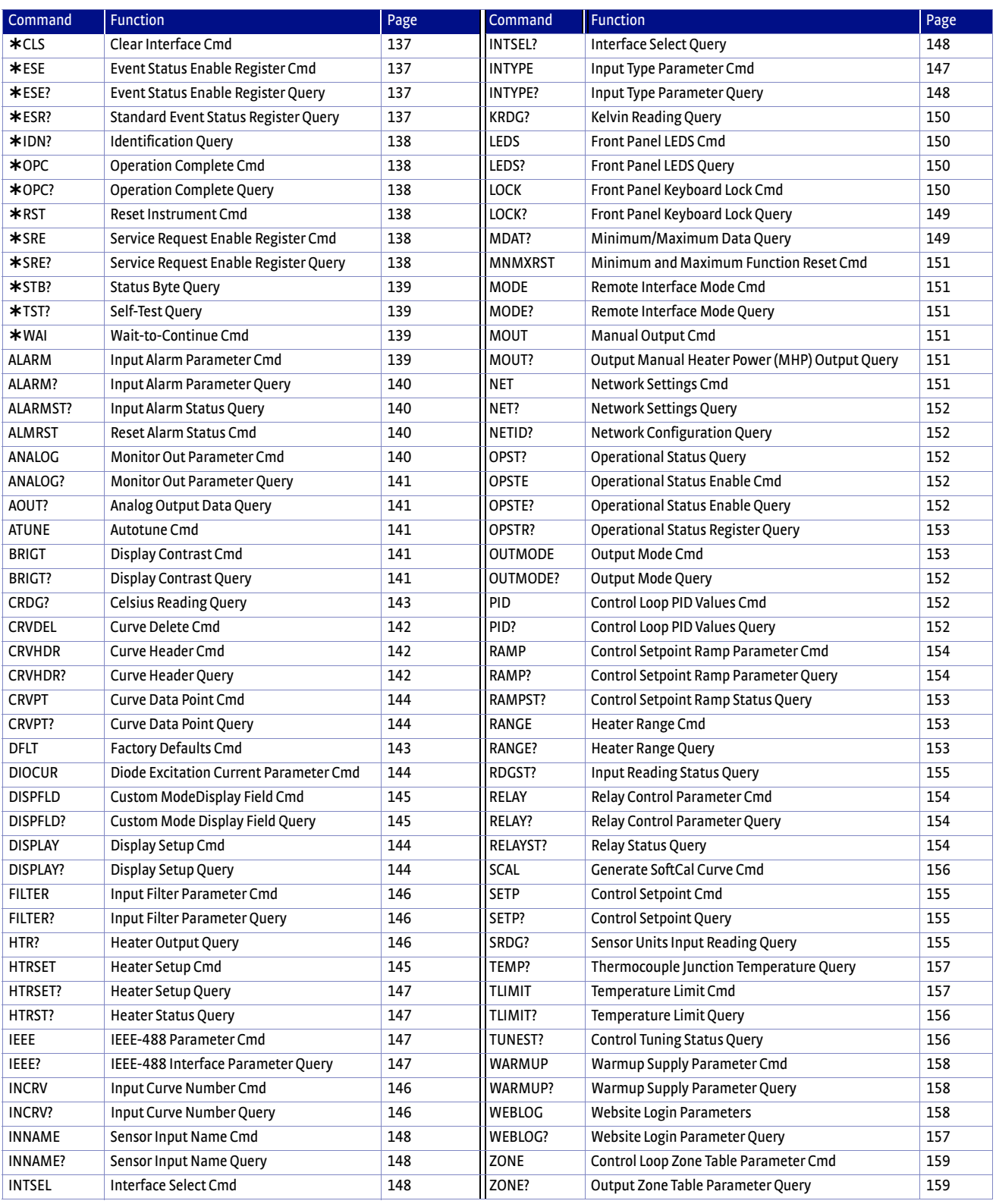

<span id="page-149-0"></span>*Command summary TABLE 6-6* 

### <span id="page-150-0"></span>6.6.1 Interface **Commands**

This section lists the interface commands in alphabetical order.

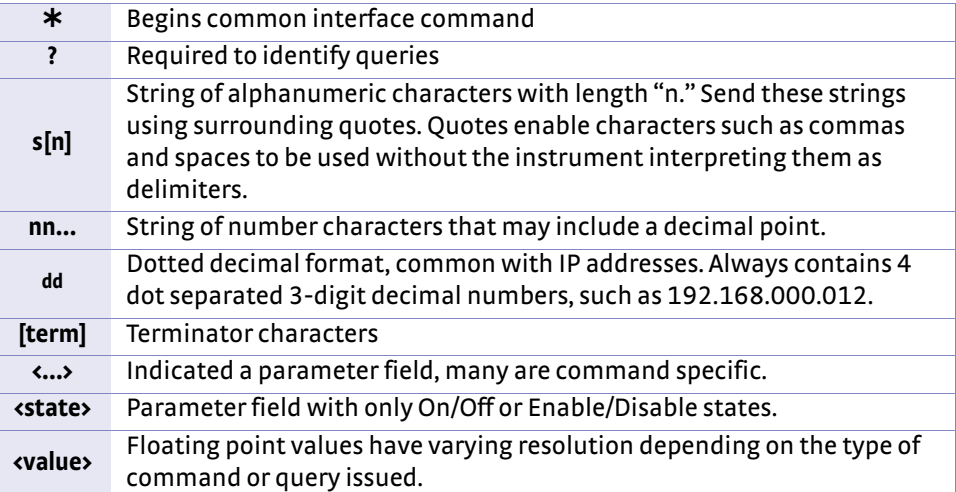

*Interface commands key TABLE 6-7* 

# <span id="page-150-1"></span>**Input CLS[term]**

# **CLS Clear Interface Command**

**Remarks** Clears the bits in the Status Byte Register, Standard Event Status Register, and Operation Event Register, and terminates all pending operations. Clears the interface, but not the controller. The related controller command is \*RST.

### <span id="page-150-2"></span>**ESE Event Status Enable Register Command**

#### **Input ESE <bit weighting>[term]**

**Format** nnn

**Remarks** Each bit is assigned a bit weighting and represents the enable/disable mask of the corresponding event flag bit in the Standard Event Status Register. To enable an event flag bit, send the command  $*$  ESE with the sum of the bit weighting for each desired bit. Refer to [section 6.2.5](#page-124-0) for a list of event flags.

**Example** To enable event flags 0, 4, and 7, send the command \*ESE 145[term]. 145 is the sum of

the bit weighting for each bit.

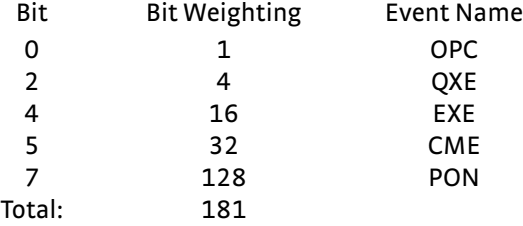

### **ESE? Event Status Enable Register Query**

**Input ESE?[term] Returned** <bit weighting>[term] **Format** nnn (Refer to [section 6.2.5](#page-124-0) for a list of event flags)

# **ESR? Standard Event Status Register Query**

**Format** nnn

<span id="page-150-3"></span>**Input ESR?[term] Returned** <br/> <br/> <br/>
kbit weighting> **Remarks** The integer returned represents the sum of the bit weighting of the event flag bits in the Standard Event Status Register. Refer to [section 6.2.5](#page-124-0) for a list of event flags.

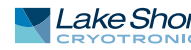

<span id="page-151-0"></span>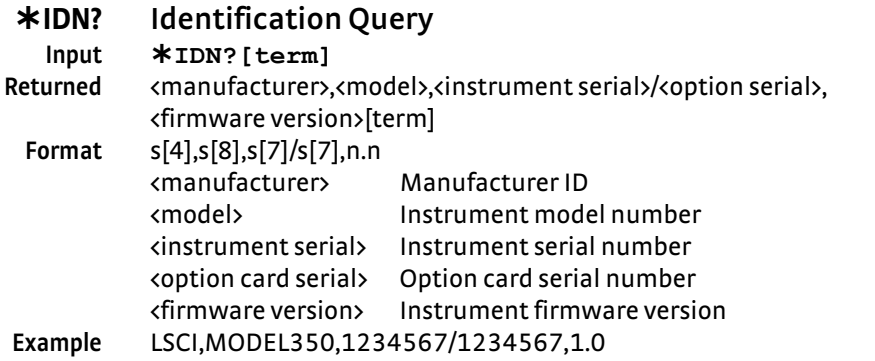

<span id="page-151-1"></span>

### **OPC Operation Complete Command**

**Input OPC[term] Remarks** Generates an Operation Complete event in the Event Status Register upon completion of all pending selected device operations. Send it as the last command in a command string.

<span id="page-151-2"></span>

### **OPC? Operation Complete Query**

**OPC?[term]**

**Returned** 1[term]

**Remarks** Places a 1 in the controller output queue upon completion of all pending selected device operations. Send as the last command in a command string. Not the same as  $*$  OPC.

<span id="page-151-3"></span>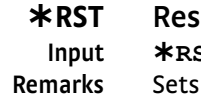

### **Ret Instrument Command**

**Input RST[term]** controller parameters to power-up settings.

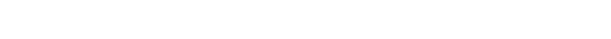

<span id="page-151-4"></span>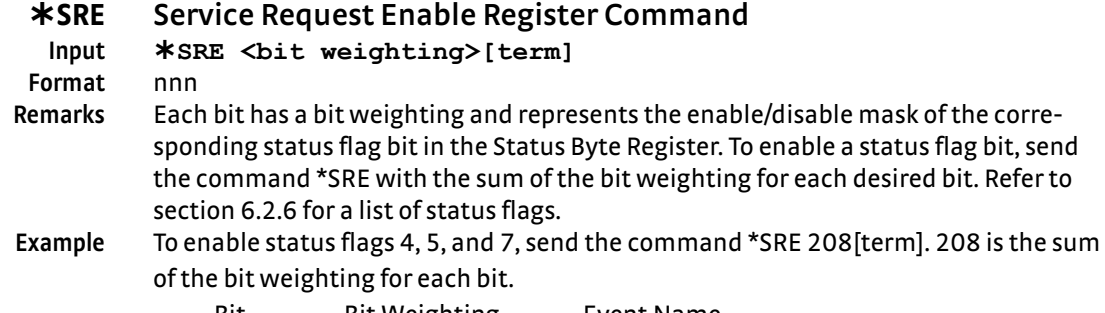

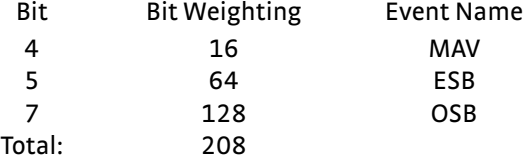

## **SRE? Service Request Enable Register Query**

<span id="page-151-5"></span>**Input SRE?[term] Returned** <bit weighting>[term] **Format** nnn (Refer to [section 6.2.6](#page-126-0) for a list of status flags)

### **STB? Status Byte Query**

**Input STB?[term]**

<span id="page-152-0"></span>**Returned** <bit weighting>[term] **Format** nnn

**Remarks** Acts like a serial poll, but does not reset the register to all zeros. The integer returned represents the sum of the bit weighting of the status flag bits that are set in the Status Byte Register. Refer to [section 6.2.6](#page-126-0) for a list of status flags.

# **TST? Self-Test Query**

<span id="page-152-1"></span>**Input TST?[term] Returned** <status>[term] **Format** n  $\kappa$ status>  $0 =$  no errors found, 1 = errors found **Remarks** The Model 350 reports status based on test done at power up.

## <span id="page-152-2"></span>**WAI Wait-to-Continue Command**

**Input WAI[term]**

**Remarks** Causes the IEEE-488 interface to hold off until all pending operations have been completed. This is the same function as the \*OPC command, except that it does not set the Operation Complete event bit in the Event Status Register.

### <span id="page-152-3"></span>**ALARM Input Alarm Parameter Command**

**Input ALARM <input>,<off/on>,<high value>,<low value>, <deadband>,<latch enable>, <audible>,<visible> [term] Format** a,n, ±nnnnnn, ±nnnnnn, +nnnnnn,n,n,n <input> Specifies which input to configure: A - D (D1 - D5 for 3062 option). <off/on> Determines whether the instrument checks the alarm for this input,

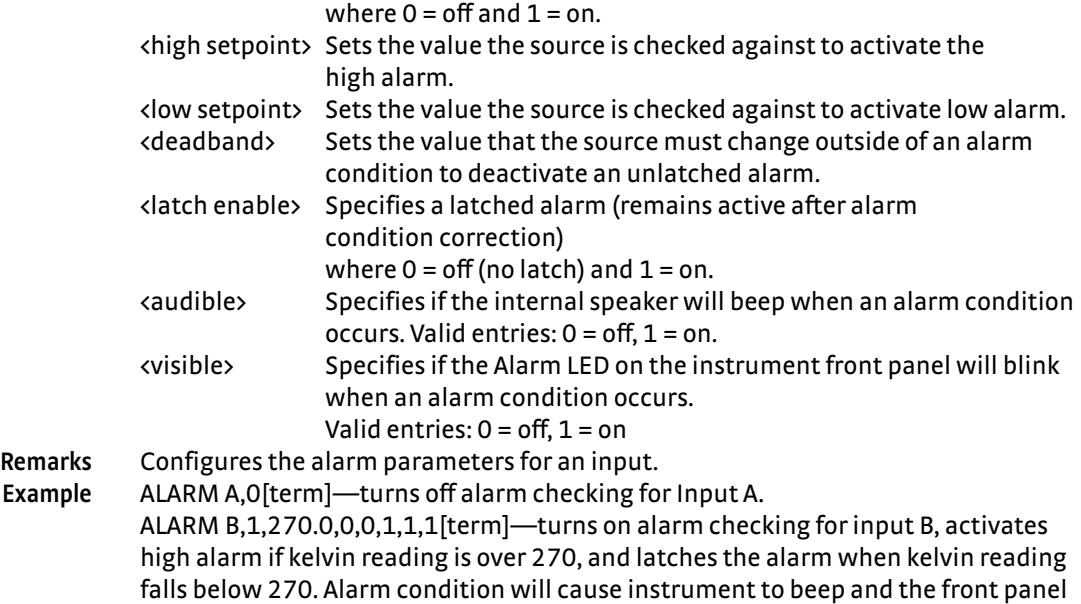

Alarm LED to blink.

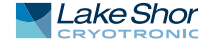

<span id="page-153-3"></span><span id="page-153-2"></span><span id="page-153-1"></span><span id="page-153-0"></span>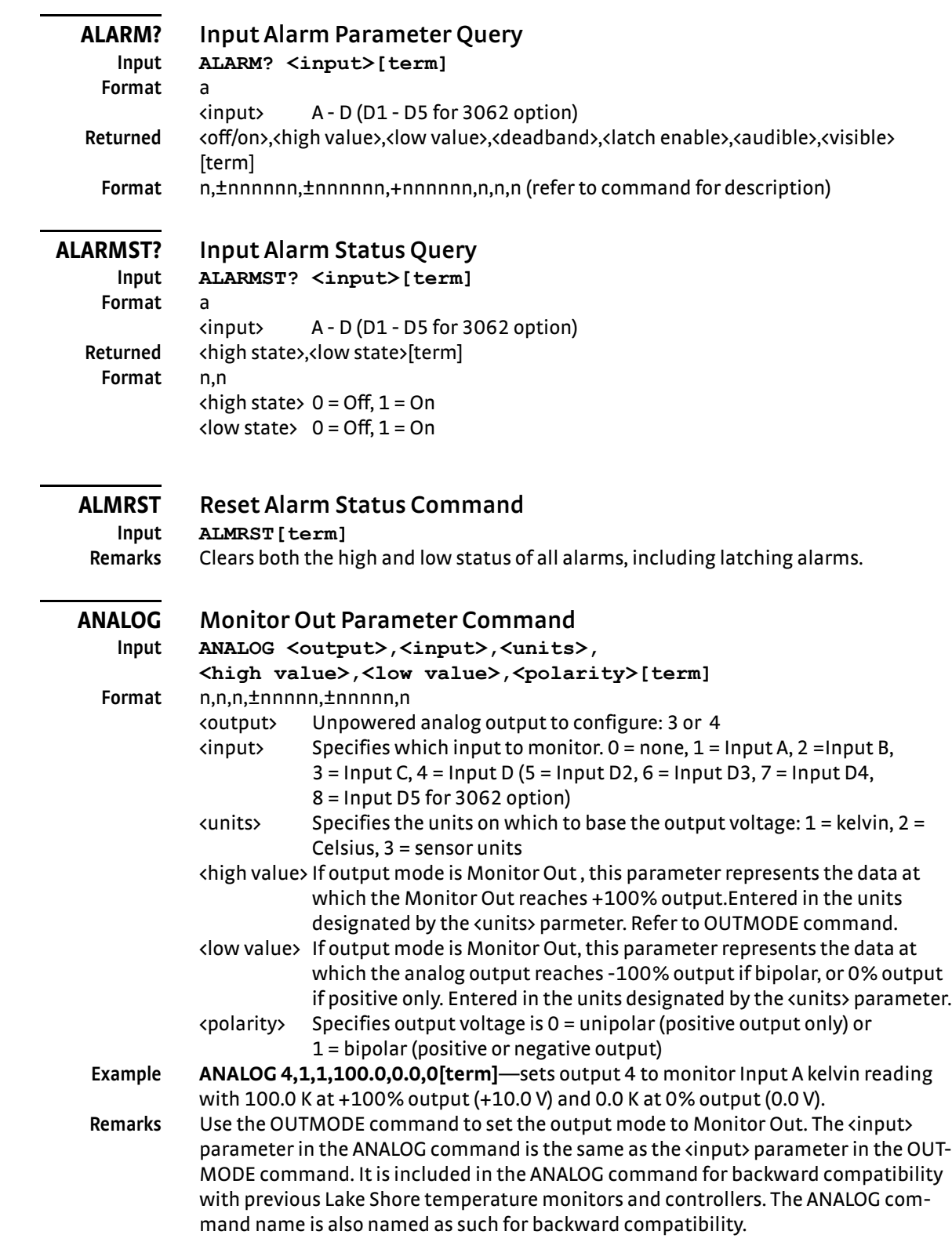

### <span id="page-154-0"></span>**ANALOG? Monitor Out Parameter Query**

### **Input ANALOG? <output>[term]**

**Format** n

<output> Specifies which unpowered analog output to query the Monitor Out parameters for: 3 or 4. Returned <a>
cinput>,<units>,<high value>,<low value>,<polarity>[term]</a>

**Format** n,n,±nnnnn,±nnnnn,n (refer to command for definition)

### **AOUT? Analog Output Data Query**

<span id="page-154-1"></span>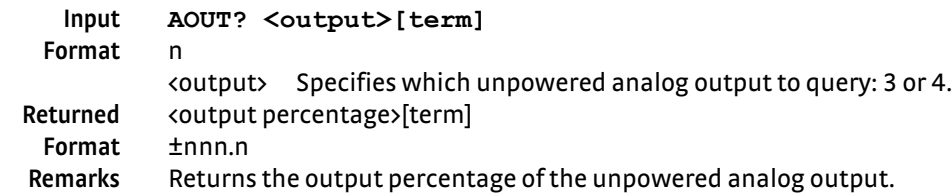

<span id="page-154-2"></span>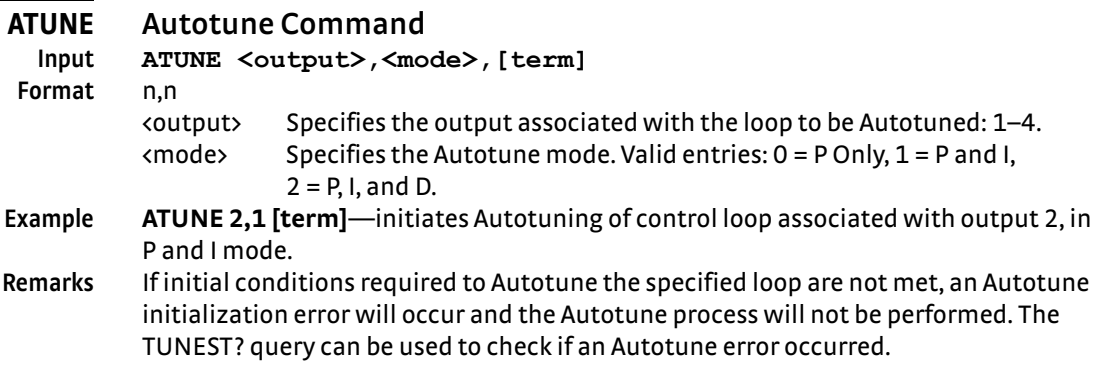

## **BRIGT Display Contrast Command**

<span id="page-154-3"></span>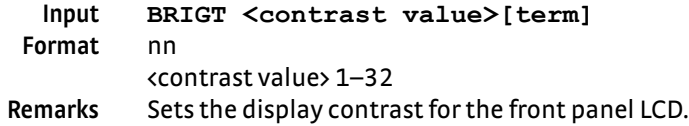

### **BRIGT? Display Contrast Query**

<span id="page-154-4"></span>**Input BRIGT?[term] Returned** <contrast value>[term] **Format** nn (refer to command for description)

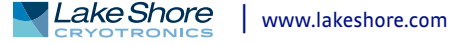

<span id="page-155-2"></span><span id="page-155-1"></span><span id="page-155-0"></span>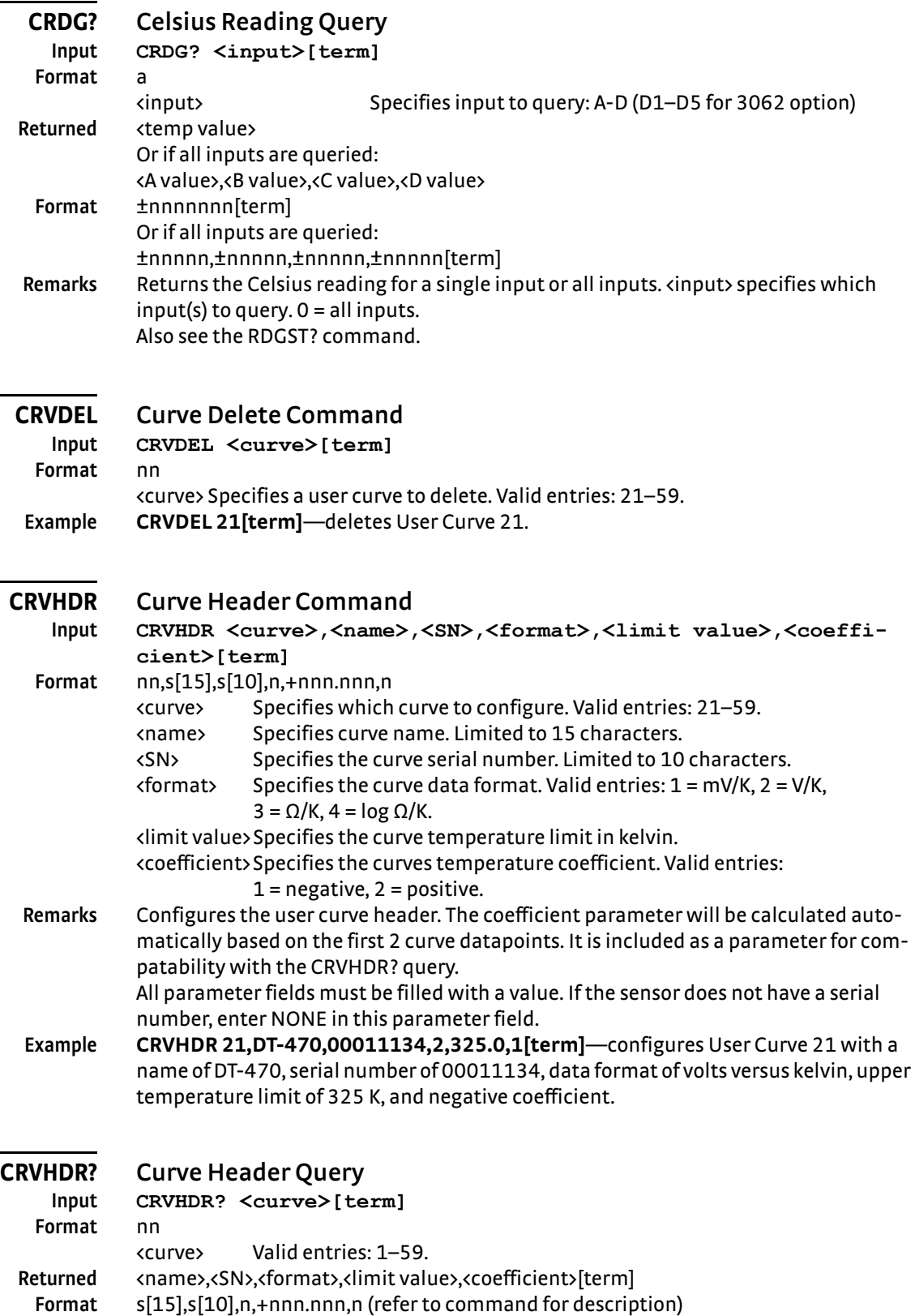

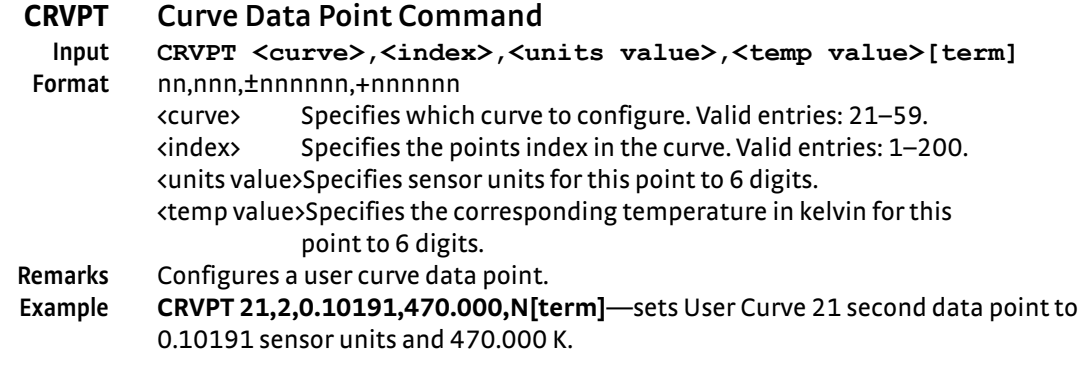

### **CRVPT? Curve Data Point Query**

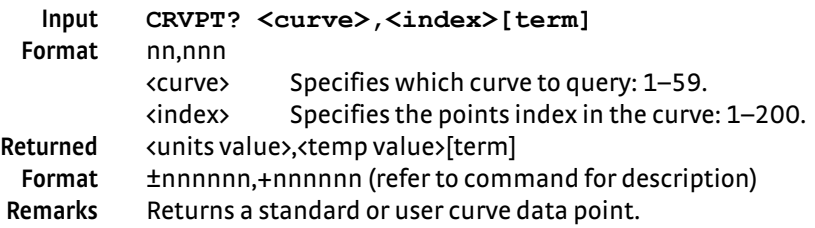

#### **DFLT Factory Defaults Command**

**Input DFLT 99[term]**

<span id="page-156-0"></span>**Remarks** Sets all configuration values to factory defaults and resets the instrument. The "99" is included to prevent accidentally setting the unit to defaults.

### **DIOCUR Diode Excitation Current Parameter Command**

**Input DIOCUR <input>,<excitation>[term] Format** a,n <input> Specifies which input to configure: D2–D5 (only for the 3062 card).  $\epsilon$  excitation > Specifies the Diode excitation current: 0 = 10 µA, 1 = 1 mA. **Remarks** The 10 µA excitation current is the only calibrated excitation current, and is used in almost all applications. Therefore the Model 350 will default the 10 µA current setting any time the input sensor type is changed in order to prevent an accidental change. If using a current that is not 10 µA, the input sensor type must first be configured to Diode (INTYPE command). If the sensor type is not set to Diode when the DIOCUR command is sent, the command will be ignored.

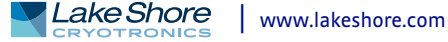

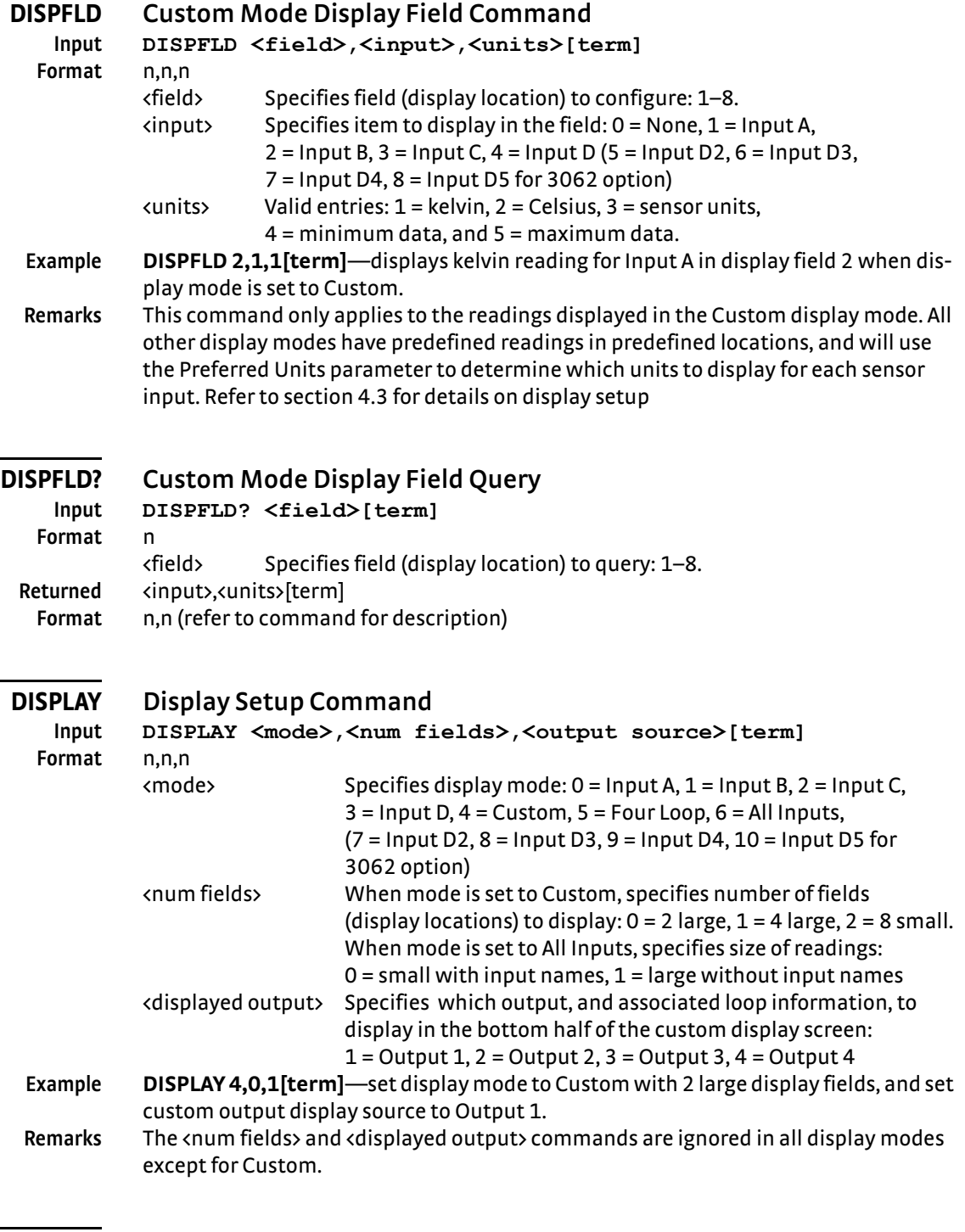

# <span id="page-157-1"></span><span id="page-157-0"></span>**DISPLAY? Display Setup Query**

**Input DISPLAY?** [term]<br>**Returned <mode>,<numfields>** eturned <mode>,<num fields>,<output source>[term]<br>**Format** n,n,n (refer to command for description) **Format** n,n,n (refer to command for description)

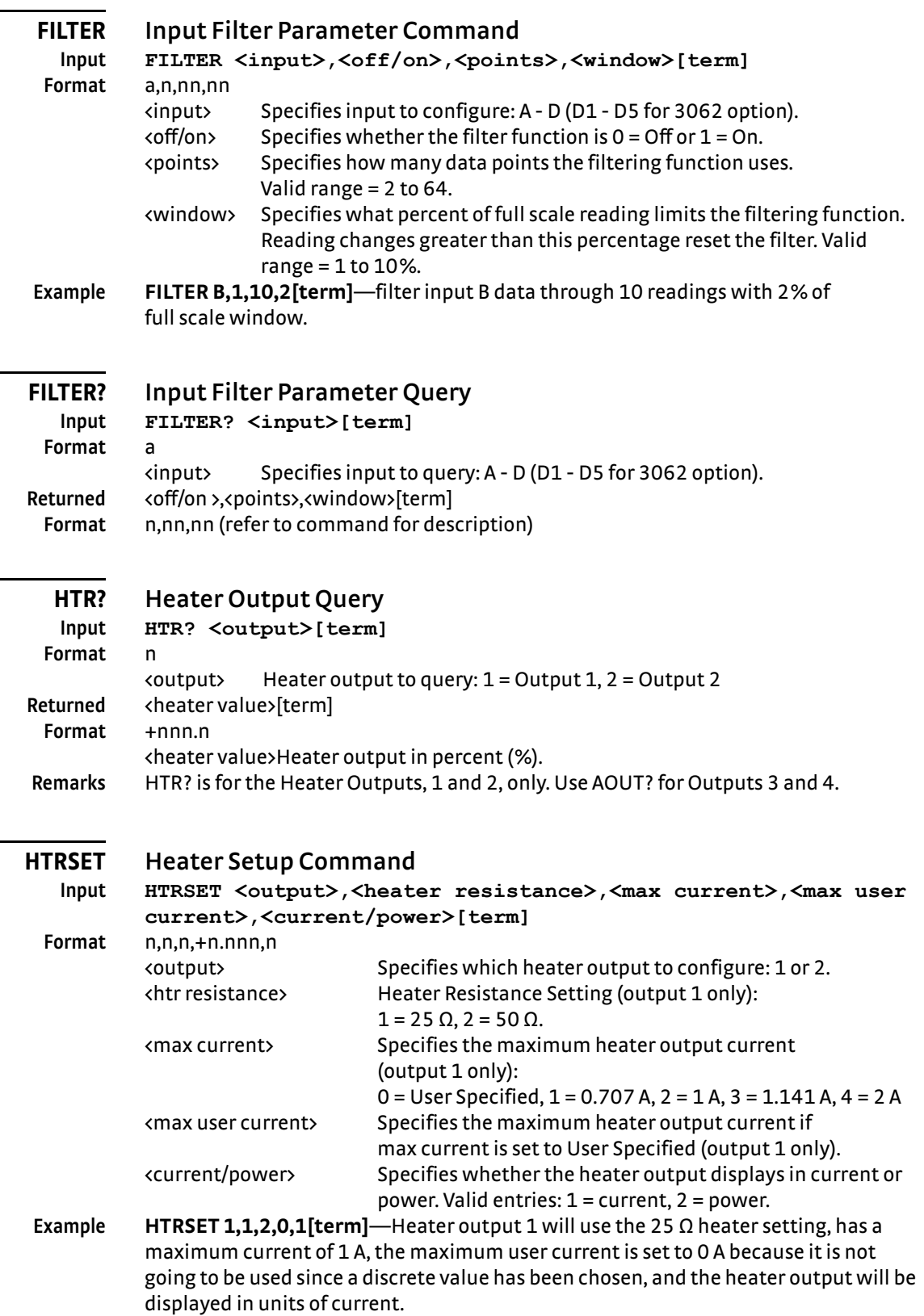

۰

<span id="page-158-0"></span>J.

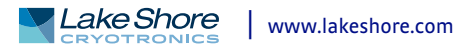

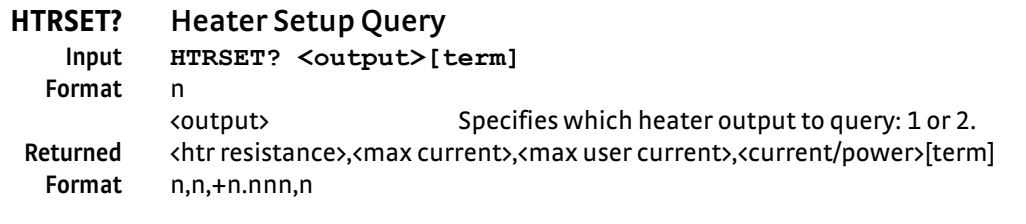

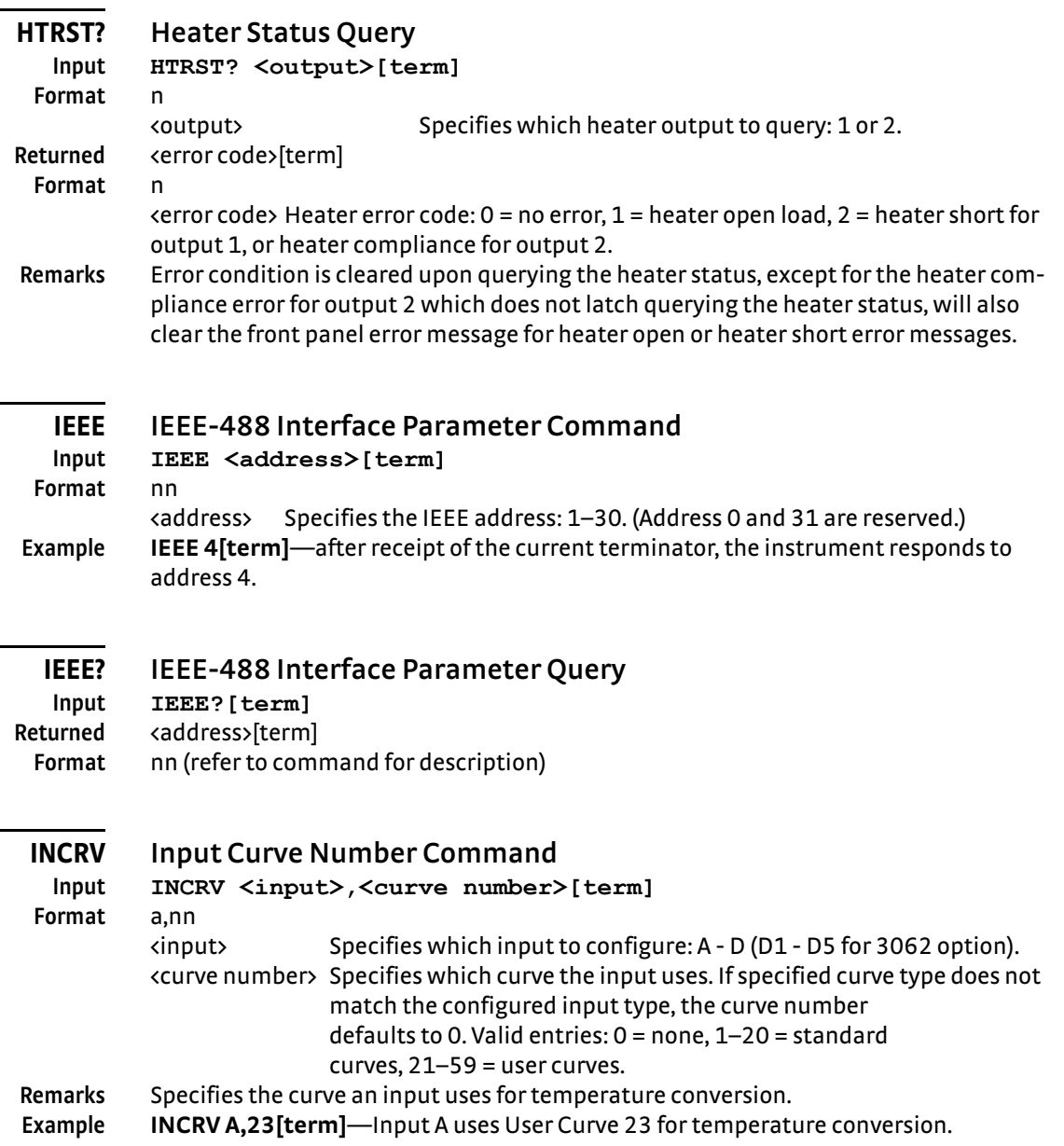

<span id="page-159-1"></span><span id="page-159-0"></span>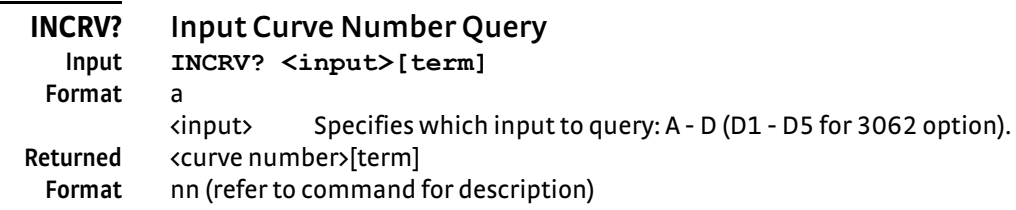

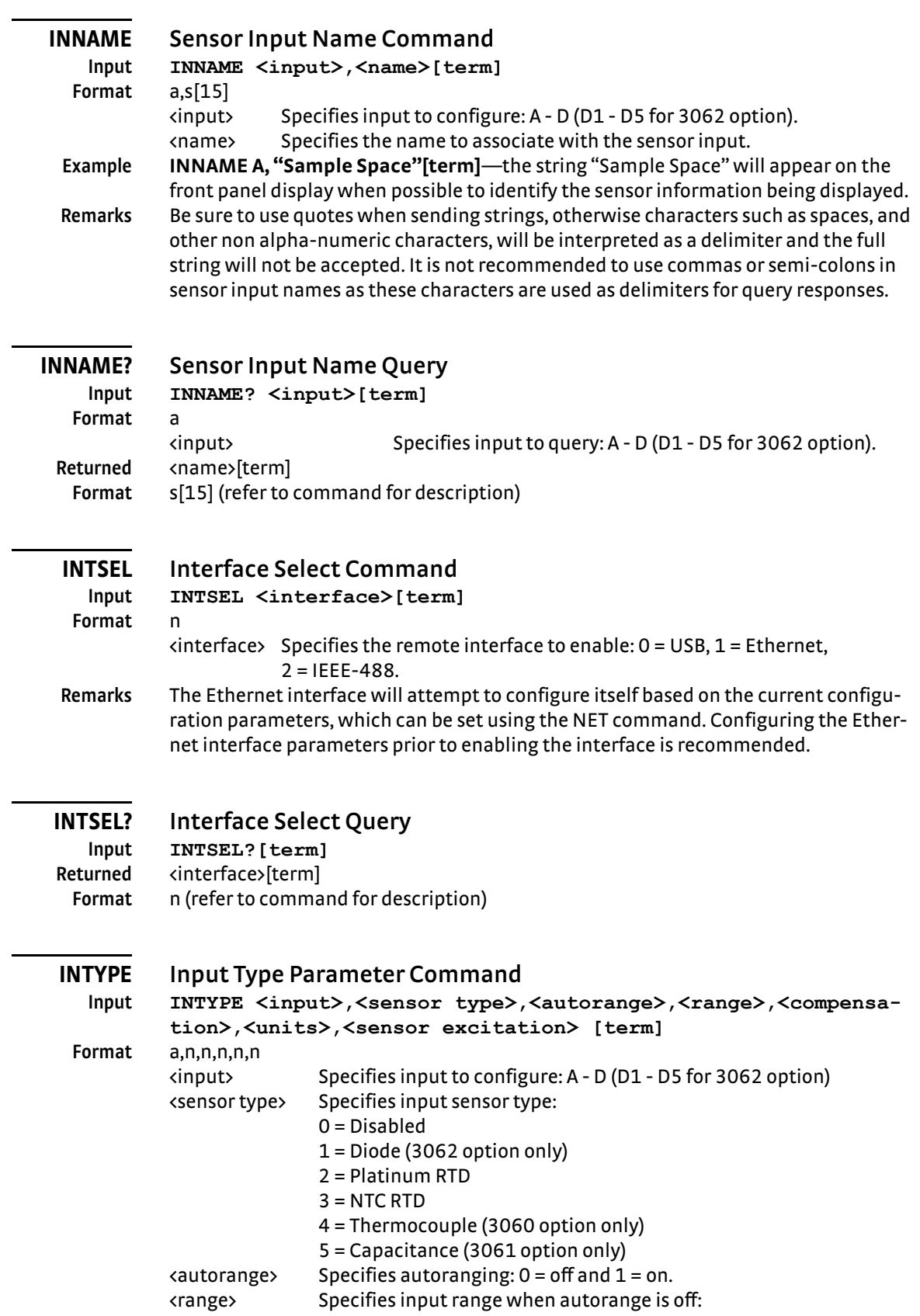

<span id="page-160-0"></span>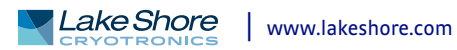

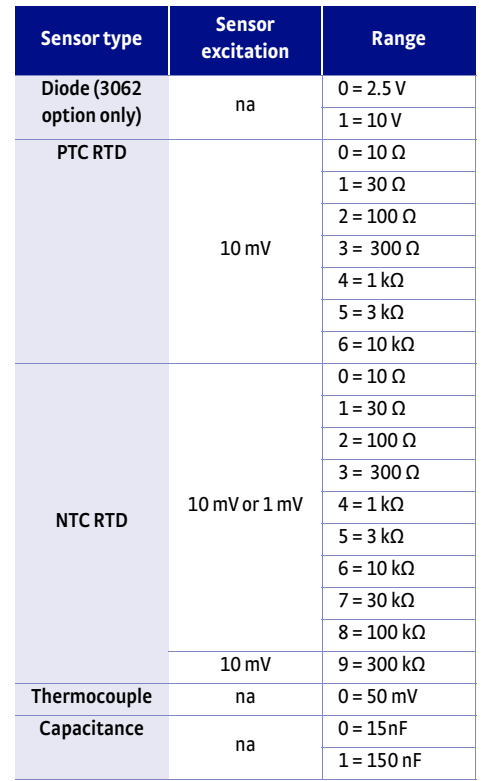

*Input range TABLE 6-8* 

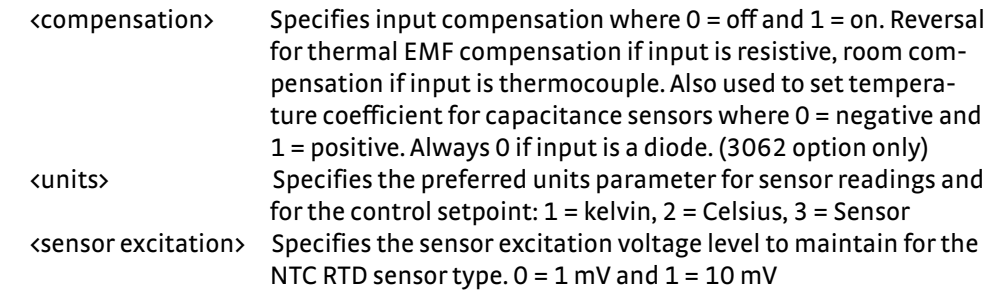

**Example INTYPE A,3,1,0,1,1,1[term]**—sets Input A sensor type to NTC RTD, autorange on, thermal compensation on, preferred units to kelvin, and sensor excitation to 1 mV. Remarks The <autorange> parameter does not apply to diode, thermocouple, or capacitance sensor types, the <range> parameter does not apply to the thermocouple sensor type, the <compensation> parameter does not apply to the diode sensor type, and the <sensor excitation> parameter only applies to the NTC RTD sensor type. When configuring sensor inputs, all parameters must be included, but non-applicable parameters are ignored. A setting of 0 for each is recommended in this case.

<span id="page-161-0"></span>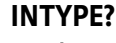

### **Input Type Parameter Query**

**Input INTYPE? <input>[term] Format** a

<input> Specifies input to query: A - D (D1 - D5 for 3062 option). Returned <sensor type>,<autorange>,<range>,<compensation>,<units><sensor excitation> [term] **Format** n,n,n,n,n (refer to command for description)

**Remarks** If autorange is on, the returned range parameter is the currently auto-selected range.

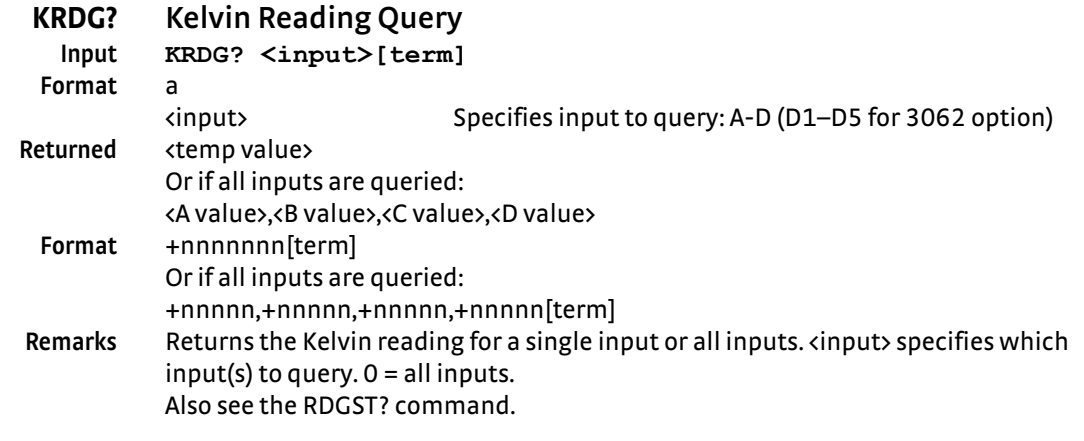

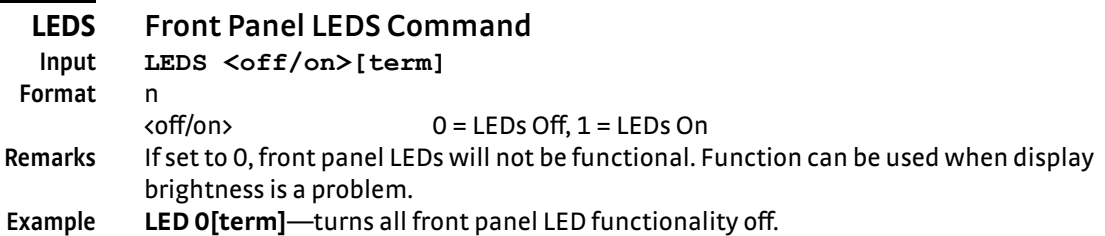

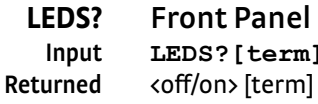

### **LEDS? Front Panel LEDS Query**

**Input LEDS?[term] Format** n (refer to command for description)

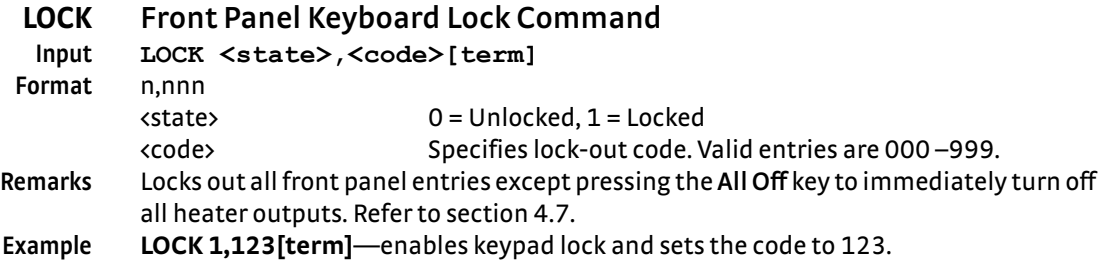

## **LOCK? Front Panel Keyboard Lock Query**

<span id="page-162-0"></span>**Input LOCK?[term]** Returned <state>,<code>[term] **Format** n,nnn (refer to command for description)

### <span id="page-162-1"></span>**MDAT? Minimum/Maximum Data Query Input MDAT? <input>[term]**

**Format** a

<input> Specifies which input to query: A - D (D1 - D5 for 3062 option). Returned <min value>,<max value>[term]

**Format** ±nnnnnn,±nnnnnn

**Remarks** Returns the minimum and maximum input data. Also see the RDGST? command.

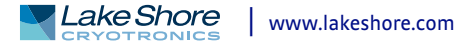

### **MNMXRST Minimum and Maximum Function Reset Command Input MNMXRST[term] Remarks** Resets the minimum and maximum data for all inputs.

**MODE Remote Interface Mode Command**

**Format** n

**Input MODE <mode>[term]**  $\mathsf{1}$  = local,  $\mathsf{1}$  = remote,  $\mathsf{2}$  = remote with local lockout. **Example MODE 2[term]**—places the Model 350 into remote mode with local lockout.

### **MODE? Remote Interface Mode Query**

#### **Input MODE?[term]** Returned <mode>[term]

**Format** n (refer to command for description)

### **MOUT Manual Output Command**

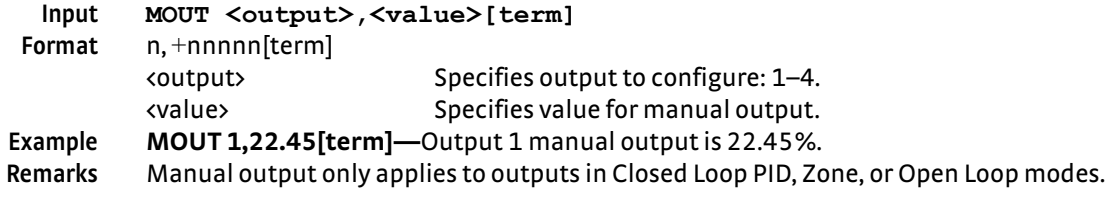

### **MOUT? Manual Output Query**

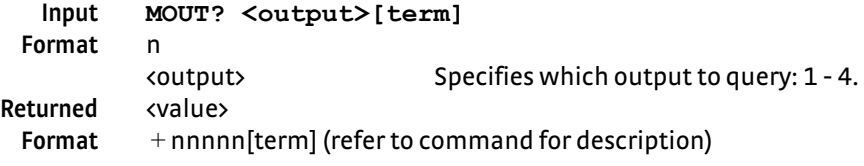

#### **NET Network Settings Command**

**Input NET <DHCP>,<AUTO IP>,<IP>,<Sub Mask>,<Gateway>, <Pri DNS>,<Sec DNS>,<Pref Host>,<Pref Domain>, <Description>[term] Format** n,n,dd,dd,dd,dd,dd,s[15],s[64],s[32],

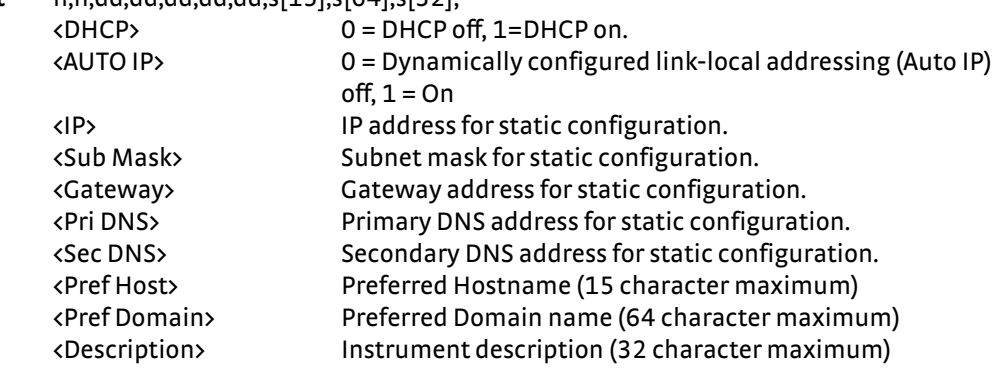

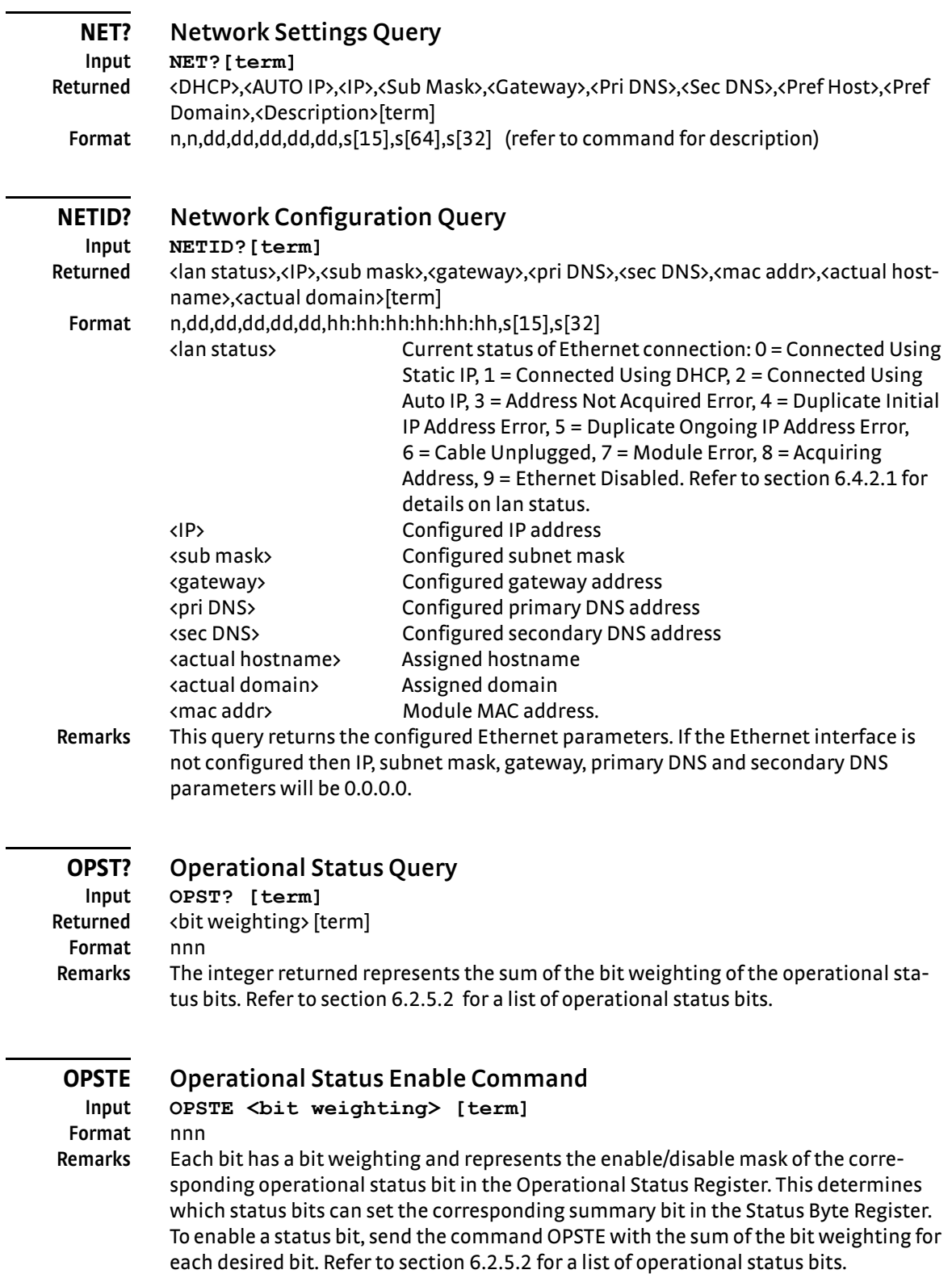

# **OPSTE? Operational Status Enable Query**

**Input OPSTE?** [term]<br>**Returned <br/>bit** weighting> [t **Returned** <bit weighting> [term] **Format** nnn (Refer to [section 6.2.5.2](#page-125-0) for a list of operational status bits)

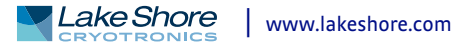

<span id="page-165-2"></span><span id="page-165-1"></span><span id="page-165-0"></span>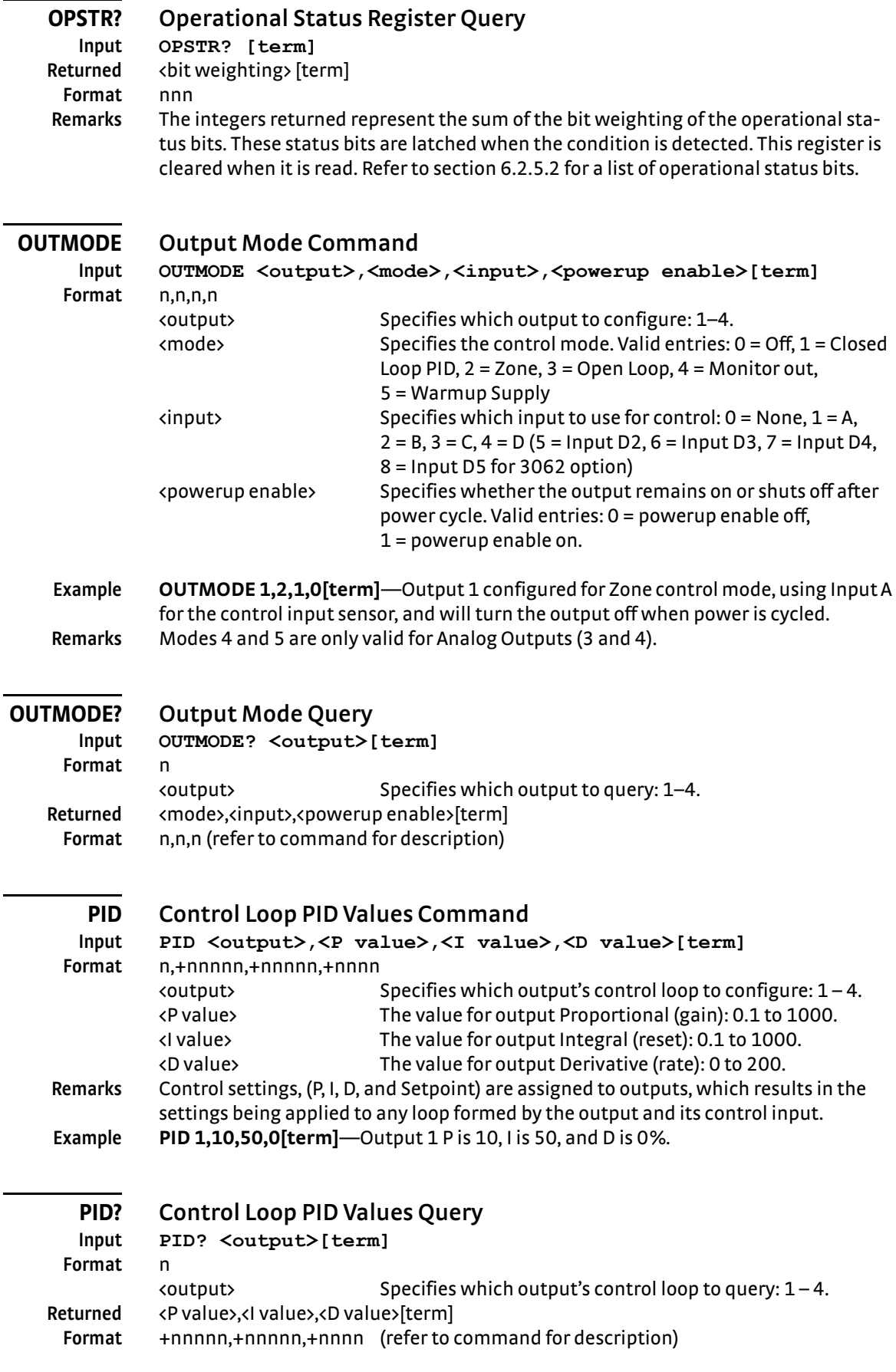

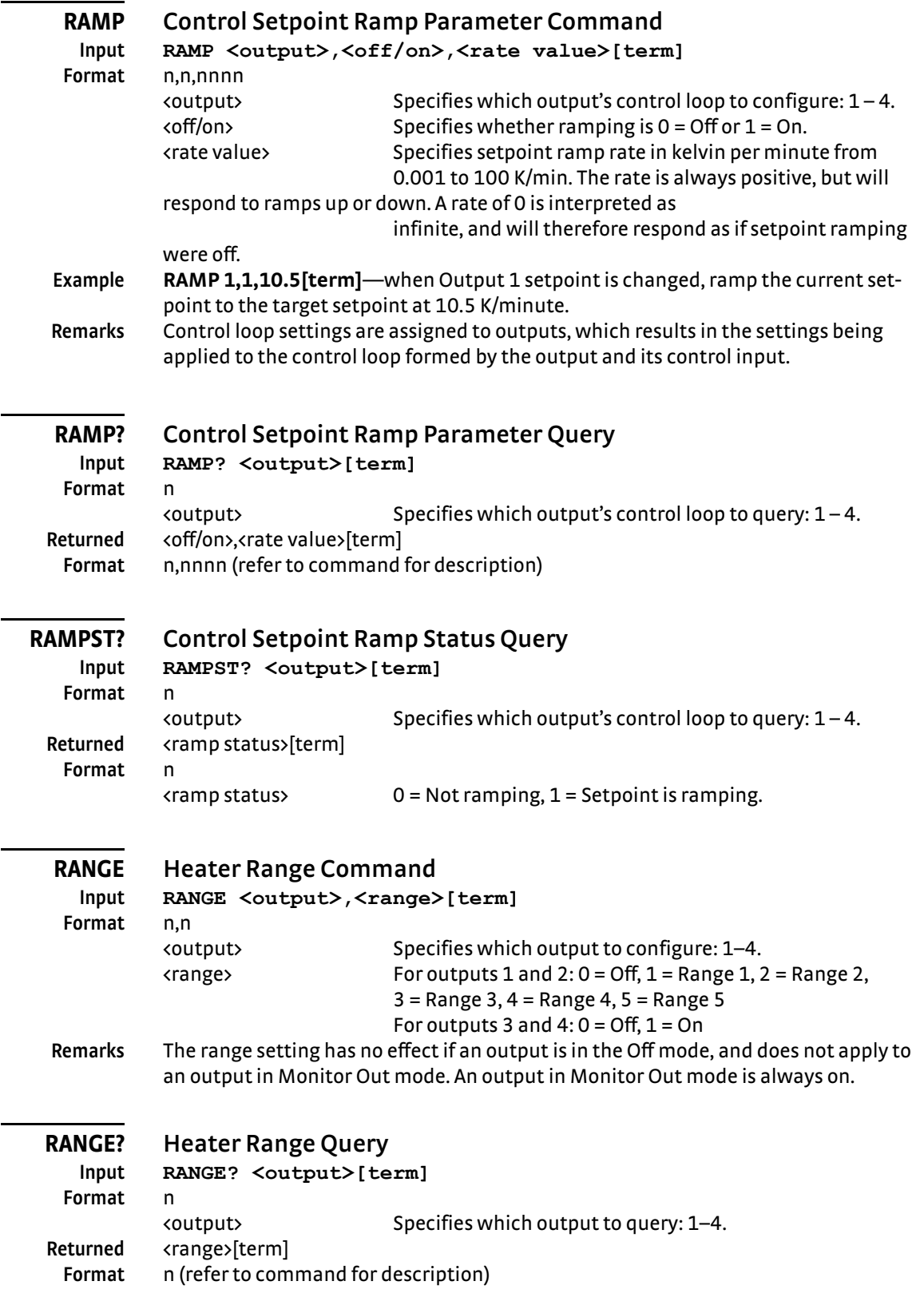

 $\overline{\phantom{0}}$ 

<span id="page-166-1"></span><span id="page-166-0"></span>e.

<span id="page-166-2"></span>J,

L.

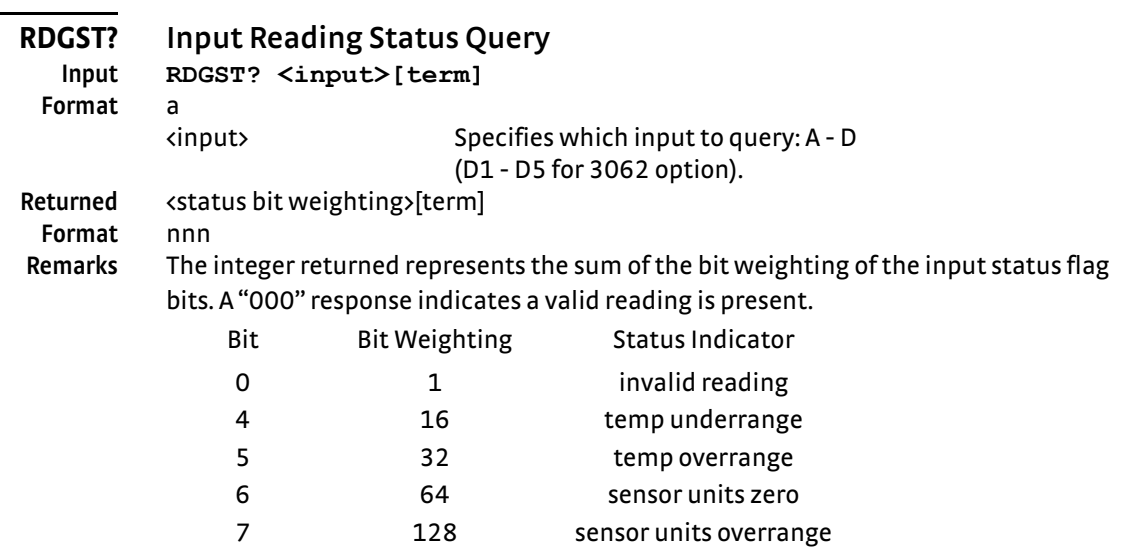

<span id="page-167-0"></span>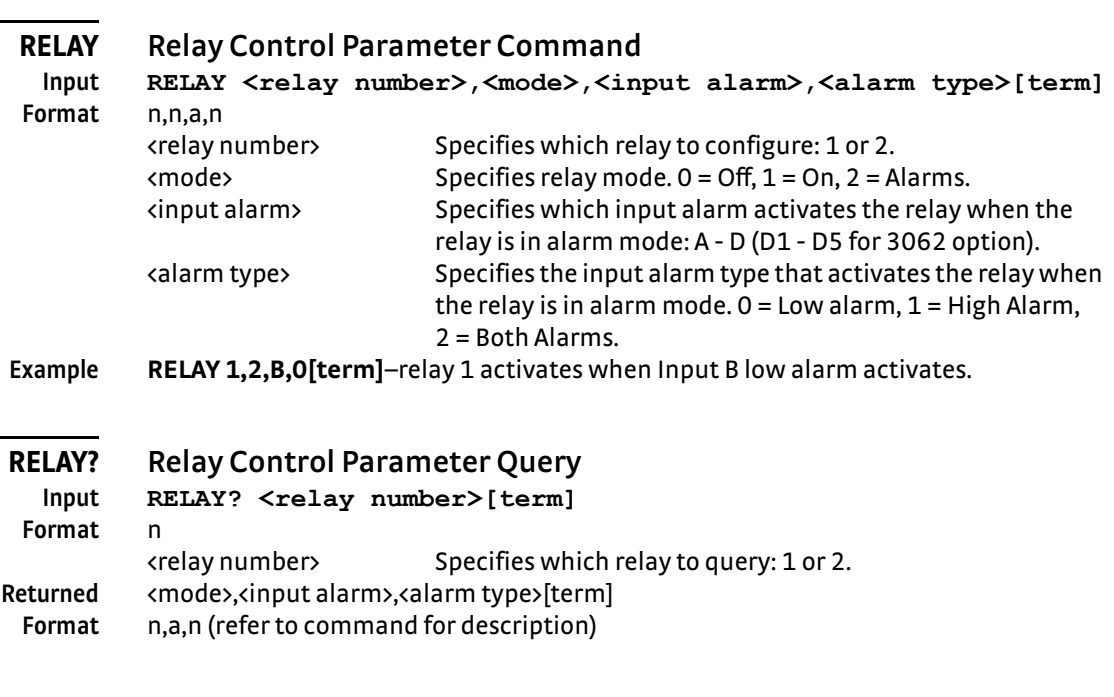

<span id="page-167-2"></span><span id="page-167-1"></span>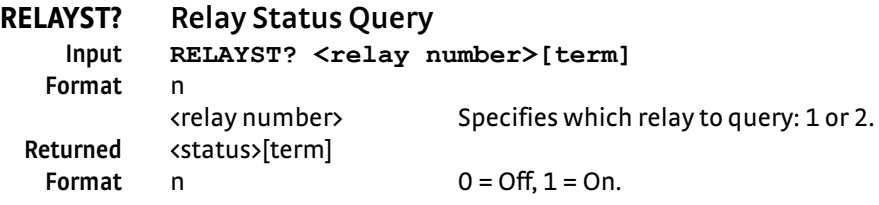

<span id="page-168-1"></span><span id="page-168-0"></span>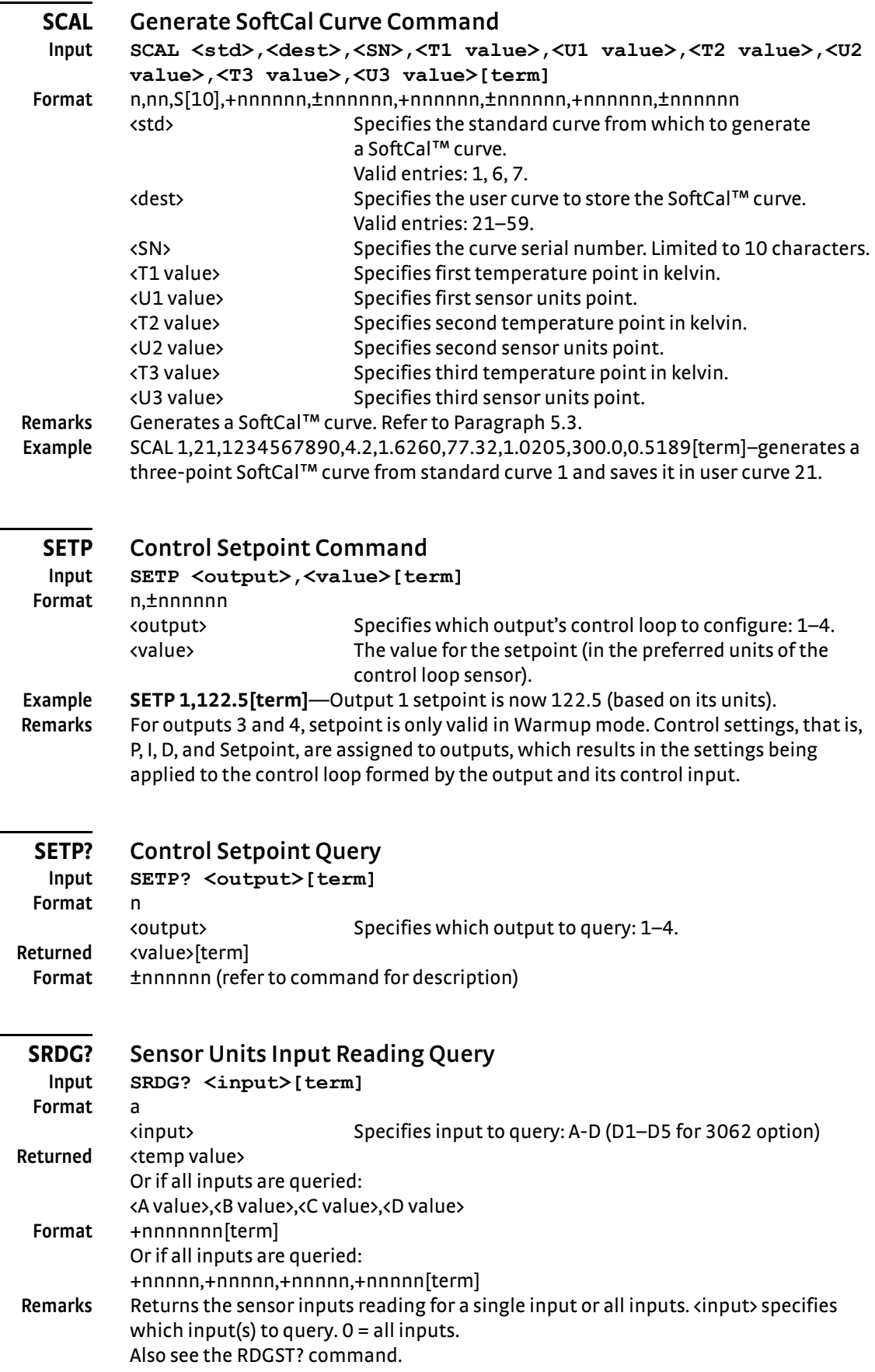

<span id="page-168-2"></span>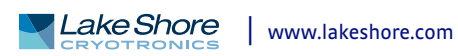

<span id="page-169-1"></span><span id="page-169-0"></span>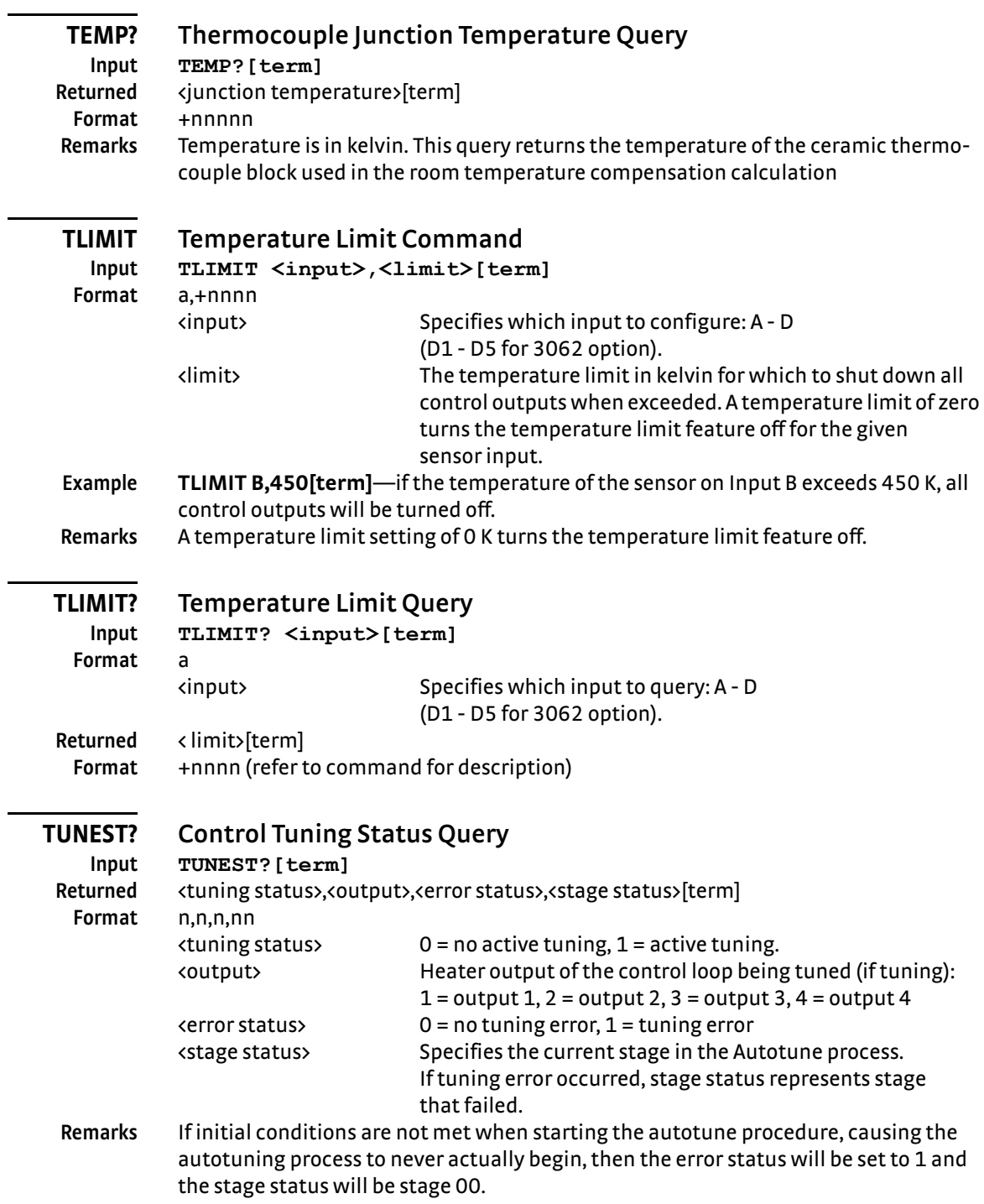

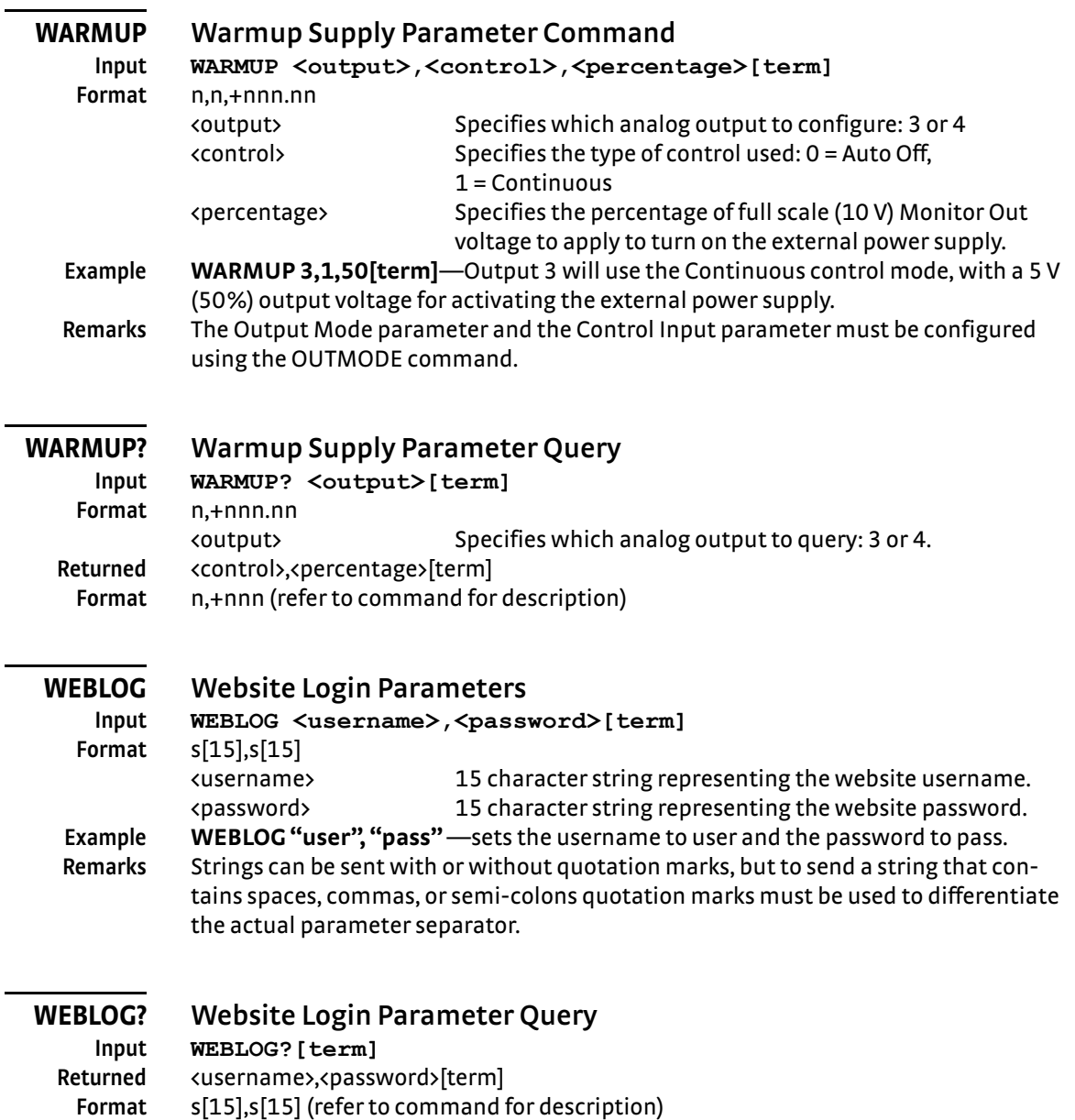

<span id="page-170-0"></span>**Remarks** Note that all strings returned by the Model 350 will be padded with spaces to maintain a constant number of characters.

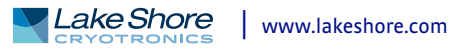

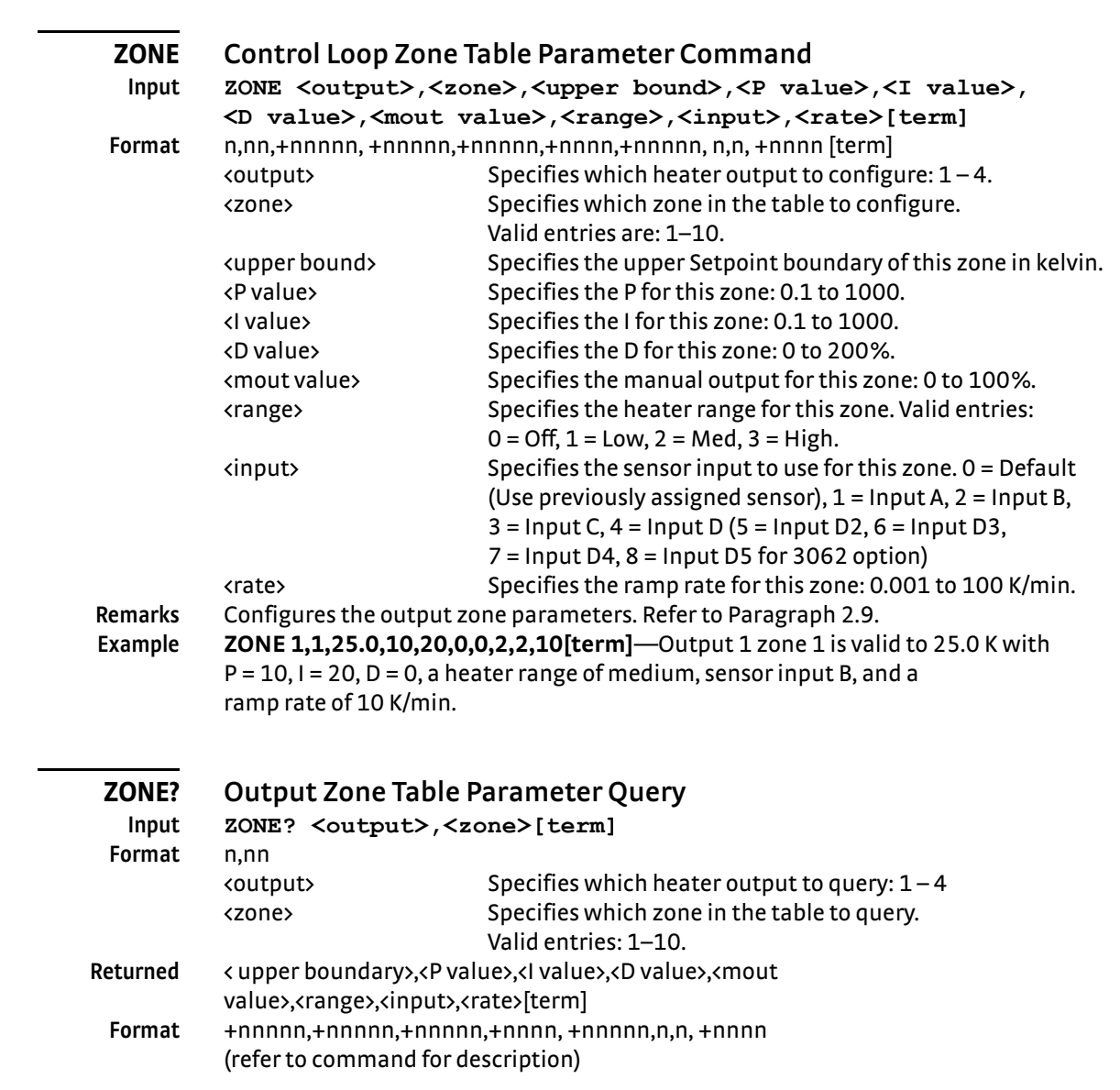

# **Chapter 7: Options and Accessories**

**7.1 General** This chapter provides information on the models, options, and accessories available for the Model 350 temperature controller.

**7.2 Models** The list of Model 350 model numbers is provided as follows:

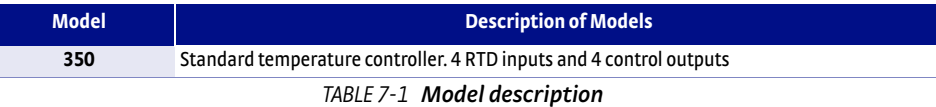

Power configurations—the instrument is configured at the factory for customerselected power as follows:

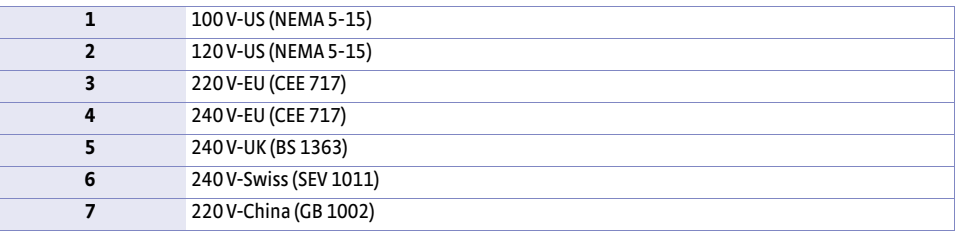

*Power configurations TABLE 7-2* 

#### Options

I.

The Model 350 includes an expansion port for various input option cards that provide additional sensor reading capabilities. Currently the following input option cards are available.

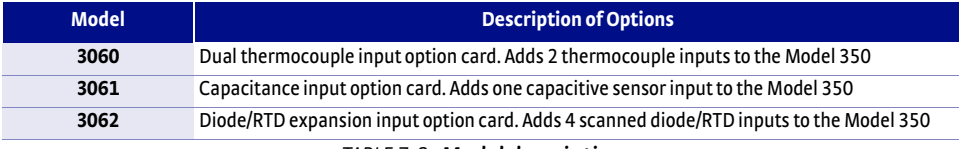

*Model description TABLE 7-3* 

**7.3 Accessories** Accessories are devices that perform a secondary duty as an aid or refinement to the primary unit. Refer to the Lake Shore Temperature Measurement and Control Catalog for details. A list of accessories available for the Model 350 is as follows:

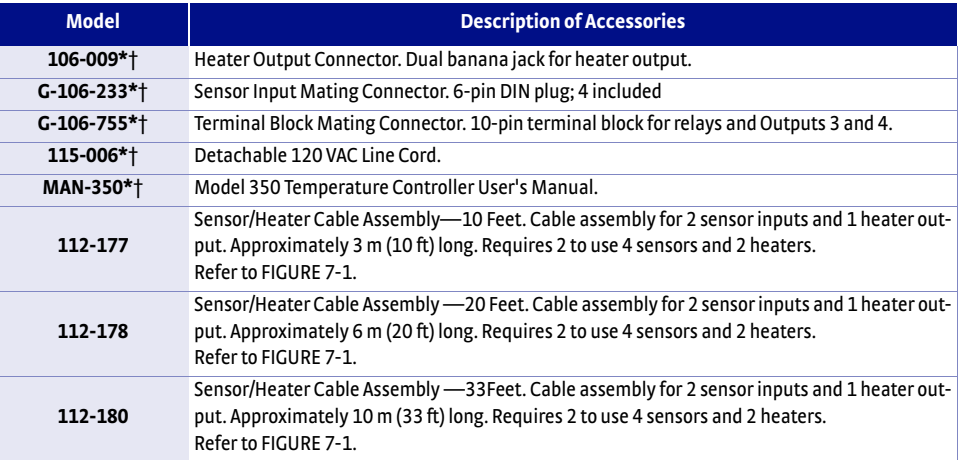

*TABLE 7-4 Accessories*

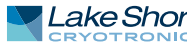

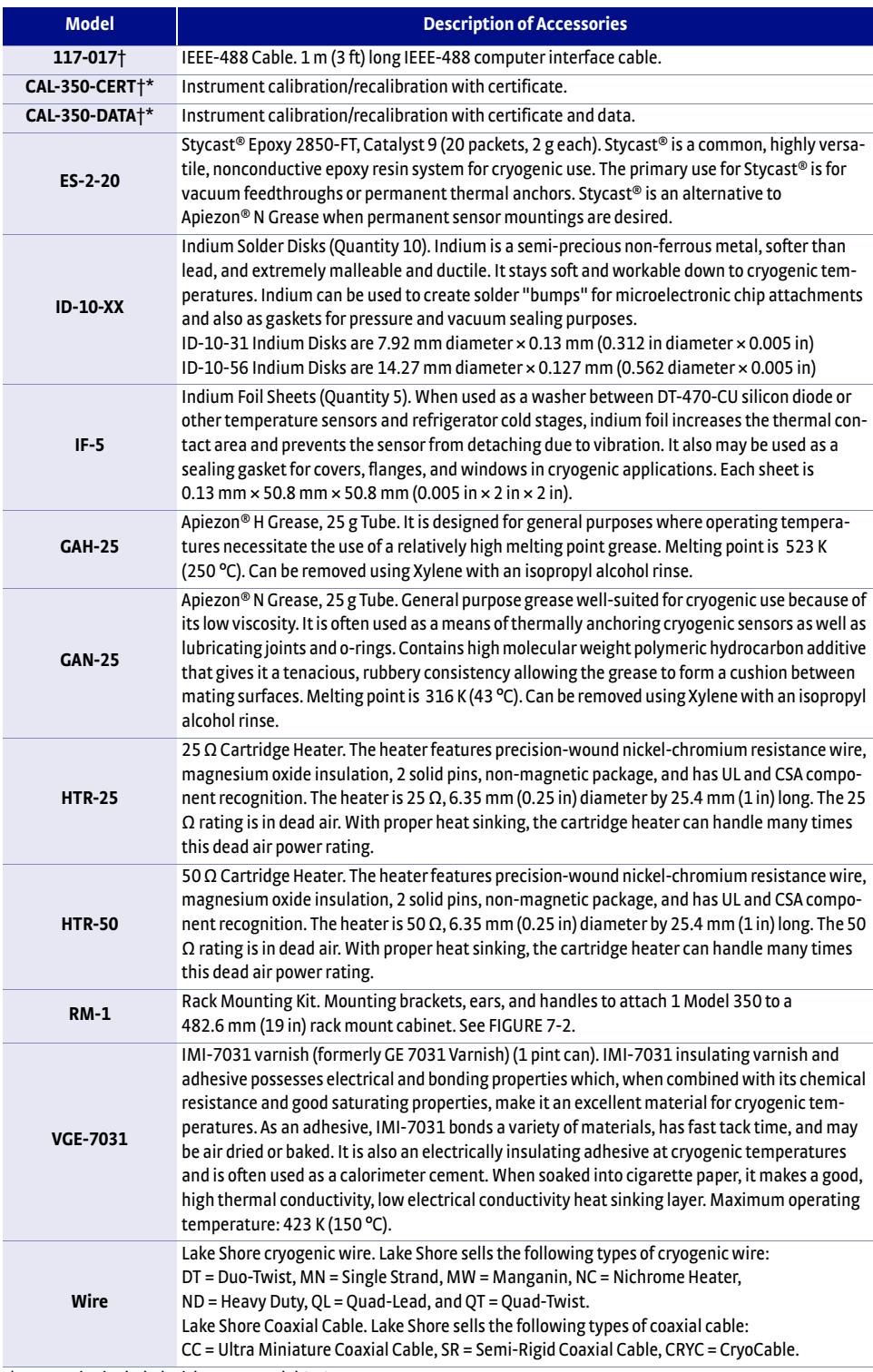

*\*Accessories included with a new Model 350*

†*RoHS compliant*

*TABLE 7-4 Accessories*

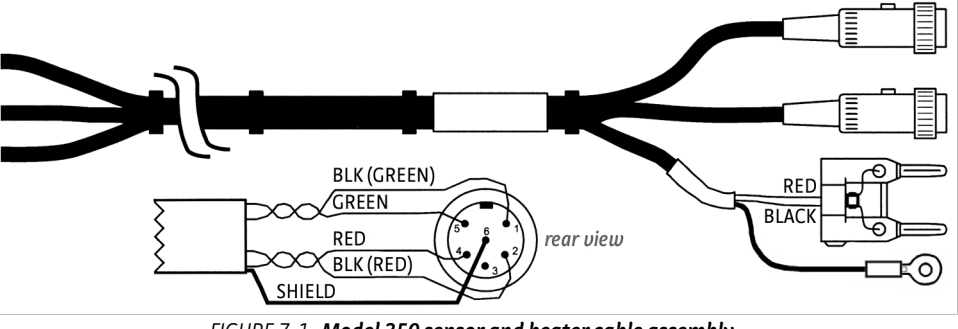

**Model 350 sensor and heater cable assembly**  *FIGURE 7-1*  **10 ft: P/N 112-177, 20 ft: P/N 112-178, 33 ft: P/N 112-180**

# **7.4 Field Installation**

<span id="page-174-0"></span>This section provides procedures for field installing the rack mount and the option cards.

7.4.1 Rack Mounting The Model 350 can be installed into a 482.6 mm (19 in) rack mount cabinet using the optional Lake Shore Model RM-1 Rack Mount Kit. The kit contains mounting ears, handles and screws that adapt the front of the instrument to fit into a 88.9 mm (3.5 in) tall, full rack space. Additional support may be required in the rear of the instrument and to relieve strain on heavy cables. The mounting ears are painted and do not guarantee good electrical contact between the instrument and cabinet. They should not be used for ground strapping unless paint is removed from under all screws.

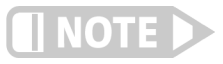

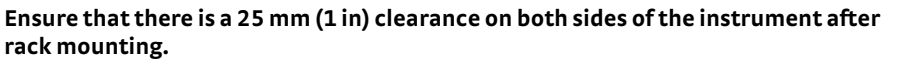

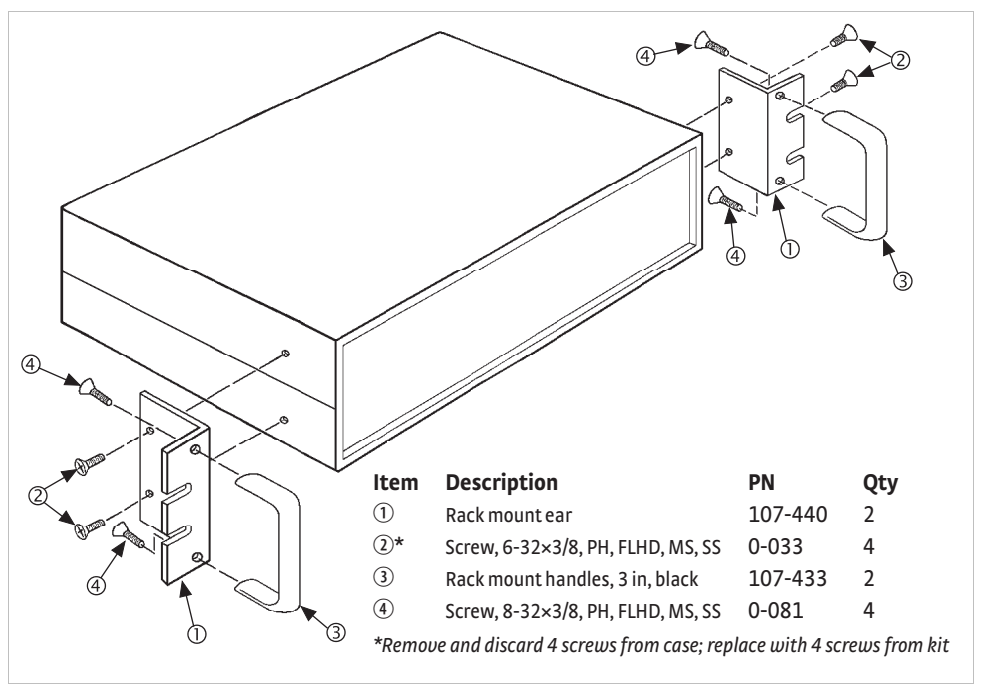

**Model RM-1 rack mount kit** *FIGURE 7-2* 

7.4.2 Option Card Installation

<span id="page-174-1"></span>The Model 350 input option cards are field-installable. You will need a small Phillipshead screwdriver and the 5/64-in hex driver. Follow this procedure to install an input option.

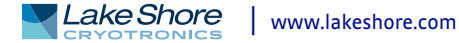

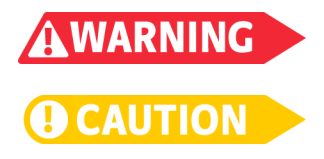

**To avoid potentially lethal shocks, turn off controller and disconnect it from AC power before performing these procedures.**

**The components on this board are electrostatic discharge sensitive (ESDS) devices. Follow ESD procedures in [section 8.11](#page-186-0) to avoid inducing an electrostatic discharge (ESD) into the device.**

- 1. Turn Model 350 power switch Off. Unplug power cord from wall outlet, then instrument.
- 2. Stand the unit on its face. Use the hex driver to remove the 4 screws on both sides of the top cover. Loosen the 2 rear bottom screws ([FIGURE 7-3](#page-175-0)).

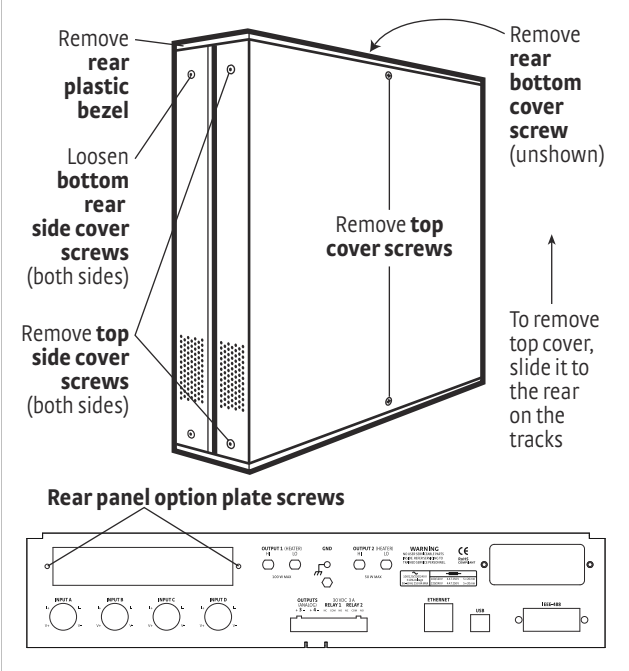

**Cover and option plate screws** *FIGURE 7-3* 

- <span id="page-175-0"></span> 3. Use a small Phillips screwdriver to remove the 2 top cover screws and 1 rear bottom screw ([FIGURE 7-3\)](#page-175-0).
- 4. Remove the rear plastic bezel. The cover is tracked. Slide the top cover to the rear on the track to remove it.
- 5. Remove the rear panel option plate screws and set aside. Remove the rear panel option plate.
- 6. With the instrument still standing on its face, turn it to view the inside circuit board.

 7. Place the option card into its position in the rear panel from inside the instrument. Orient the card so that the text printed on the option card panel is right side up when you view the Model 350 from the rear [\(FIGURE 7-4](#page-176-0)).

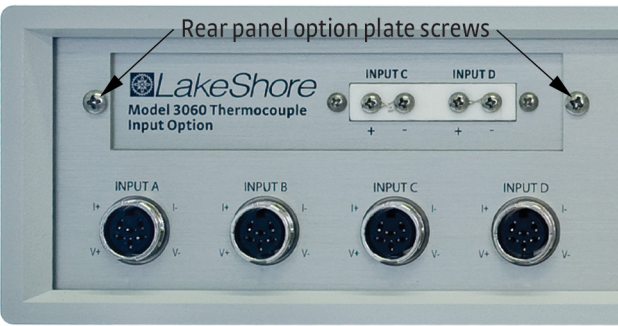

**Correctly orient the option card**  *FIGURE 7-4*  **(thermocouple input option card shown)**

- <span id="page-176-0"></span>8. Attach the card by starting both screws in a few threads before tightening either.
- 9. Fully tighten both screws.
- 10. *This step is not applicable to the 3062 option card.* Insert the 14-pin ribbon cable connector plug into the socket on the option board. Orient the ribbon cable connector plug so that the arrow nub slides into the plug slot, and the ribbon cable exits downward ([FIGURE 7-5](#page-176-1)).

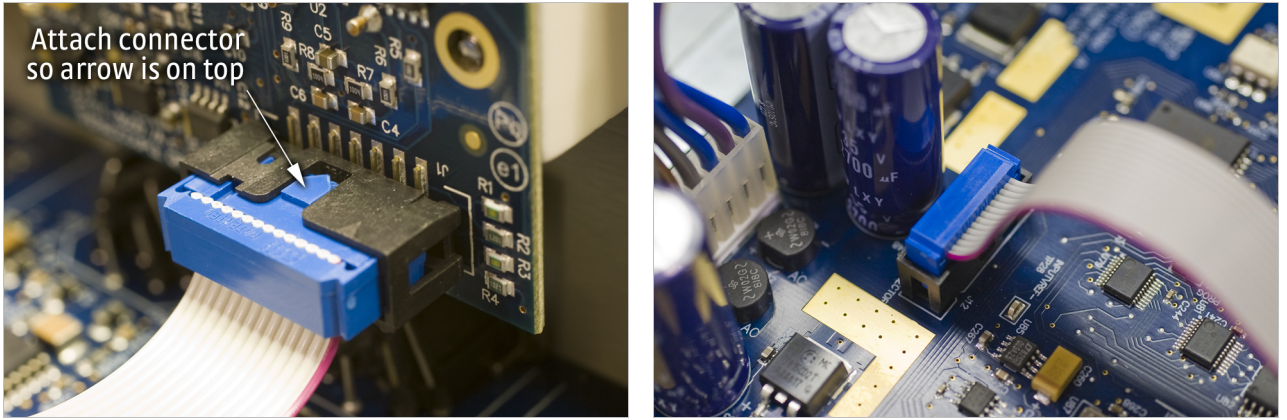

**FIGURE 7-5 Proper orientation of the ribbon cable connector plug** 

- <span id="page-176-1"></span> 11. Plug the other end of the cable into the main board, option connector J12 ([FIGURE 8-11\)](#page-188-0).
- 12. Slide the top panel forward in the track provided on each side of the unit.
- 13. Replace the rear plastic bezel by sliding it straight into the unit.
- 14. Use a small Phillips screwdriver to replace the two top cover screws and the one bottom cover screw.
- 15. Use the hex driver to replace the 4 screws on the sides of the top covers. Tighten the two rear bottom screws.
- 16. Replace the power cord in the rear of the unit and set the power switch to On.
- 17. To verify option card installation, check the instrument information by pressing and holding the **Escape** key. Refer to [section 8.7.2](#page-182-0) for more information on instrument information.

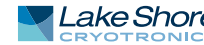

# **Chapter 8: Service**

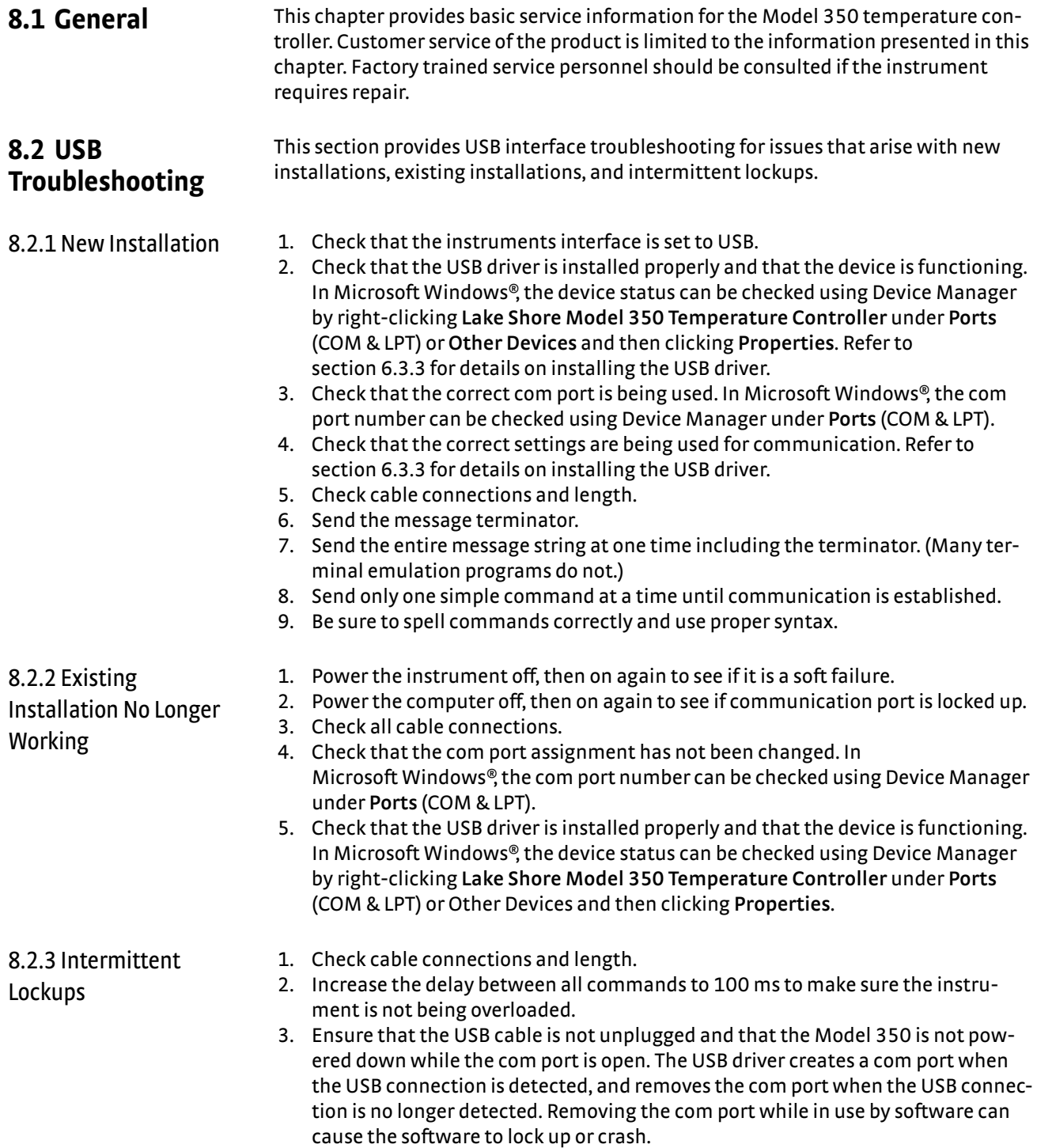

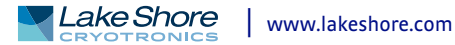

# **8.3 IEEE Interface Troubleshooting**

This section provides IEEE interface troubleshooting for issues that arise with new installations, old installations, and intermittent lockups.

- 
- 8.3.1 New Installation 1. Check the instrument address.
	- 2. Always send a message terminator.
	- 3. Send the entire message string at one time including the terminator.
	- 4. Send only one simple command at a time until communication is established.
	- 5. Be sure to spell commands correctly and use proper syntax.
	- 6. Attempt both Talk and Listen functions. If one works but not the other, the hardware connection is working, so look at syntax, terminator, and command format.
	- 1. Power the instrument off, then on again to see if it is a soft failure.
	- 2. Power the computer off then on again to see if the IEEE card is locked up.
	- 3. Verify that the address has not been changed on the instrument during a memory reset.
	- 4. Check all cable connections.
- 8.3.3 Intermittent **Lockups**

Installation No Longer

8.3.2 Existing

Working

- 1. Check cable connections and length.
- 2. Increase the delay between all commands to 50 ms to make sure the instrument is not being overloaded.

**8.4 Fuse Drawer** The fuse drawer supplied with the Model 350 holds the instrument line fuses and line voltage selection module. The drawer holds two 5 mm × 20 mm (0.2 in × .79 in) time delay fuses. It requires two good fuses of the same rating to operate safely. Refer to [section 8.6](#page-180-1) for details.

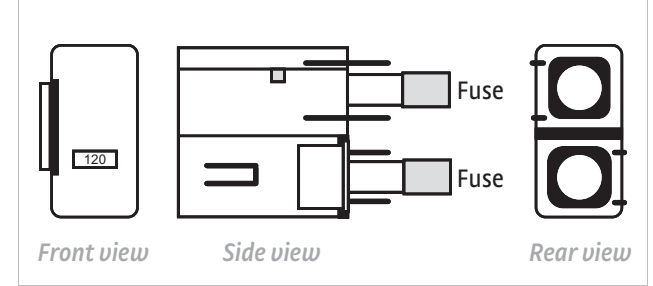

**Fuse drawer** *FIGURE 8-1* 

# **8.5 Line Voltage Selection**

**WARNING** 

#### **To avoid potentially lethal shocks, turn off the controller and disconnect it from AC power before performing these procedures.**

Use the following procedure to change the instrument line voltage selector.

- 1. Identify the line input assembly on the instrument rear panel. See [FIGURE 8-2.](#page-180-0)
- 2. Turn the line power switch OFF (O).
- 3. Remove the instrument power cord.
- 4. With a small screwdriver, release the drawer holding the line voltage selector and fuse.
- 5. Slide out the removable plastic fuse holder from the drawer.
- 6. Rotate the fuse holder until the proper voltage indicator shows through the window.
- 7. Re-assemble the line input assembly in the reverse order.
- 8. Verify the voltage indicator in the window of the line input assembly.
- 9. Connect the instrument power cord.
- 10. Turn the line power switch On (l) Refer to [FIGURE 8-2](#page-180-0).
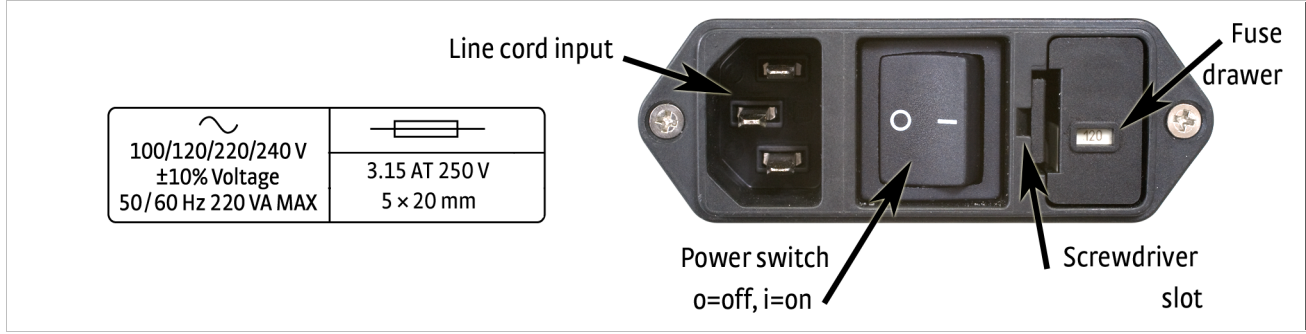

**FIGURE 8-2 Power fuse access** 

### <span id="page-180-0"></span>**8.6 Fuse Replacement**

MARNING

Use this procedure to remove and replace a line fuse.

**To avoid potentially lethal shocks, turn off controller and disconnect it from AC power before performing these procedures.**

**For continued protection against fire hazard, replace only with the same fuse type and rating specified for the line voltage selected.**

**Test fuse with an ohmmeter. Do not rely on visual inspection of fuse.**

- 1. Locate the line input assembly on the instrument rear panel. See [FIGURE 8-2.](#page-180-0)
- 2. Turn the power switch Off (O).
- 3. Remove the instrument power cord.
- 4. With a small screwdriver, release the drawer holding the line voltage selector and fuse.
- 5. Remove existing fuse(s). Replace with proper Slow-Blow (time-delay) fuse ratings as follows:

100/120/220/240 V 3.14 A T 250 V 5 × 20 mm

- 6. Re-assemble the line input assembly in reverse order.
- 7. Verify voltage indicator in the line input assembly window.
- 8. Connect the instrument power cord.
- 9. Turn the power switch On (l).

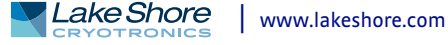

# **8.7 Factory Reset Menu**

It is sometimes necessary to reset instrument parameter values or clear the contents of curve memory. Both are stored in nonvolatile memory called NOVRAM, but they can be cleared individually. Instrument calibration is not affected except for Room Temperature Calibration, which should be recalibrated after parameters are set to default values or any time the thermocouple curve is changed.

8.7.1 Default Values The factory defaults can be reset, and the user curves cleared, using the Factory Reset menu. To access the Factory Reset menu, press and hold the **Escape** key for 5 s. Once the menu appears, set either Reset to Defaults or Clear Curves, or both, to Yes, then highlight Execute and press **Enter**.

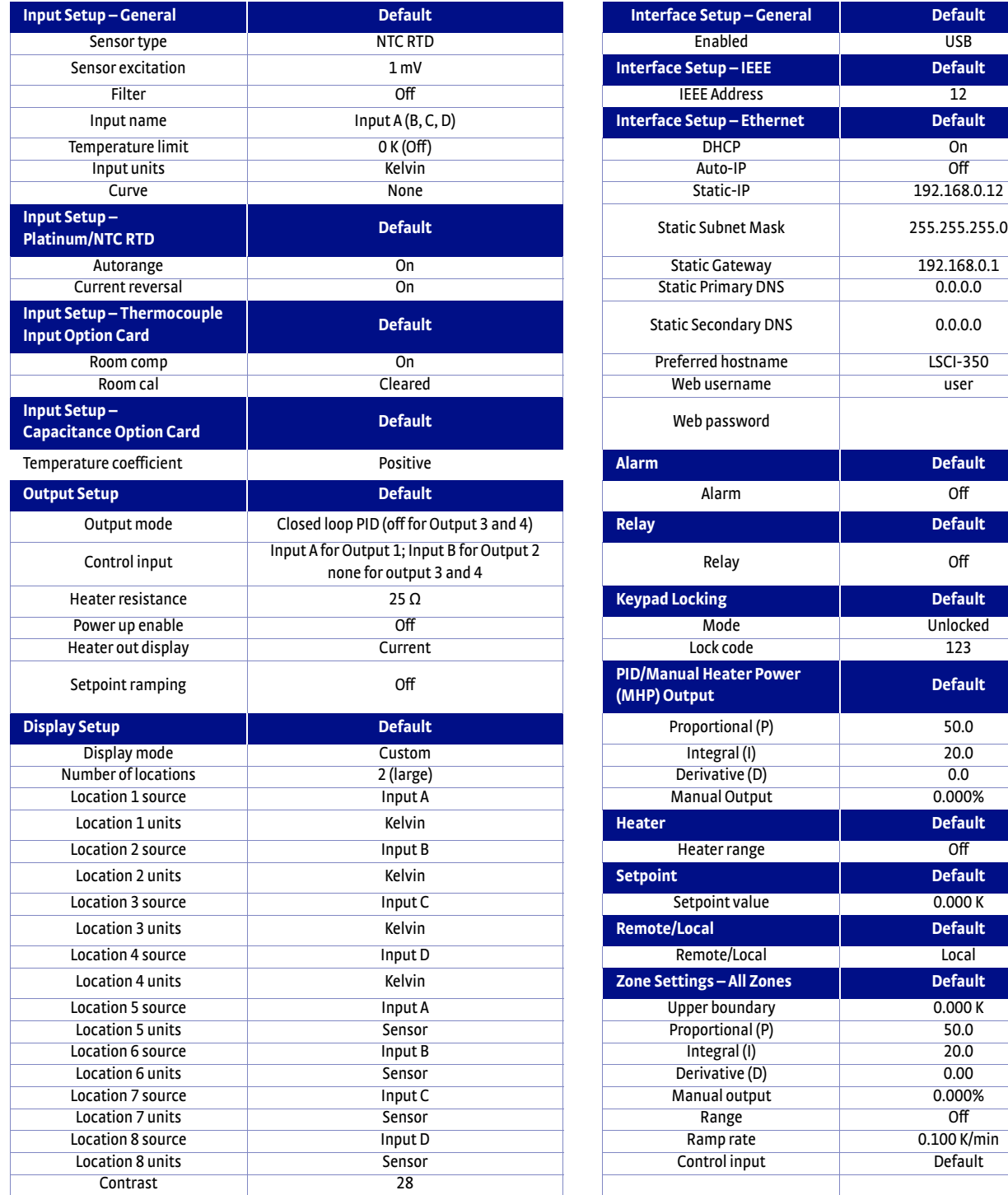

*Default values TABLE 8-1* 

#### 8.7.2 Product Information

Product information for your instrument is also found in the Factory Reset menu.The following information is provided:

- **Firmware version**
- Firmware date
- Serial number
- **D** Option card type
- **DECO** Option card serial number
- **Ethernet version**

## **8.8 Error Messages**

The following are error messages that may be displayed by the Model 350 during operation.

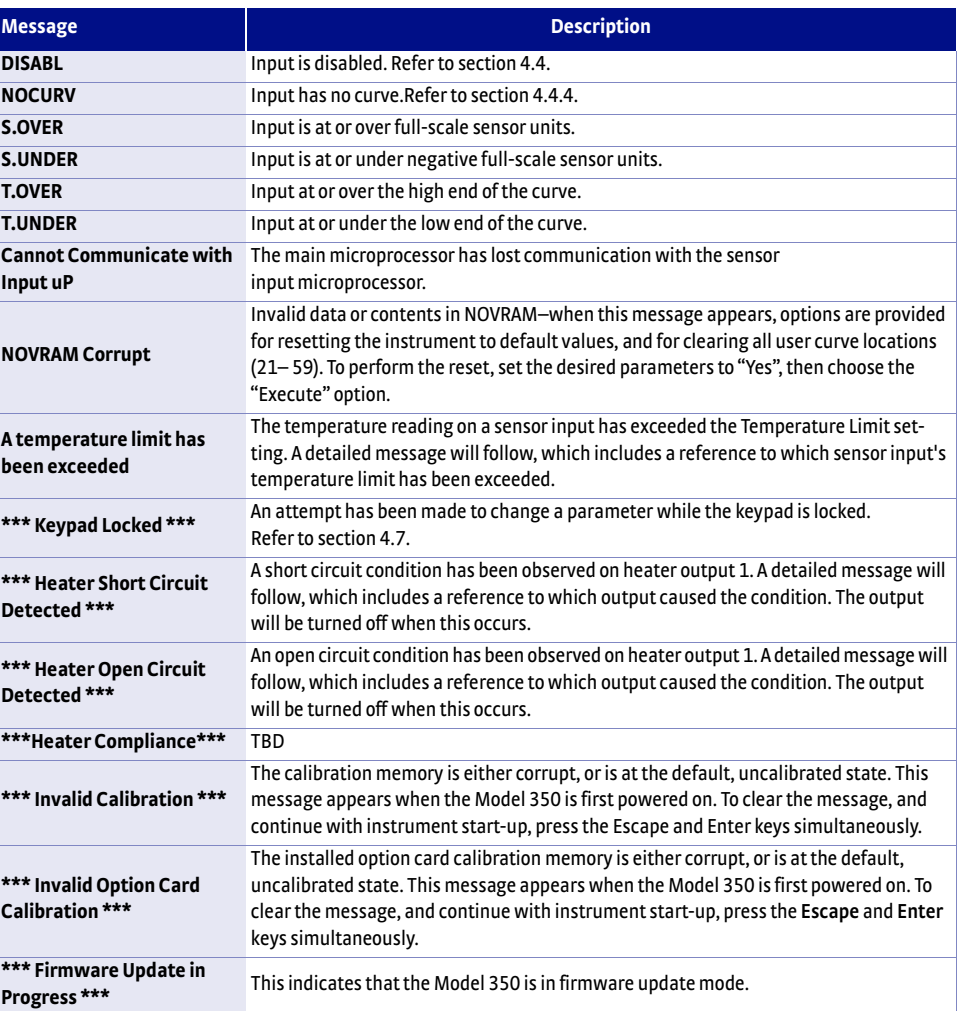

*Error messages TABLE 8-2* 

# **8.9 Calibration Procedure**

Instrument calibration can be obtained through Lake Shore Service. Refer to [section 8.15](#page-190-0) for technical inquiries and contact information.

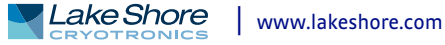

# **8.10 Rear Panel Connector Definition**

The sensor input, heater output, terminal block, USB, Ethernet, and IEEE-488 connectors are defined in [FIGURE 8-3](#page-183-0) through [FIGURE 8-8](#page-185-0). For thermocouple connector details refer to [FIGURE 3-8.](#page-65-0)

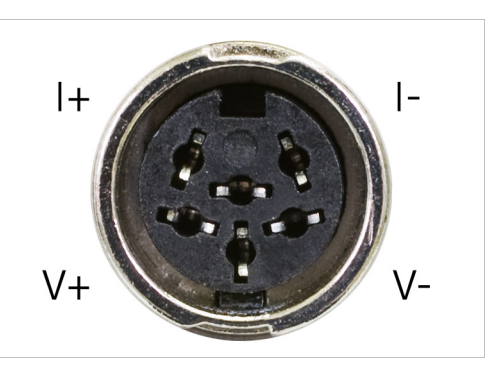

#### **Sensor input A through D** *FIGURE 8-3*

<span id="page-183-0"></span>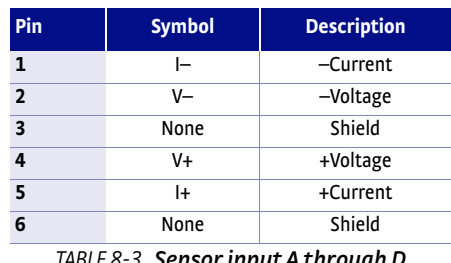

*Sensor input A through D TABLE 8-3 connector details*

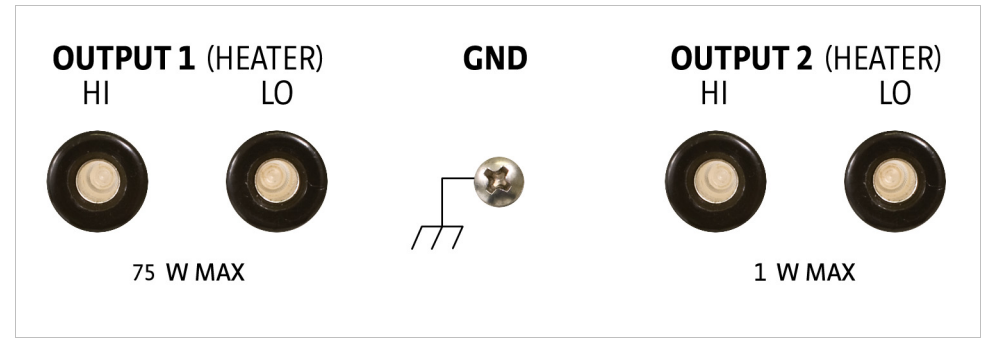

**Heater output connectors** *FIGURE 8-4* 

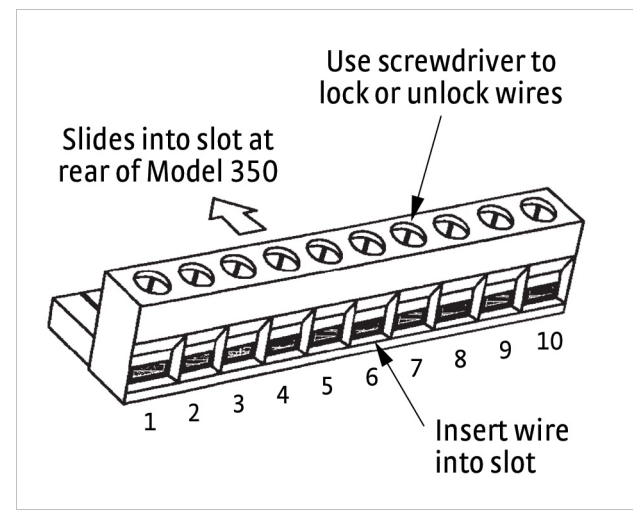

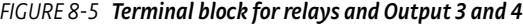

| Pin            | <b>Description</b>      |
|----------------|-------------------------|
| 1              | Output 3+               |
| $\overline{2}$ | Output 3-               |
| 3              | Output 4+               |
| 4              | Output 4-               |
| 5              | Relay 1 normally closed |
| 6              | Relay 1 common          |
| $\overline{7}$ | Relay 1 normally open   |
| 8              | Relay 2 normally closed |
| 9              | Relay 2 common          |
| 10             | Relay 2 normally open   |

TABLE 8-4 **Terminal block pin and** *connector details*

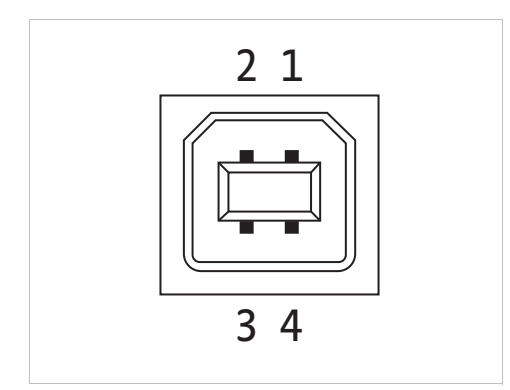

**USB pin and connector details** *FIGURE 8-6* 

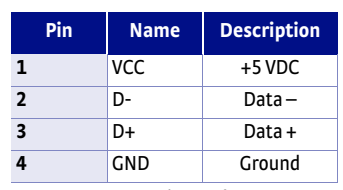

*USB pin and connector TABLE 8-5 details*

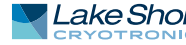

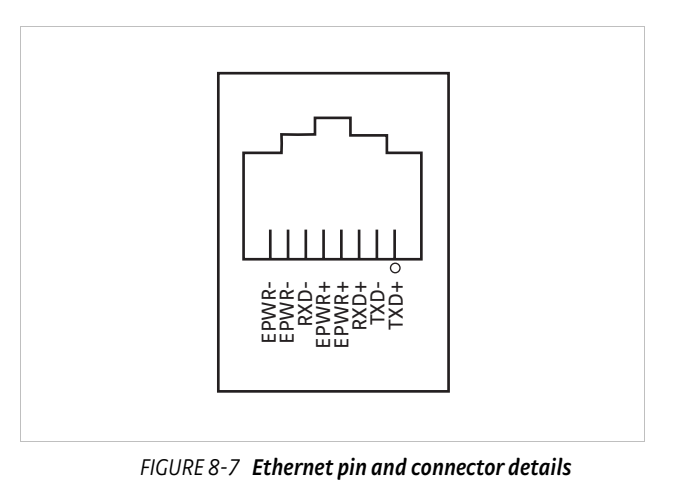

| Pin                     | <b>Symbol</b> | <b>Description</b>            |  |
|-------------------------|---------------|-------------------------------|--|
| 1                       | TXD+          | Transmit data+                |  |
| $\overline{2}$          | TXD-          | Transmit data-                |  |
| $\overline{\mathbf{3}}$ | $RXD+$        | Receive data+                 |  |
| 4                       | EPWR+         | Power from switch+ (not used) |  |
| 5                       | EPWR+         | Power from switch+ (not used) |  |
| 6                       | RXD-          | Receive data-                 |  |
| $\overline{7}$          | EPWR-         | Power from switch- (not used) |  |
| 8                       | EPWR-         | Power from switch- (not used) |  |
|                         |               |                               |  |

*Ethernet pin and connector details TABLE 8-6* 

### 8.10.1 IEEE-488 Interface Connector

Connect to the IEEE-488 Interface connector on the Model 350 rear with cables specified in the IEEE-488 standard. The cable has 24 conductors with an outer shield. The connectors are 24-way Amphenol 57 Series (or equivalent) with piggyback receptacles to allow daisy chaining in multiple device systems. The connectors are secured in the receptacles by 2 captive locking screws with metric threads.

The total length of cable allowed in a system is 2 m for each device on the bus, or 20 m maximum. The Model 350 can drive a bus of up to 10 devices. A connector extender is required to use the IEEE-488 interface and relay terminal block at the same time. [FIGURE 8-8](#page-185-0) shows the IEEE-488 interface connector pin location and signal names as viewed from the Model 350 rear panel.

<span id="page-185-0"></span>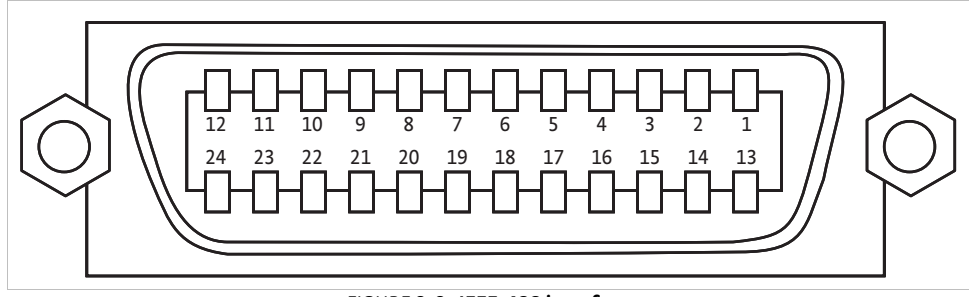

**IEEE-488 interface** *FIGURE 8-8* 

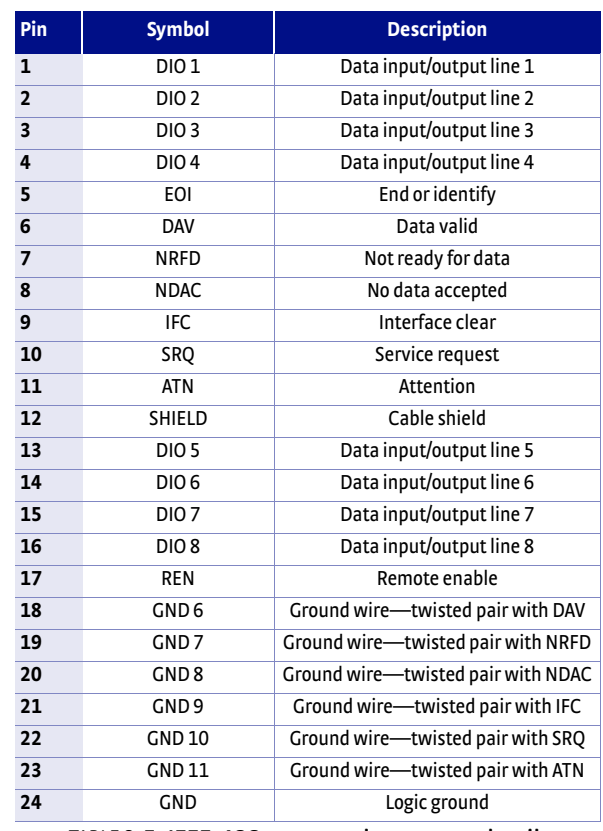

*IEEE-488 rear panel connector details TABLE 8-7* 

# <span id="page-186-0"></span>**8.11 Electrostatic Discharge**

Electrostatic Discharge (ESD) may damage electronic parts, assemblies, and equipment. ESD is a transfer of electrostatic charge between bodies at different electrostatic potentials caused by direct contact or induced by an electrostatic field. The low-energy source that most commonly destroys Electrostatic Discharge sensitive devices is the human body, which generates and retains static electricity. Simply walking across a carpet in low humidity may generate up to 35,000 V of static electricity.

Current technology trends toward greater complexity, increased packaging density, and thinner dielectrics between active elements, which results in electronic devices with even more ESD sensitivity. Some electronic parts are more ESD sensitve than others. ESD levels of only a few hundred volts may damage electronic components such as semiconductors, thick and thin film resistors, and piezoelectric crystals during testing, handling, repair, or assembly. Discharge voltages below 4000 V cannot be seen, felt, or heard.

8.11.1 Identification of Electrostatic Discharge Sensitive Components

The following are various industry symbols used to label components as ESD sensitive.

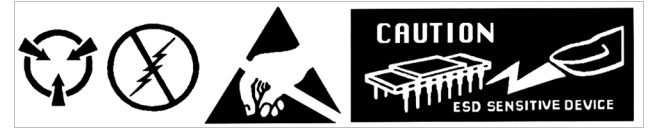

**Symbols indicating ESD sensitivity** *FIGURE 8-9* 

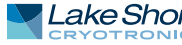

8.11.2 Handling Electrostatic Discharge Sensitive Components

Observe all precautions necessary to prevent damage to ESDS components before attempting installation. Bring the device and everything that contacts it to ground potential by providing a conductive surface and discharge paths. As a minimum, observe these precautions:

- $\Box$  De-energize or disconnect all power and signal sources and loads used with unit.
- $\blacksquare$  Place the unit on a grounded conductive work surface.
- $\blacksquare$  The technician should be grounded through a conductive wrist strap (or other device) using 1 M series resistor to protect operator.
- **D** Ground any tools, such as soldering equipment, that will contact the unit. Contact with the operator's hands provides a sufficient ground for tools that are otherwise electrically isolated.
- $\blacksquare$  Place ESD sensitive devices and assemblies removed from a unit on a conductive work surface or in a conductive container. An operator inserting or removing a device or assembly from a container must maintain contact with a conductive portion of the container. Use only plastic bags approved for storage of ESD material.
- Do not handle ESD sensitive devices unnecessarily or remove them from the packages until they are actually used or tested.

## **8.12 Enclosure Top Remove and Replace Procedure**

Follow this procedure to remove the top enclosure. The enclosure top remove and replace procedure if for installing an input option card.

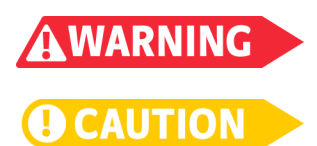

**To avoid potentially lethal shocks, turn off the controller and disconnect it from AC power before performing these procedures.**

**The components on this board are electrostatic discharge sensitive (ESDS) devices. Follow ESD procedures in [section 8.11](#page-186-0) to avoid inducing an electrostatic discharge (ESD) into the device.**

- 1. Turn the Model 350 power switch Off. Unplug the power cord from the wall outlet, then from the instrument.
- 2. Stand the unit on its face. Use a 5/64 in hex driver to remove the four screws on both sides of the top cover. Loosen the two rear bottom screws (FIGURE 8-10).

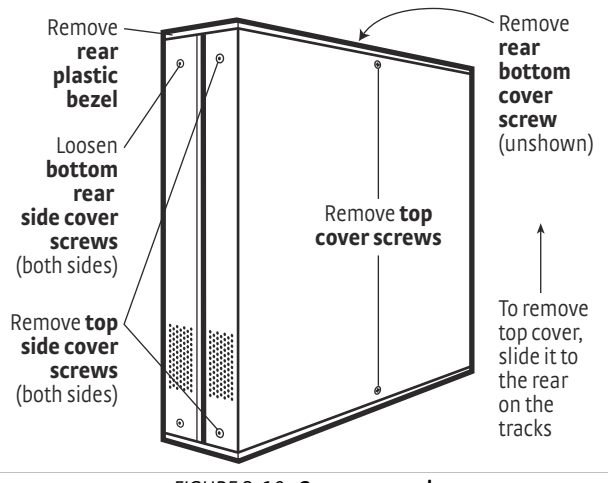

**Cover removal** *FIGURE 8-10* 

- 3. Use a small Phillips screwdriver to remove the two top cover screws and one rear bottom screw (FIGURE 8-10).
- 4. Remove the rear plastic bezel. The cover is tracked. Slide the top cover to the rear on the track to remove it.

Follow this procedure to install the top enclosure:

- 5. Slide the top panel forward in the track provided on each side of the unit.
- 6. Use a small Phillips screwdriver to replace the two top cover screws and 1 rear bottom screw.
- 7. Use the hex driver to replace the two screws on the side of the top covers.
- 8. Replace the rear plastic bezel by sliding it straight into the unit.
- 9. Tighten the two rear bottom screws.
- 10. Replace the power cord in the rear of the unit and set the power switch to On.

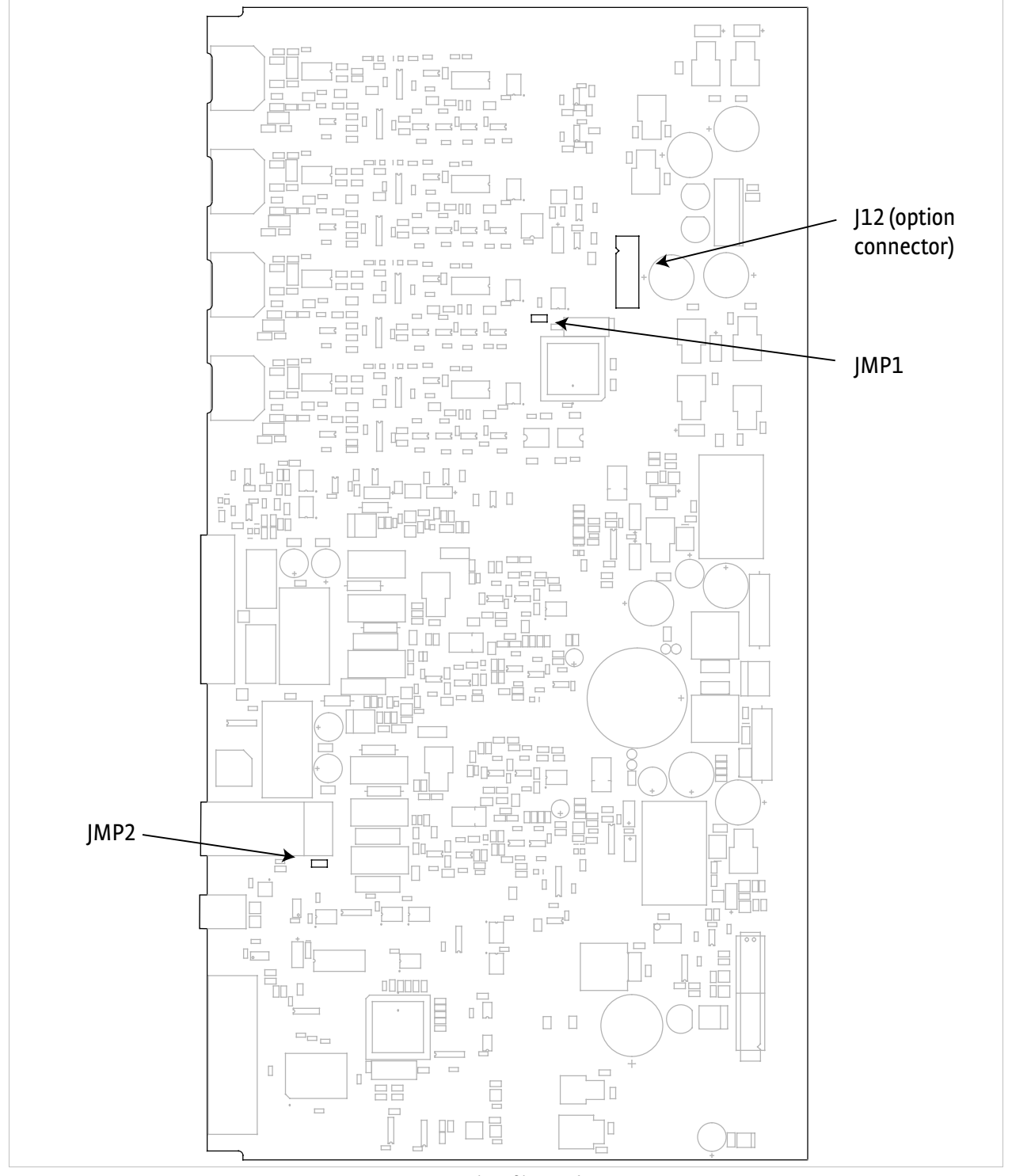

**Location of internal components** *FIGURE 8-11* 

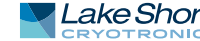

# **8.13 Firmware Updates**

Periodically Lake Shore provides updates to instrument firmware. The files for these updates can be downloaded from our website. To access the firmware updates, follow this procedure.

- 1. Go to the Downloads tab at https://www.lakeshore.com/350 to download the instrument firmware.
- 2. Enter your name and email address so that we can keep you updated on any new firmware for your instrument.
- 3. Click the "Go to the download" bar and follow the prompts that are provided on the screen for you.

# **8.14 Summary of Internal Memory Devices**

This section outlines the internal memory devices used inside the Model 350 temperature controller, and provides an explanation of the types of data they contain.

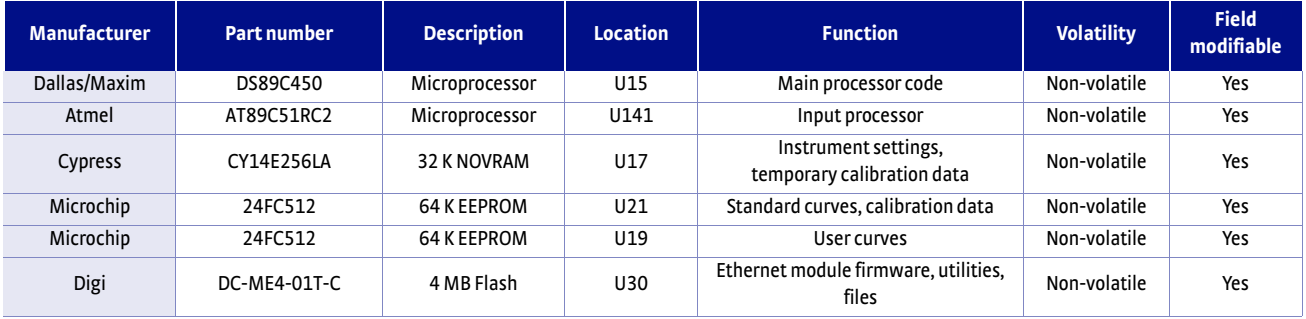

*Summary of internal memory devices TABLE 8-8* 

- 1. The Dallas/Maxim DS89C450 is a microprocessor with 64 K of onboard programmable code memory. The code is loaded using the USB interface.
- 2. The Atmel AT89C51RC2 is a microprocessor with 32 K of onboard programmable code memory. The code is loaded using the USB interface.
- 3. The Cypress CY14E256LA is used to store the instrument settings and temporary curve data. This memory can be reset to default values from the front panel using the Factory Reset menu, accessible by pressing and holding the **Escape** key.
- 4. The Microchip 24FC512 at location U21 is used to store the standard curves, and the instrument calibration data. This data can only be modified by using the computer interface (USB, Ethernet, or IEEE-488).
- 5. The Microchip 24FC512 at location U19 is used to store the user curves. This memory can be reset to default values from the front panel using the Factory Reset menu, accessible by pressing and holding the **Escape** key.
- 6. The Digi DC-ME4-01T-C is a module used to add Ethernet network capability. Included on the module is 4 MB of flash memory used to store the firmware image that runs on the module, as well as the utility applications and supporting files provided on the embedded website. The embedded applications only store data to the host computer. No data from these applications is stored to the embedded flash memory. There is a firmware image log file that is used for debugging purposes stored on the flash memory. There are also small .xml files that contain the most recent hostname and IP address information. All flash memory can be reset to default values by re-loading the Ethernet firmware via the Ethernet interface.

#### <span id="page-190-0"></span>**8.15 Technical Inquiries**

Refer to the following sections when contacting Lake Shore for application assistance or product service. Questions regarding product applications, price, availability and shipments should be directed to sales. Questions regarding instrument calibration or repair should be directed to instrument service. Do not return a product to Lake Shore without a Return Material Authorization (RMA) number [\(section 8.15.2](#page-190-1)).

8.15.1 Contacting Lake Shore The Lake Shore Service Department is staffed Monday through Friday between the hours of 8:00 AM and 5:00 PM EST, excluding holidays and company shut down days.

> The Lake Shore Forum is also a great place to look for solutions, to post issues, and to share successes: http://forums.lakeshore.com/.

> Contact Lake Shore Service through any of the means listed below. However, the most direct and efficient means of contacting is to complete the online service request form at [https://www.lakeshore.com/Service/.](https://www.lakeshore.com/Service) Provide a detailed description of the problem and the required contact information. You will receive a response within 24 hours or the next business day in the event of weekends or holidays.

If you wish to contact Service or Sales by mail or telephone, use the following:

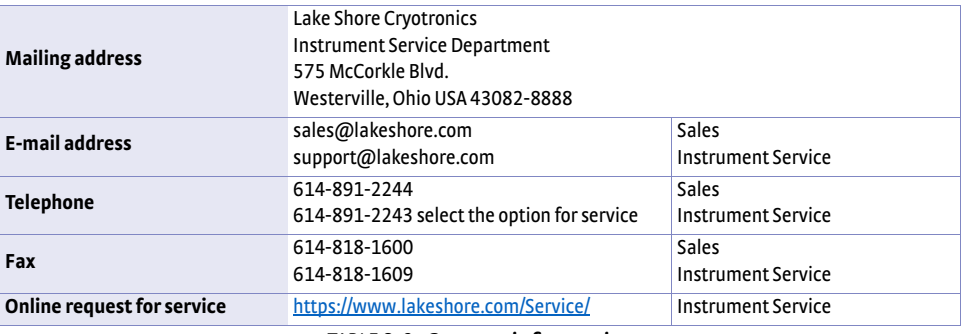

*Contact information TABLE 8-9* 

The temperature controller is packaged to protect it during shipment.

#### <span id="page-190-1"></span>8.15.2 Return of Equipment

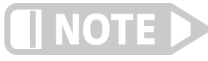

#### **The user should retain any shipping carton(s) in which equipment is originally received, in the event that any equipment needs to be returned.**

If the original packaging is not available, a minimum of 76.2 mm (3 in) of shock adsorbent packing material should be placed snugly on all sides of the instrument in a sturdy corrugated cardboard box. Please use reasonable care when removing the temperature controller from its protective packaging and inspect it carefully for damage. If it shows any sign of damage, please file a claim with the carrier immediately. Do not destroy the shipping container; it will be required by the carrier as evidence to support claims. Call Lake Shore for return and repair instructions.

All equipment returns must be approved by a member of the Lake Shore Service Department. The service engineer will use the information provided in the service request form and will issue an RMA. This number is necessary for all returned equipment. It must be clearly indicated on both the shipping carton(s) and any correspondence relating to the shipment. Once the RMA has been approved, you will receive appropriate documents and instructions for shipping the equipment to Lake Shore.

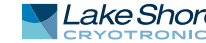

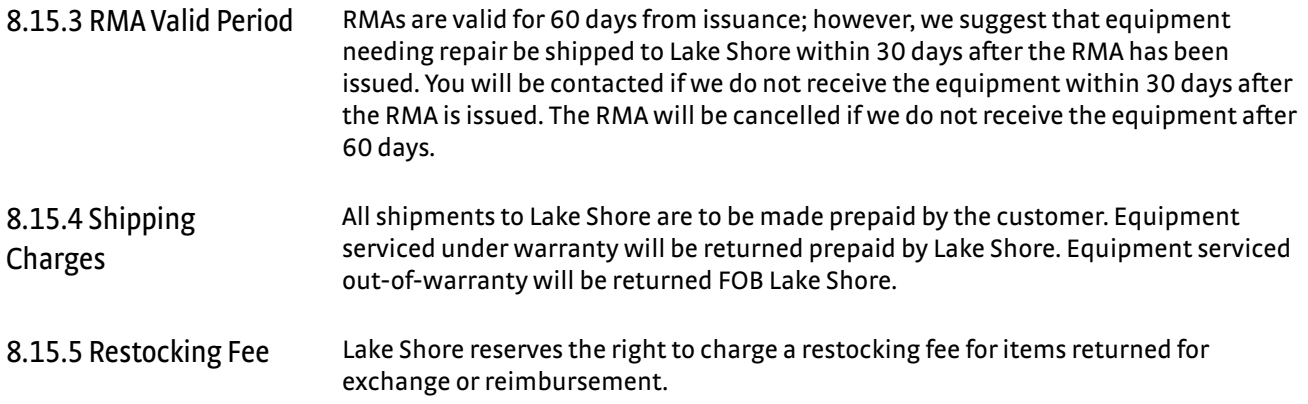